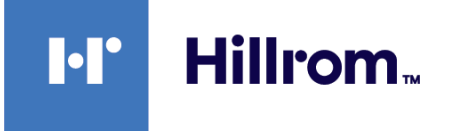

# **Welch Allyn Connex® Integrated Wall System**

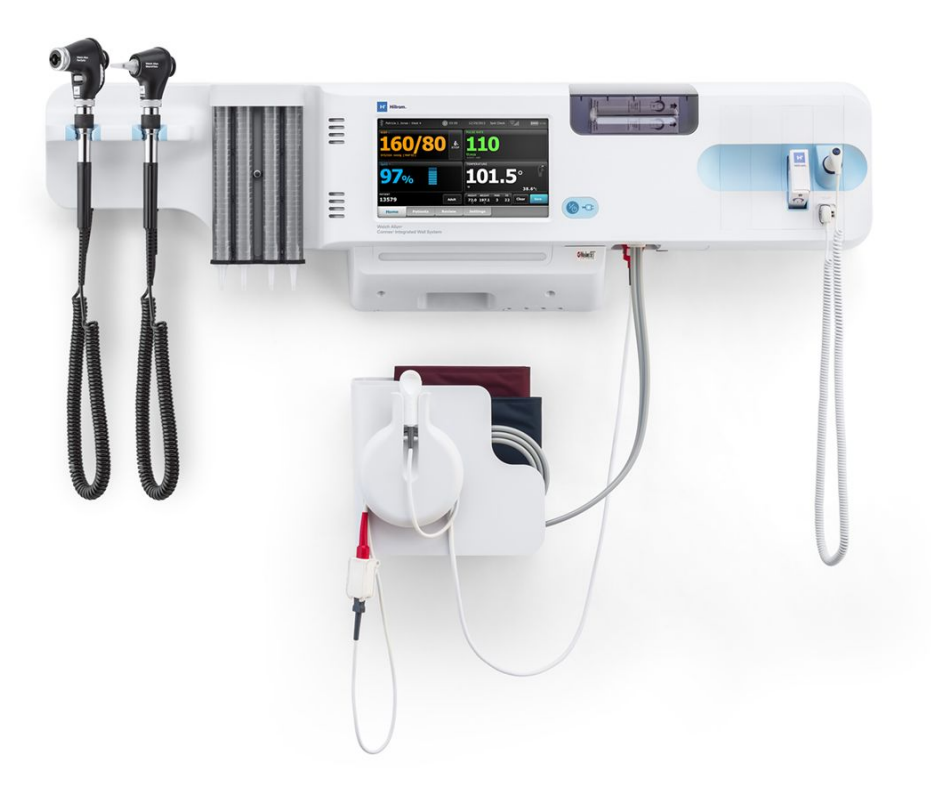

# **Manuel d'entretien**

**Version du logiciel 2.3X–2.4X**

© 2023 Welch Allyn. Tous droits réservés. L'acheteur du produit est autorisé à copier ce document, à des fins de distribution interne uniquement, à partir du support fourni par Welch Allyn. Aucune autre utilisation, reproduction ou distribution de la présente publication ou de toute partie de celle-ci n'est autorisée sans l'accord écrit de Welch Allyn.

**Legal Statement**. Welch Allyn, Inc. ("Welch Allyn") assumes no responsibility for any injury to anyone that may result from (I) failure to properly use the product in accordance with the instructions, cautions, warnings, or statement of intended use published in this manual, or (ii) any illegal or improper use of the product.

Welch Allyn, Connex, SureTemp, FlexiPort et SureBP sont des marques déposées de Welch Allyn.

PartnerConnect is a trademark of Welch Allyn.

Integrated Pulmonary Index, Oridion et Microstream sont des marques commerciales d'une société Medtronic. Aucune licence implicite. La détention ou l'achat de cet appareil n'implique aucune autorisation expresse ou implicite dans l'utilisation de l'appareil avec des produits d'échantillonnage du CO2 non autorisés qui sont susceptibles, seuls ou en combinaison avec cet appareil, de relever d'un ou de plusieurs brevets concernant cet appareil et/ou les produits d'échantillonnage du CO2.

Radical-7R, Pulse CO-Oximeter, rainbow Acoustic Monitoring, RRa et ReSposable sont des marques commerciales, et SET, LNCS, SpHb, rainbow et Masimo sont des marques déposées de Masimo Corporation. La détention ou l'achat d'un appareil équipé de Masimo n'implique aucune autorisation expresse ou implicite dans l'utilisation de l'appareil avec des câbles ou capteurs non autorisés susceptibles, seuls ou en combinaison avec cet appareil, de relever d'un ou de plusieurs brevets concernant cet appareil. Pour plus d'informations sur les brevets Masimo, veuillez consulter le site [www.masimo.com/patents.htm](http://www.masimo.com/patents.htm).

Le système de monitorage patient SpO2 Nellcor avec la technologie OxiMax et la technologie Nellcor SpO2 OxiMax sont des marques commerciales d'une société Medtronic. Pour plus d'informations sur les brevets Nellcor, veuillez consulter le site [www.medtronic.com/patents](https://www.medtronic.com/us-en/transforming-healthcare.html?cmpid=redirect_mdt_com_transforminghealthcare_meaningfulinnovation_patientinspiredinnovations_patients_mdt_redirect_FY22).

Braunet ThermoScan sont des marques déposées de Braun GmbH.

Bluetooth est une marque déposée de Bluetooth SIG.

Welch Allyn a fourni à Clinical Dynamics of CT, LLC les tableaux d'étalonnage (tableaux CAL) à utiliser dans les simulateurs de PNI AccuPulse et AccuSim. Pour plus d'informations, rendez-vous sur [clinicaldynamics.com.](https://www.clinicaldynamics.com/)

Les logiciels de ce produit sont protégés par la loi sur le copyright 2023 de Welch Allyn ou de ses fournisseurs. Tous droits réservés. Le logiciel est protégé par les lois des États-Unis d'Amérique relatives aux droits d'auteur, ainsi que par les dispositions des traités internationaux applicables dans le monde entier. En vertu de ces lois, le détenteur de la licence est autorisé à utiliser la copie du logiciel livrée avec cet appareil pour le fonctionnement du produit avec lequel il est fourni. La copie, la décompilation, l'ingénierie inverse, le désassemblage ou la réduction à toute forme perceptible par l'homme sur le logiciel sont interdits. Il ne s'agit pas d'une vente du logiciel ou d'une copie de celui-ci. Welch Allyn et ses distributeurs restent titulaires des droits, titres et propriétés relatifs au logiciel.

Ce produit peut contenir un logiciel dit « libre » ou à « code source ouvert » (FOSS). Hill-Rom utilise et prend en charge l'utilisation des logiciels FOSS. Nous considérons que les logiciels FOSS rendent nos produits plus fiables et sûrs et offrent davantage de flexibilité à nos clients. Pour en savoir plus sur les logiciels FOSS susceptibles d'être utilisés dans ce produit, consultez notre site Web FOSS à l'adresse [hillrom.com/opensource](http://hillrom.com/opensource). Si nécessaire, une copie du code source FOSS est disponible sur notre site Web FOSS.

#### BREVETS/BREVET [hillrom.com/patents](http://hillrom.com/patents)

Peut être couvert par un ou plusieurs brevets. Voir l'adresse Internet ci-dessus. Les sociétés Hillrom sont propriétaires de brevets européens, américains et d'autres brevets, dont certains en instance.

Pour plus d'informations sur un produit, contactez l'assistance technique Hillrom : [hillrom.com/en-us/about-us/](https://hillrom.com/en-us/about-us/locations) [locations](https://hillrom.com/en-us/about-us/locations).

**REF** 80026031 Ver. C

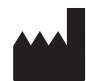

Welch Allyn, Inc. 4341 State Street Road Skaneateles Falls, NY 13153 USA

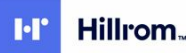

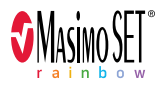

Date de révision : 09/2023

Welch Allyn, Inc. est une filiale de Hill-Rom Holdings, Inc.

[hillrom.com](http://hillrom.com)

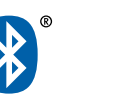

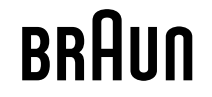

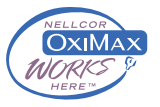

# Table des matières

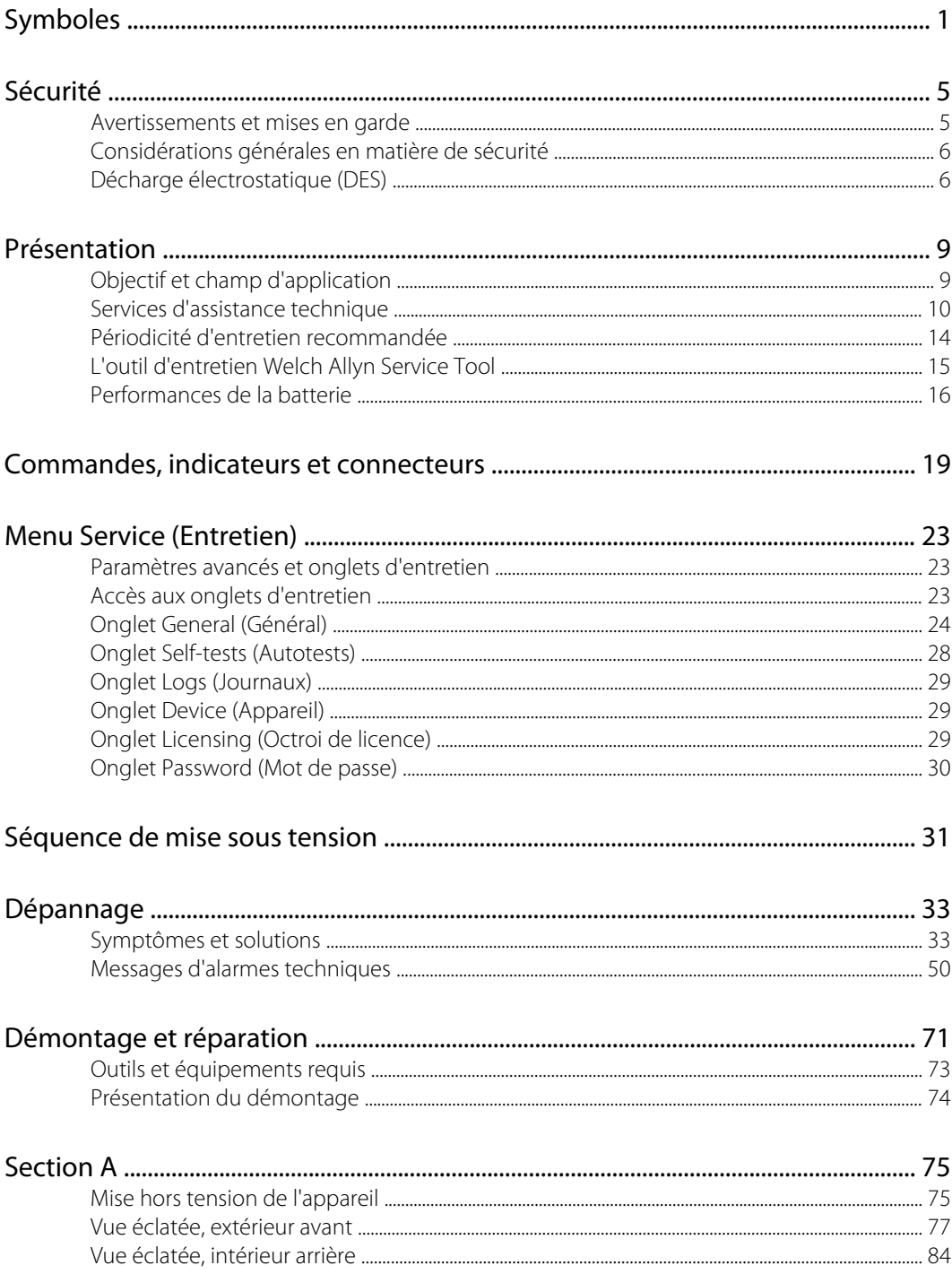

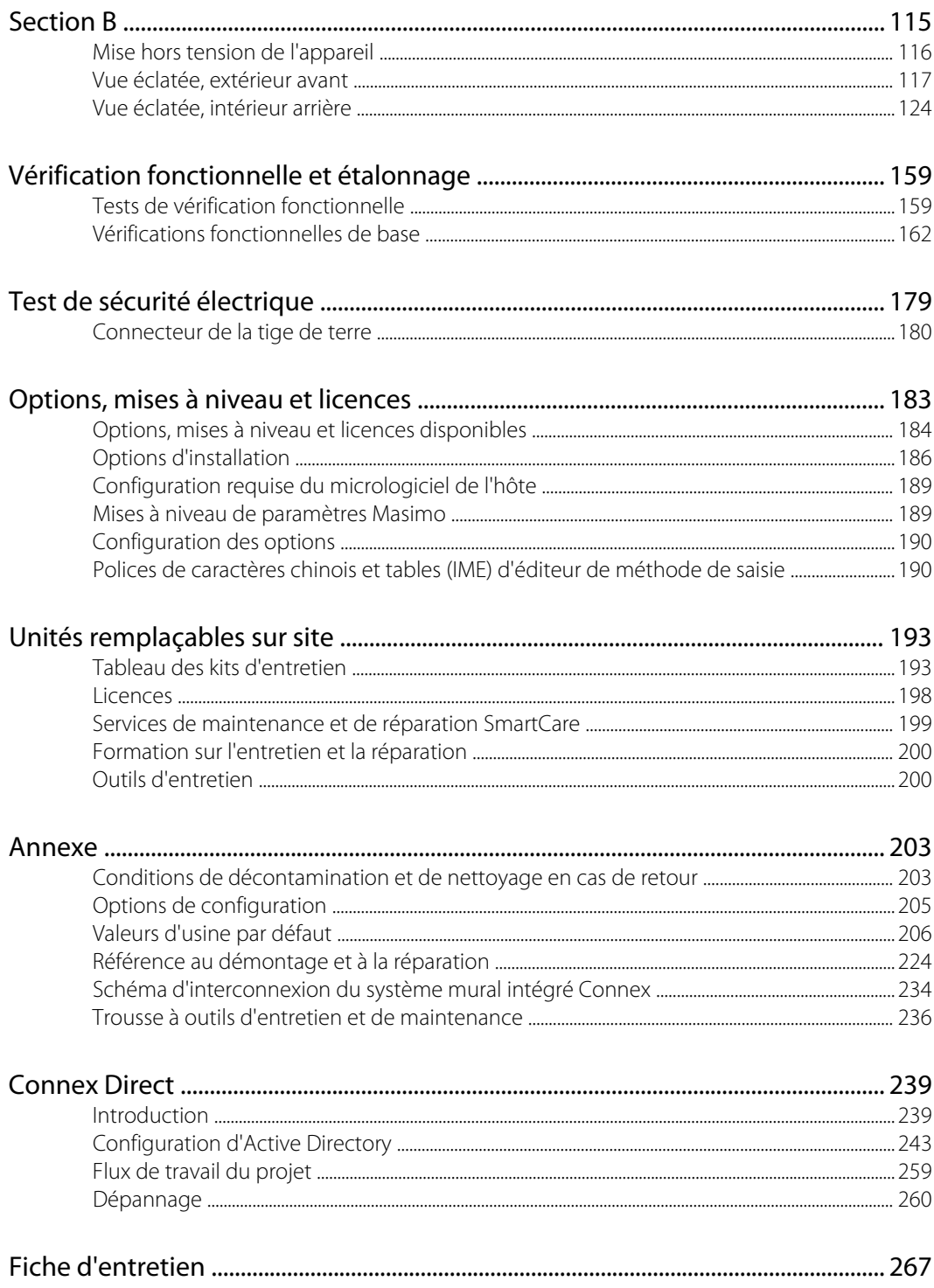

# Symboles

Pour plus d'informations sur l'origine de ces symboles, consultez le glossaire des symboles Welch Allyn : [https://www.hillrom.com/content/dam/hillrom-aem/us/en/sap-documents/LIT/](https://www.hillrom.com/content/dam/hillrom-aem/us/en/sap-documents/LIT/80022/80022945LITPDF.pdf) [80022/80022945LITPDF.pdf.](https://www.hillrom.com/content/dam/hillrom-aem/us/en/sap-documents/LIT/80022/80022945LITPDF.pdf)

## Symboles figurant dans la documentation

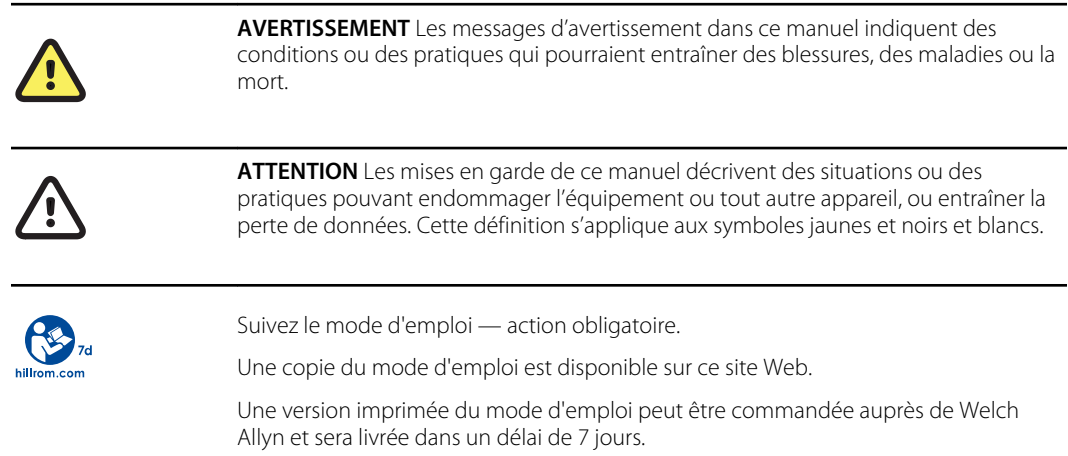

## Symboles d'alimentation

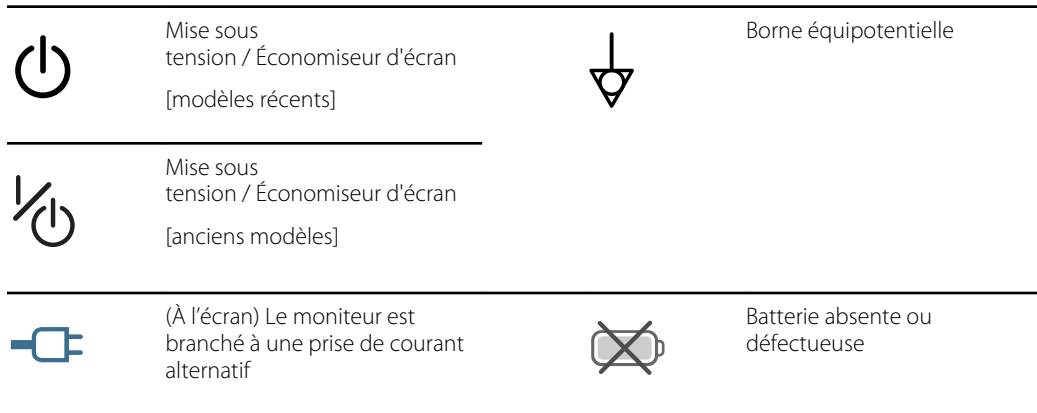

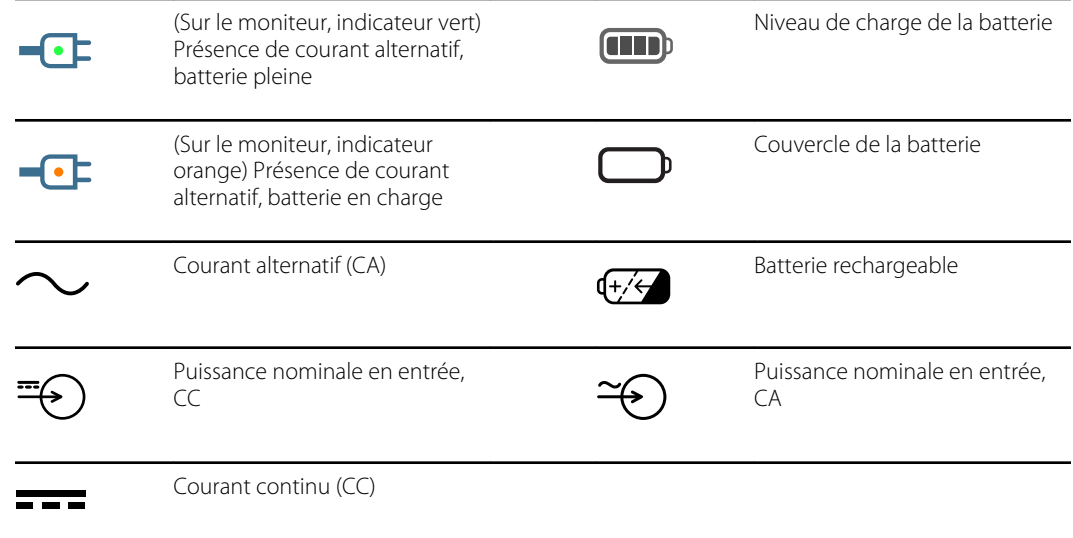

# Symboles relatifs à la connectivité

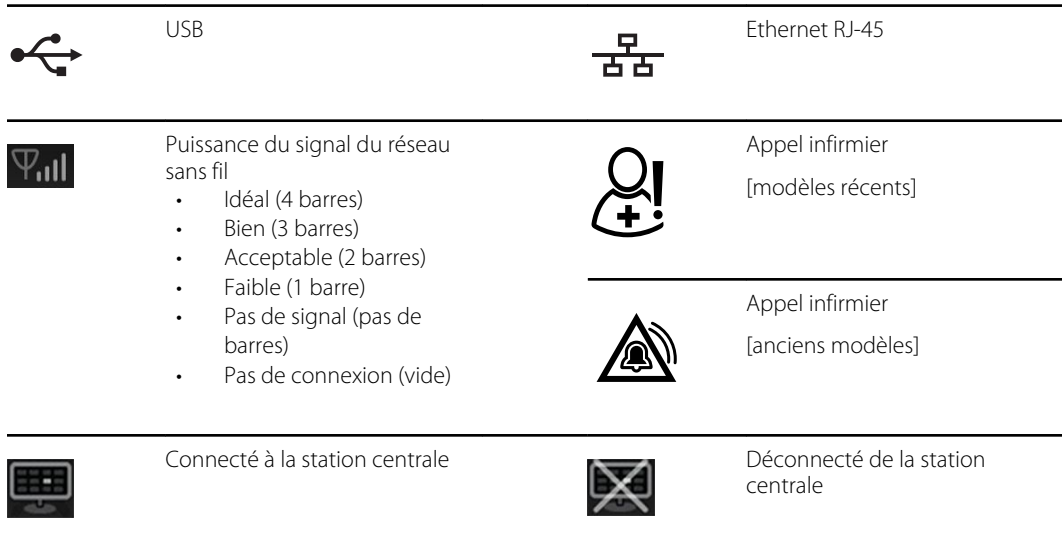

# Symboles divers

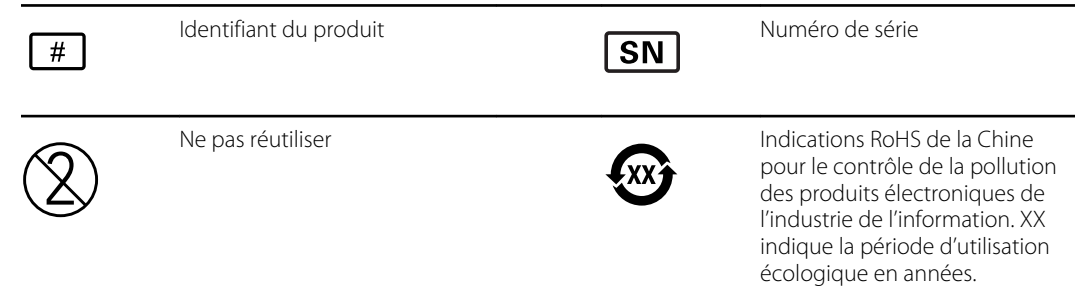

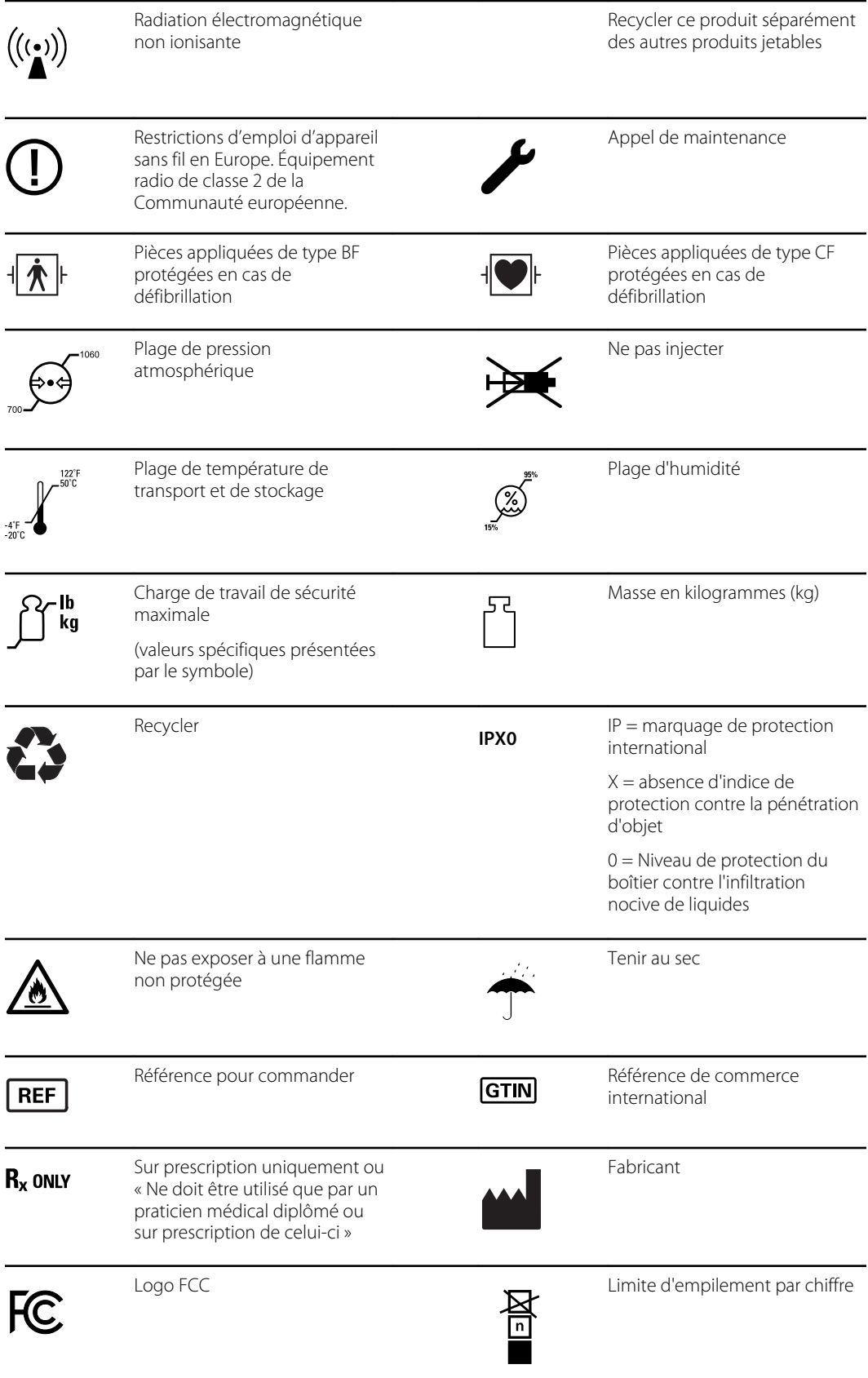

 $\boxtimes$ 

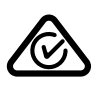

Marque KC **Marquage de conformité radio** (RCM) de l'Australian Communications and Media Authority (ACMA)

## <span id="page-8-0"></span>Sécurité

Tous les utilisateurs du système doivent lire et comprendre toutes les informations de sécurité figurant dans ce manuel avant d'utiliser ou de réparer le système.

En vertu de la loi fédérale des États-Unis, cet appareil ne peut être vendu, distribué ou utilisé que par un médecin autorisé, ou sur prescription médicale.

## Avertissements et mises en garde

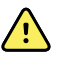

**AVERTISSEMENT** Risque lié à la sécurité. Procédez fréquemment aux contrôles visuels et électriques des câbles, capteurs et fils des électrodes. Tous les câbles, capteurs et fils des électrodes doivent être inspectés et entretenus convenablement, et gardés en bon état, pour assurer le bon fonctionnement de l'équipement et la protection des patients.

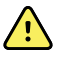

**AVERTISSEMENT** Risque lié à la sécurité. Placez le système et les accessoires à un endroit où ils ne risquent pas de blesser le patient en cas de chute d'une étagère ou d'un support.

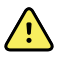

**AVERTISSEMENT** Risque d'incendie et d'explosion. Ne pas utiliser le système à proximité d'un mélange anesthésique inflammable au contact de l'air, de l'oxygène ou du protoxyde d'azote, dans des environnements enrichis en oxygène ou dans tout autre environnement potentiellement explosif.

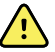

**AVERTISSEMENT** Risque de mesure imprécise. L'infiltration de poussières et de particules dans l'appareil peut affecter la précision des mesures de pression artérielle. Utilisez le système dans des environnements propres pour garantir la précision des mesures. En cas de présence ou d'accumulation de poussières au niveau des orifices de ventilation du système, il convient de faire inspecter et nettoyer le système par un technicien qualifié.

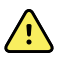

**AVERTISSEMENT** Des batteries défectueuses peuvent endommager l'appareil. Si la batterie semble endommagée ou craquelée, remplacez-la immédiatement par une batterie approuvée par Welch Allyn.

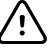

**MISE EN GARDE** Avant de démonter l'appareil ou d'installer des options, débranchez le patient du système, mettez l'appareil hors tension et débranchez l'alimentation et tous les accessoires annexes (par exemple, les capteurs de SpO2, les tuyaux et brassards du tensiomètre et les sondes de température) de l'appareil.

<span id="page-9-0"></span>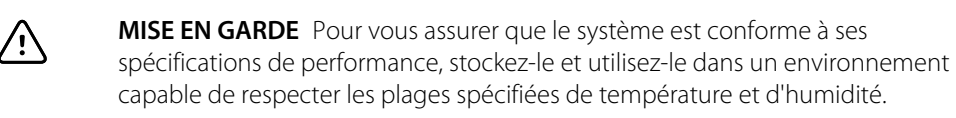

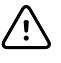

**MISE EN GARDE** Le système risque de ne pas fonctionner normalement en cas de chute ou d'endommagement. Protégez-le contre tout choc ou impact violent. N'utilisez pas le système s'il semble être détérioré.

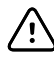

**MISE EN GARDE** Ne raccordez pas plusieurs patients à un système ou ne connectez pas plusieurs systèmes à un patient.

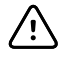

Λ.

**MISE EN GARDE** Ne faites pas fonctionner le système en cas d'imagerie par résonance magnétique (IRM) ou avec une chambre hyperbare.

**MISE EN GARDE** Ne stérilisez pas en autoclave le système. Stérilisez en autoclave les accessoires uniquement si les instructions du fabricant l'autorisent explicitement.

## Considérations générales en matière de sécurité

- Si le moniteur détecte un problème irrécupérable, il affiche un message d'erreur. Pour plus d'informations, consultez la section « Dépannage ».
- Pour garantir la sécurité du patient, utilisez exclusivement les accessoires recommandés ou fournis par Welch Allyn. (Consultez la liste des accessoires dans la documentation utilisateur ou sur [https://parts.hillrom.com/hillromUS/en/.](https://parts.hillrom.com/hillromUS/en/)) Utilisez systématiquement des accessoires conformes aux normes en vigueur dans votre établissement et conformes aux recommandations et aux instructions du fabricant. Suivez systématiquement le mode d'emploi du fabricant.
- Welch Allyn recommande le recours exclusif au personnel d'entretien Welch Allyn ou à un centre de réparation agréé pour les tâches d'entretien sous garantie. Tout entretien par un personnel non agréé peut se solder par l'annulation de la garantie.

# Décharge électrostatique (DES)

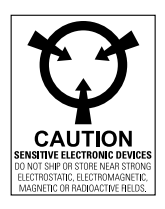

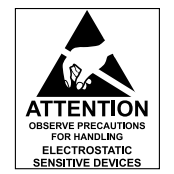

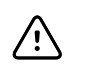

**MISE EN GARDE** Une décharge électrostatique (DES) peut endommager ou détruire des composants électroniques. Manipulez les composants sensibles à l'électricité statique uniquement sur une station de travail antistatique.

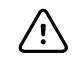

**MISE EN GARDE** Il convient de supposer que tous les composants électriques et électroniques du moniteur sont sensibles à l'électricité statique.

Une décharge électrostatique est le brusque passage du courant électrique d'un objet chargé à un autre objet ou à la terre. Les charges électrostatiques peuvent s'accumuler sur des éléments courants tels que les gobelets en mousse, les rubans adhésifs, les vêtements synthétiques, les matériaux d'emballage en mousse non traitée, les sacs en plastique non traité et les dossiers, pour n'en citer que quelques-uns.

Les composants et les assemblages électroniques, s'ils ne sont pas correctement protégés contre les décharges électrostatiques, peuvent être irrémédiablement endommagés ou détruits lorsqu'ils se trouvent à proximité ou entrent en contact avec des objets chargés en électricité statique. Si vous manipulez des composants ou des assemblages qui ne sont pas rangés dans des emballages de protection et si vous ne savez pas si ces éléments sont sensibles à l'électricité statique, partez du principe qu'ils sont sensibles à l'électricité statique et manipulez-les conformément aux instructions.

- Procédez à la maintenance dans un environnement protégé contre les décharges d'électricité statique. Utilisez systématiquement les techniques et les équipements destinés à protéger le personnel et les équipements contre toute décharge électrostatique.
- Retirez les composants et les assemblages sensibles à l'électricité statique de leurs sacs de protection électrostatique, uniquement aux postes de travail antistatiques ; à savoir une table et un tapis correctement mis à la terre, et uniquement lorsque vous portez un bracelet de mise à la terre (avec une résistance d'au moins 1 mégohm en série) ou tout autre dispositif de mise à la terre.
- Utilisez uniquement les outils de mise à la terre lors de l'insertion, de l'ajustement ou de la suppression des composants et des assemblages sensibles à l'électricité statique.
- Retirez ou insérez des composants et des assemblages sensibles à l'électricité statique uniquement lorsque le moniteur est mis hors tension.
- Insérez et scellez les composants et les assemblages sensibles à l'électricité statique dans leurs sacs de protection électrostatique d'origine avant de les retirer des zones protégées contre les décharges d'électricité statique.
- Testez systématiquement votre bracelet de mise à la terre, le tapis, la surface de travail conductrice et le cordon mis à la terre avant de retirer les composants et les assemblages de leurs sacs de protection électrostatique et avant de commencer toute procédure de démontage ou de montage.

Sécurité

# <span id="page-12-0"></span>Présentation

## Objectif et champ d'application

Ce manuel décrit les procédures relatives à la maintenance préventive périodique et à l'entretien correctif pour Welch Allyn Connex Integrated Wall System, version du micrologiciel 2.3X-2.4X. Il a été conçu pour être utilisé uniquement par du personnel compétent et qualifié.

L'entretien correctif porte sur les unités remplaçables sur site. Il s'agit des assemblages de circuits imprimés et de certains sous-assemblages, des pièces du boîtier et d'autres pièces.

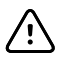

**MISE EN GARDE** Les réparations de composants de circuits imprimés et de sousensembles ne sont pas prises en charge. Suivez uniquement les procédures de réparation décrites dans ce manuel.

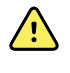

**AVERTISSEMENT** Lors d'une procédure d'entretien, suivez scrupuleusement les instructions telles que décrites dans ce manuel. Le non-respect de cette consigne peut endommager l'appareil, annuler la garantie du produit et causer de graves blessures.

Vous trouverez dans les fichiers d'aide Outil d'entretien Welch Allyn des instructions pour les tests fonctionnels et le contrôle des performances.

Ce manuel s'applique uniquement à cet appareil. Pour la maintenance de tout autre appareil, consultez le manuel de maintenance de l'appareil en question.

Il incombe à un technicien qualifié en usine ou à un centre de maintenance agréé Welch Allyn de réaliser les tâches d'entretien non décrites dans ce manuel.

#### Documents associés

Lors de l'utilisation de ce manuel, consultez ce qui suit :

- *Mode d'emploi Welch Allyn Connex® Devices, version 2.4X du logiciel*
- Outil d'entretien Welch Allyn <https://www.hillrom.com/en/services/welch-allyn-service-tool/>
- *Guide de configuration et d'installation de l'outil d'entretien Welch Allyn* <https://www.hillrom.com/en/services/welch-allyn-service-tool/>
- *Manuel d'entretien du thermomètre auriculaire Welch Allyn Braun ThermoScan® PRO 6000* cliquez ici pour [télécharger](https://www.hillrom.com/content/dam/hillrom-aem/us/en/sap-documents/LIT/80025/80025112LITPDF.pdf) le fichier PDF
- Mode d'emploi du testeur d'étalonnage Welch Allyn 9600 plus cliquez ici pour [télécharger](https://assets.hillrom.com/is/content/hillrom/80020333LITPDFpdf) le PDF

• Site Web Hillrom : [hillrom.com](https://hillrom.com)

## <span id="page-13-0"></span>Services d'assistance technique

Welch Allyn offre les services d'assistance technique suivants :

- Assistance téléphonique
- Prêt d'appareil
- Contrats d'entretien
- Formation sur l'entretien technique
- Pièces de rechange
- Service produits

Pour plus d'informations sur l'un de ces services, contacter l'assistance technique Hillrom : [hillrom.com/en-us/about-us/locations/.](https://hillrom.com/en-us/about-us/locations/)

#### Prêts d'appareil

Pour les réparations sous garantie ou hors garantie non couvertes par un contrat d'assistance, des prêts sont disponibles à un coût nominal, sous réserve de disponibilité. Un paiement est requis avant toute expédition et pour tous les prêts non couverts par un contrat d'assistance.

Les centres de maintenance Welch Allyn, qui offrent un service de réparation pour ce produit, peuvent prêter un appareil pendant que l'appareil est en réparation, à la demande du client. Les appareils prêtés sont gratuits pour les produits en cours de réparation, dans le cadre d'un contrat d'assistance qui inclut une clause de prêt gratuit.

Le prêt d'équipement pour les modules de composants individuels n'est pas disponible.

#### Options d'entretien

#### **Services** *SmartCare™* **pour la maintenance et la réparation**

Bien que les garanties des produits fournissent une assurance fondamentale de la qualité du matériel Welch Allyn, elles n'englobent pas toute la gamme de services et d'assistance dont vous avez besoin. Welch Allyn offre un entretien et une assistance Premium dans le cadre de son programme SmartCare. Que vous entreteniez vos appareils et ayez besoin d'une assistance minimum ou bien que vous souhaitiez que vos appareils fassent l'objet d'un entretien par nos soins, Welch Allyn propose un programme adapté à vos besoins. La liste des contrats d'entretien et d'assistance est présentée dans la section « Unités remplaçables sur site » de ce manuel.

Pour plus d'informations, contactez votre représentant commercial ou visitez notre site Web :

[https://www.hillrom.com/en/services/.](https://www.hillrom.com/en/services/)

#### **Gestion à distance** *SmartCare*

La gestion à distance SmartCare est un portail sécurisé basé sur le cloud qui offre aux biologistes médicaux un accès permettant de gérer leurs appareils connectés Hillrom à distance dans un portail centralisé.

Pour obtenir plus d'informations ainsi qu'une liste complète des informations de compatibilité, reportez-vous au Manuel d'utilisation de la gestion à distance SmartCare.

#### **Service de garantie**

Toutes les réparations sur des produits sous garantie doivent être effectuées ou approuvées par Welch Allyn. Consultez tous les services de garantie rendus par le service produits Welch Allyn ou un autre centre de maintenance agréé Welch Allyn. Obtenez un numéro d'autorisation de retour de matériel (RMA) pour tous les retours au service produits Welch Allyn en cliquant sur ce lien :

[http://www.welchallyn.com/en/service-support/submit-a-repair.html.](http://www.welchallyn.com/en/service-support/submit-a-repair.html)

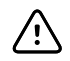

**MISE EN GARDE** Toute réparation non autorisée annulera la garantie du produit.

#### **Service hors garantie**

Le service produits et les centres de maintenance agréés Welch Allyn prennent en charge les réparations hors garantie. Contactez un centre de maintenance régional Welch Allyn pour connaître les prix et les services offerts.

Welch Allyn vend des pièces de rechange modulaires pour le service hors garantie. Seuls des ingénieurs biomédicaux / cliniques qualifiés doivent assurer ce service en suivant les consignes de ce manuel d'entretien.

Welch Allyn met à la disposition des ingénieurs biomédicaux / cliniques une formation sur l'entretien technique. Cliquez sur ce [lien](https://www.hillrom.com/en/knowledge/technical-training/) pour plus d'informations.

#### Réparations

Un centre de maintenance Welch Allyn doit effectuer toutes les réparations sur les produits sous garantie, sauf en cas de contrat de partenariat de soins Biomed Welch Allyn, qui vous autorise à réaliser des entretiens de l'appareil sous garantie.

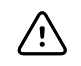

**MISE EN GARDE** Toute réparation non autorisée annulera la garantie du produit.

Un technicien qualifié ou un centre de maintenance Welch Allyn doit réparer les produits hors garantie.

Si Welch Allyn vous demande de lui retourner un produit pour le faire réparer ou pour un entretien de routine, prenez rendez-vous avec le centre de maintenance le plus proche de chez vous.

#### **Assistance technique Welch Allyn**

Si vous ne parvenez pas à résoudre un problème avec l'appareil, appelez le centre d'assistance technique Welch Allyn le plus proche de chez vous pour obtenir de l'aide. Un représentant vous aidera à identifier le problème et s'efforcera de le résoudre par téléphone pour éviter tout retour inutile.

Pour accélérer le délai de réponse à votre question, soyez prêt à préciser les circonstances (étapes exécutées) ainsi que la date et l'heure de la survenue du problème. En outre, les fichiers journaux et les fichiers de configuration enregistrés sur l'appareil peuvent contribuer au diagnostic et au dépannage. Vous pouvez facilement enregistrer ces fichiers depuis l'appareil sur une clé USB à l'aide des commandes de l'onglet Service (Entretien). Consultez la section « Menu Service (Entretien) » de ce manuel pour plus de détails.

Si votre produit nécessite une garantie, une garantie prolongée ou un service de réparation hors garantie, un représentant de l'assistance technique Welch Allyn enregistrera toutes les informations nécessaires pour créer un numéro d'autorisation de retour de matériel (RMA). Le représentant de l'assistance technique vous indiquera l'adresse du centre de maintenance Welch Allyn à laquelle lui envoyer l'appareil en question.

L'assistance technique est disponible pendant les heures de bureaux locales.

### Retour des produits

En cas de retour d'un produit à Welch Allyn à des fins de maintenance, veillez à déterminer les informations suivantes :

• Nom du produit, numéro du modèle et numéro de série. Vous pouvez trouver ces informations sur les étiquettes du produit et du numéro de série, sur la partie inférieure de l'appareil.

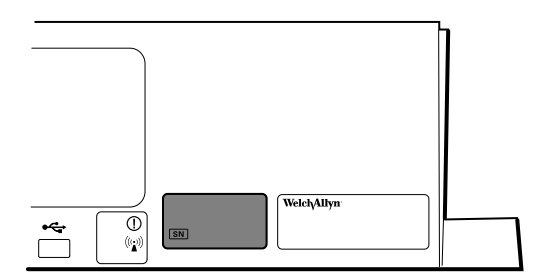

- Adresse complète pour l'expédition du retour.
- Nom et numéro de téléphone du contact.
- Instructions spéciales d'expédition.
- Bon de commande ou numéro de carte de paiement si le produit n'est pas sous garantie.
- Numéro du contrat SmartCare si le produit bénéficie d'un contrat d'entretien.
- Description complète du problème ou de la demande d'entretien.
- 1. Obtenez un numéro RMA :
	- Consultez notre site Web à l'adresse [https://www.welchallyn.com/en/service-support/](https://www.welchallyn.com/en/service-support/submit-a-repair/) [submit-a-repair/,](https://www.welchallyn.com/en/service-support/submit-a-repair/) ou
	- Contactez Welch Allyn pour formuler votre demande.

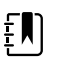

**REMARQUE** Welch Allyn n'accepte pas les produits retournés sans numéro RMA.

- 2. Expédiez l'appareil à Welch Allyn en respectant les règles suivantes :
	- a. Retirez de l'emballage les éléments ci-après : la batterie, tous les tuyaux, les connecteurs, les câbles, les capteurs, les cordons d'alimentation ainsi que tout autre produit et équipement auxiliaires, à l'exception des éléments qui pourraient être associés au problème.
	- b. Respectez les exigences en matière d'expédition et de manutention pour les batteries lithium-ion afin de vous conformer aux nouvelles réglementations de l'IATA.

#### **Conditions de retour des batteries lithium-ion**

- Retirez la batterie lithium-ion de l'appareil. Vous ne pouvez pas expédier ces appareils sans avoir retiré leurs batteries.
- Respectez les conditions d'emballage (comme décrit ultérieurement dans cette section).
- N'expédiez pas des batteries endommagées ou présentant une fuite.
- N'expédiez pas des batteries rappelées par le fournisseur ou le fabricant.
- N'expédiez pas des batteries usagées à recycler ou à mettre au rebut.
- N'expédiez pas plusieurs batteries à la fois.
- Choisissez uniquement un transport terrestre pour expédier les batteries lithium-ion.

#### **Conditions d'emballage des batteries lithium-ion et appareils associés**

• Utilisez l'emballage fourni par Welch Allyn ou le fabricant de la batterie pour emballer la batterie. Scellez la batterie dans un sac antistatique et placez-la dans la boîte d'expédition. Les expéditions de retour sans matériaux d'emballage approuvés ne seront pas acceptées.

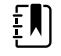

**REMARQUE** Si le carton d'origine ou la boîte d'expédition n'est pas disponible, consultez le site Web du fabricant pour obtenir plus d'informations sur l'expédition des batteries lithium-ion :

<http://www.iata.org/lithiumbatteries>

- Si vous renvoyez la batterie et l'appareil, emballez-les séparément.
- Si vous renvoyez plusieurs batteries, emballez et expédiez chaque batterie séparément. Ne regroupez pas plusieurs batteries dans un seul emballage.
- c. Nettoyez l'appareil.

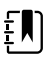

**REMARQUE** Afin d'assurer la bonne réception de votre appareil par le centre de maintenance et d'accélérer le traitement et le retour de l'appareil, **veillez à nettoyer minutieusement tous les résidus de l'appareil avant de l'expédier à Welch Allyn**. Pour en savoir plus sur les exigences en matière de décontamination et de nettoyage, reportez-vous aux annexes.

Si un appareil renvoyé est contaminé par des liquides corporels, il sera retourné aux frais de son propriétaire. Les réglementations fédérales des États-Unis interdisent le traitement de tout appareil contaminé par des agents pathogènes à diffusion hématogène. Welch Allyn nettoie minutieusement tout appareil retourné à la réception. Toutefois, tout appareil ne pouvant être nettoyé de façon appropriée ne sera pas réparé.

- d. Emballez l'appareil. Placez l'appareil dans un sac en plastique **avec un bordereau d'expédition**, insérez-le dans le carton d'origine avec les matériaux d'emballage d'origine ou dans une autre boîte d'expédition, et scellez le tout minutieusement avant l'expédition. N'oubliez pas que les batteries doivent être retirées des appareils avant l'emballage et l'expédition de retour.
- e. Inscrivez le numéro RMA Welch Allyn avec l'adresse Welch Allyn à l'extérieur de la boîte d'expédition.

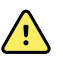

**AVERTISSEMENT** Risque lié à la sécurité. N'expédiez pas une batterie physiquement endommagée ou présentant des signes de fuite, sauf si vous recevez des instructions spécifiques qui respectent les exigences relatives à l'expédition des batteries au lithium. Éliminez les batteries endommagées ou qui fuient selon une méthode sans danger pour l'environnement, conformément aux réglementations locales en vigueur.

<span id="page-17-0"></span>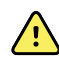

**AVERTISSEMENT** Risque lié à la sécurité. En cas de transport aérien, n'emballez pas une batterie défectueuse dans des bagages enregistrés ou des bagages à main.

ŧΜ

**REMARQUE** Aux États-Unis, la réglementation en vigueur se trouve dans le Code des règlements fédéraux (CFR - Code of Federal Regulations). Reportez-vous à la directive 49 CFR 173.185 relative à l'expédition de batteries au lithium par voie aérienne ou terrestre. Les dispositions particulières applicables à l'expédition de batteries au lithium se trouvent dans les sections 29, 188, 189, A54, A55, A100, A101, A103 et A104 de la directive 49 CFR 172.102.

## Périodicité d'entretien recommandée

Pour vérifier le fonctionnement de l'appareil conformément aux spécifications conceptuelles, procédez à un entretien périodique, comme illustré dans le tableau suivant. Les clients équipés de l'édition sans licence standard de l'outil d'entretien Welch Allyn peuvent procéder à la vérification fonctionnelle de base et à l'étalonnage, comme indiqué dans le tableau, en suivant les instructions de ce manuel. Si vous disposez de l'édition sous licence Gold de l'outil d'entretien, utilisez-la pour effectuer une vérification fonctionnelle complète et un étalonnage de l'appareil plutôt que de réaliser les tests de base.

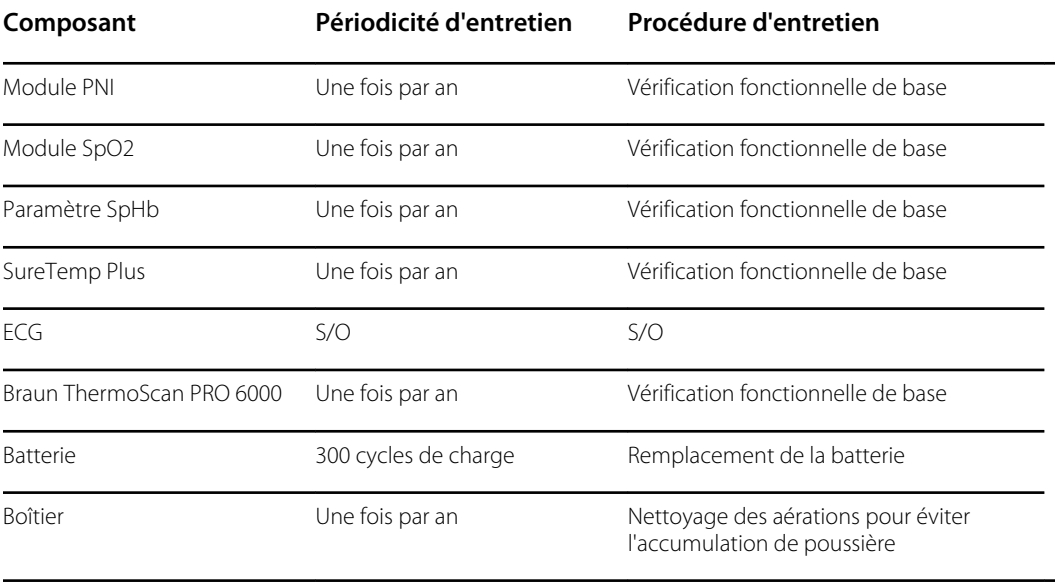

L'outil d'entretien, édition sous licence Gold, permet d'effectuer une vérification fonctionnelle complète et un étalonnage de l'appareil à chaque fois que l'une des conditions suivantes est remplie :

- D'après la vérification fonctionnelle de base, l'appareil n'est pas conforme aux spécifications.
- L'appareil est tombé ou a été endommagé.
- L'appareil ne fonctionne pas correctement.
- Le boîtier a été ouvert.
- Une partie interne a été remplacée (hormis la batterie).

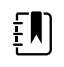

**REMARQUE** Pour obtenir des instructions sur l'utilisation de l'édition sous licence Gold, consultez les fichiers d'aide sur l'outil d'entretien.

#### <span id="page-18-0"></span>**Entretien**

Pour plus d'informations sur la maintenance de l'appareil, consultez la section « Maintenance et dépannage » dans le Mode d'emploi de cet appareil. Les sujets abordés sont les suivants :

- Inspection et nettoyage de l'appareil et de ses accessoires
- Remplacement de la batterie

## L'outil d'entretien Welch Allyn Service Tool

L'Outil d'entretien Welch Allyn est disponible dans les éditions suivantes :

- **Sans licence standard** : accompagne votre appareil. Téléchargez sur le site Web [https://](https://www.hillrom.com/en/services/welch-allyn-service-tool/) [www.hillrom.com/en/services/welch-allyn-service-tool/](https://www.hillrom.com/en/services/welch-allyn-service-tool/).
- **Gold** : requise pour effectuer une vérification fonctionnelle et un étalonnage complets. Cette édition nécessite une licence supplémentaire. Pour plus d'informations sur l'obtention de cette licence, contactez Welch Allyn.

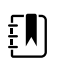

**REMARQUE** Pour pouvoir acquérir l'édition avec licence Gold, vous devez participer au cours de formation technique Welch Allyn ou suivre une formation en ligne sur l'appareil.

Les médecins et les techniciens de maintenance peuvent utiliser l'outil d'entretien pour gérer et entretenir les produits Welch Allyn pris en charge. Vous pouvez utiliser l'outil d'entretien pour :

- **Examiner les informations sur l'appareil**. Lorsque l'outil d'entretien est connecté à l'appareil, il répertorie les modules installés, les versions installées du micrologiciel et du matériel, les informations sur la garantie et la réparation, l'état et l'historique de l'utilisation.
- **Recevoir des notifications si une maintenance périodique est requise**. L'outil d'entretien peut vous aider à gérer et à tenir à jour votre inventaire complet de produits Welch Allyn pris en charge. Grâce à la fonction d'entretien à distance, l'outil d'entretien peut se connecter au service clientèle Welch Allyn. Ainsi, vous pouvez recevoir automatiquement des mises à niveau de micrologiciel et de fonctionnalités pour vos produits pris en charge, y compris des mises à niveau logicielles pour l'outil d'entretien.
- **Installer les mises à jour et les mises à niveau**. L'outil d'entretien peut lire la version du micrologiciel pour chaque module et vérifier les mises à jour ou les mises à niveau disponibles.

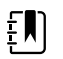

**REMARQUE** Pour que l'Outil d'entretien Welch Allyn prenne en charge les mises à jour et les mises à niveau, ajustez les paramètres de votre pare-feu pour permettre l'accès à l'adresse IP 169.254.10.10 (le serveur d'alimentation local pour le processus de mise à niveau logicielle).

- **Créer une liste de travail**. La liste de travail procure des informations sur les tâches d'entretien, aussi appelées « ordres d'exécution », à réaliser sur vos appareils. Les ordres d'exécution peuvent concerner des étalonnages périodiques, des mises à niveau ou des installations de licence.
- **Planifier une maintenance périodique**. Vous pouvez utiliser l'outil d'entretien pour définir la périodicité de l'entretien de chaque appareil faisant l'objet d'une maintenance.
- <span id="page-19-0"></span>• **Afficher et enregistrer des journaux**. Vous pouvez télécharger et enregistrer des fichiers journaux depuis l'appareil à des fins d'analyse pour contribuer au diagnostic et à l'identification des problèmes signalés.
- **Créer des comptes utilisateur**. Les administrateurs peuvent créer des comptes utilisateur et définir des niveaux d'autorisation pour contrôler l'accès aux fonctionnalités. Ainsi, ils peuvent permettre à un groupe d'effectuer des tâches administratives et à un autre groupe de réaliser des tâches d'entretien. La restriction des droits d'accès empêche le recours à l'outil d'entretien pour apporter des modifications non autorisées sur un appareil connecté.
- **Effectuer une vérification fonctionnelle et un étalonnage**. L'outil d'entretien peut contrôler tous les appareils nécessitant un étalonnage et les étalonner en fonction des spécifications conceptuelles, le cas échéant. Cette fonctionnalité n'est pas prise en charge pour tous les produits et nécessite l'outil d'entretien, édition Gold, pour chaque produit concerné.
- **Récupérer les données des appareils**. Dans les rares cas où un appareil ne peut plus démarrer à cause d'un micrologiciel corrompu, l'outil d'entretien peut connecter l'appareil à l'assistance technique Welch Allyn pour réinstaller le micrologiciel.
- **Extensible**. Le logiciel de l'outil d'entretien accepte les nouveaux plug-ins pour prendre en charge les futurs produits Welch Allyn.

Certaines fonctionnalités sont activées pour n'importe quel utilisateur (édition sans licence standard). D'autres fonctionnalités nécessitent des privilèges ou un contrat de maintenance Welch Allyn (édition Gold). Si vous avez besoin d'assistance Gold pour un produit Welch Allyn, veuillez contacter l'assistance technique Welch Allyn.

## Performances de la batterie

### À propos de la batterie

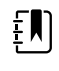

**REMARQUE** La batterie dans le système mural fournit une alimentation de secours en cas de coupure d'alimentation et ne doit pas être utilisée dans le cadre d'une utilisation normale. Le système mural doit toujours rester connecté à l'alimentation secteur, sauf pendant les activités de nettoyage et de maintenance.

L'appareil utilise une batterie intelligente lithium-ion rechargeable. Le circuit interne permet à la batterie de signaler son état à l'appareil. L'appareil affiche l'état de la batterie via le témoin d'alimentation, les icônes à l'écran et les messages d'état figurant dans la zone d'état de l'appareil. Les informations sur la batterie peuvent être recueillies avec l'outil d'entretien.

Les batteries neuves sont expédiées par le fabricant. Elles sont chargées à 30 % pour prolonger leur durée de vie. Lors de l'installation d'une nouvelle batterie dans l'appareil, vous devez brancher l'appareil sur une prise d'alimentation C.A. pour activer la batterie. Si l'appareil n'est pas mis sous tension, la nouvelle batterie se déchargera.

La zone d'état de l'appareil indique que la batterie est faible lorsqu'il ne reste que 30 minutes de puissance. Un second message similaire s'affiche lorsqu'il ne reste plus que 5 minutes de puissance.

La charge de la batterie est assurée par le bloc d'alimentation interne de l'appareil.

Pour consulter une liste complète des spécifications de la batterie, consultez le *Mode d'emploi* de l'appareil.

### Suivez les meilleures pratiques pour prolonger la durée de vie de la batterie

Les pratiques suivantes permettent de prolonger la durée de vie de la batterie et de l'appareil.

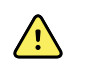

**AVERTISSEMENT** Risque lié à la sécurité. Manipulation et stockage des batteries lithium : évitez les abus mécaniques ou électriques. Les batteries peuvent exploser ou occasionner des brûlures en cas de démontage, d'écrasement ou d'exposition au feu ou à des températures élevées. N'inversez pas les pôles ou ne créez pas de court-circuit.

- Gardez le moniteur branché pour charger la batterie, dans la mesure du possible.
- Retirez la batterie lorsque l'appareil n'est pas utilisé longtemps.
- Remplacez les batteries susceptibles de déclencher un message d'état de batterie faible lorsqu'elles sont complètement chargées.
- N'utilisez pas des batteries endommagées ou qui coulent.
- Stockez les batteries chargées entre 30 à 50 %.
- Stockez les batteries dans la plage de températures indiquée pour chaque période :
	- Stockage inférieur à 30 jours : maintenez la température entre -20 °C et 50 °C.
	- Stockage entre 30 et 90 jours : maintenez la température entre -20 °C et 40 °C.
	- Stockage supérieur à 90 jours jusqu'à 2 ans : maintenez la température entre -20 °C et 35 °C.
- Recyclez les batteries dans la mesure du possible. Aux États-Unis, appelez le 1-877-723-1297 pour plus d'informations sur le recyclage des batteries lithium-ion ou accédez au site Web de Call2Recycle <http://www.call2recycle.org>pour plus d'informations.
- Lorsque le recyclage est impossible, mettez les batteries au rebut conformément aux réglementations environnementales locales en vigueur.

#### Facteurs influant sur l'autonomie des batteries

Les conditions et les paramètres suivants affectent la durée d'autonomie des batteries :

- Réglage de la luminosité de l'écran
- Réglage de l'économiseur d'écran
- Réglage de la mise hors tension de l'appareil
- Fréquence et durée des alarmes et des alertes
- Quantité des artéfacts de mouvements lors des mesures de la PNI
- Radio à la recherche d'un point d'accès

Présentation

# <span id="page-22-0"></span>Commandes, indicateurs et connecteurs

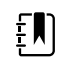

**REMARQUE** Le modèle utilisé pourrait ne pas proposer l'ensemble de ces fonctionnalités.

## Vue avant

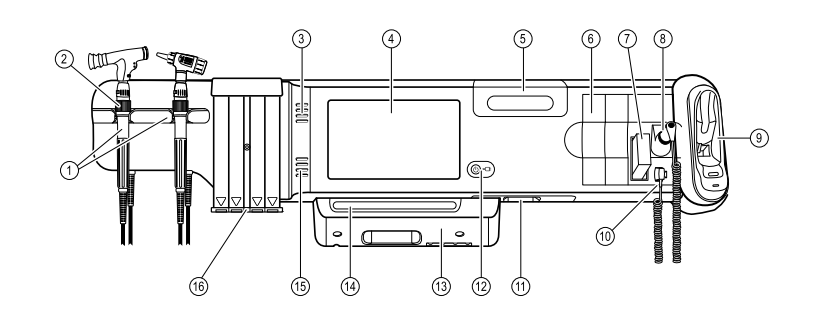

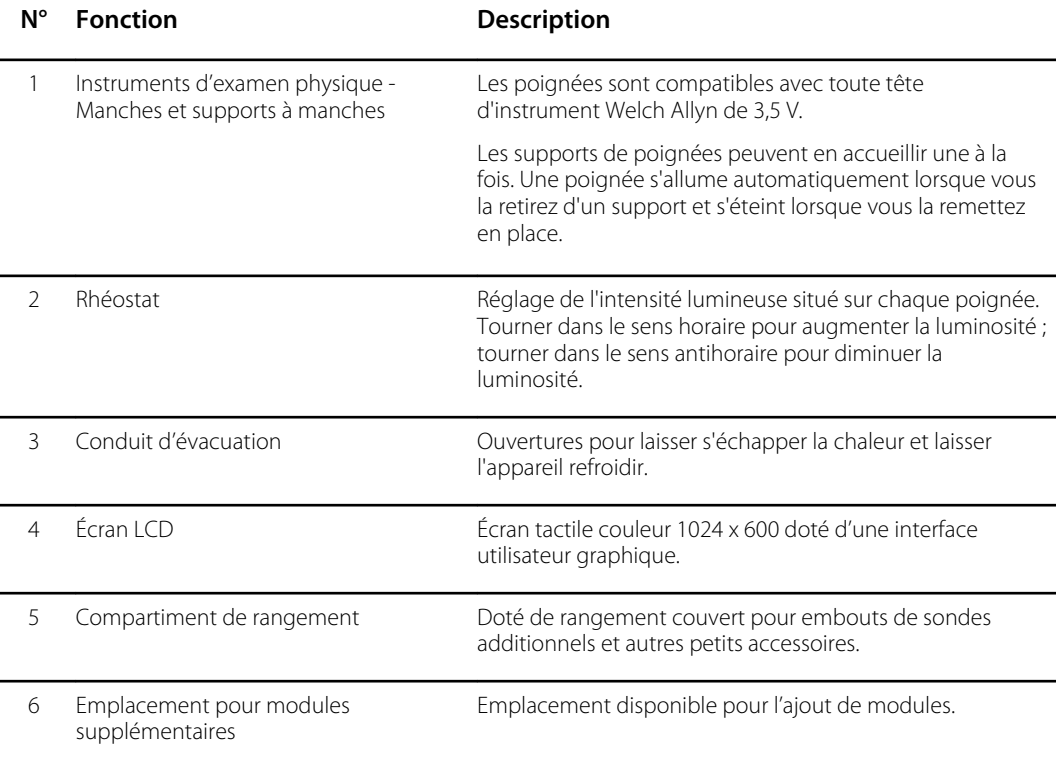

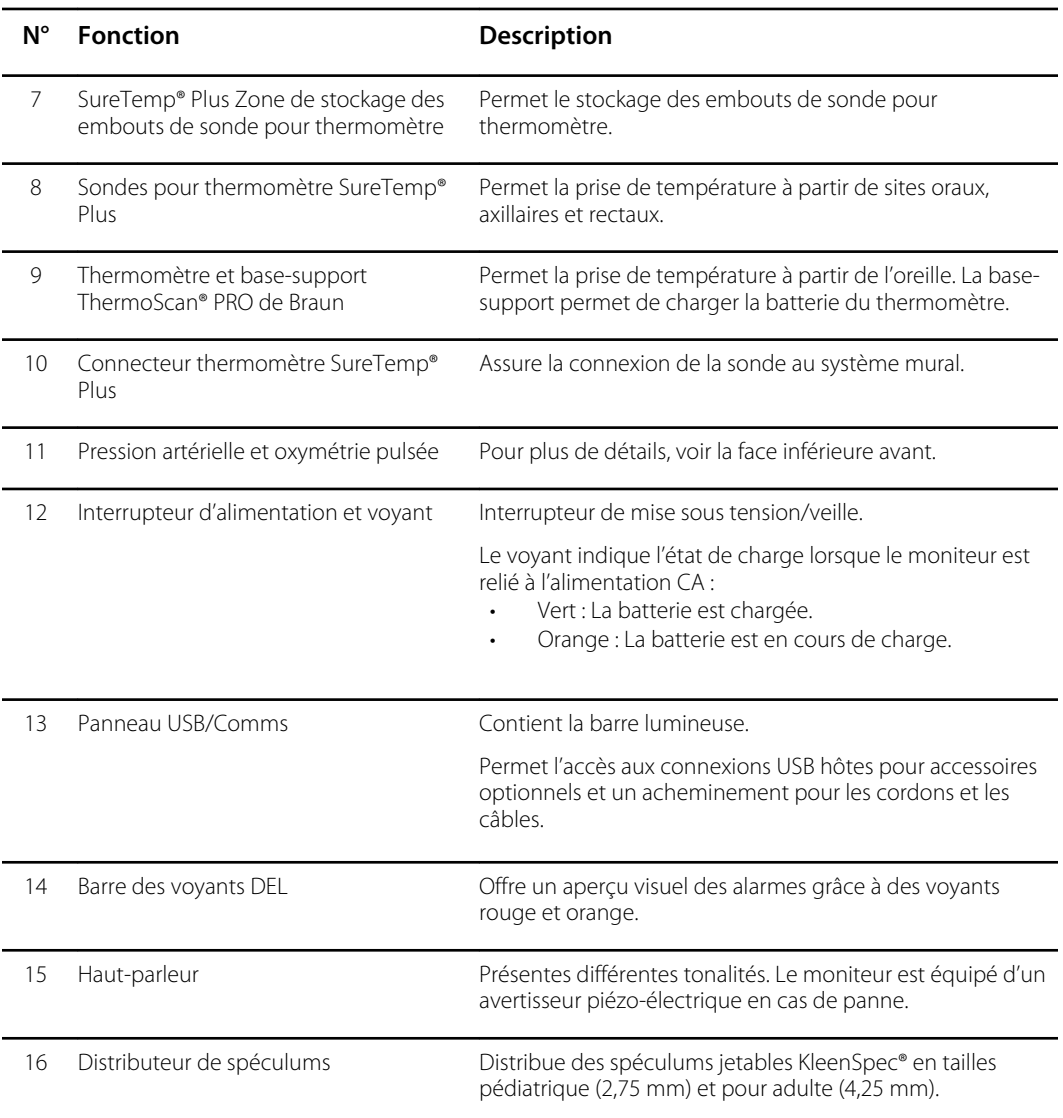

## Vues du dessous de l'avant

#### **(À gauche : panneau USB/Comms en place ; à droite : panneau USB/Comms retiré)**

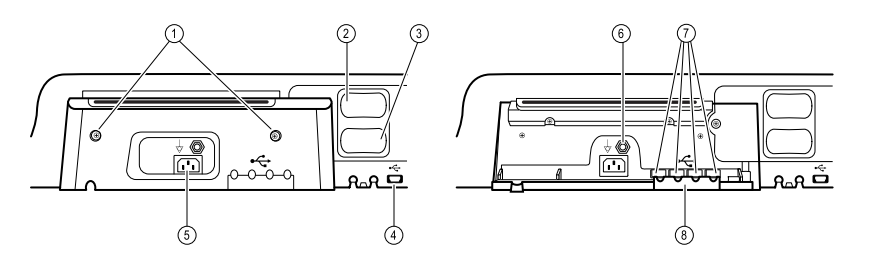

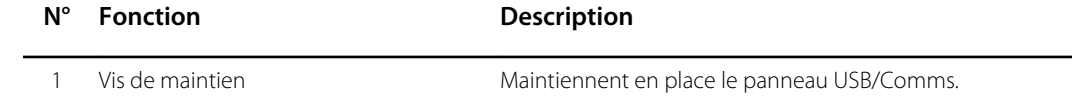

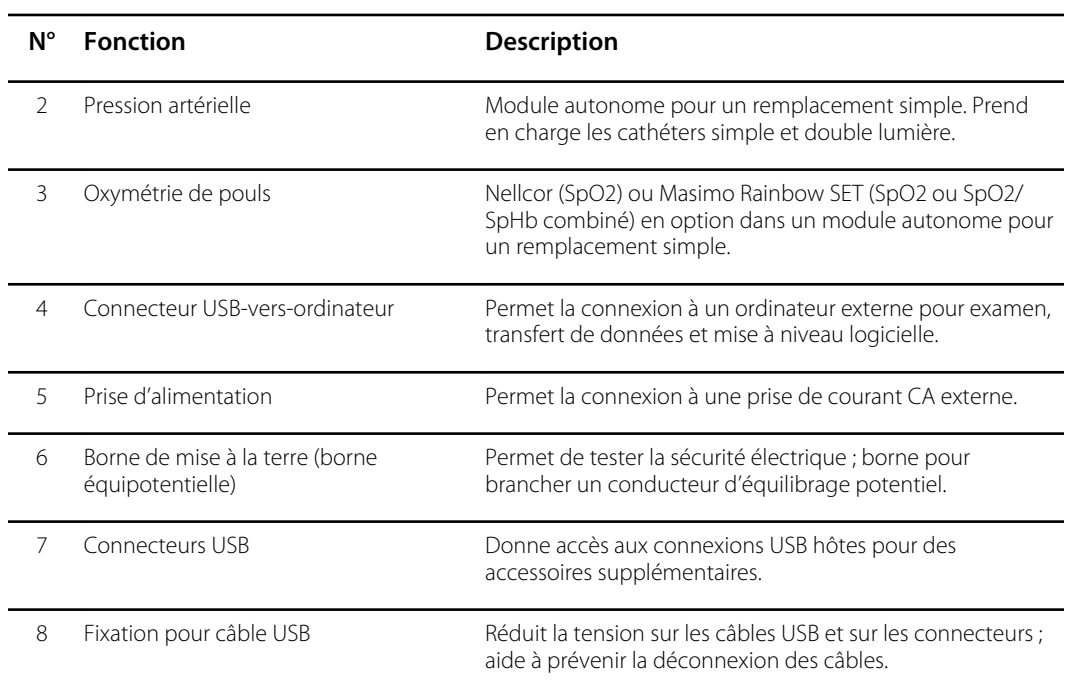

## Vue arrière

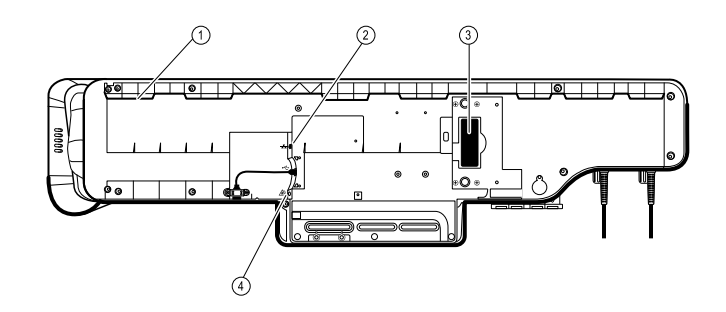

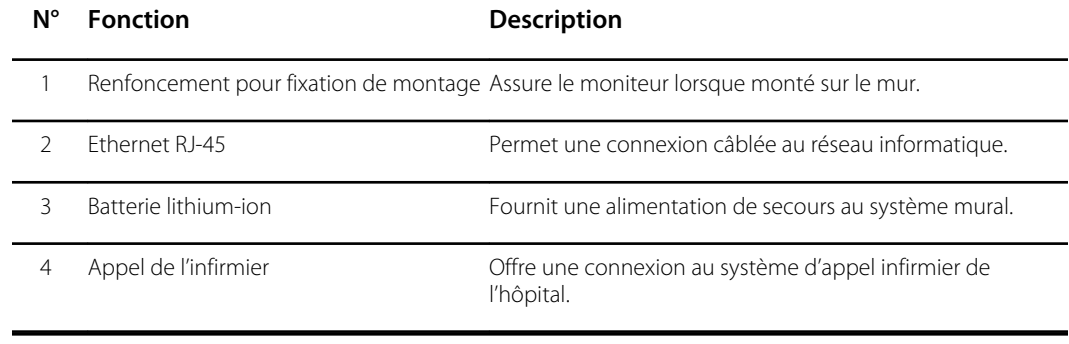

## Casier à accessoires

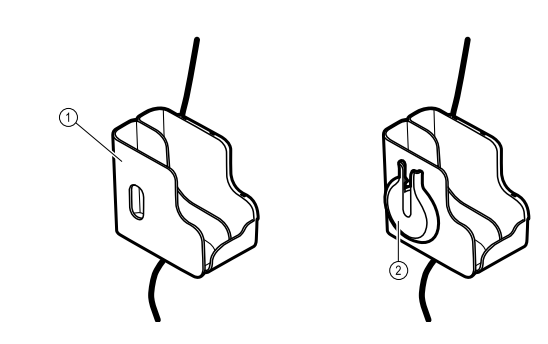

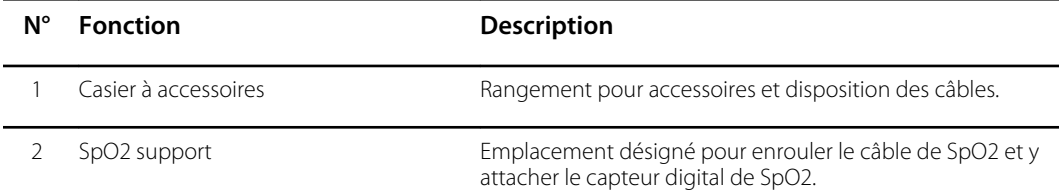

# Matériel de montage

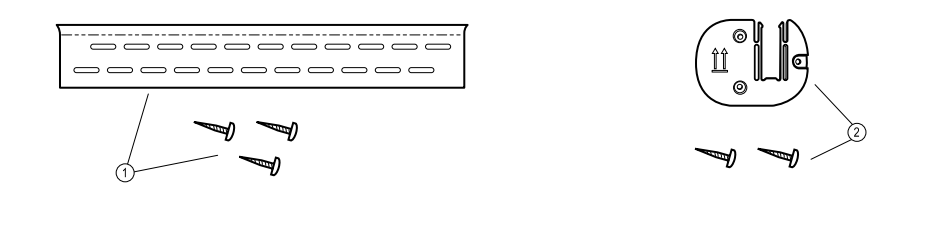

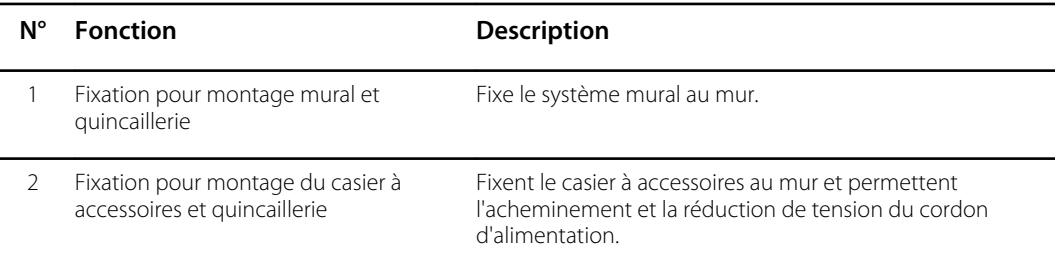

# <span id="page-26-0"></span>Menu Service (Entretien)

## Paramètres avancés et onglets d'entretien

L'onglet Advanced (Avancé) offre un accès protégé par mot de passe aux paramètres Advanced (Paramètres avancés) du système (ou mode d'administration) et permet aux administrateurs d'infirmiers, au personnel de l'ingénierie biomédicale et/ou aux techniciens de maintenance de configurer des fonctions spécifiques. L'onglet Advanced (Avancé) propose également des informations en lecture seule sur le système.

Le mot de passe à saisir pour accéder aux paramètres avancés est configurable et il est également possible de lui attribuer une date d'expiration. Voir la rubrique « Mot de passe » à la fin de cette section pour plus de détails.

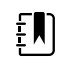

**REMARQUE** Vous ne pouvez pas accéder à Advanced settings (Paramètres avancés) lorsque des capteurs ou des alarmes physiologiques sont actifs ou lorsque des mesures de signes vitaux sont affichées.

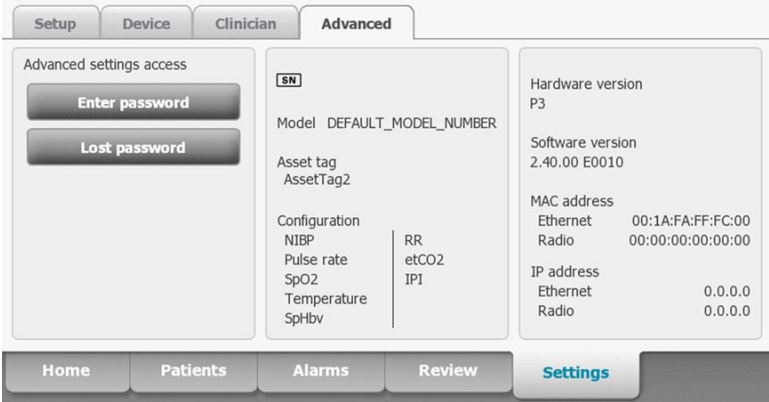

## Accès aux onglets d'entretien

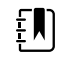

**REMARQUE** Vous ne pouvez pas accéder aux onglets d'entretien lorsque des capteurs ou des alarmes physiologiques sont actifs ou lorsque des mesures de signes vitaux sont affichées.

- 1. Dans l'onglet **Home** (Accueil), appuyez sur l'onglet **Settings (Paramètres)**.
- 2. Appuyez sur l'onglet **Avancé**.
- 3. Appuyez sur **Enter password**.
- <span id="page-27-0"></span>4. Saisissez 6345 ou le mot de passe personnalisé de l'appareil en tant que code d'accès, puis appuyez sur **OK**.
- 5. Appuyez sur l'onglet **Service**.

L'écran **General** (Général) apparaît.

6. Effectuez des tâches d'entretien en sélectionnant d'autres onglets ou en appuyant dessus.

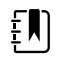

**REMARQUE** Les tâches d'entretien et les instructions correspondantes sont détaillées dans cette section.

7. Lorsque vous avez terminé, appuyez sur **Sortie**.

L'onglet **Home** (Accueil) s'affiche.

# Onglet General (Général)

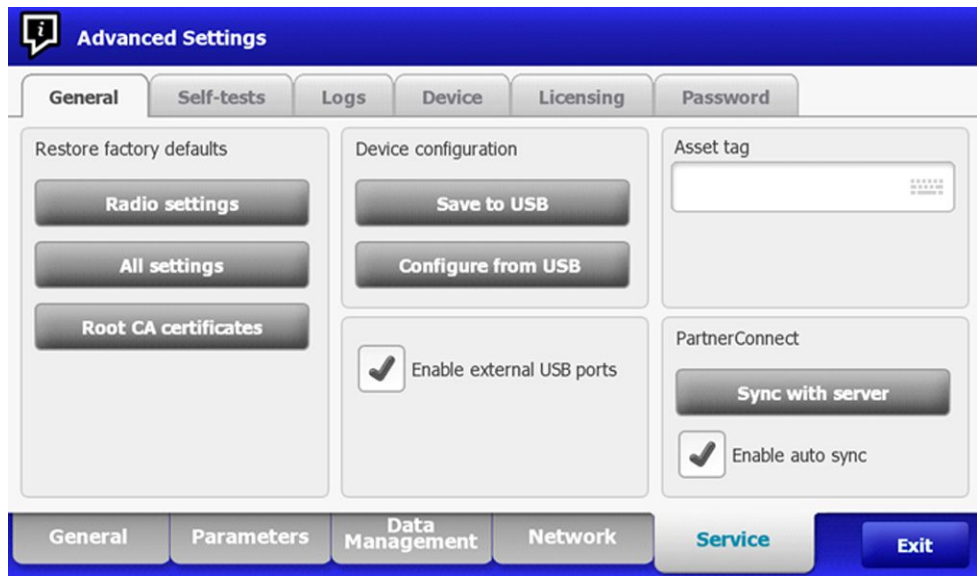

### Restauration des paramètres d'usine par défaut

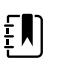

**REMARQUE** Ce processus supprime le fichier de données personnalisées. Toutes les données personnalisées seront perdues.

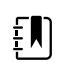

**REMARQUE** La restauration des paramètres par défaut de la radio sur un appareil équipé d'une radio Newmar supprimera tous les certificats sans fil installés.

- 1. Accédez aux onglets d'entretien, comme décrit dans la section « Accès aux onglets d'entretien ».
- 2. Appuyez sur l'onglet **General** (Général).
- 3. Restaurez les paramètres d'usine par défaut :
	- Pour rétablir les valeurs d'usine par défaut des paramètres radio, appuyez sur **Radio settings** (Paramètres de la radio).
	- Pour rétablir les valeurs d'usine par défaut de tous les paramètres actuels, appuyez sur **All settings** (Tous les paramètres).
	- Pour supprimer tous les certificats racines actuellement installés, sélectionnez **Root CA certificates** (Certificats racines CA).

Une fenêtre de confirmation apparaît.

4. Appuyez sur **OK**.

Les paramètres d'usine par défaut sont restaurés.

Si vous avez sélectionné **Radio settings** (Paramètres de la radio), la radio est réinitialisée et l'appareil reste sous tension.

Si vous avez sélectionné **All settings** (Tous les paramètres) ou **Root CA certificates** (Certificats racines CA), l'appareil redémarre.

### Enregistrement de la configuration de l'appareil ou des données personnalisées sur un lecteur

Vous pouvez enregistrer la configuration de l'appareil ou les données personnalisées (modificateurs personnalisés et notation personnalisée) sur une clé USB. Vous pouvez utiliser la configuration enregistrée pour restaurer la configuration de l'appareil ou copier cette configuration pour l'utiliser sur d'autres appareils. Vous pouvez utiliser les données personnalisées enregistrées pour restaurer les modificateurs personnalisés ou les notations personnalisées, ou vous pouvez les copier sur un autre appareil.

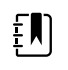

**REMARQUE** Toutes les clés USB ne sont pas prises en charge.

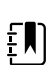

**REMARQUE** Lors de l'enregistrement de la configuration de l'appareil, l'ID emplacement et le numéro d'inventaire ne sont pas inclus dans le fichier de configuration.

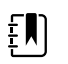

**REMARQUE Save to USB** ne prend pas en charge l'enregistrement des certificats racines CA et des certificats sans fil.

- 1. Connectez une clé USB au port USB.
- 2. Accédez aux onglets d'entretien, comme décrit dans la section « Accès aux onglets d'entretien ».
- 3. Appuyez sur l'onglet **General** (Général).
- 4. Appuyez sur **Save to USB** (Enregistrer sur USB).

Une fenêtre de confirmation apparaît. Vous pouvez enregistrer la configuration de l'appareil ou les données personnalisées en cas de notations ou de modificateurs personnalisés.

5. Appuyez sur **OK**.

Si les fichiers sélectionnés existent déjà sur la clé USB, une boîte de dialogue contextuelle apparaît avec le message suivant : « Device configuration file already exists. Select OK to continue with save and overwrite existing file or cancel. » (Le fichier de configuration de l'appareil existe déjà. Sélectionnez OK pour continuer à enregistrer et remplacer le fichier existant ou annulez).

6. Appuyez sur **OK** pour enregistrer les données sur la clé USB ou appuyez sur **Non** pour quitter la page sans enregistrer.

Un message de confirmation apparaît.

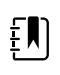

**REMARQUE** Si la clé USB n'est pas compatible, le message « Unable to save configuration to USB » (Impossible d'enregistrer la configuration sur la clé USB) s'affiche. Appuyez sur **OK** pour continuer.

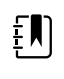

**REMARQUE** Le fichier de configuration est enregistré sous le nom CONFIG.PMP. Le fichier des données personnalisées est enregistré sous le nom CUSTOMDATA.XML.

### Charger la configuration du dispositif, les données personnalisées ou les certificats racines CA

Vous pouvez charger une configuration depuis une clé USB vers l'appareil.

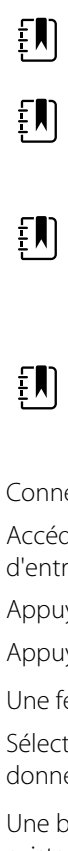

**REMARQUE** Toutes les clés USB ne sont pas prises en charge.

**REMARQUE** Si la configuration comprend des paramètres radio, assurez-vous que la radio est activée. La radio doit être activée avant que vous ne puissiez importer les paramètres correspondants.

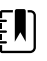

**REMARQUE** Si un paramètre n'est pas disponible dans le fichier de configuration, la valeur d'usine par défaut est utilisée. Il peut en être ainsi lorsque le fichier de configuration a été enregistré depuis un appareil avec une autre version du micrologiciel.

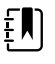

**REMARQUE** Il est impossible de cloner les fichiers de configuration entre plusieurs appareils avec un logiciel hôte différent, sauf si le changement de version est minime.

- 1. Connectez une clé USB au port USB.
- 2. Accédez aux onglets d'entretien, comme décrit dans la section « Accès aux onglets d'entretien ».
- 3. Appuyez sur l'onglet **General** (Général).
- 4. Appuyez sur **Configure from USB** (Configurer depuis USB).

Une fenêtre de confirmation apparaît.

5. Sélectionnez **Device configuration** (Configuration de l'appareil), **Custom data XML** (XML données personnalisées) ou **Root CA certificates** (Certificats racines CA).

Une boîte de confirmation apparaît pour confirmer le remplacement de la configuration existante.

6. Sélectionnez **OK** pour continuer, ou **Non** pour arrêter le processus.

La configuration de la clé USB remplace la configuration sur l'appareil, et l'appareil redémarre.

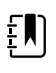

**REMARQUE** Si des données de configuration de l'appareil manquent sur la clé USB, cette option sera désactivée.

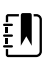

**REMARQUE** Si les modificateurs personnalisés manquent sur la clé USB, cette option sera désactivée.

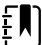

**REMARQUE** Si les certificats racines CA manquent sur la clé USB, cette option sera désactivée.

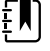

 $E$ 

**REMARQUE** Si le fichier de configuration est incompatible, le message « Unable to read configuration from USB » (Impossible de lire la configuration à partir de la clé USB) apparaît. Il peut en être ainsi lorsque le fichier de configuration a été cloné

depuis un appareil avec une autre version du logiciel.

EN)

EN)

**REMARQUE** Les fichiers de configuration peuvent être modifiés ou corrigés en chargeant le fichier de configuration sur l'appareil, en apportant les modifications à la configuration via l'interface utilisateur, puis en enregistrant le fichier de configuration.

**REMARQUE** Les configurations radio Lamarr ne remplacent pas les configurations radio Newmar, et vice versa. Un seul fichier de configuration peut stocker des configurations radio Lamarr et Newmar. Pour créer ce fichier, créez d'abord le fichier de configuration sur un appareil avec un type de radio et enregistrez-le. Puis chargez le fichier de configuration sur un deuxième appareil avec l'autre type de radio, configurez la radio et enregistrez le fichier. Le nouveau fichier de configuration enregistré contient à la fois les configurations radio Newmar et Lamar, mais l'appareil active uniquement la configuration correspondant au type de radio de l'appareil.

### Suppression des données personnalisées

Pour supprimer des données personnalisées, vous devez restaurer les valeurs d'usine par défaut du moniteur. La restauration des valeurs d'usine par défaut du moniteur entraîne également la suppression de tous les paramètres de configuration.

Pour restaurer les paramètres de configuration personnalisés et/ou les données personnalisées, enregistrez le fichier de configuration et/ou les données personnalisées sur une clé USB et rechargez le ou les fichiers après la restauration des valeurs d'usine par défaut.

Pour déterminer si les données personnalisées sont chargées dans l'appareil, procédez comme suit :

- 1. Accédez aux onglets d'entretien, comme décrit dans la section « Accès aux onglets d'entretien ».
- 2. Appuyez sur l'onglet **Device** (Appareil).

Une ligne de fichier personnalisé affiche le nom de configuration et le contrôle de redondance cyclique (CRC) dans la colonne relative à la version du micrologiciel.

### Saisie d'un numéro d'inventaire

Vous pouvez saisir un identifiant alphanumérique dans le champ de données. C'est un numéro d'inventaire qui sert à identifier l'appareil.

- 1. Accédez aux onglets d'entretien, comme décrit dans la section « Accès aux onglets d'entretien ».
- 2. Appuyez sur l'onglet **General** (Général).
	-
- 3. Appuyez sur **et alleme** et entrez jusqu'à 20 caractères.
- 4. Appuyez sur **OK**.

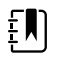

**REMARQUE** Si vous souhaitez changer la langue de l'appareil, le numéro d'inventaire reste inchangé.

#### <span id="page-31-0"></span>Activer/désactiver les ports USB externes

Les ports USB externes sont activés par défaut. Désactiver (décocher) cette option coupe l'alimentation et la transmission des données vers les ports USB externes, les rendant indisponibles pour les connexions et le stockage externe.

- 1. Accédez aux onglets d'entretien, comme décrit dans la section « Accès aux onglets d'entretien ».
- 2. Appuyez sur l'onglet **General** (Général).
- 3. Si les ports USB externes ont été désactivés, appuyez sur **Enable external USB ports** (Activer les ports USB externes) pour alimenter ces ports.

Une marque apparaît alors dans la case à cocher.

4. Pour désactiver les ports, appuyez sur **Enable external USB ports** (Activer les ports USB externes).

La case à cocher est maintenant vide.

### Envoi des informations sur l'appareil à PartnerConnect

L'appareil envoie régulièrement des informations techniques, comme des fichiers journaux, à PartnerConnect. Vous pouvez aussi envoyer ces informations manuellement et à tout moment en procédant comme suit :

- 1. Accédez aux onglets d'entretien, comme décrit dans la section « Accès aux onglets d'entretien ».
- 2. Appuyez sur l'onglet **General**.
- 3. Appuyez sur **Sync with server**.
- 4. Si l'option Activer la synchronisation automatique a été précédemment désactivée, appuyez sur **Enable auto sync** (Activer la synchronisation automatique) pour effectuer une synchronisation automatique avec le serveur.

Une marque apparaît alors dans la case à cocher.

## Onglet Self-tests (Autotests)

### Étalonnage de l'écran tactile

Cet onglet permet d'étalonner l'écran tactile, le cas échéant.

- 1. Accédez aux onglets d'entretien, comme décrit dans la section « Accès aux onglets d'entretien ».
- 2. Appuyez sur l'onglet **Self-tests** (Autotests).
- 3. Appuyez sur **Start** (Démarrer).
	- a. Appuyez sur l'emplacement indiqué par l'appareil. L'appareil vérifie l'étalonnage actuel. Si les coordonnées et l'emplacement correspondent, une fenêtre de confirmation de l'étalonnage apparaît. Appuyez sur **OK** pour terminer.
	- b. Si les emplacements ne correspondent pas, une boîte de dialogue sur l'échec de l'étalonnage apparaît. Appuyez sur **Calibrate** (Étalonner), puis appuyez sur l'écran comme indiqué. Lorsque l'étalonnage est terminé, une fenêtre de confirmation de l'étalonnage apparaît. Appuyez sur **OK** pour terminer.

# <span id="page-32-0"></span>Onglet Logs (Journaux)

## Affichage d'un journal d'erreurs et d'événements

- 1. Accédez aux onglets d'entretien, comme décrit dans la section « Accès aux onglets d'entretien ».
- 2. Appuyez sur l'onglet **Logs** (Journaux).
- 3. Affichez un rapport de journal.
	- Pour afficher un journal d'erreurs, sélectionnez **Error.** (Erreur).
	- Pour afficher un journal d'événements, sélectionnez **Event.** (Événement).

### Enregistrement des journaux d'erreurs et d'événements sur une clé USB

Cette fonctionnalité est disponible dans les versions logicielles 1.71.03 et ultérieures.

Vous pouvez enregistrer une copie des journaux d'erreurs et d'événements sur une clé USB.

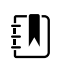

**REMARQUE** Toutes les clés USB ne sont pas prises en charge.

- 1. Connectez une clé USB au port USB.
- 2. Accédez aux onglets d'entretien, comme décrit dans la section « Accès aux onglets d'entretien ».
- 3. Appuyez sur l'onglet **Logs** (Journaux).
- 4. Appuyez sur **Save to USB** (Enregistrer sur USB).

Une fenêtre de confirmation apparaît.

5. Appuyez sur **OK**.

Des copies des deux fichiers journaux sont enregistrées sur le disque.

# Onglet Device (Appareil)

## Affichage des informations sur l'appareil et le module

- 1. Accédez aux onglets d'entretien, comme décrit dans la section « Accès aux onglets d'entretien ».
- 2. Appuyez sur l'onglet **Device** (Appareil).

Les informations sur l'appareil et le module s'affichent à des fins de consultation.

# Onglet Licensing (Octroi de licence)

## Affichage des licences de l'appareil

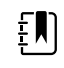

**REMARQUE** Après avoir activé une nouvelle licence, redémarrez l'appareil pour terminer le processus d'activation.

- <span id="page-33-0"></span>1. Accédez aux onglets d'entretien, comme décrit dans la section « Accès aux onglets d'entretien ».
- 2. Appuyez sur l'onglet **Licensing** (Octroi de licence).

Une liste de licences disponibles apparaît. Les coches indiquent les licences installées.

## Onglet Password (Mot de passe)

### Configurer les mots de passe

 $E$ 

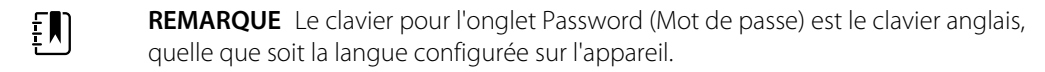

EN) **REMARQUE** Les nouveaux mots de passe doivent respecter des exigences de longueur pour être validés.

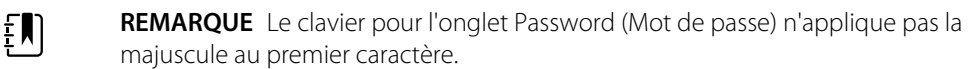

**REMARQUE** Si vous oubliez ou perdez votre mot de passe, vous ne pouvez pas accéder à l'onglet Password (Mot de passe). Voir « Accès aux onglets d'entretien » au début de cette section.

- 1. Accédez aux onglets d'entretien, comme décrit dans la section « Accès aux onglets d'entretien ».
- 2. Appuyez sur l'onglet Password (**Mot de passe**).
- 3. Pour changer le mot de passe actuel, appuyez sur **Change password** (Modifier le mot de passe).
	- a. Entrez un nouveau mot de passe.

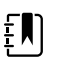

**REMARQUE** Le mot de passe doit comporter entre 8 et 32 caractères.

La boîte de dialogue « Re-enter password » (Saisir à nouveau le mot de passe) apparaît.

b. Appuyez sur **OK** et saisissez à nouveau le nouveau mot de passe pour confirmer la modification.

Une des deux boîtes de dialogue suivantes apparaît : « Successful password change » (Changement de mot de passe réussi) ou « Failed password change » (Échec du changement de mot de passe).

- c. Appuyez sur **OK** et suivez les étapes suivantes, si nécessaire. Dans le cas d'un échec du changement de mot de passe, essayez de nouveau ou annulez l'opération.
- 4. Pour bloquer un utilisateur après 10 mots de passe incorrects consécutifs, appuyez sur **Enable failed attempt lockout** (Activer le blocage après un échec de tentative de connexion).

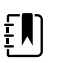

**REMARQUE** La période de blocage dure 5 minutes.

5. Pour définir une date d'expiration pour le mot de passe actuel, sélectionnez **Enable password expiration** (Activer l'expiration du mot de passe), puis entrez le nombre de jours au bout duquel le mot de passe expirera après sa création.

# <span id="page-34-0"></span>Séquence de mise sous tension

Le système effectue un autotest de mise sous tension (POST) à chaque mise sous tension de l'appareil. Lors de la mise sous tension, l'appareil effectue un autotest complet du logiciel. Si les tests du logiciel sont concluants, l'appareil vérifie ensuite le matériel interne. Si tous les tests sont concluants, le système est mis sous tension et l'onglet Home (Accueil) apparaît.

Pour effectuer le POST :

- 1. Débranchez les câbles patient connectés à l'appareil.
- 2. Insérez une batterie complètement chargée dans l'appareil.
- 3. À chaque mise sous tension, vérifiez les éléments suivants :
	- a. La barre des voyants clignote en orange.
	- b. L'écran de démarrage apparaît.
	- c. Un bip sonore retentit, suivi d'une seule sonnerie.

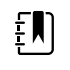

**REMARQUE** Si vous n'entendez aucune sonnerie, remplacez le haut-parleur comme décrit dans la section « Remplacement du haut-parleur ».

- d. Le logo de la gamme des produits apparaît en bas de l'écran.
- e. L'onglet Home (Accueil) apparaît.

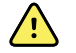

**AVERTISSEMENT** Risque de défaillance du matériel. L'appareil est équipé d'un ventilateur qui fait circuler l'air à l'intérieur. Si le ventilateur ne démarre pas à la mise sous tension de l'appareil, mettez-le hors service et informez-en immédiatement un technicien qualifié. N'utilisez pas l'appareil tant que le problème n'est pas résolu.

Si la vérification automatique interne a réussi, l'appareil affiche ses fonctions standard avec toutes les valeurs remises à zéro. L'appareil est prêt à fonctionner. Si la vérification automatique interne a échoué, un message d'erreur apparaît dans la zone d'état de l'appareil, en haut de l'écran. Si le système a détecté une défaillance susceptible d'endommager le produit, l'appareil bascule en mode sans échec et interrompt le monitorage des patients. L'appareil reste en mode sans échec jusqu'à sa mise hors tension ou son arrêt automatique après une période d'inactivité.

En cas d'erreur système, l'appareil devient inactif jusqu'à l'activation du bouton  $\mathbb \Theta$  ou l'arrêt automatique de l'appareil. L'appareil affiche un message d'erreur système contenant une icône de clé à molette ( $\blacktriangleright$ ) et un code d'erreur système pour aider le service de dépannage et les techniciens à diagnostiquer le problème.

En mode sans échec, la barre des voyants rouges et le vibreur piézoélectrique passe alternativement du mode marche au mode arrêt.

#### Séquence de mise sous tension
# Dépannage

Cette section explique comment dépanner l'appareil dans les tableaux suivants.

- **Symptômes et solutions** : ces tableaux répertorient les symptômes que vous pourriez observer, indiquent les causes possibles et proposent des actions pour éliminer le problème.
- **Messages d'alarmes techniques** : ces tableaux répertorient les messages générés par le logiciel de l'appareil lorsqu'un problème est détecté. Ces tableaux expliquent les causes possibles et proposent des solutions pour résoudre le problème.

Ils peuvent contribuer au diagnostic et à la résolution d'un problème. Ils ne se substituent pas aux compétences de dépannage de base. Vous devez toujours remonter à la source du problème dans la carte ou le module pour décider de la meilleure voie à suivre. Welch Allyn ne prend pas en charge la réparation des composants de la carte ou du module. Pour connaître la liste des pièces de rechange disponibles, consultez la section « Unités remplaçables sur site ».

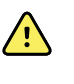

**AVERTISSEMENT** Ne procédez pas au dépannage d'un appareil qui émet de la fumée ou qui affiche d'autres signes de surchauffe excessive. Mettez l'appareil hors tension et appelez l'assistance technique Welch Allyn immédiatement.

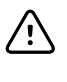

**MISE EN GARDE** Remplacez les pièces, les composants ou les accessoires uniquement par des pièces fournies ou approuvées par Welch Allyn. L'utilisation d'autres pièces peut entraver le bon fonctionnement de l'appareil et annuler la garantie du produit.

## Symptômes et solutions

#### Alimentation électrique

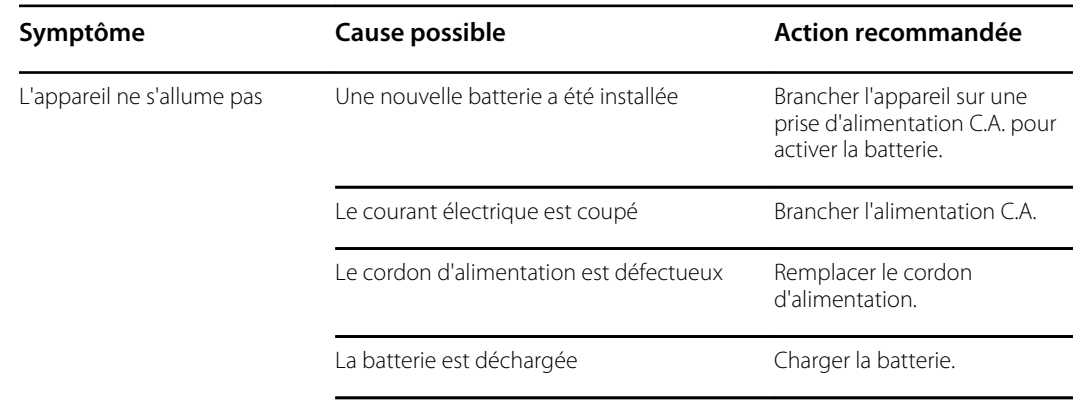

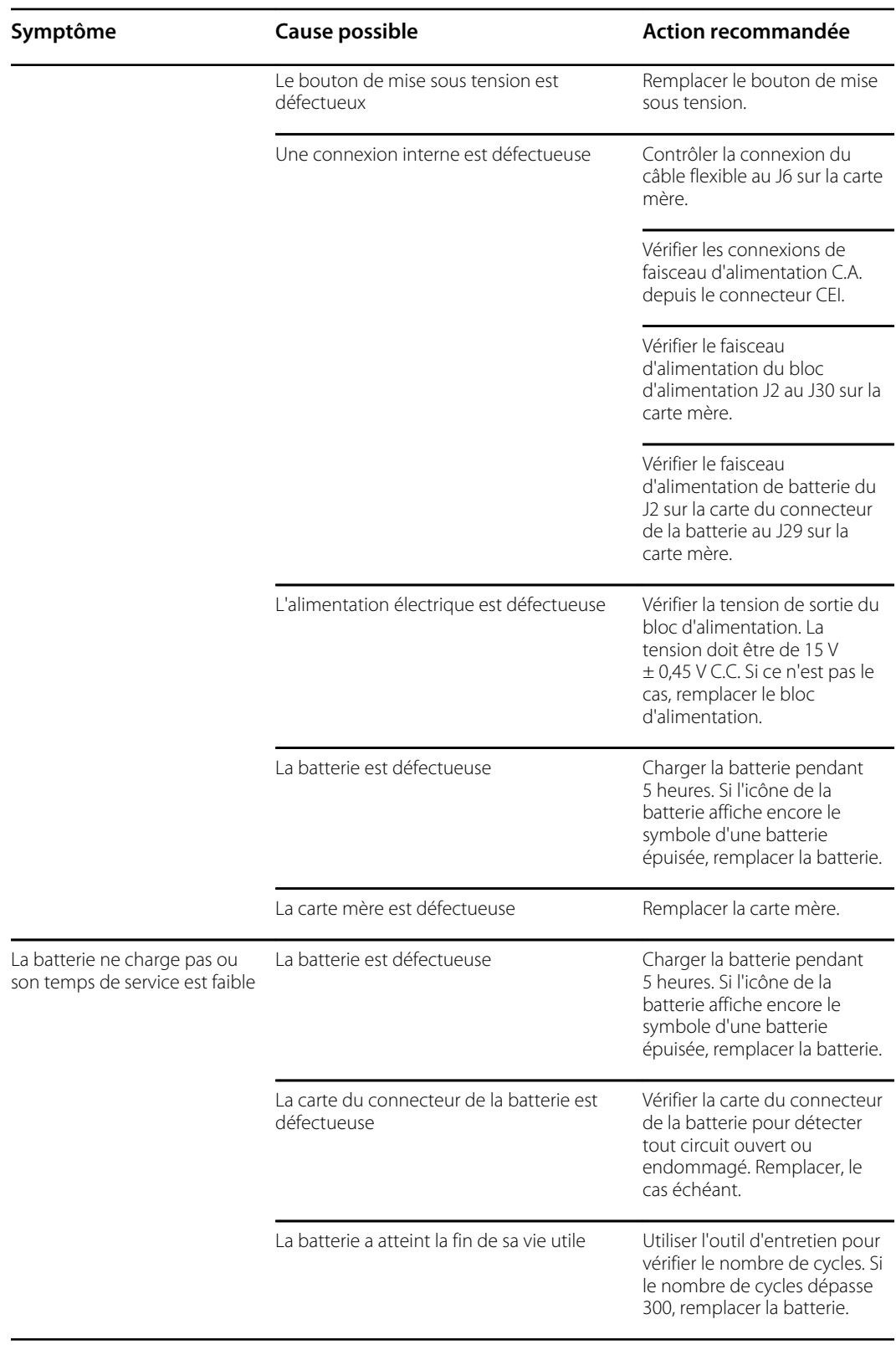

#### Matériel

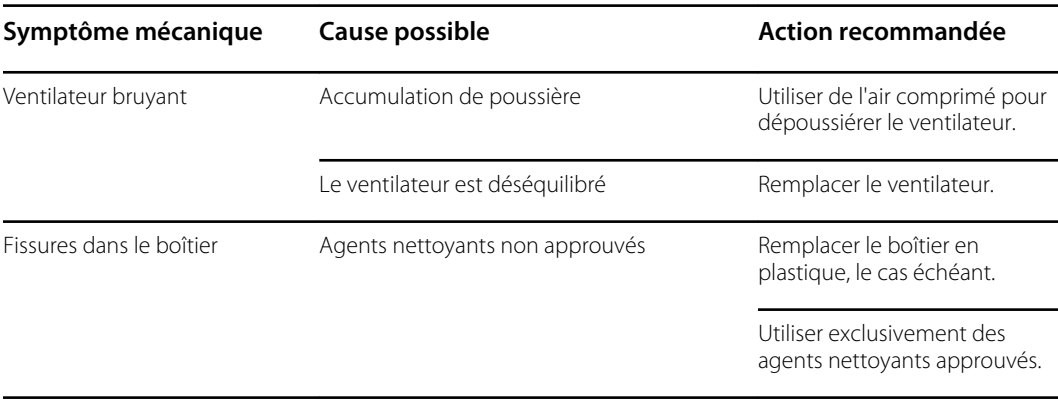

## Écran

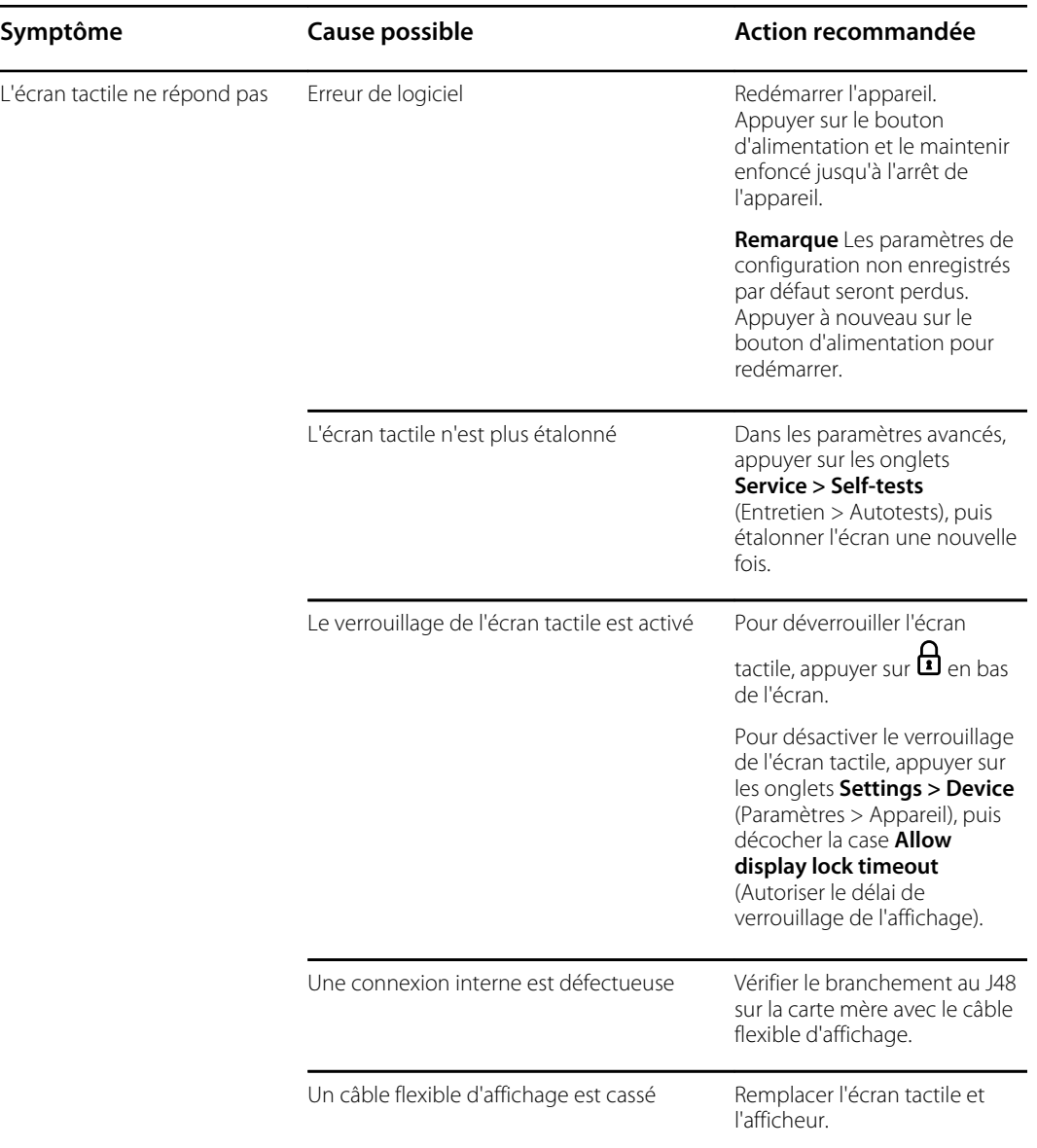

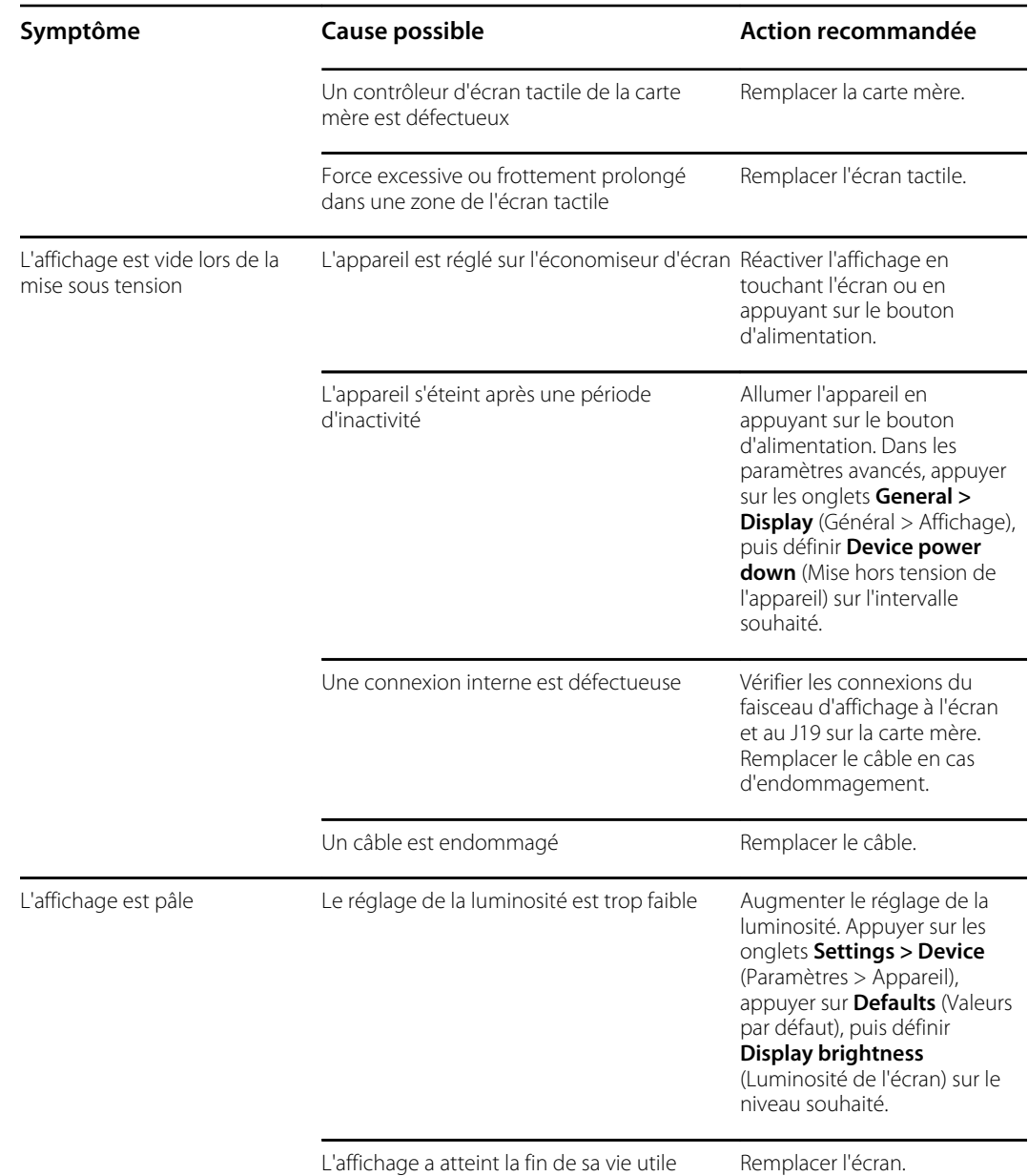

#### Interface utilisateur

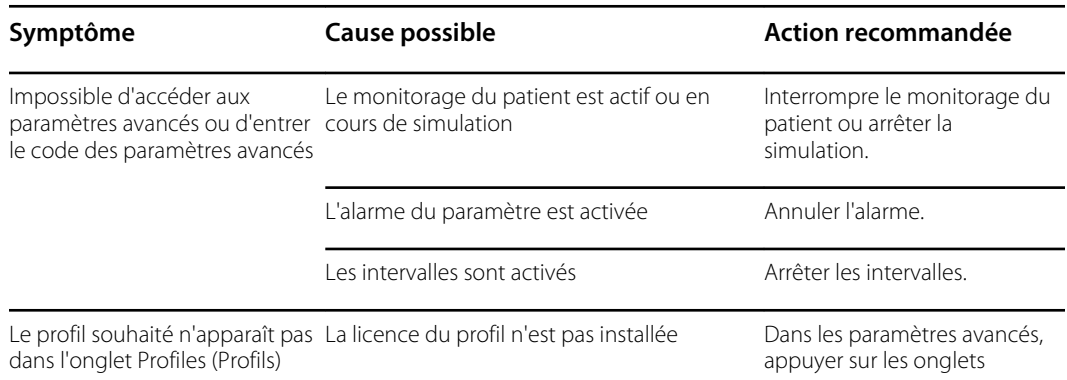

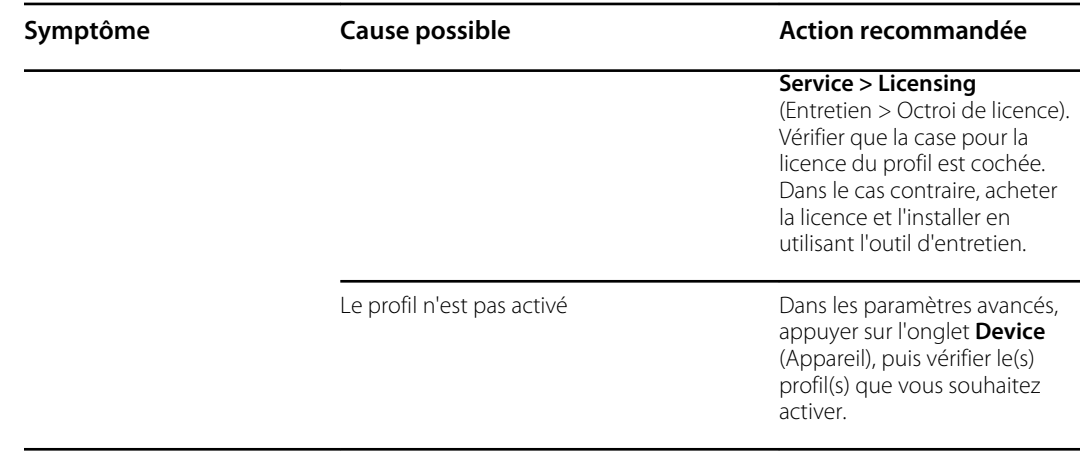

### **Communication**

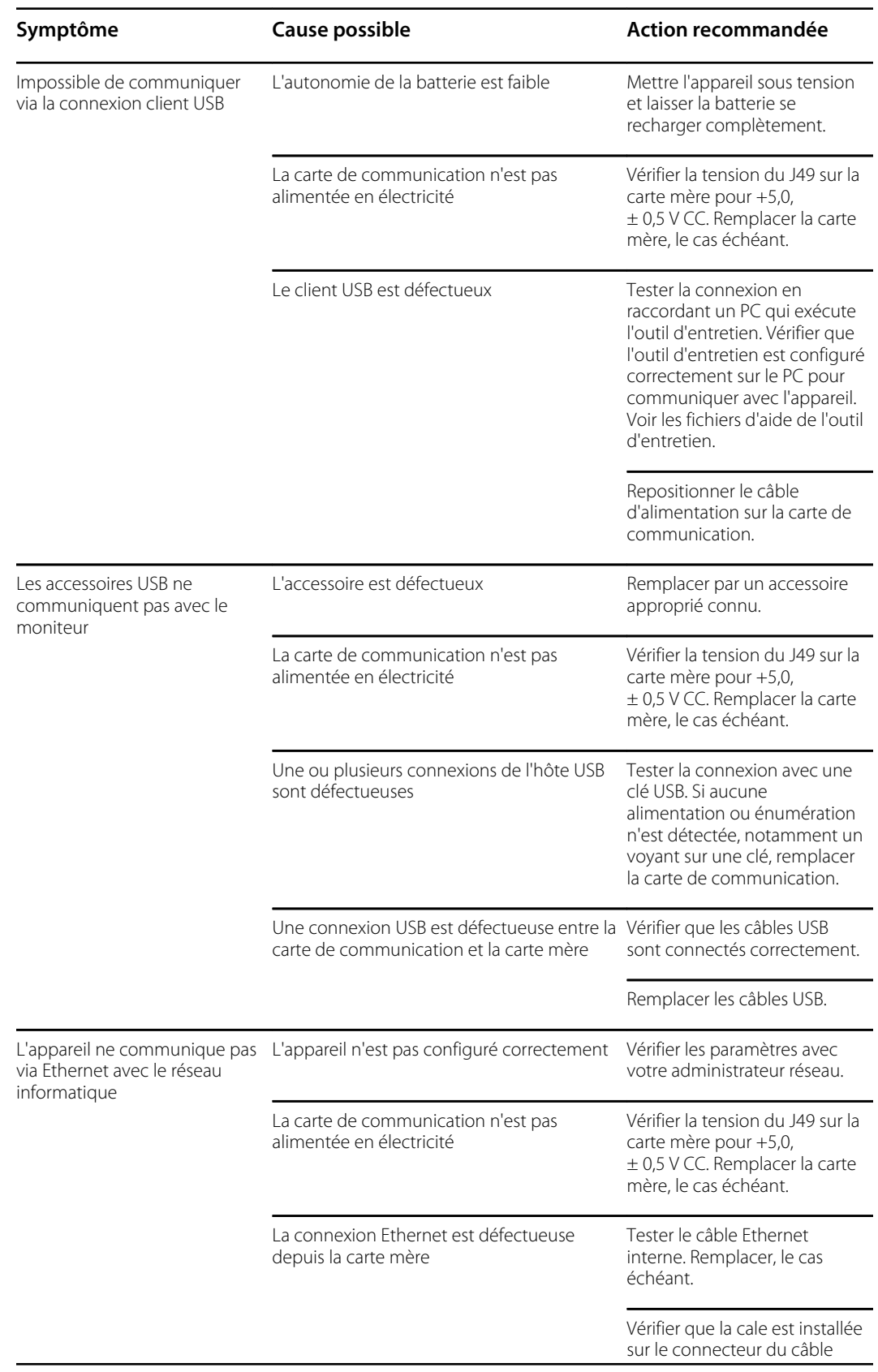

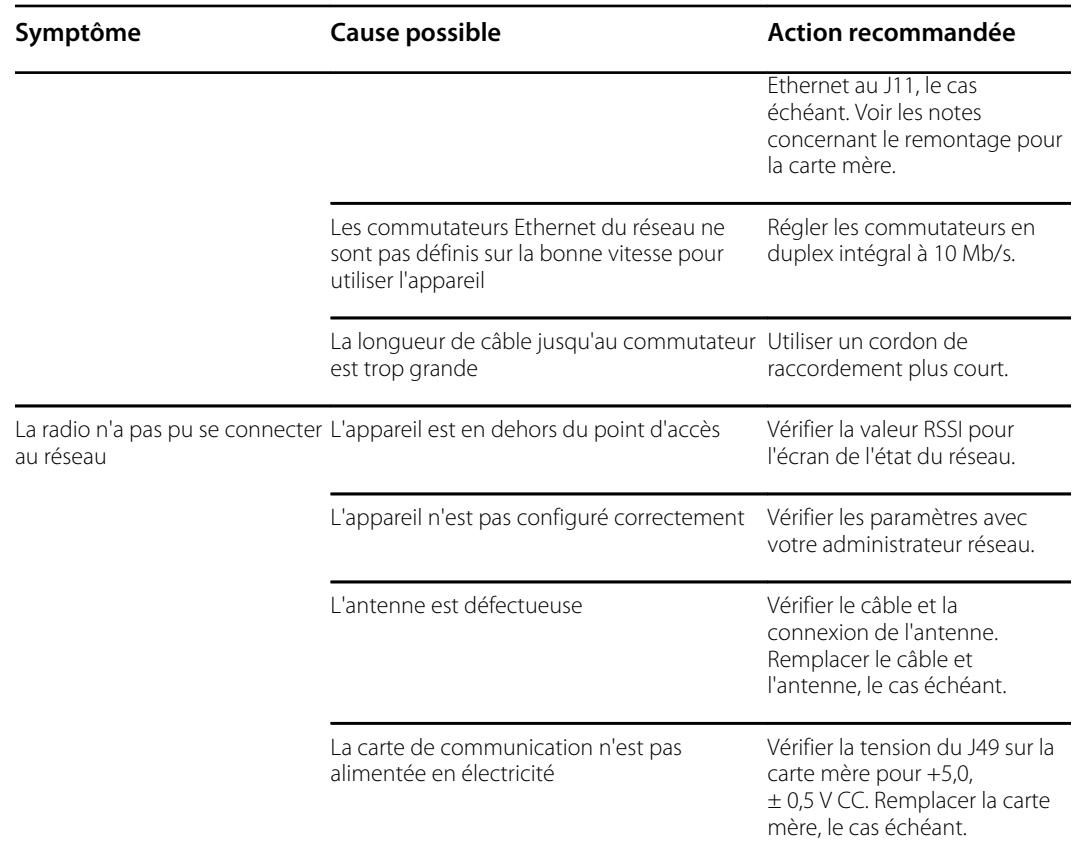

#### Alarmes

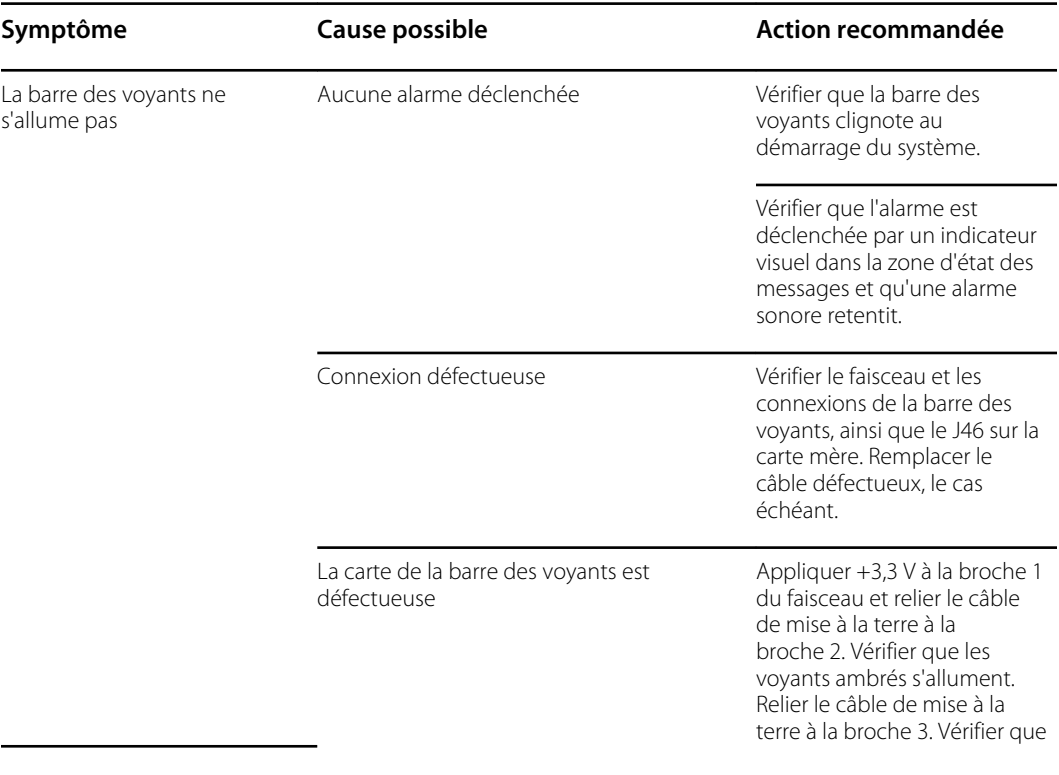

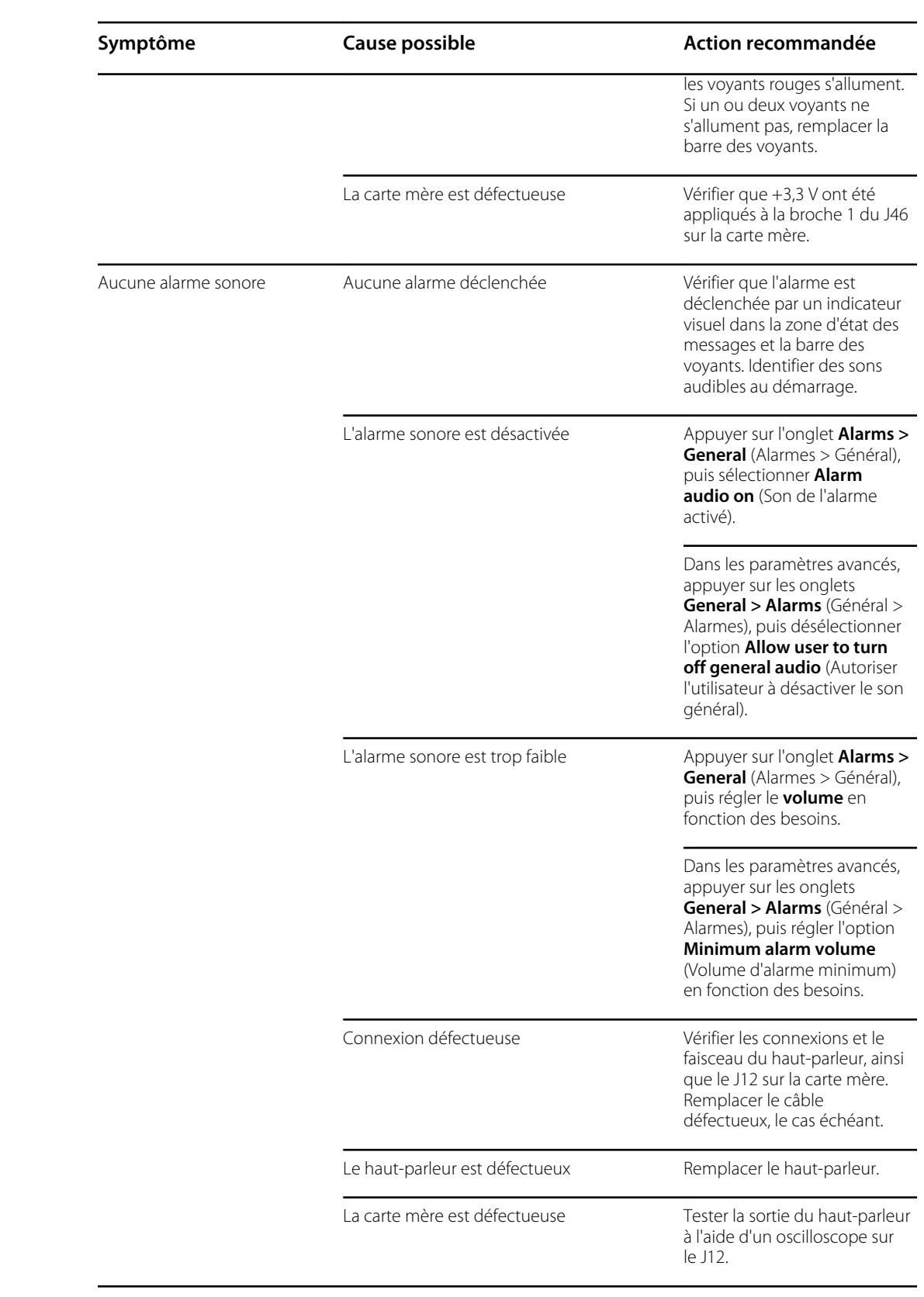

#### PNI

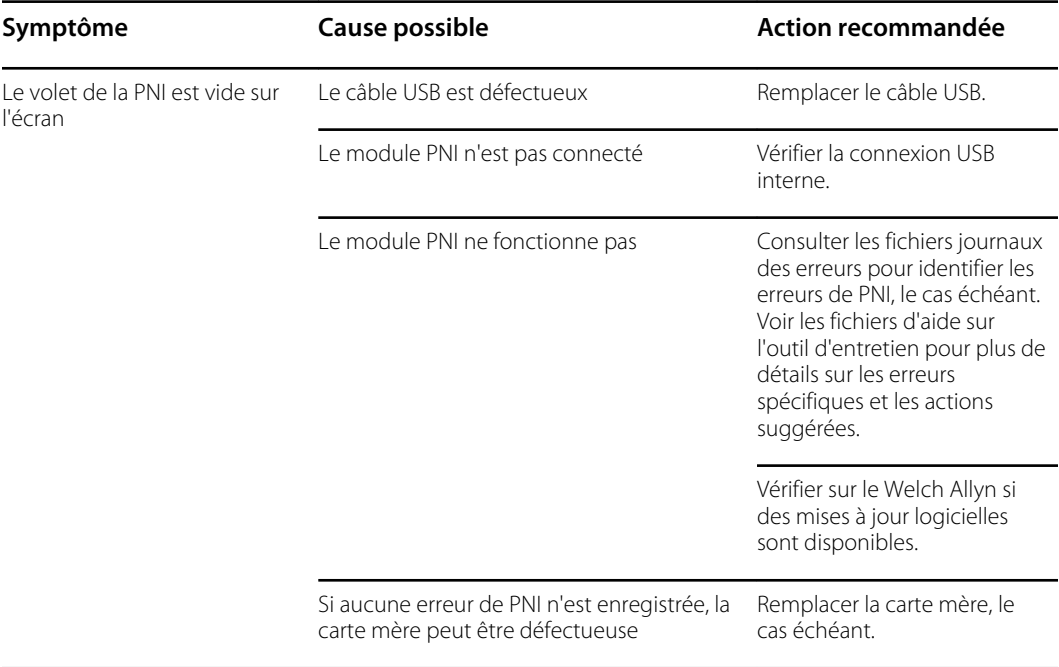

## SpO2

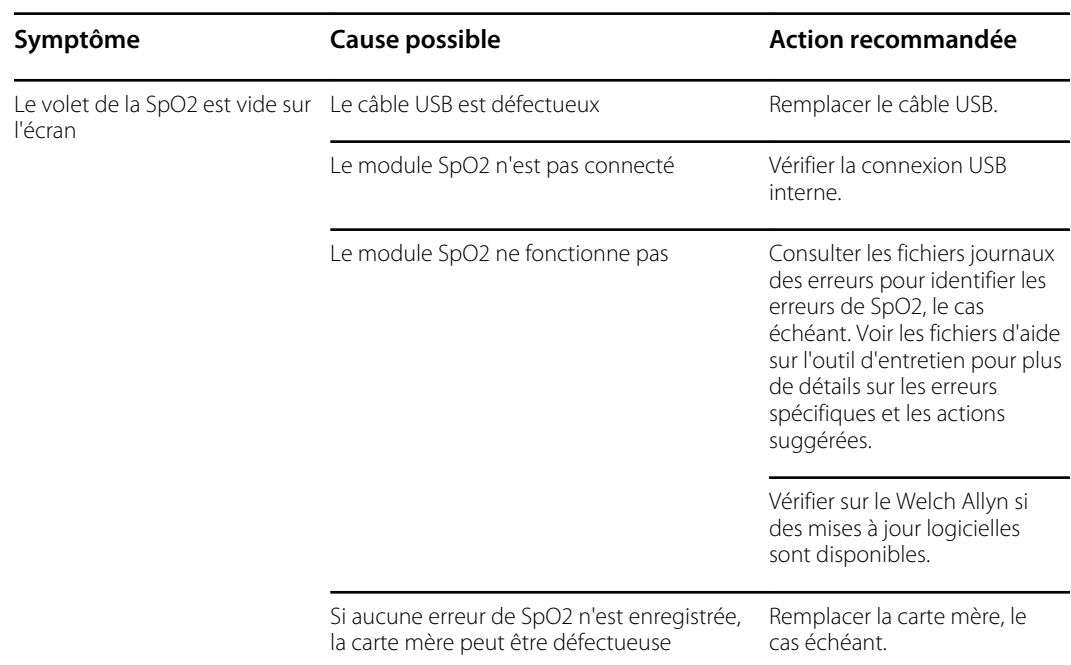

## SpHb

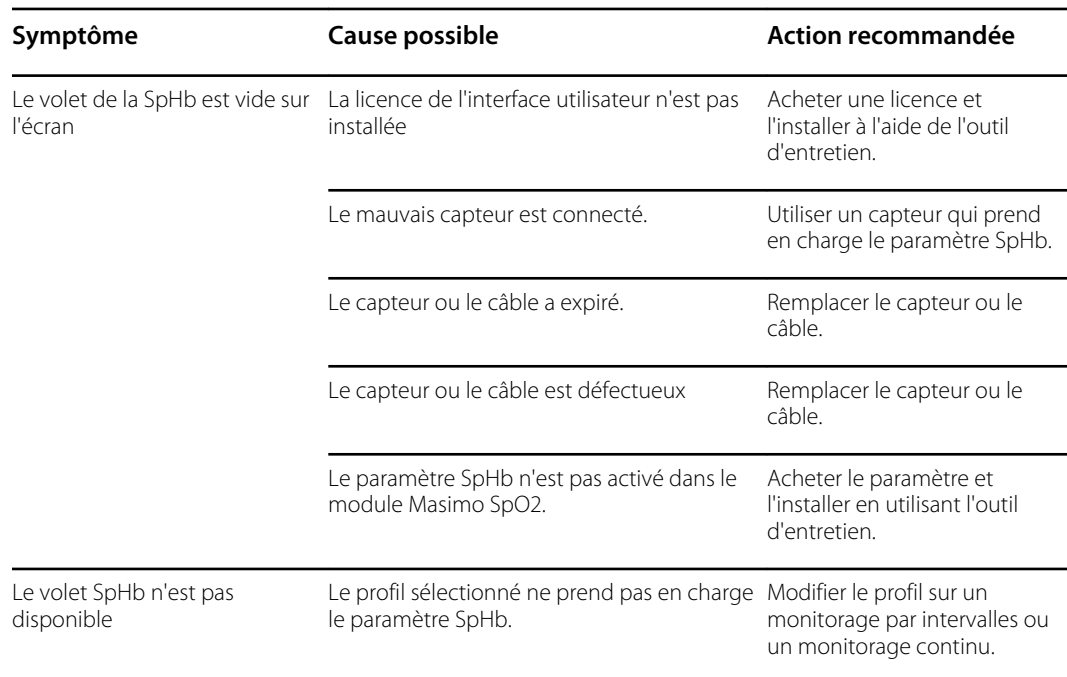

#### ECG

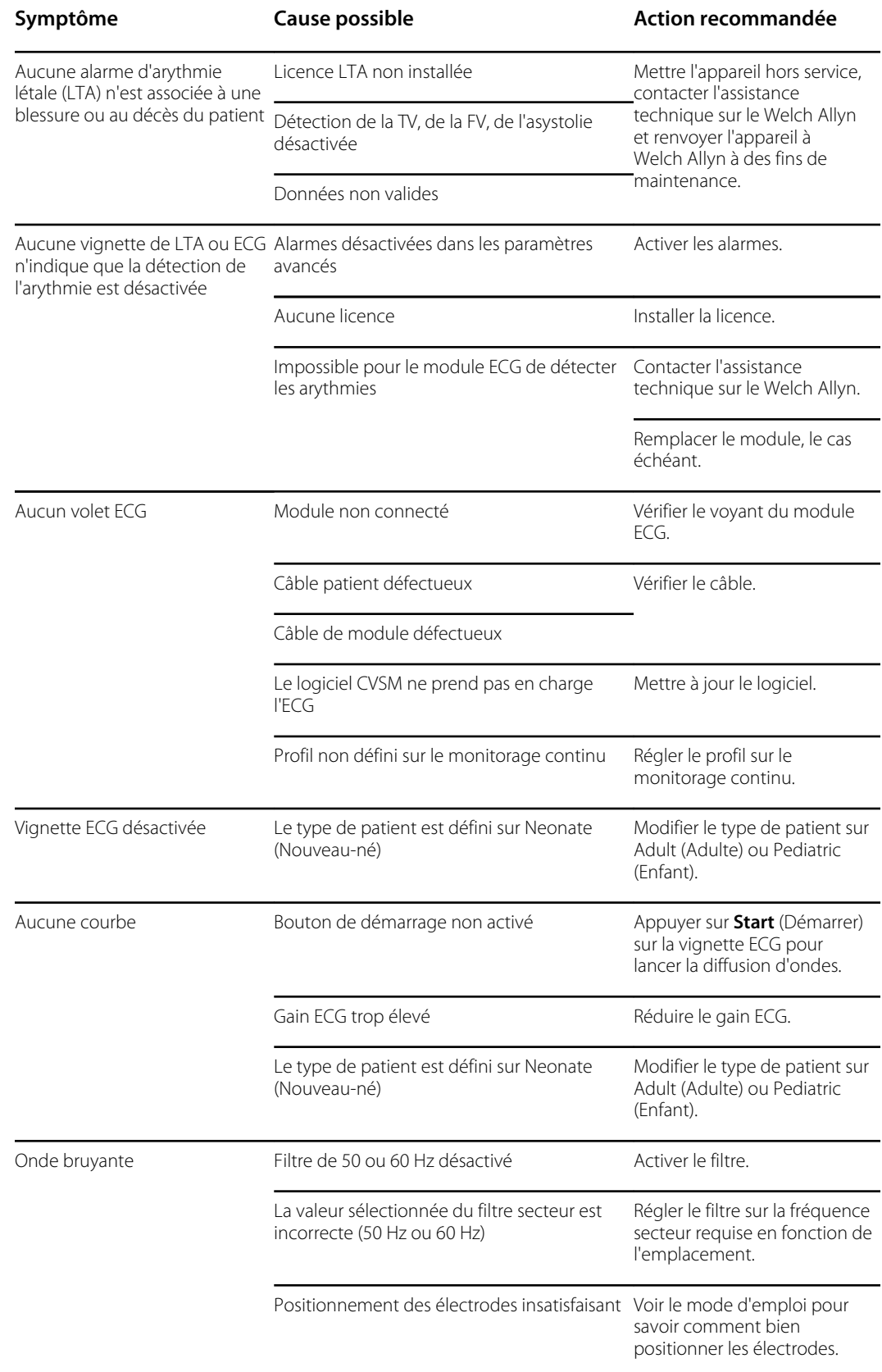

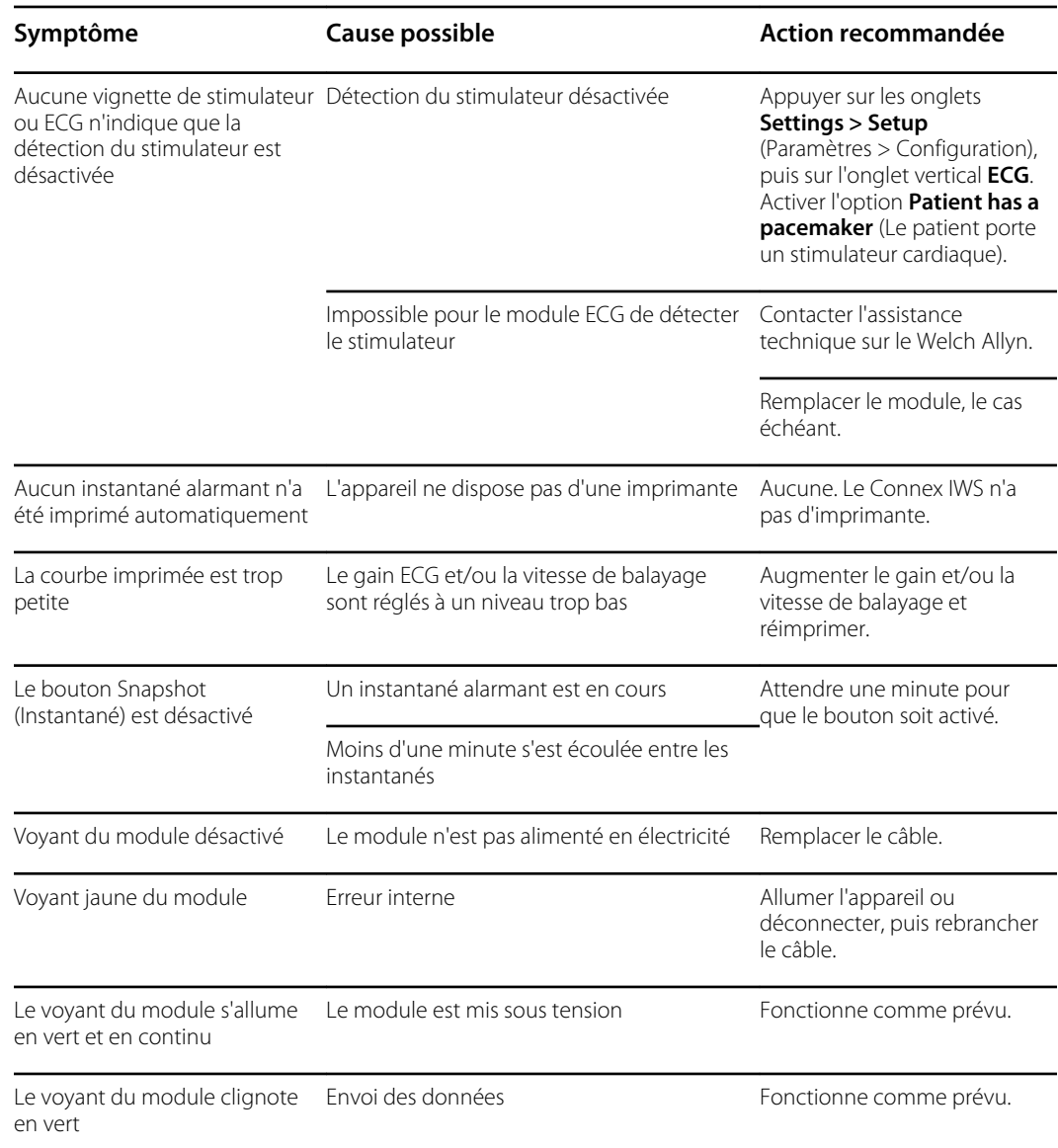

### Pèse-personne

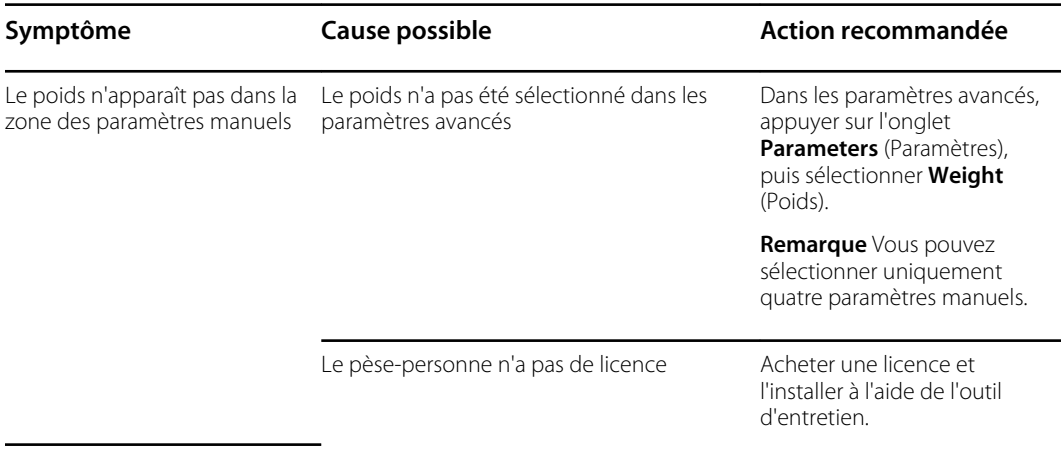

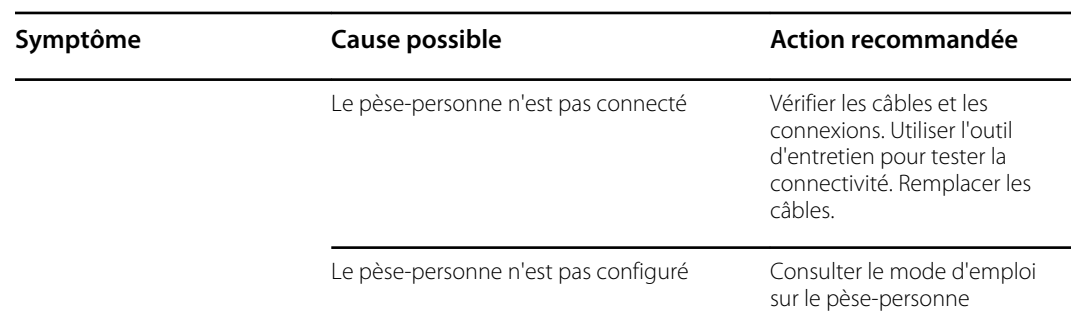

## Température

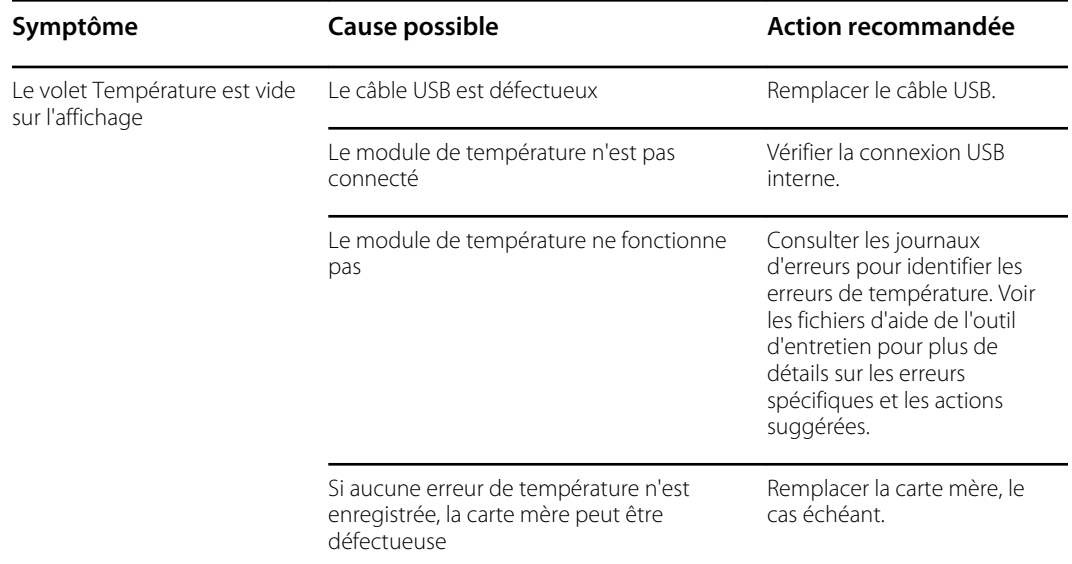

#### Thermomètre Braun ThermoScan PRO 4000

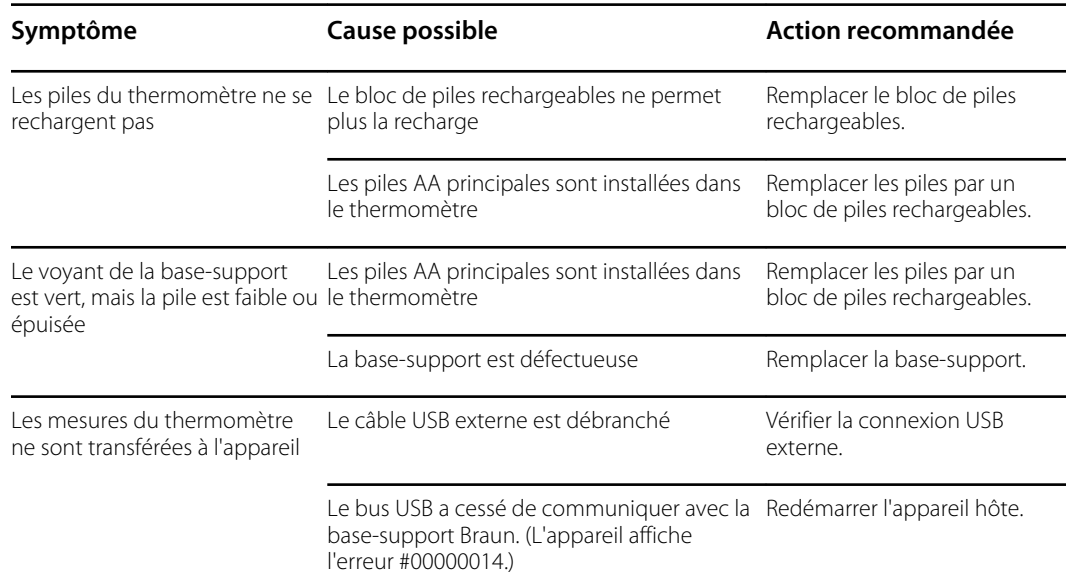

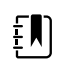

**REMARQUE** Pour obtenir d'autres conseils de dépannage pour le thermomètre, consultez la documentation des produits du fabricant.

#### Thermomètre Braun ThermoScan PRO 6000

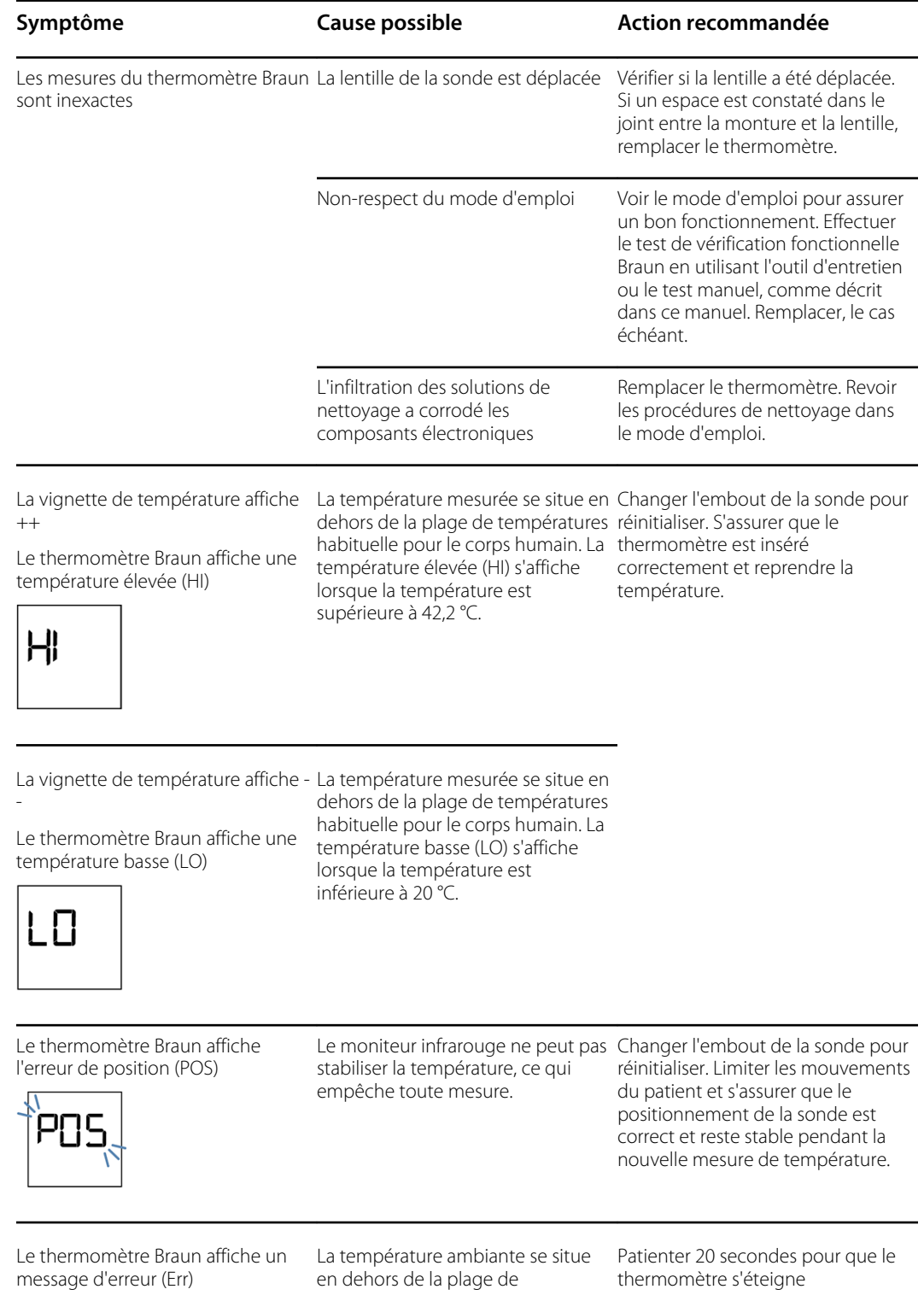

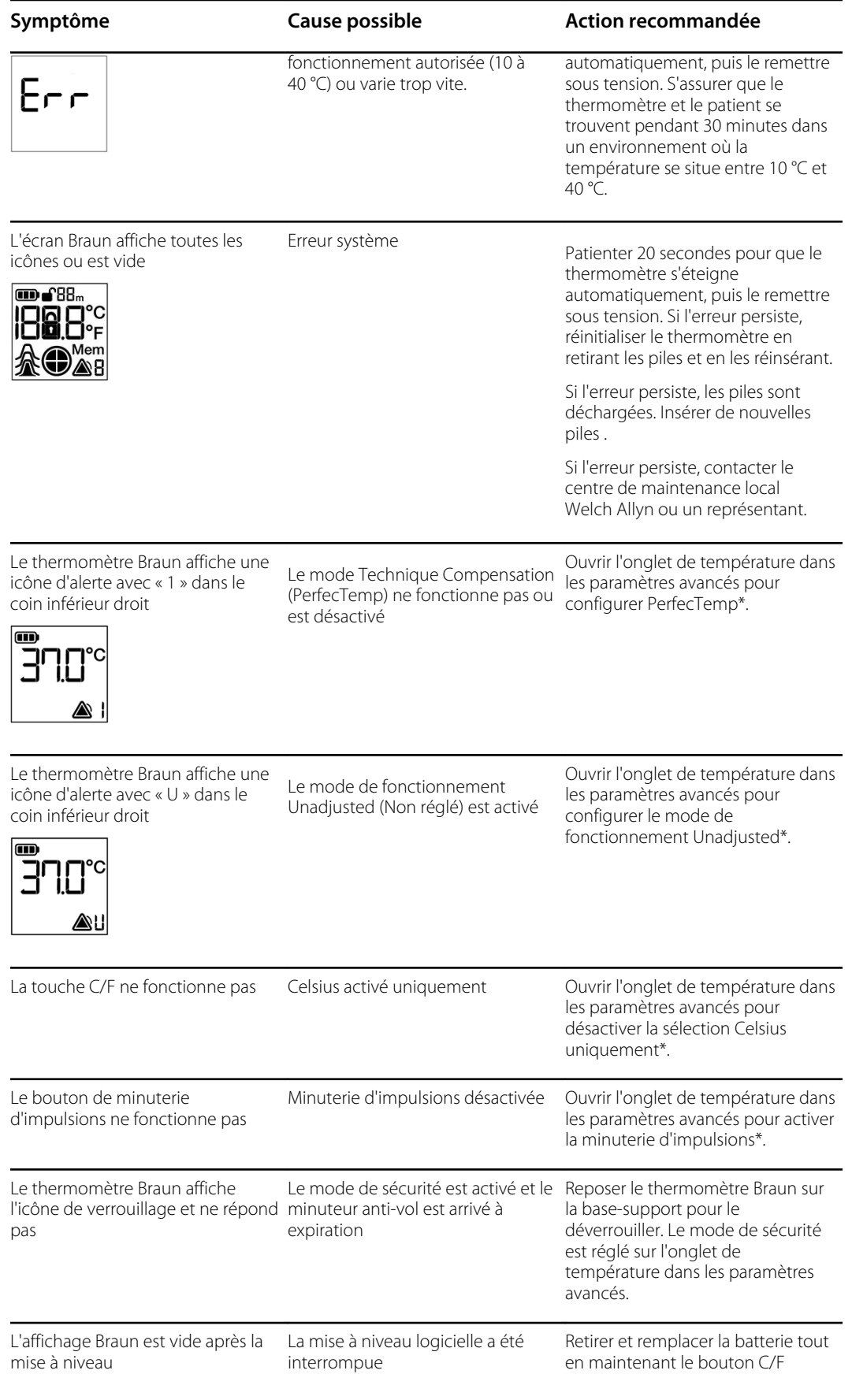

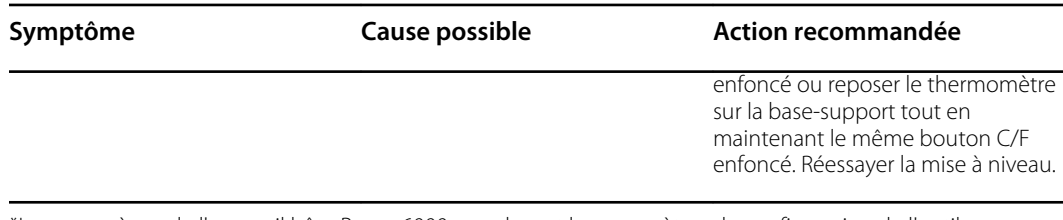

\*Les paramètres de l'appareil hôte Braun 6000 remplacent les paramètres de configuration de l'outil d'entretien Welch Allyn.

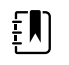

**REMARQUE** Pour obtenir d'autres conseils de dépannage pour le thermomètre, consultez la documentation des produits du fabricant.

#### Paramètres manuels

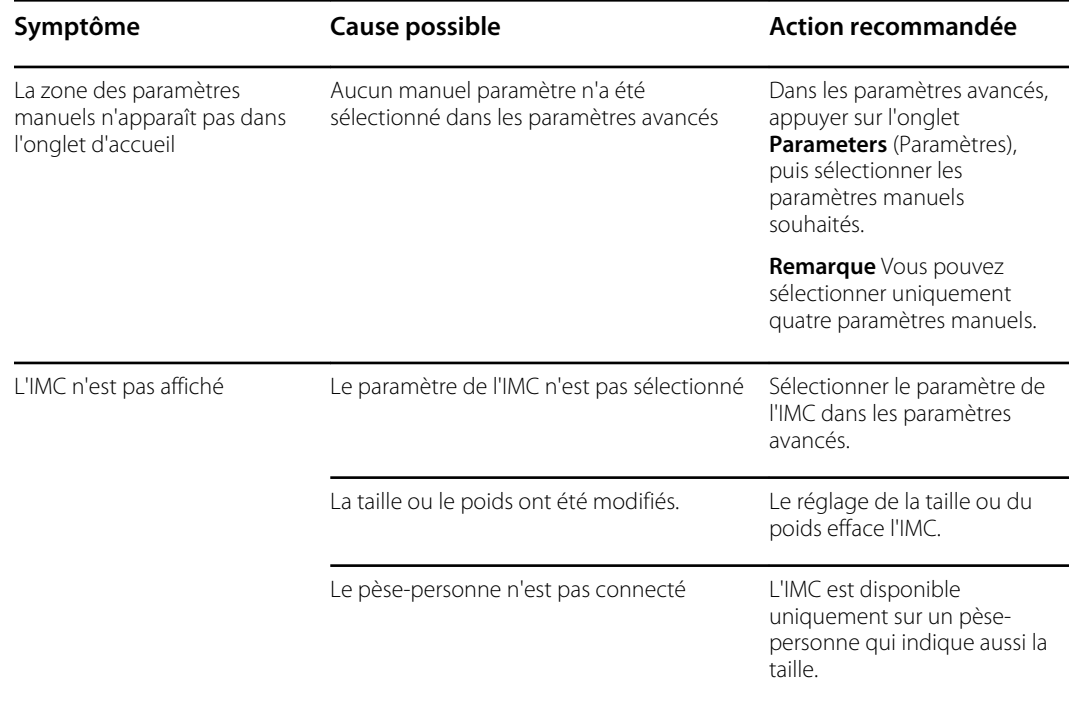

### Lecteur de codes-barres

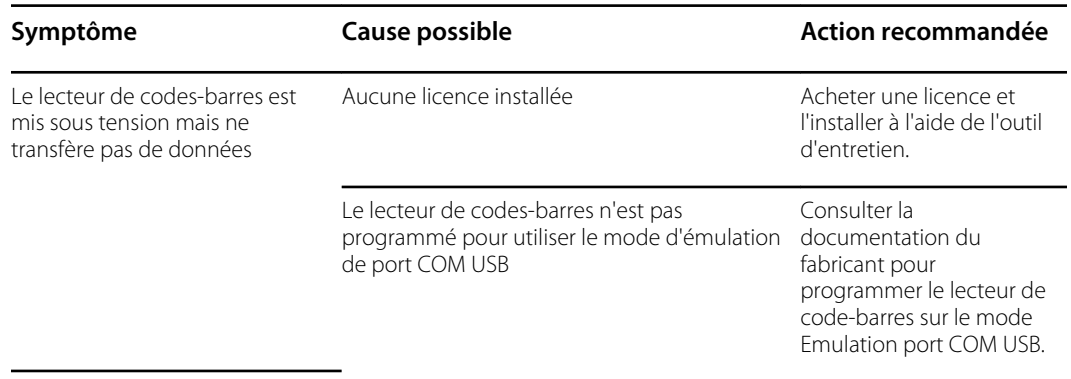

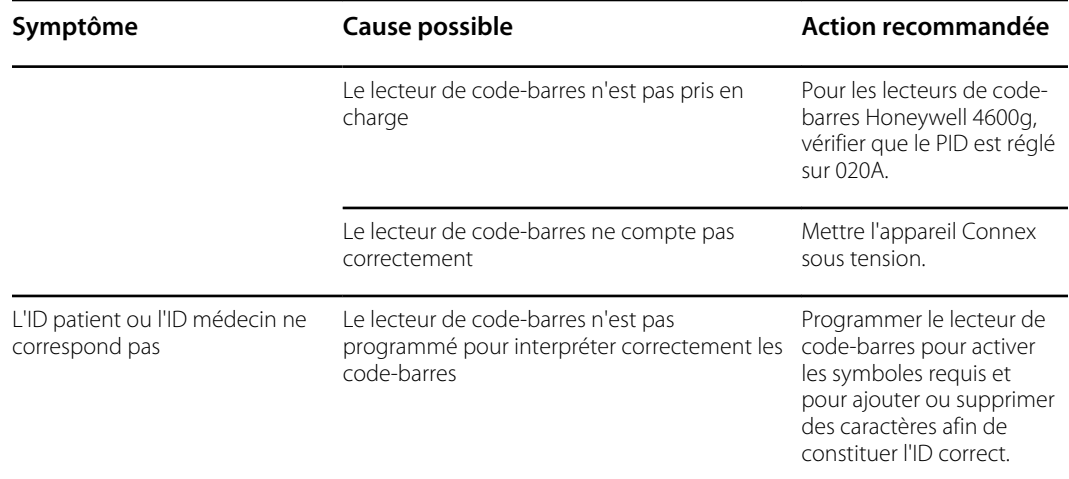

#### Erreurs

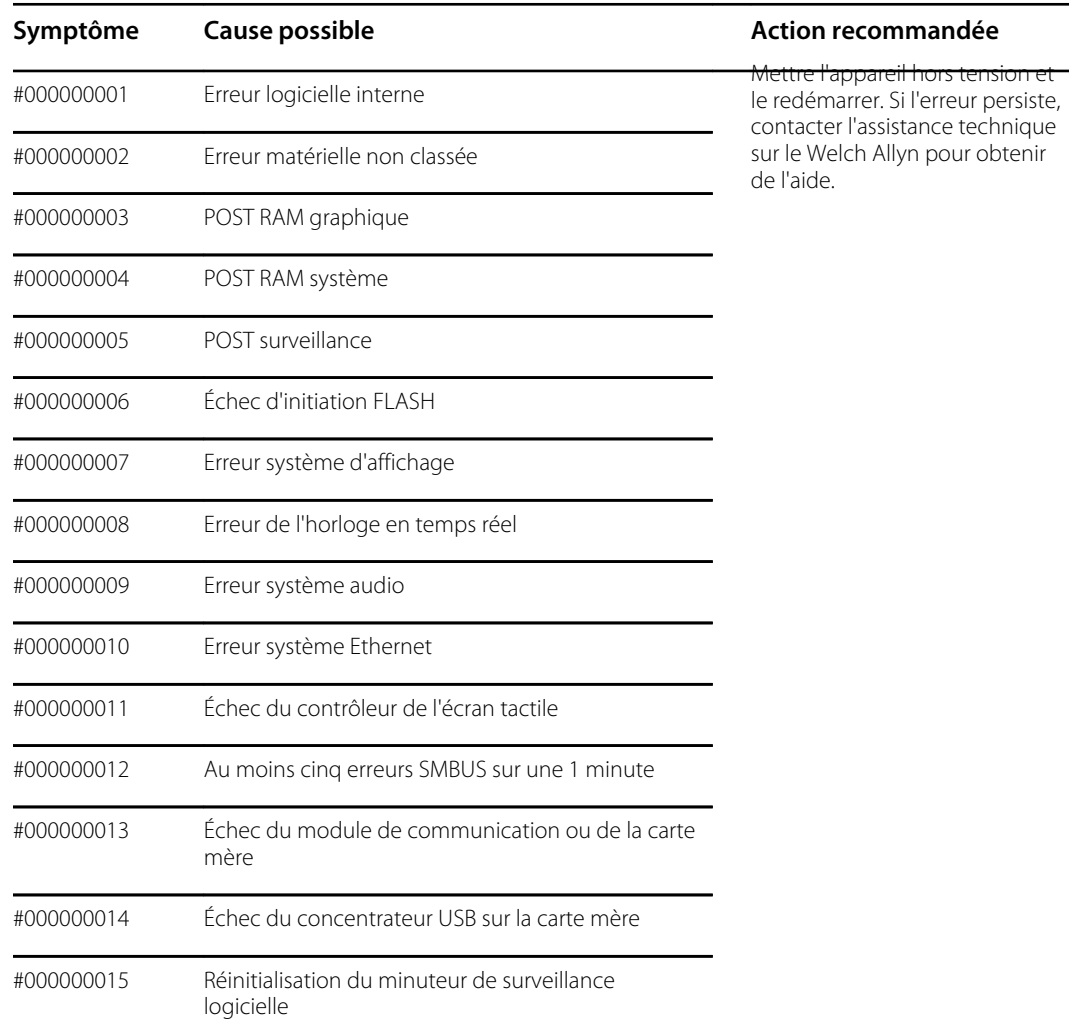

### Messages d'alarmes techniques

Cette section propose les tableaux des messages relatifs aux alarmes techniques et des messages d'informations pour vous aider à résoudre les problèmes liés à l'appareil. Pour plus d'informations sur les messages physiologiques, les messages de boîte de dialogue ou les messages d'information, consultez le mode d'emploi de l'appareil.

Lorsque l'appareil détecte certains événements, un message apparaît dans la zone d'état de l'appareil, en haut de l'écran. Les types de message sont les suivants :

- Les **messages d'information** s'affichent sur un fond bleu.
- Les **alarmes de priorité très faible** s'affichent sur un fond cyan.
- Les **alarmes de priorité faible ou moyenne** s'affichent sur un fond orange.
- Les **alarmes de priorité élevée** s'affichent sur un fond rouge.

Les messages d'alarmes techniques sont de faible ou très faible priorité, sauf mention contraire dans la colonne Message.

Il est possible d'ignorer un message en effleurant celui-ci sur l'écran ou, pour certains messages, en attendant qu'il disparaisse.

Pour utiliser ces tableaux, localisez le message qui s'affiche sur l'appareil dans la colonne gauche du tableau. Le reste de la ligne explique les causes possibles et propose des solutions pour résoudre le problème.

Si vous ne pouvez pas résoudre le problème, utilisez l'outil d'entretien pour lire les fichiers journaux des erreurs ou effectuer un test fonctionnel<sup>1</sup> dans le module signalant le message.

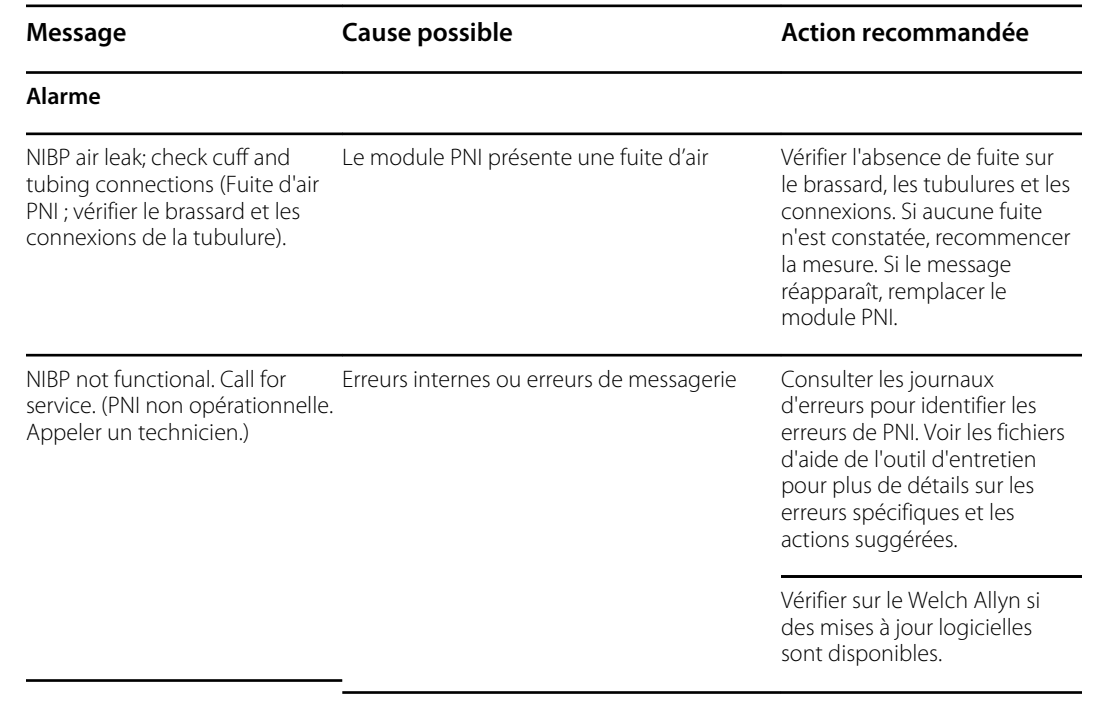

#### Messages relatifs à la PNI

<sup>1</sup> Nécessite l'outil d'entretien, version sous licence Gold.

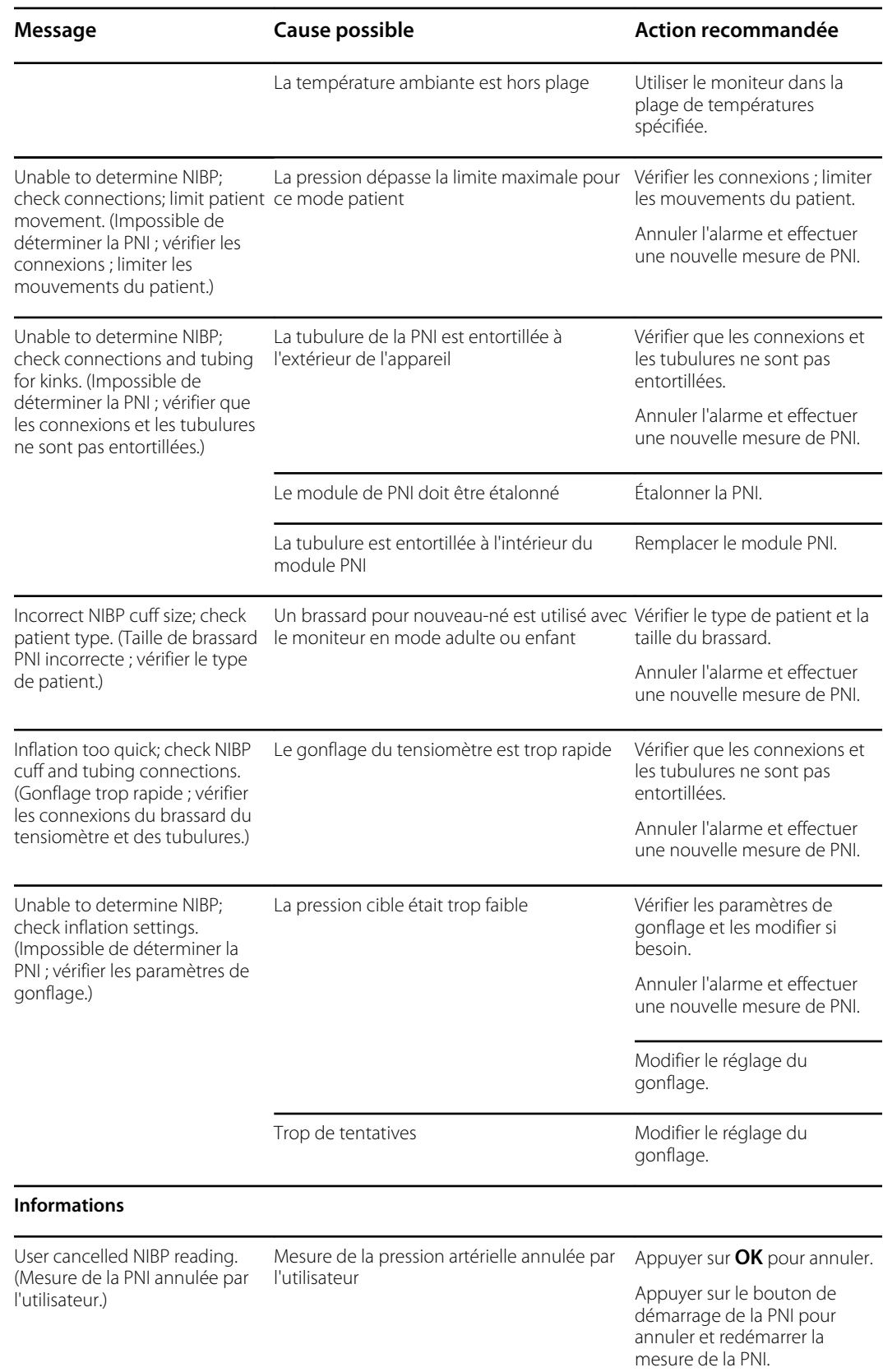

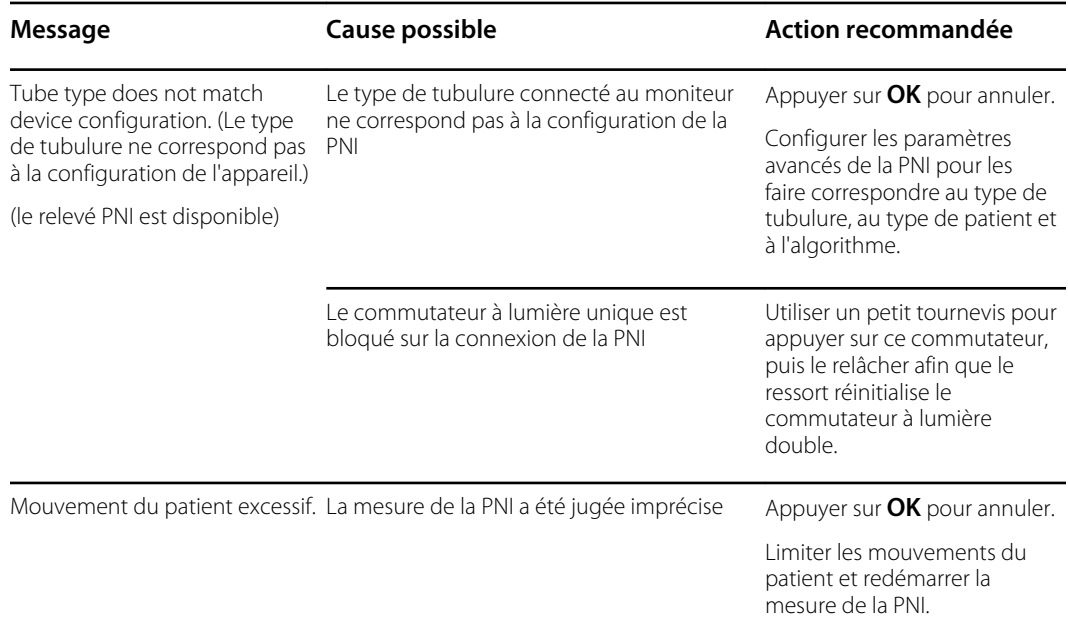

## Messages relatifs aux paramètres SpO2 et SpHb

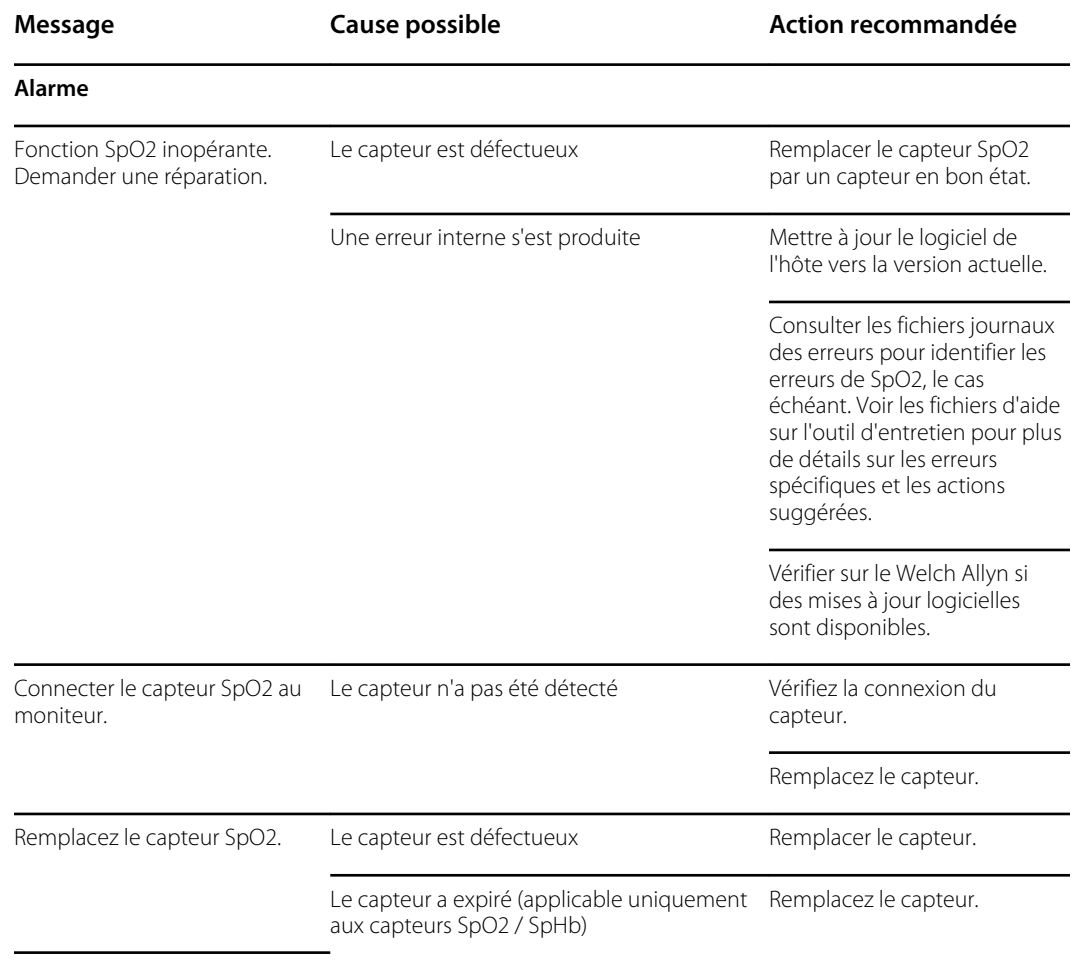

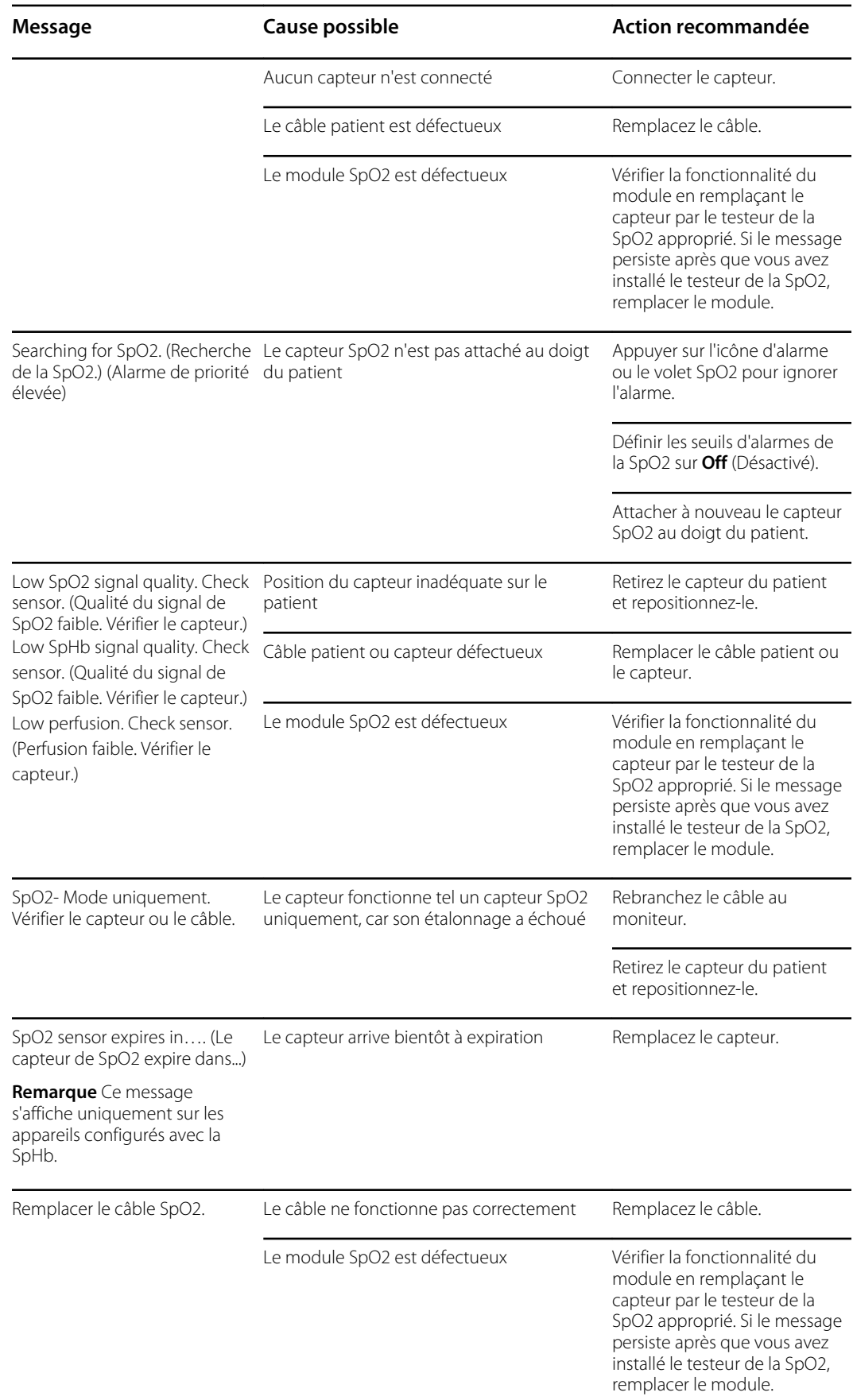

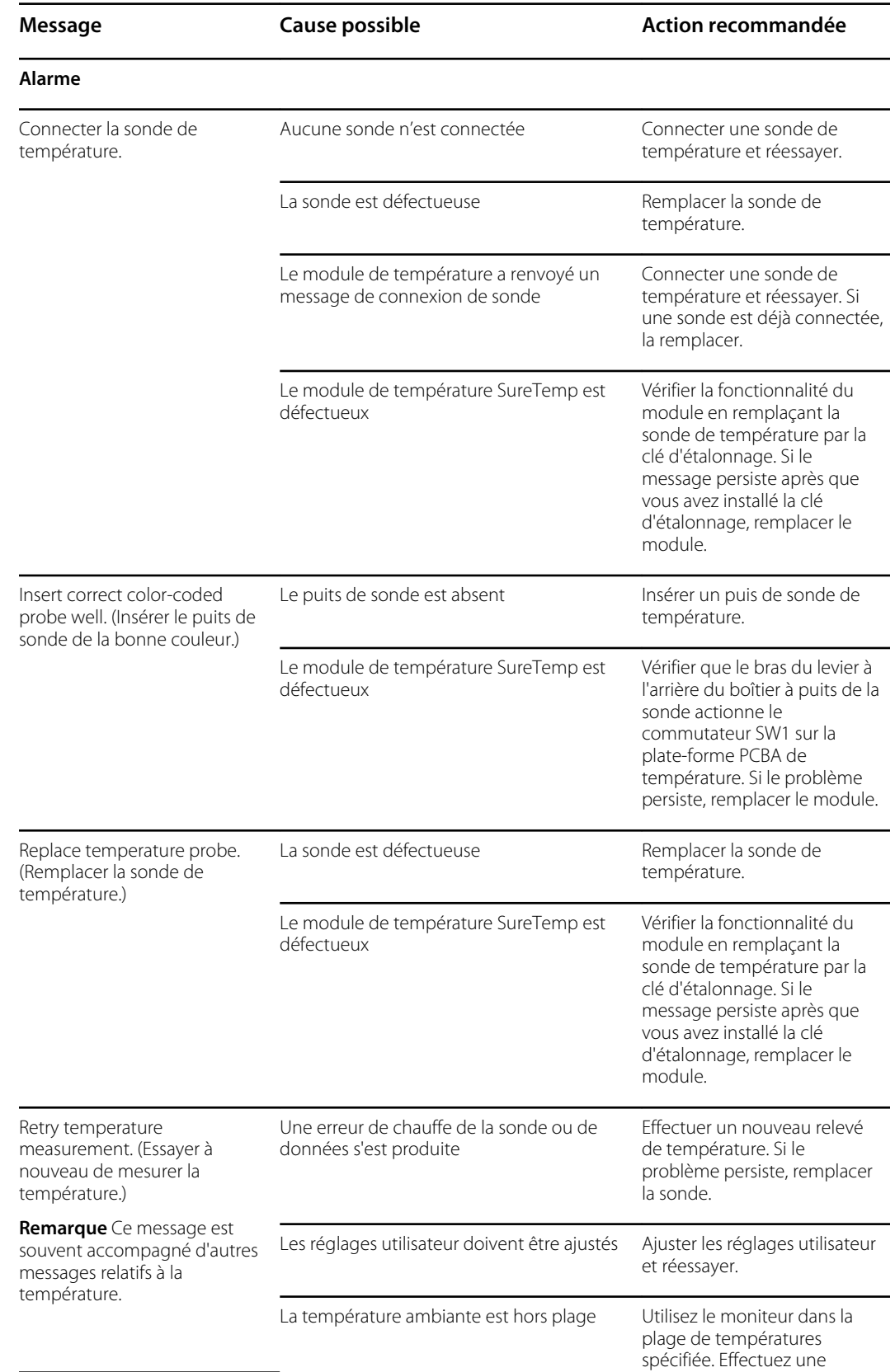

## Messages relatifs à la température (SureTemp)

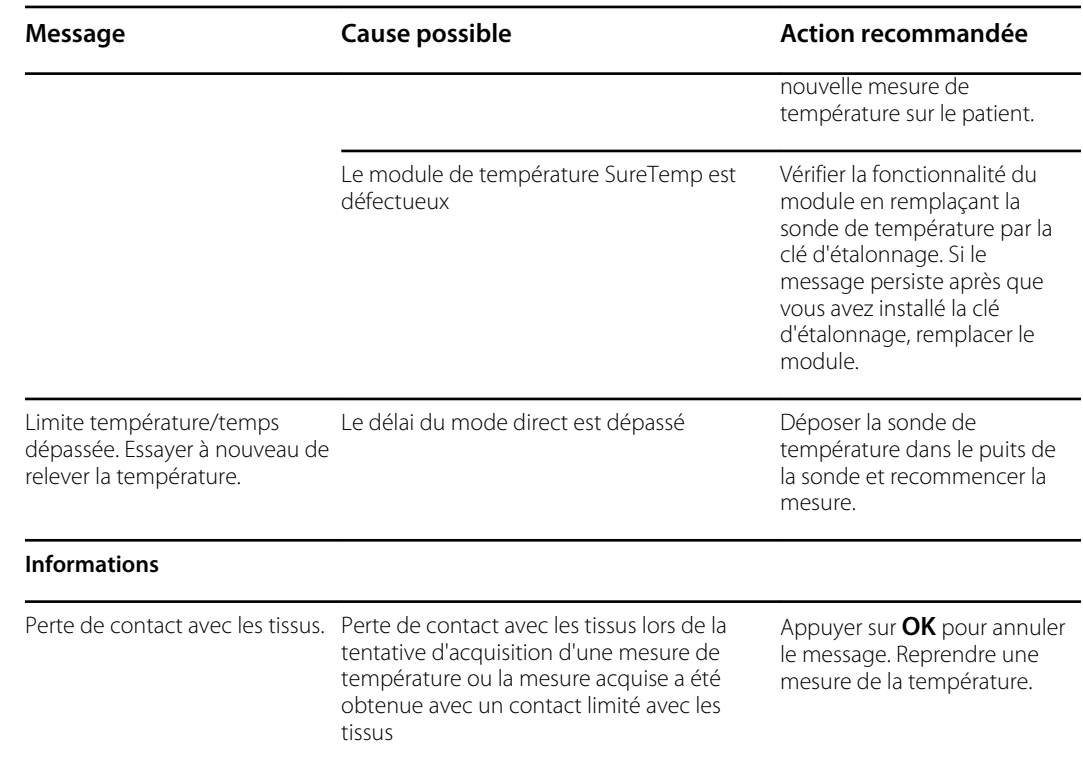

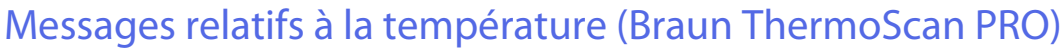

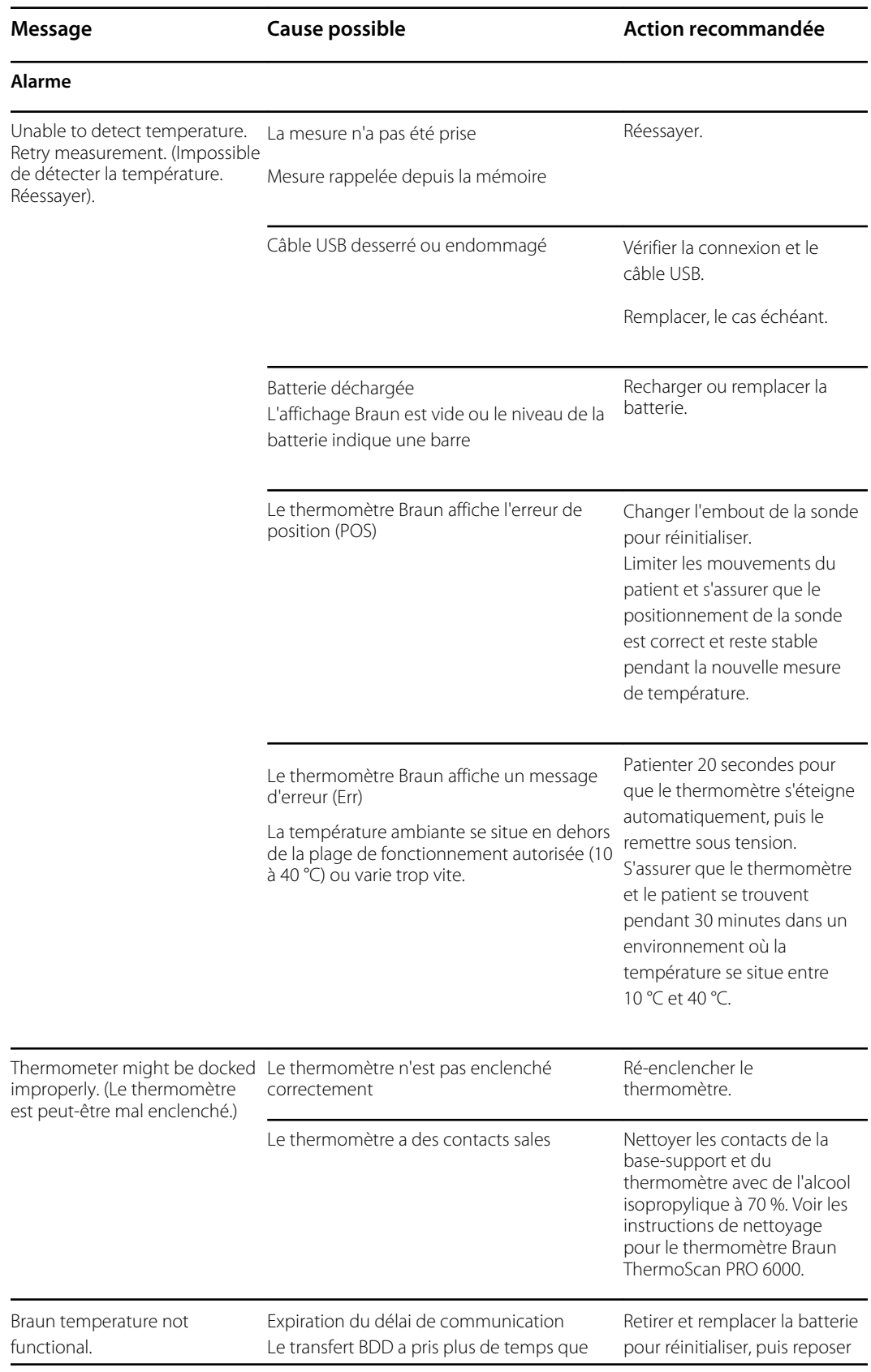

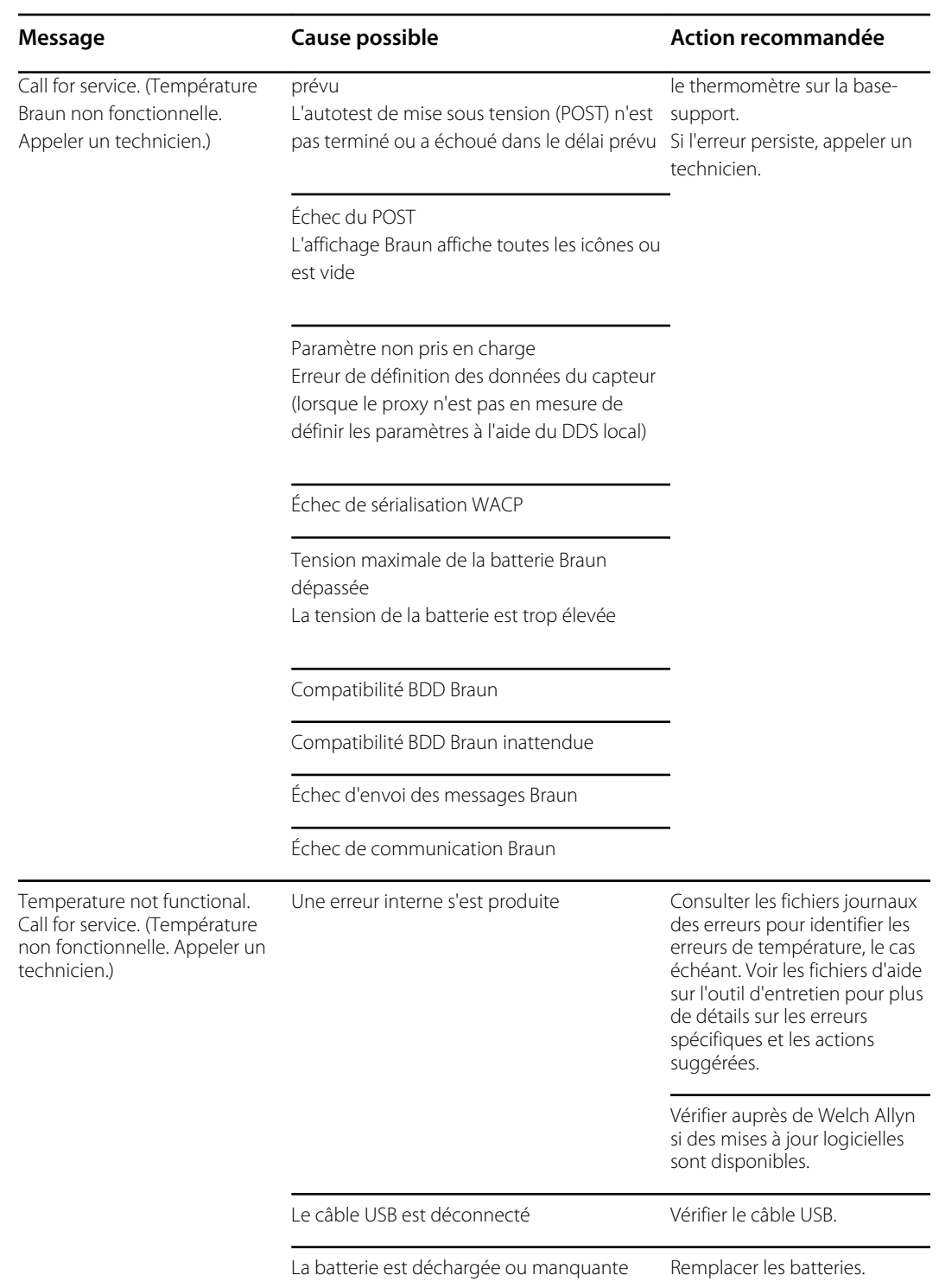

### Messages ECG

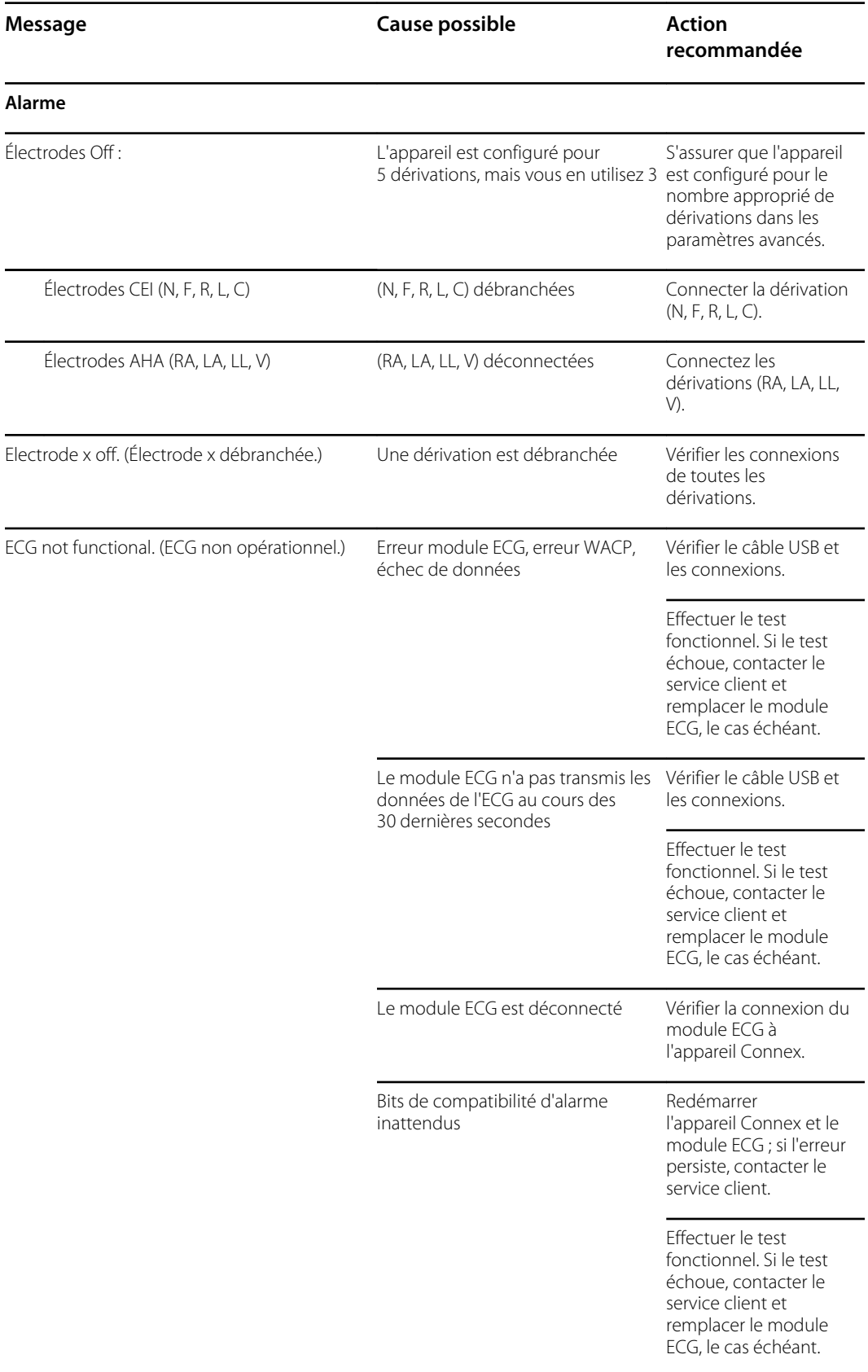

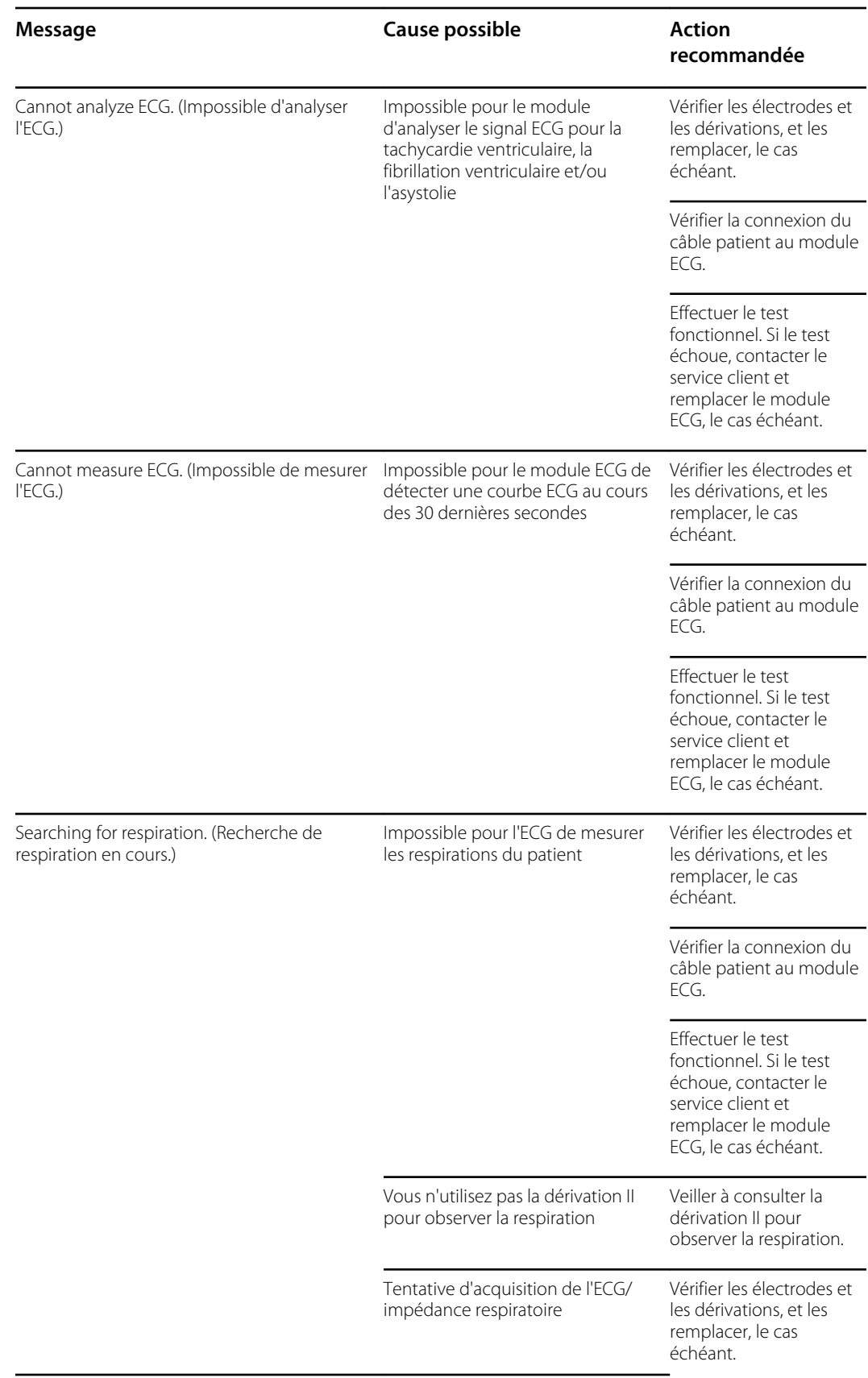

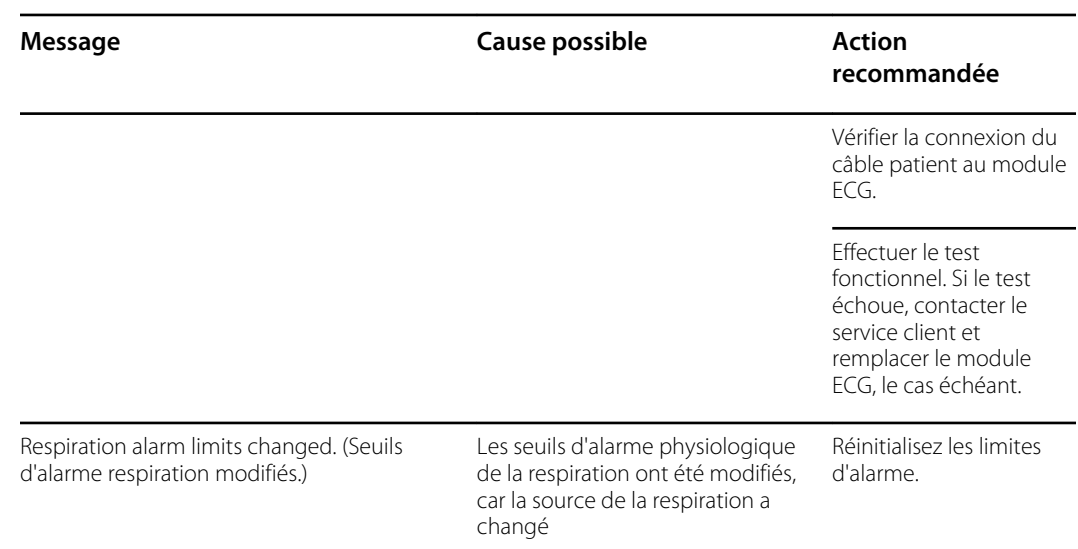

#### Messages liés au pèse-personne

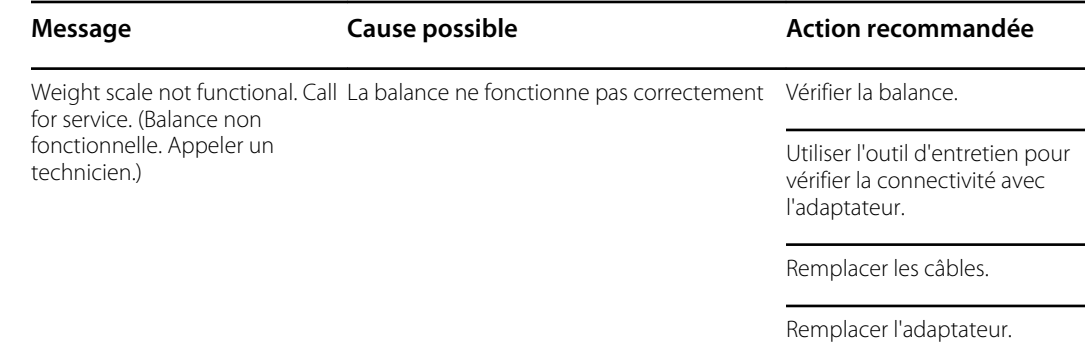

## Messages relatifs au module de communication

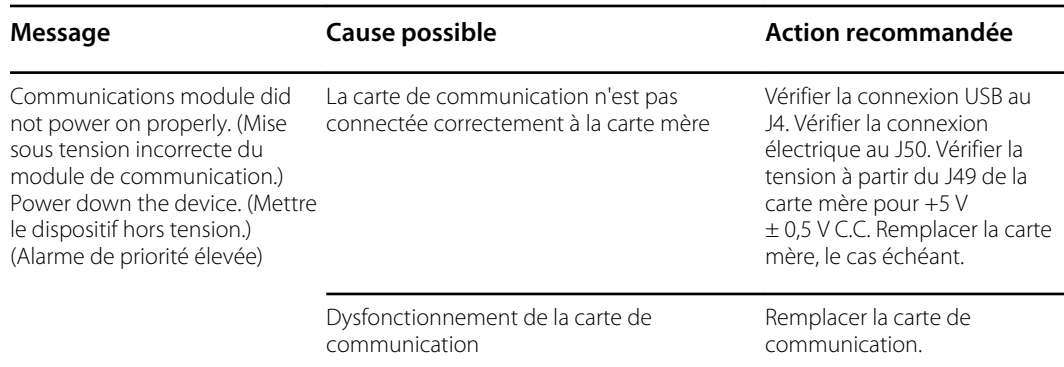

#### Messages radio (Lamarr)

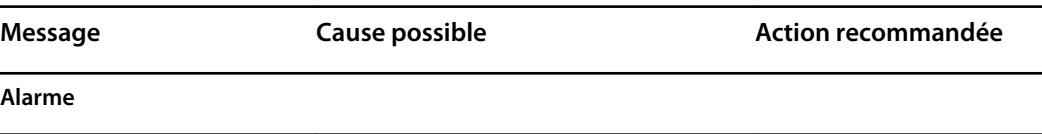

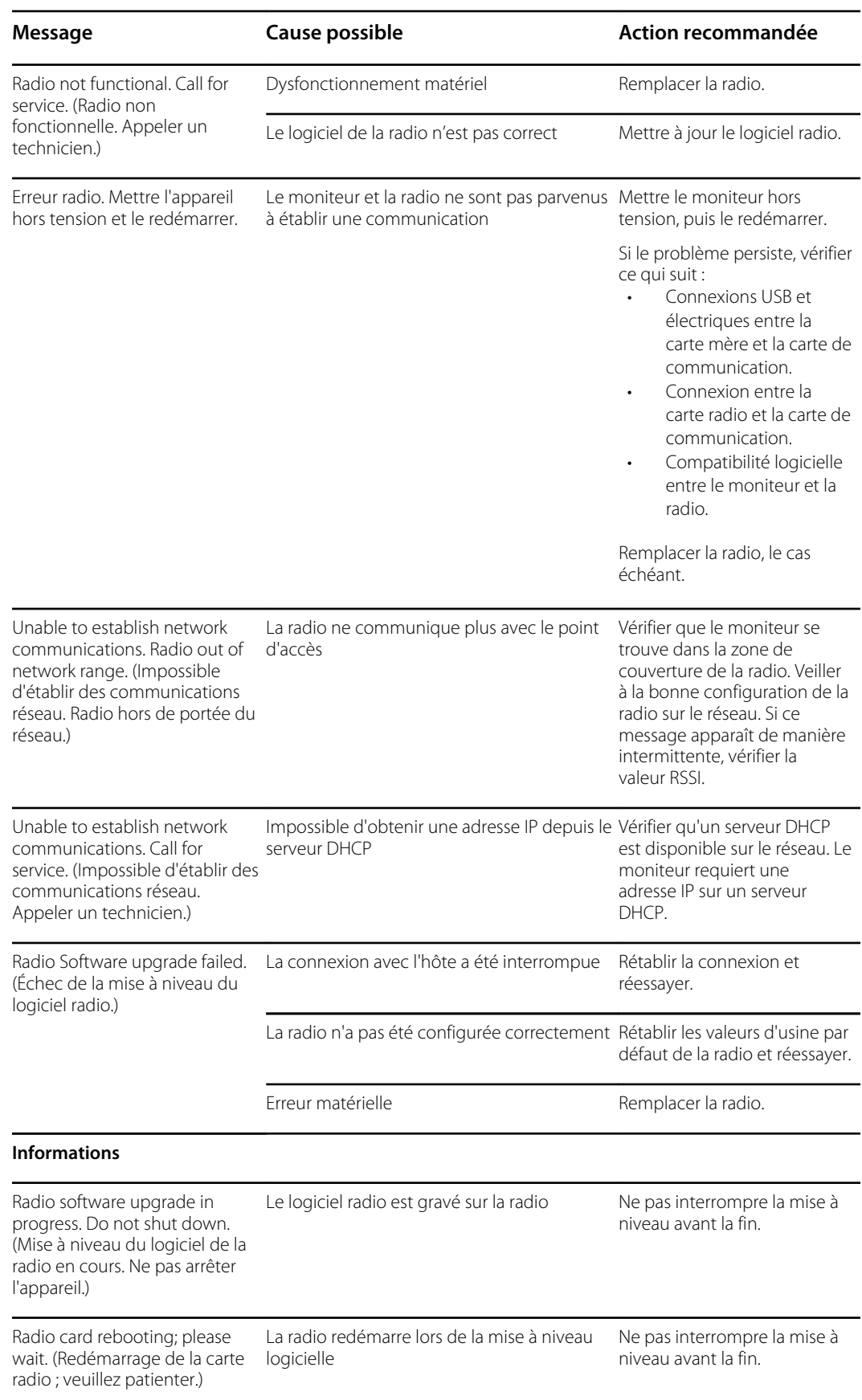

### Messages radio (Newmar)

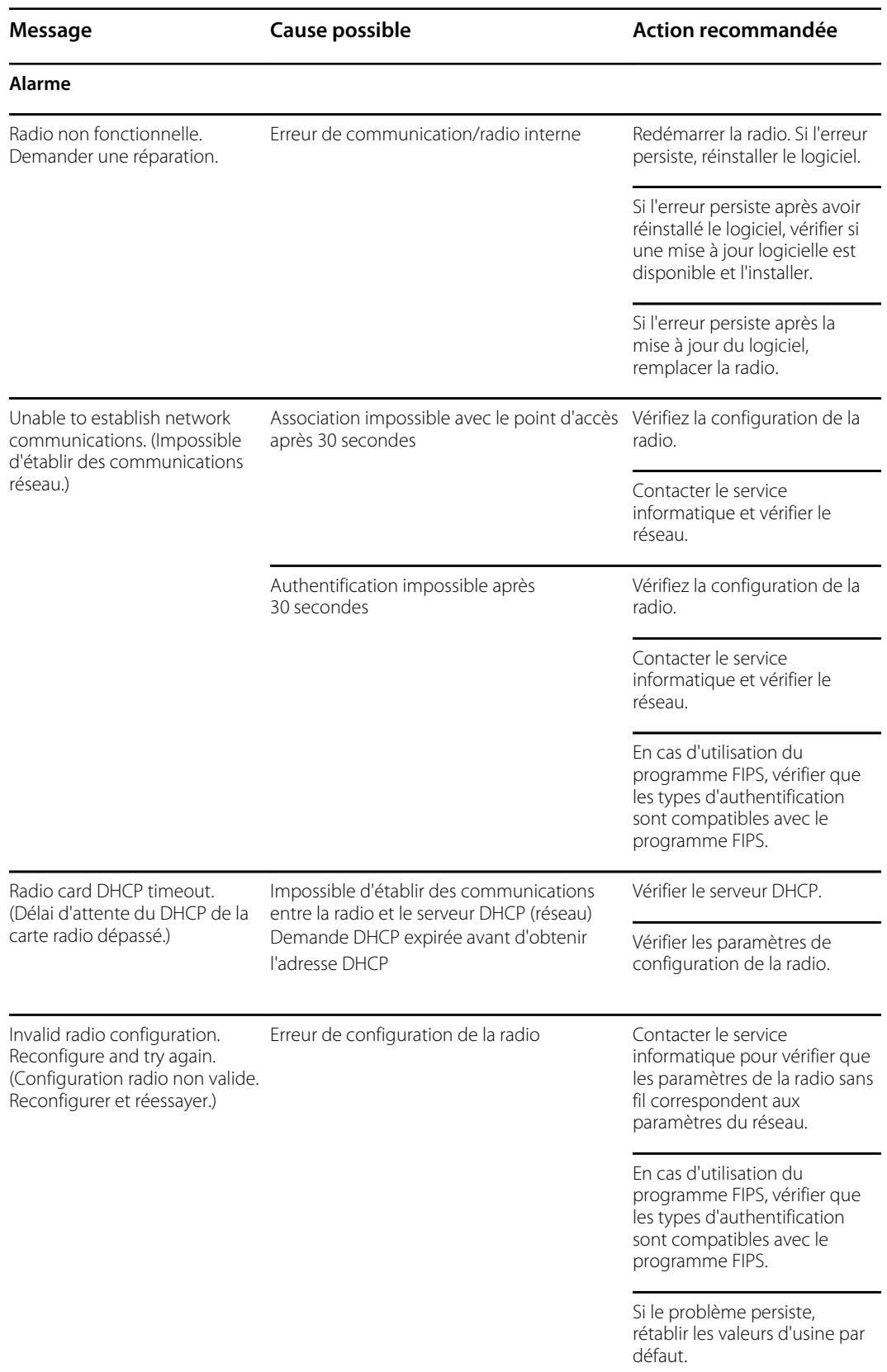

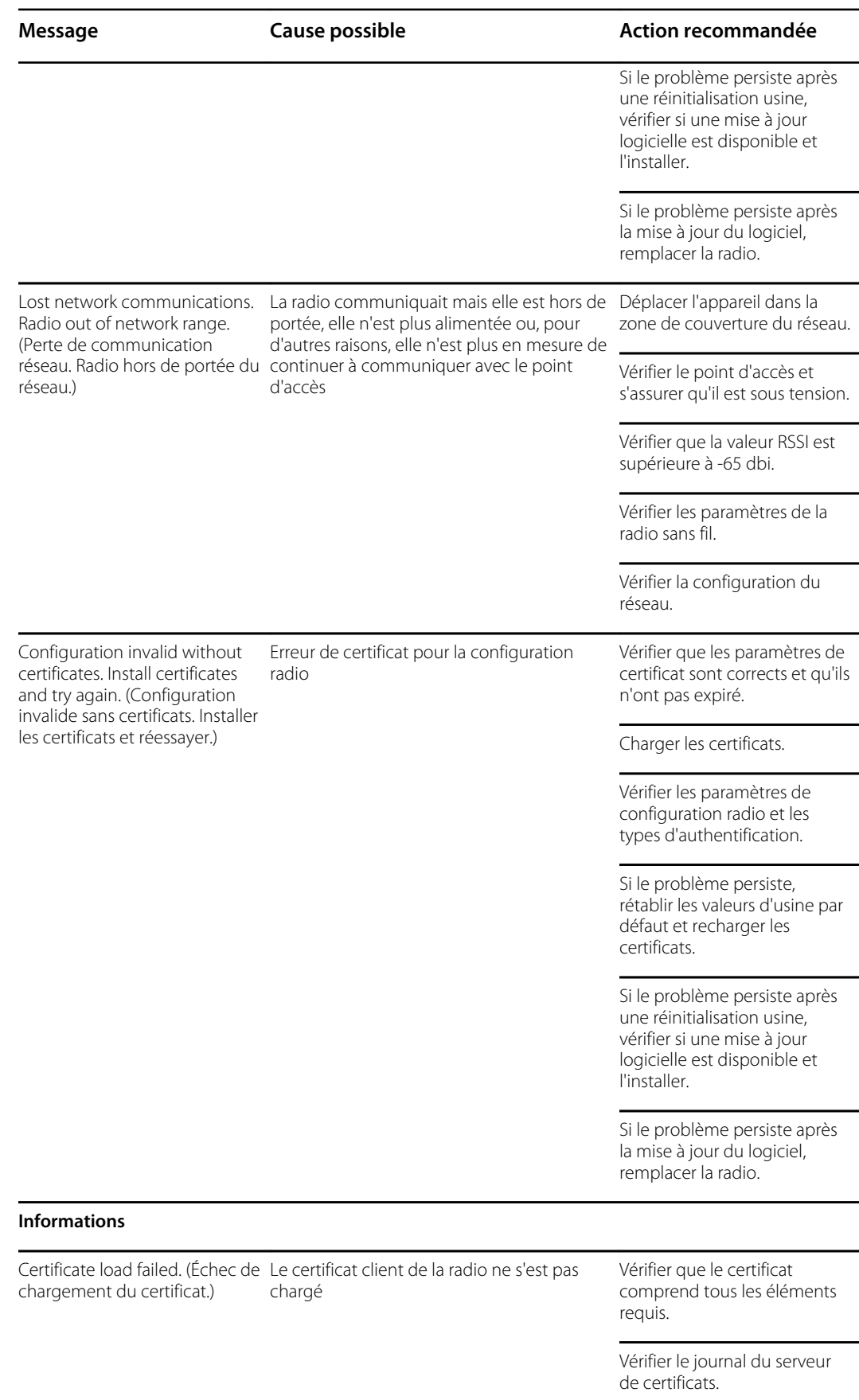

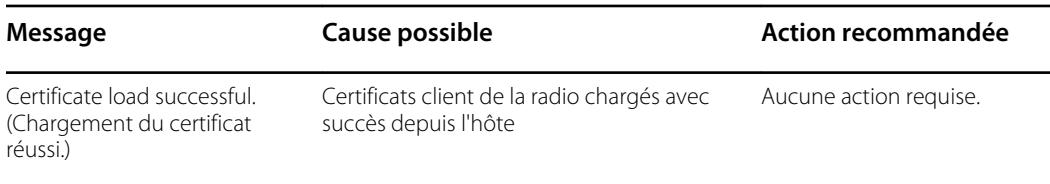

## Messages relatifs à Ethernet

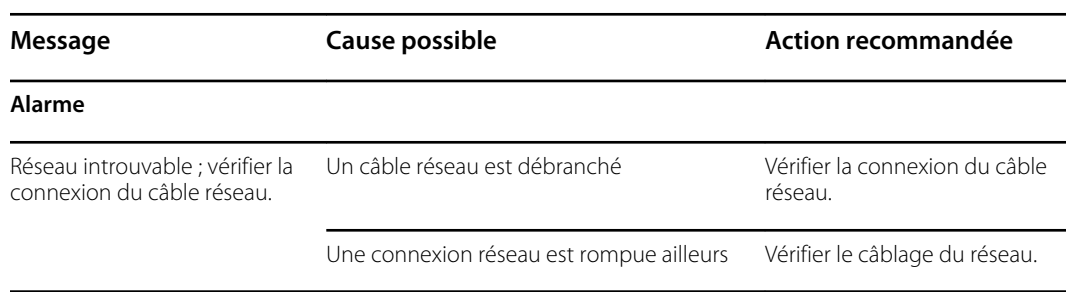

## Messages relatifs à USB

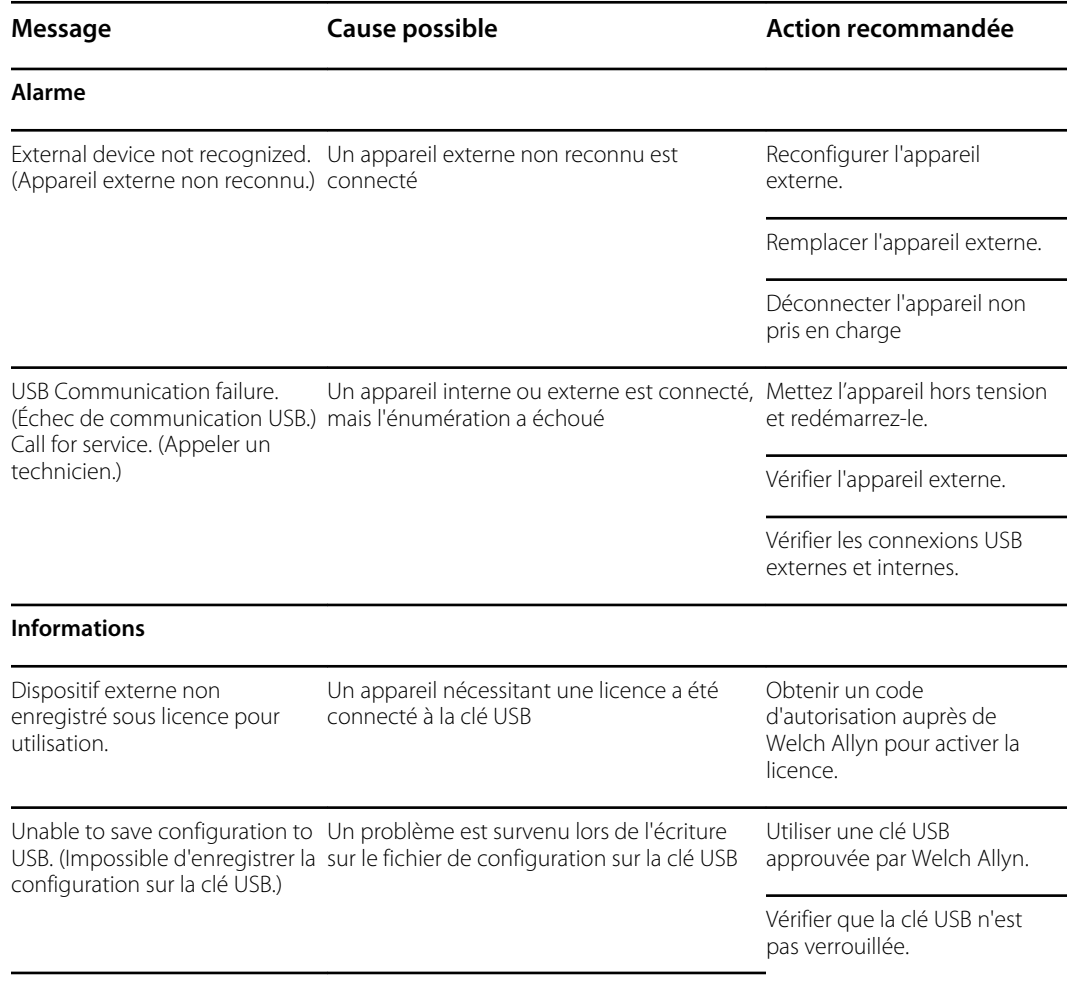

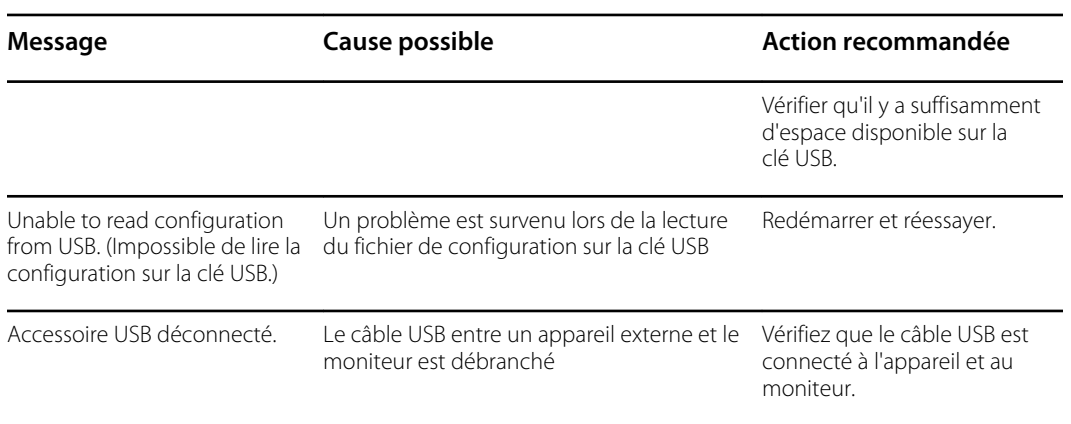

# Messages système

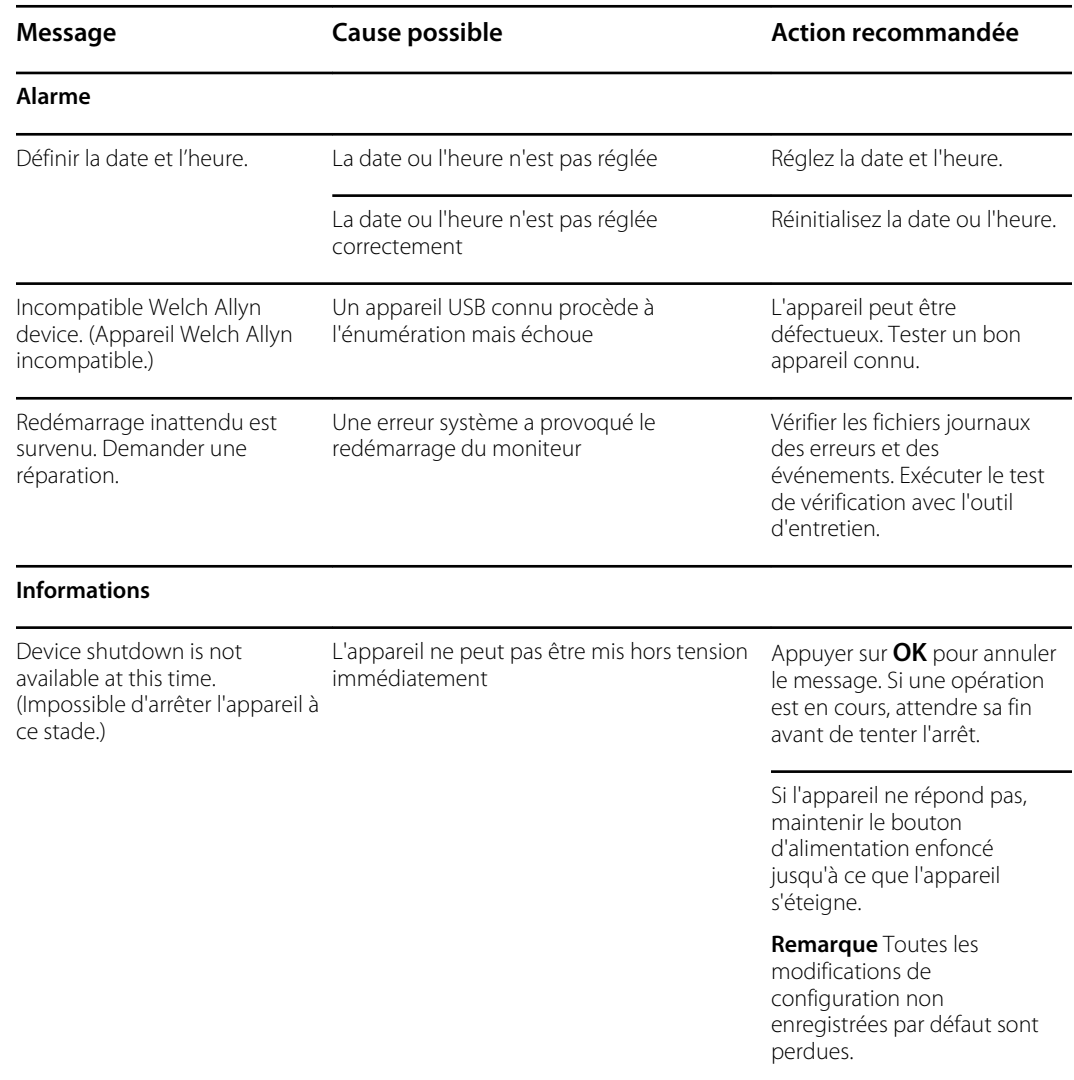

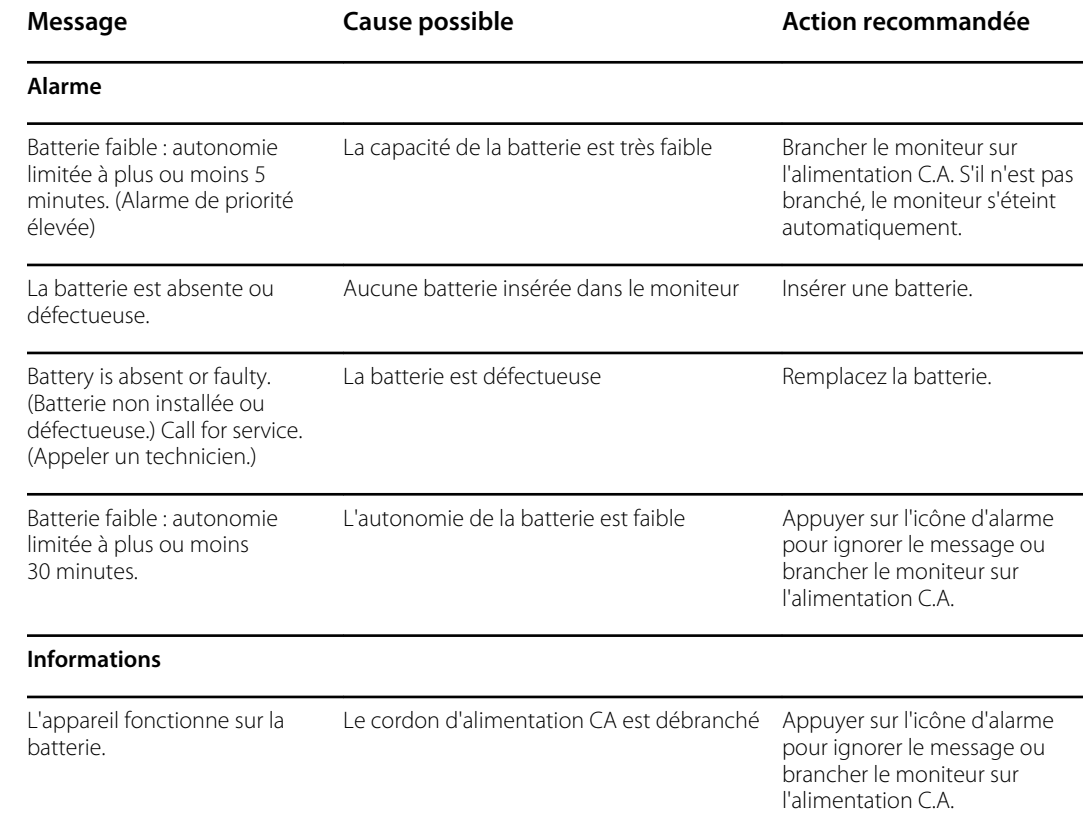

### Messages relatifs au gestionnaire de capacité de la batterie

### Messages relatifs au gestionnaire de configuration

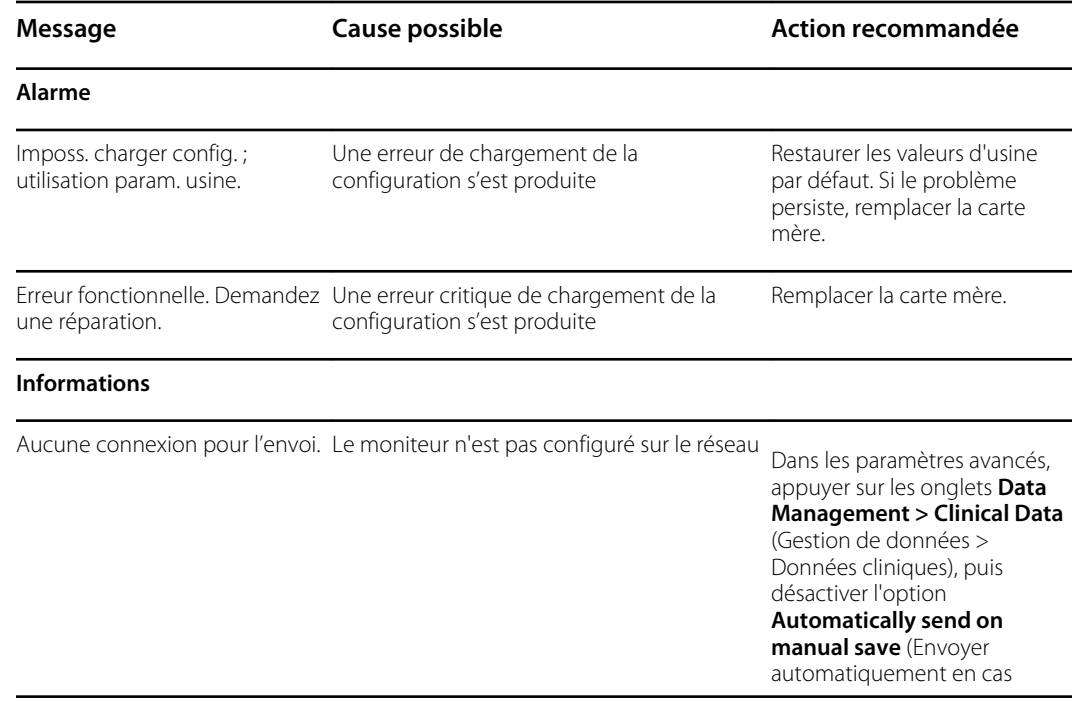

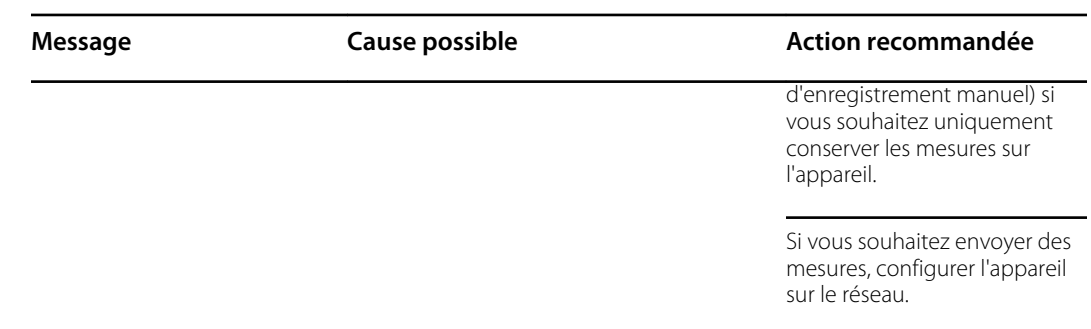

## Messages relatifs à la gestion des données du patient

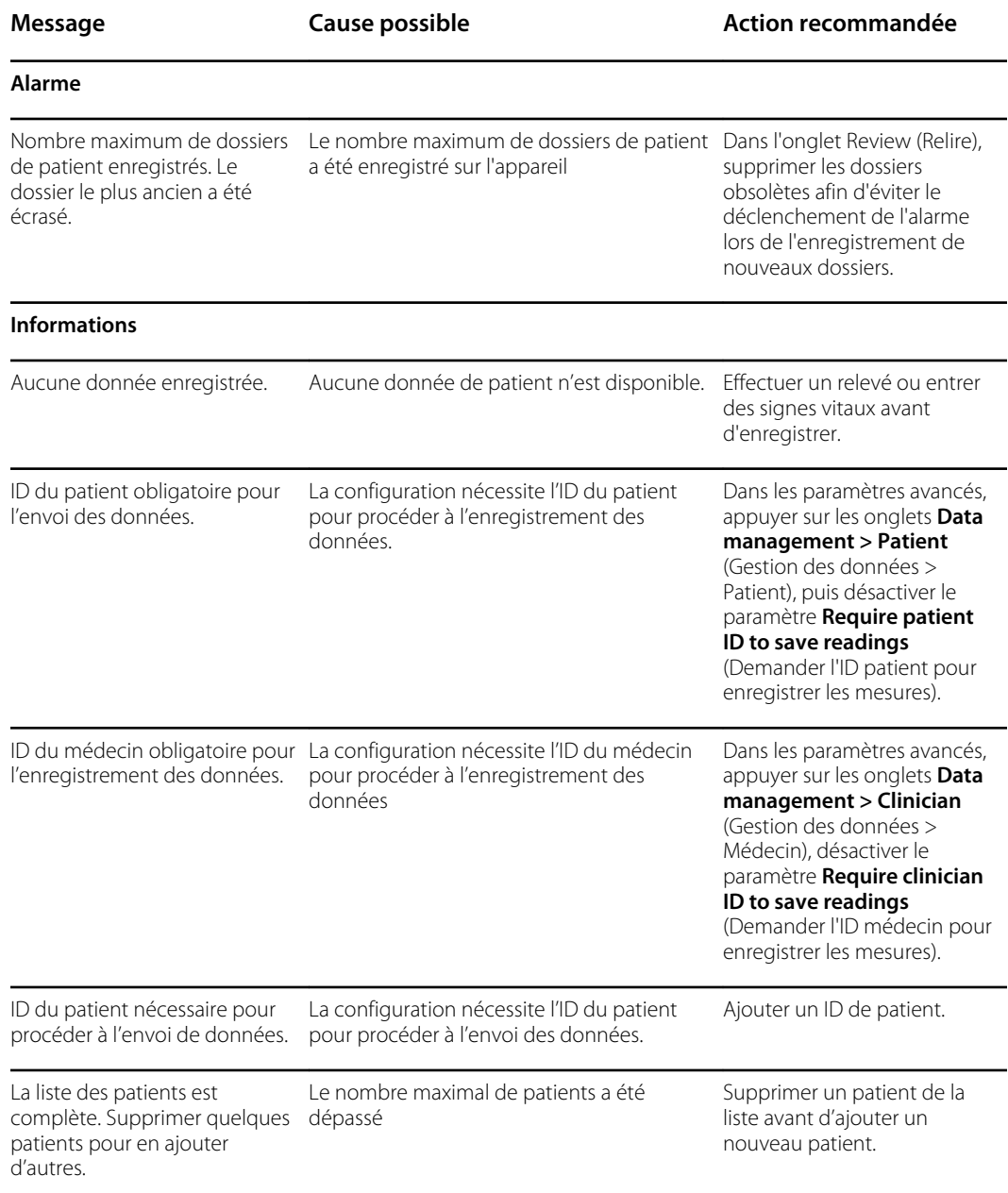

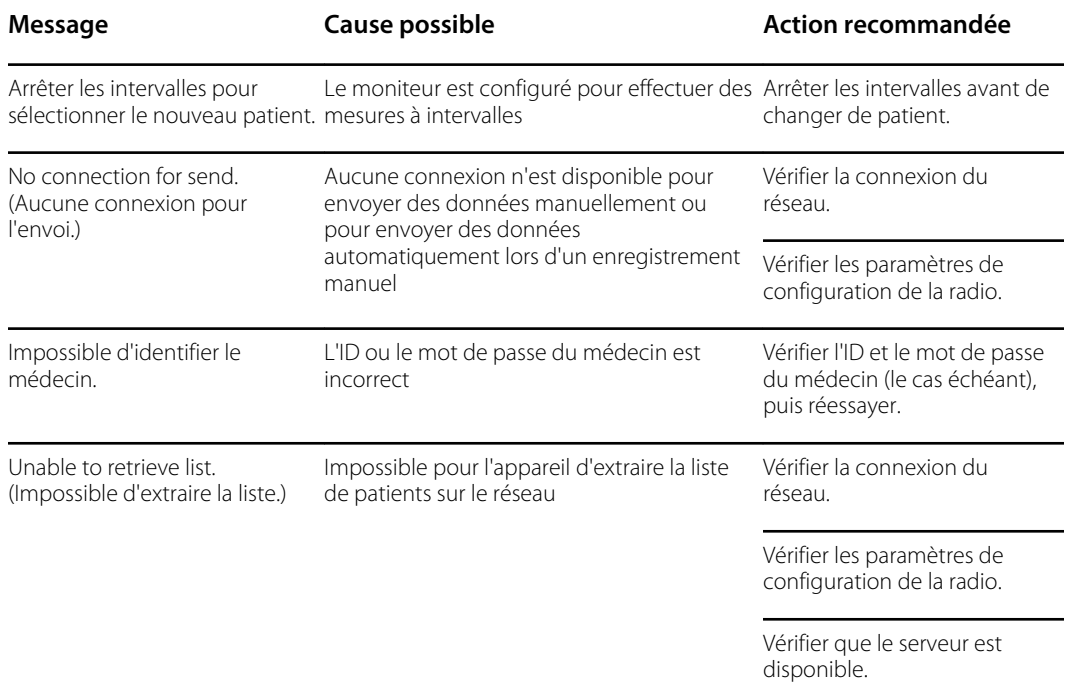
# Messages relatifs au réseau

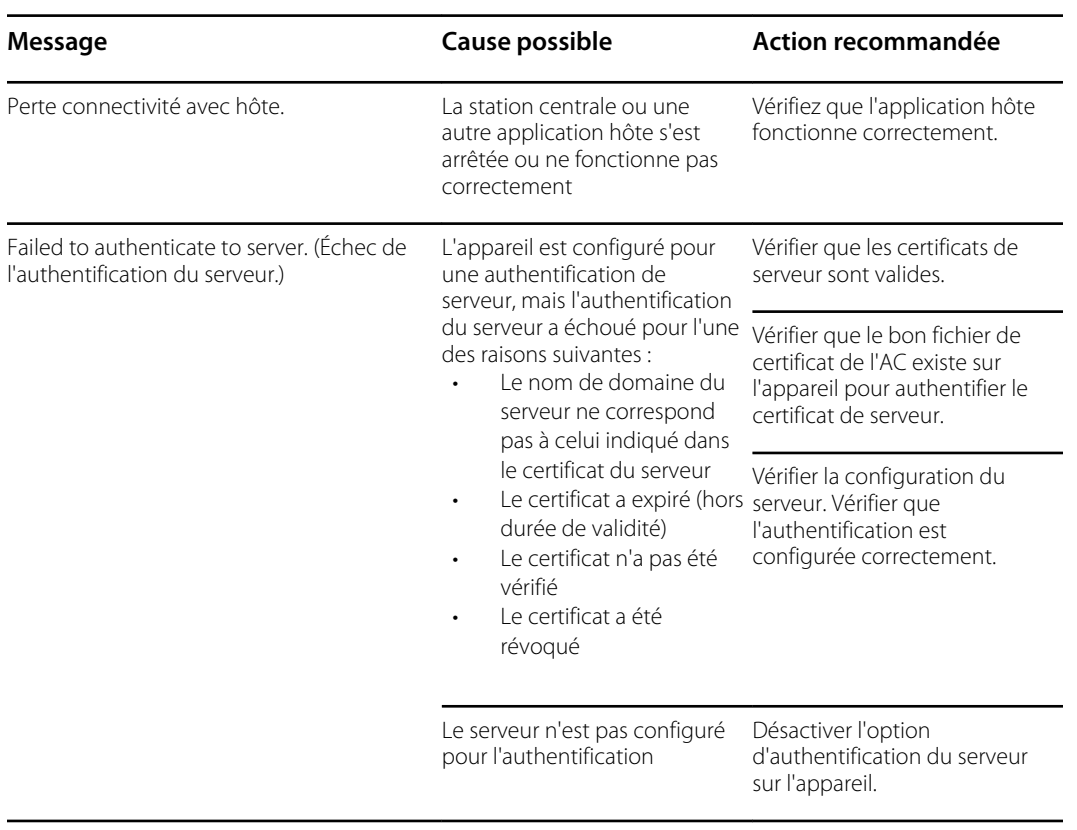

# Démontage et réparation

Ce chapitre est réparti en deux grandes sous-sections, comme présenté dans le tableau suivant.

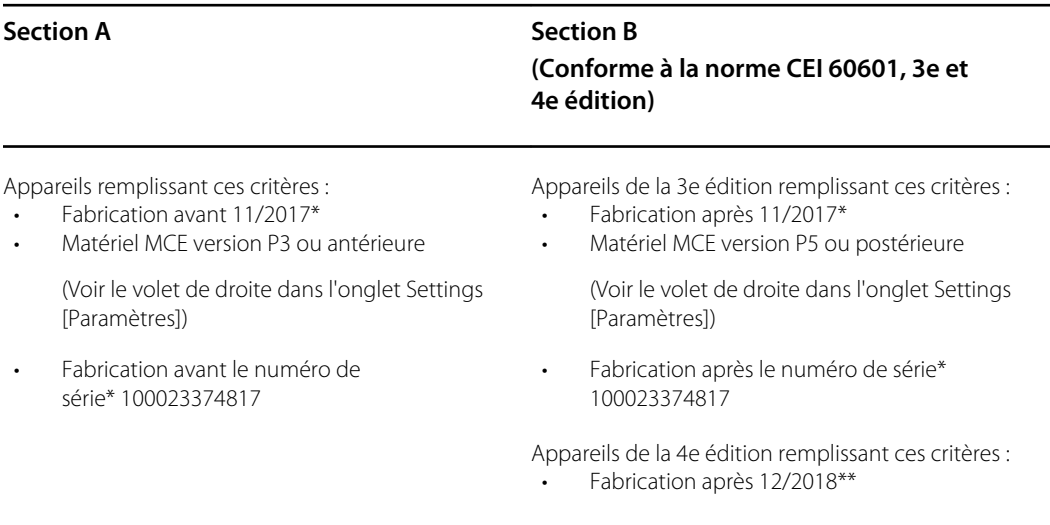

\* Reportez-vous à la section « Étiquette de numéro de série et de modèle du moniteur » dans l'annexe pour connaître le format et la signification du numéro de série.

\*\* Reportez-vous au bulletin du service client 80022414 CSB – CVSM/CIWS CEI 60601 4e édition pour connaître les dates exactes de début et de fin de fabrication ainsi que le numéro de série du premier appareil de la 4e édition.

Examinez votre appareil pour déterminer la sous-section à suivre pour effectuer les procédures de démontage et de réparation.

Cette présentation comprend des vues éclatées du boîtier frontal et de la partie intérieure arrière avec des légendes associées à chaque pièce. Ces vues éclatées s'appliquent à la section A et à la section B, bien que certaines pièces soient propres à une section ou à un ensemble d'appareils et pas à l'autre. Dans les instructions, les numéros entre parenthèses correspondent aux légendes des vues éclatées. Sauf mention contraire, la procédure de remontage est l'inverse de la procédure de démontage.

Les instructions de démontage pour chaque pièce peuvent inclure une sous-section, voire les deux sous-sections suivantes :

• **Notes concernant le remontage** : cette section comprend des informations propres au remontage, qui ne figurent pas dans les instructions de démontage, en particulier lorsque le remontage ne se limite pas à l'opération inverse du démontage.

• **Remplacement du** *composant* : cette section comprend des informations propres à l'installation d'une nouvelle option ou d'une pièce de rechange.

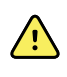

**AVERTISSEMENT** Risque de décharge électrique. Débranchez l'alimentation C.A. avant d'ouvrir l'appareil. Débranchez et retirez la batterie avant d'ouvrir le châssis principal. Le non-respect de cette consigne peut causer de graves blessures et endommager l'appareil.

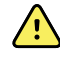

**AVERTISSEMENT** Risque d'incendie, d'explosion et de brûlures. Veuillez ne pas mettre en court-circuit, écraser, incinérer, ni démonter le bloc-batterie.

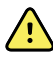

**AVERTISSEMENT** Risque lié à la sécurité. Ne procédez pas à l'entretien de l'appareil lorsque celui-ci est connecté à un patient.

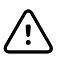

**MISE EN GARDE** Avant de démonter l'appareil ou d'installer des options, débranchez le patient du moniteur, mettez l'appareil hors tension et débranchez le cordon d'alimentation et tous les accessoires annexes (capteurs de SpO2, tuyaux et brassards du tensiomètre, sondes de température, modules ECG, basessupports Braun et lecteurs de code-barres) de l'appareil.

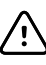

**MISE EN GARDE** Retirez le puits de la sonde du module de température avant le démontage.

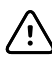

 $\bigwedge$ 

**MISE EN GARDE** Effectuez toutes les procédures de réparation sur une station de travail protégée contre les décharges électrostatiques.

**MISE EN GARDE** Lorsque le boîtier de l'appareil est ouvert, manipulez toutes les pièces avec le plus grand soin. Exécutez toutes les étapes de la procédure avec soin et précision.

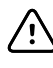

**MISE EN GARDE** Respectez les spécifications des couples de serrage, en particulier avec des vis qui se fixent directement dans les entretoises en plastique.

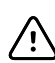

**MISE EN GARDE** Pour éviter de mélanger les vis et les orifices, associez les vis à chaque élément au fur et à mesure du retrait des modules et des assemblages de circuits imprimés. Vous pouvez installer les vis de la machine de manière erronée, aux endroits prévus pour les vis plastite. Les vis plastite de cet appareil ont une tête cylindrique Torx.

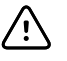

**MISE EN GARDE** Après avoir effectué ces procédures et avant de retourner l'appareil pour un entretien, vous devez utiliser l'outil d'entretien (édition sous licence Gold) pour réaliser tous les tests fonctionnels et vous assurer ainsi que tous les systèmes fonctionnent dans les spécifications conceptuelles prévues. Pour plus d'informations sur ces tests et l'outil d'entretien, consultez la section « Vérification fonctionnelle et étalonnage ».

Si vous n'avez pas l'outil d'entretien, contactez l'assistance technique Welch Allyn.

Pour plus d'informations sur les vis ou les connecteurs utilisés dans l'appareil, consultez l'annexe.

# Outils et équipements requis

- Embout Phillips n° 1
- Embout Phillips n° 2
- Embout Torx n° 10
- Tournevis dynamométrique étalonné pour 2,9 kg-cm ± 0,29 kg-cm
- Tournevis dynamométrique étalonné pour 6,9 kg-cm ± 1,15 kg-cm
- Tournevis dynamométrique étalonné pour 8,6 kg-cm ± 0,57 kg-cm
- Tournevis pour écrous à fente
- Pincette
- Pince à long bec
- Spudger
- Outil pour attache
- Pince coupante pour attache
- Lingettes nettoyantes douces pour optique
- Ciseaux ou autre outil de coupe
- Air comprimé
- Ruban adhésif
- Bande Pro Gaff

Pour plus d'informations sur les vis et les connecteurs utilisés dans l'appareil, consultez l'annexe.

# Présentation du démontage

Le tableau suivant décrit le démontage complet de l'appareil. La plupart des activités de démontage nécessitent l'exécution des étapes détaillées ci-dessous. Le diagramme illustre les étapes à suivre dans l'ordre pour retirer un composant donné. Dans la mesure où il peut être nécessaire de changer l'ordre des étapes préliminaires pour retirer certains composants, vous devez vous reporter à ce diagramme au début de chaque procédure de démontage et de remplacement des composants. Une liste des étapes préliminaires présentées au début de chaque rubrique de démontage fournit les conditions préalables pour réussir le démontage. (Certaines tâches du diagramme sont facultatives en fonction du type de démontage.)

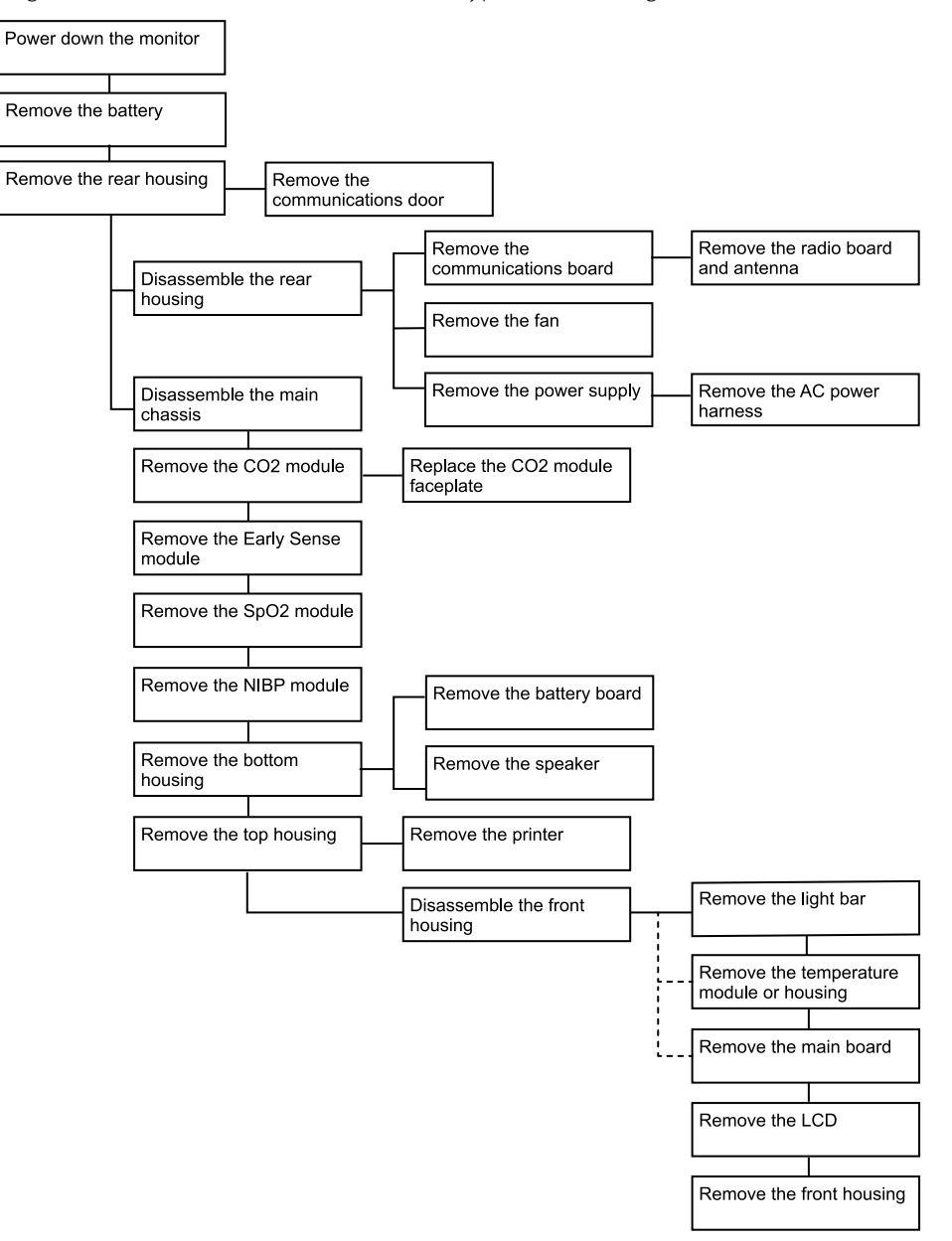

# Section A

Cette section concerne les appareils fabriqués avant novembre 2017, les numéros de série antérieurs à 100023374817 et le matériel MCE version P3 ou antérieure.

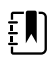

**REMARQUE** Si votre appareil ne respecte pas ces critères, consultez la section B pour obtenir les instructions de démontage et de réparation.

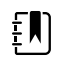

**REMARQUE** Voir « Étiquette de numéro de série et de modèle du moniteur » dans l'annexe pour savoir comment déterminer la date de fabrication à partir du numéro de série.

Si le matériel MCE a pour version P2 ou P3, NE remplacez PAS les composants par les kits d'entretien au suffixe « 3e éd.». Les kits d'entretien CEI de l'édition 3 ne sont pas compatibles avec les versions P2 et P3 pour les équipements.

Les kits d'entretien avec le suffixe « 4e édition » peuvent être utilisés sur tous les appareils exécutant le logiciel de l'hôte version 1.71.03 ou 2.20.00 et ultérieure*, à l'exception du* 107124 (KIT D'ENTRETIEN, CVSM, MODULE SpO2, NELLCOR 4e édition). Utilisez uniquement le 107124 sur les appareils exécutant le logiciel de l'hôte version 2.41.xx ou ultérieure.

# Mise hors tension de l'appareil

Vous pouvez éteindre l'appareil comme suit : 1) sur les appareils dotés du logiciel 2.x, appuyez brièvement sur le bouton d'alimentation situé sur le boîtier, puis suivez les instructions à l'écran, ou 2) sur tous les appareils, utilisez uniquement les commandes à l'écran.

**Option 1.** Après la mise sous tension de l'appareil, une brève pression sur le bouton d'alimentation permet d'ouvrir une boîte de dialogue avec les options suivantes :

- **Mettre hors tension**. Le comportement de l'appareil varie en fonction du profil actif, de l'enregistrement ou non des données de tendances patient et de l'établissement ou non du contexte du patient. Lors de l'entretien de l'appareil, vous n'avez pas besoin de vous préoccuper de ces détails. Ces détails sont destinés aux médecins, qui surveillent les patients et stockent leurs données.
- **Veille**. Le bouton de mise en veille efface le contenu de l'écran et fait basculer l'appareil en mode d'économiseur d'écran.
- **Non**. Le bouton Cancel (Annuler) permet de fermer la boîte de dialogue.

Appuyez sur **Mettre hors tension** et terminez la procédure de mise hors tension.

**Option 2.** Pour utiliser uniquement les commandes affichées pour mettre l'appareil hors tension, procédez comme suit :

1. Appuyez sur l'onglet **Settings (Paramètres)**.

- 2. Appuyez sur l'onglet **Device** (Appareil).
- 3. Appuyez sur **Mettre hors tension**.

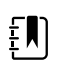

**REMARQUE** Les trois sections suivantes abordent les procédures de démontage et de réparation que vous pouvez effectuer sans retirer l'appareil du mur ou sans enlever la batterie. Toutes les étapes de la section relative au retrait du système du mur et au retrait de la batterie nécessitent une mise hors tension, ainsi que le retrait de l'appareil du mur et le retrait de la batterie.

# Vue éclatée, extérieur avant

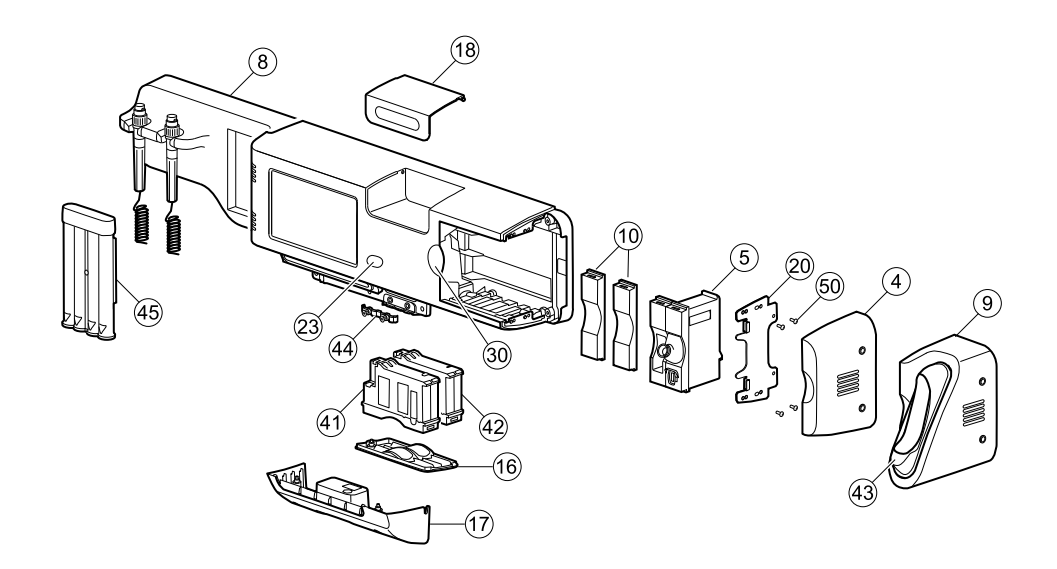

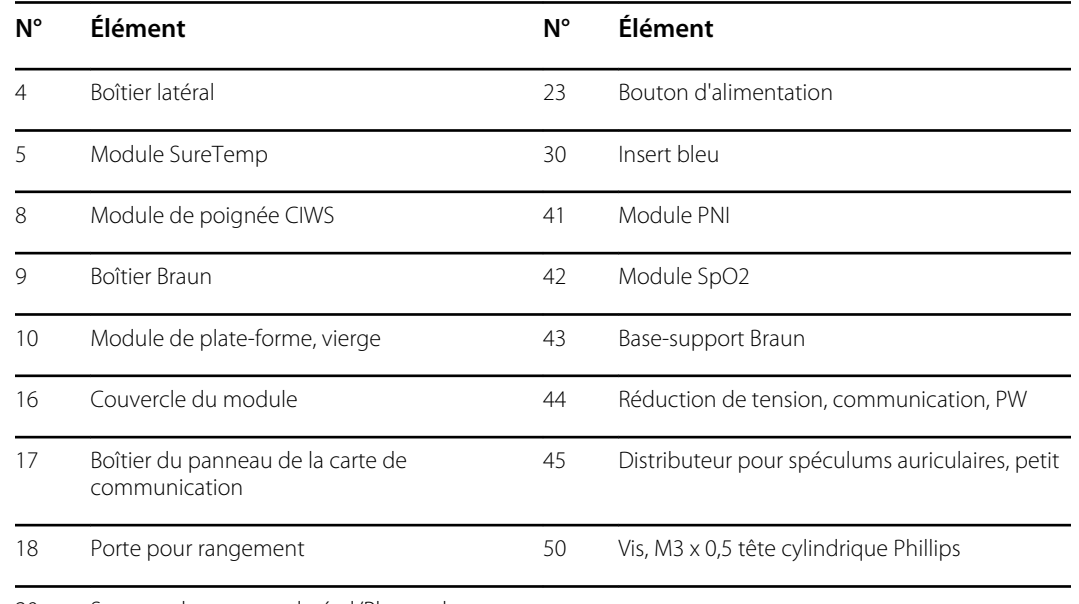

20 Support de montage latéral/Plaque de retenue du module

# Remplacer des modules dans le boîtier inférieur

- 1. Mettez le système hors tension et débranchez le cordon d'alimentation.
- 2. Débranchez la tubulure du brassard de PNI et le câble de SpO2, le cas échéant.
- 3. Retirez le boîtier du panneau de la carte de communication.

Desserrez les deux vis captives en utilisant un tournevis Phillips n°2 pour retirer le panneau de la carte de communication.

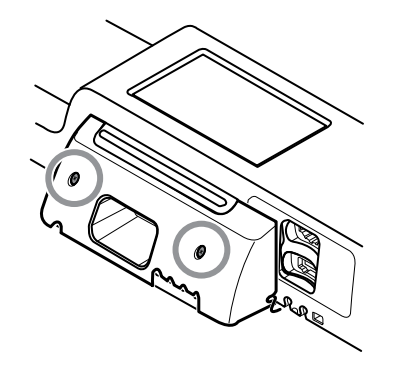

4. Retirez le couvercle du module.

Desserrez la vis captive à l'aide d'un tournevis Phillips n° 2 pour retirer le couvercle du module.

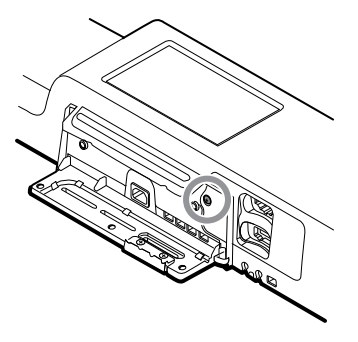

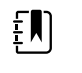

**REMARQUE** Les modules s'emboitent parfaitement dans le boîtier mais peuvent se desserrer avec le temps. Soutenez les modules pour les empêcher de tomber lorsque vous retirez le couvercle du module.

5. Retirez le module que vous souhaitez remplacer.

Faites glisser le module hors du boîtier en insérant un doigt dans la fente à chaque extrémité du module et tirez doucement le module hors du boîtier jusqu'à ce qu'il soit complètement retiré.

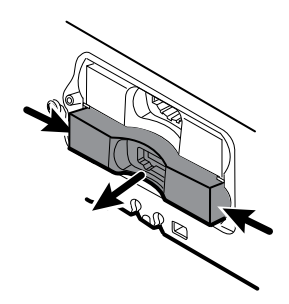

6. Débranchez le câble USB à l'arrière du module.

### **Notes concernant le remontage**

- Lors de l'alignement du module avec le boîtier, la connexion USB est située à gauche.
- Le module PNI doit toujours être dans la fente la plus à l'avant possible.

## Remplacer des modules dans le boîtier principal

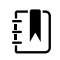

**REMARQUE** Vérifiez comment le bouchon d'extrémité ou le boîtier du thermomètre Braun sont fixés à l'appareil. Si des bagues avec vis captives fixent le capuchon d'extrémité ou le boîtier du thermomètre Braun sur le côté du boîtier principal comme indiqué dans l'étape 1, suivez les instructions comme indiqué. Si vous ne voyez pas de bagues avec vis captives sur le capuchon d'extrémité ou sur le boîtier du thermomètre Braun, cela signifie que ces pièces sont fixées à l'arrière du châssis et non sur le côté droit. Pour retirer ces pièces et accéder aux modules en façade, retirez d'abord l'appareil du mur. (Voir la section « Enlever le système du mur et retirer la batterie ».)

- 1. Mettez le système hors tension et débranchez le cordon d'alimentation.
- 2. Desserrez les deux vis captives Phillips n° 2 qui maintiennent en place le bouchon d'extrémité ou le boîtier du thermomètre Braun.

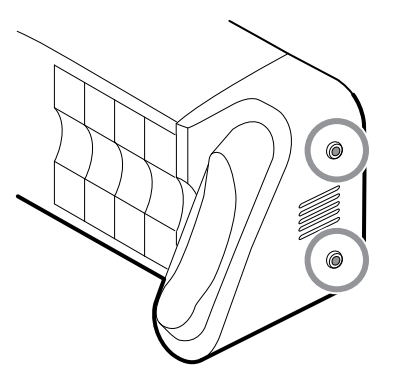

3. Retirez le bouchon d'extrémité ou le boîtier du thermomètre en éloignant la pièce du mur par glissement, puis faites glisser la pièce vers la droite.

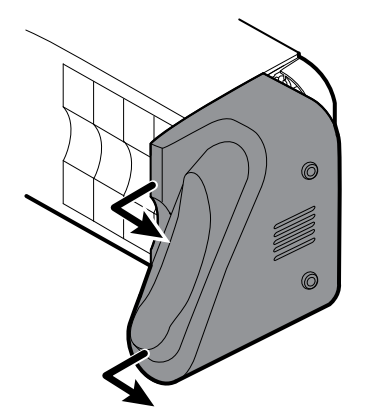

- 4. Débranchez le câble USB de la base-support Braun, à laquelle vous pouvez accéder par l'arrière du boîtier Braun.
- 5. Repérez et retirez la plaque de retenue du module en enlevant les quatre vis Phillips n° 2.

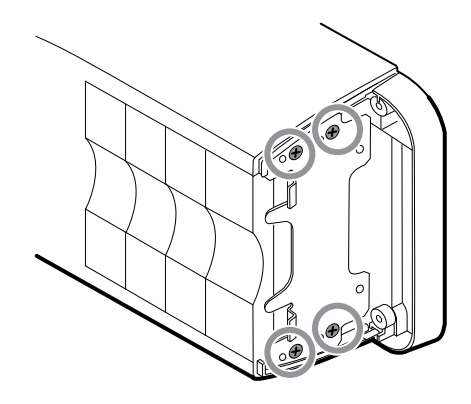

- 6. Si SureTemp est installé, retirez à la fois le module et le compartiment de stockage de l'embout de sonde en les faisant glisser par l'extrémité ouverte, puis débranchez le câble USB.
- 7. Faites glisser les caches ou les modules à retirer vers l'extrémité ouverte.

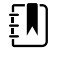

**REMARQUE** Lors du retrait des modules connectés, débranchez les câbles USB avant de retirer le module.

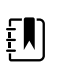

**REMARQUE** Si vous remplacez un thermomètre Braun 4000 par un thermomètre Braun 6000, vous devez également remplacer la basesupport.

### Retirer la base-support Braun du boîtier

1. Tenez le boîtier Braun avec votre main droite et la base-support avec votre main gauche, comme illustré ci-dessous. Avec vos doigts de la main droite à l'intérieur du boîtier, tirez doucement le boîtier vers vous en l'éloignant de la base-support. En même temps, tirez doucement la base-support en l'éloignant de vous jusqu'à ce qu'elle se déclipse du boîtier.

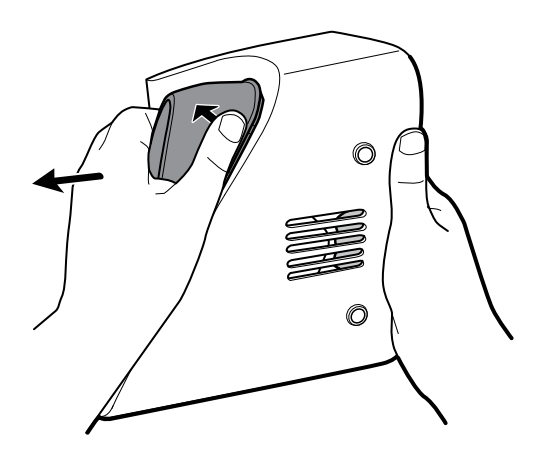

2. Quand la base-support est complètement libérée, retirez-la du boîtier.

### **Notes concernant le remontage**

- Lors de l'alignement du module avec le boîtier, la connexion USB est située en bas.
- Le module de température doit toujours prendre les deux derniers emplacements les plus proches de l'extrémité.
- Le bord biseauté du cache doit être sur la droite lorsque l'on se trouve face à l'appareil pour un alignement correct.

• Lors du remplacement de la base-support Braun, insérez le bas de la base-support dans le boîtier, alignez les stries moulées en haut de la base-support avec les fentes dans la partie supérieure du boîtier, et clipsez la base-support sur le boîtier.

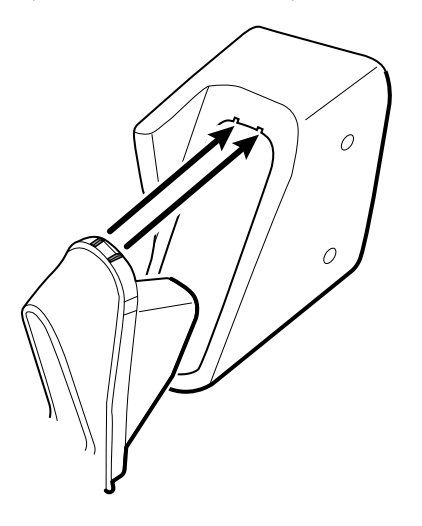

## Enlever le système du mur et retirer la batterie

- 1. Mettez le système hors tension et débranchez le cordon d'alimentation.
- 2. Débranchez tous les capteurs amovibles et les câbles :
	- Brassards et tuyaux du tensiomètre
	- Câbles et sondes de température
	- Thermomètre Braun
	- Capteurs SpO2 et câbles
	- Têtes d'instrument 3,5 V
- 3. Retirez tous les éléments dans la zone de stockage ainsi que tout autre élément lâche avant d'essayer de retirer le système du mur.
- 4. Fermez le couvercle de la zone de stockage et fixez-le avec un morceau de ruban adhésif pour éviter qu'il ne s'ouvre.
- 5. Enlevez le support de spéculums en le soulevant et en le dégageant du boitier de la poignée.

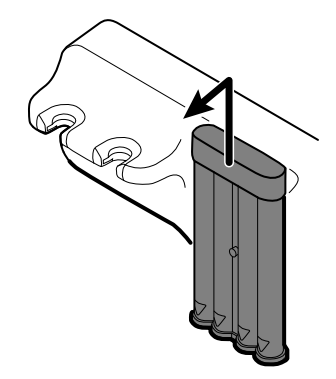

- 6. Débranchez le cordon d'alimentation.
- 7. Retirez le panneau d'accès à la connexion de la carte de communication.

Desserrez les deux vis captives à l'aide d'un tournevis Phillips n° 2, jusqu'à ce que le couvercle se désolidarise du boîtier.

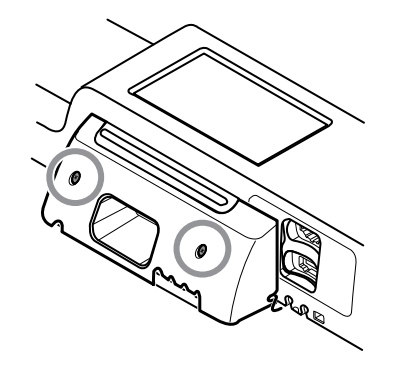

8. Retirez les vis de fixation murale à l'aide d'un tournevis Phillips n° 2.

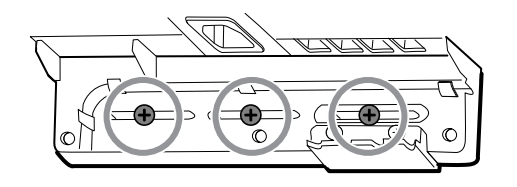

- 9. Maintenez le bas et le haut du système et soulevez le système pour le retirer du support mural.
- 10. Placez le système mural sur une table ou toute autre surface plane en plaçant l'arrière du système mural vers le haut. Faites en sorte que l'écran soit protégé de toute pression ou de tout risque de rayures.

11. Trouvez l'emplacement de la batterie, indiqué par le symbole

12. Retirez la batterie.

## Retirer la carte de la barre des voyants

Effectuez les étapes préliminaires suivantes :

- Mettez le système hors tension et débranchez le cordon d'alimentation.
- Retirez le système du mur et retirez la batterie.
- 1. Retirez les deux vis Torx du couvercle de la barre des voyants.

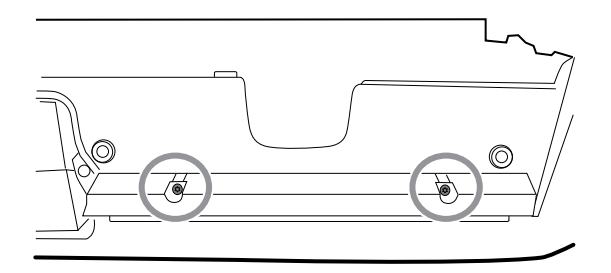

2. Retirez la barre des voyants et le couvercle.

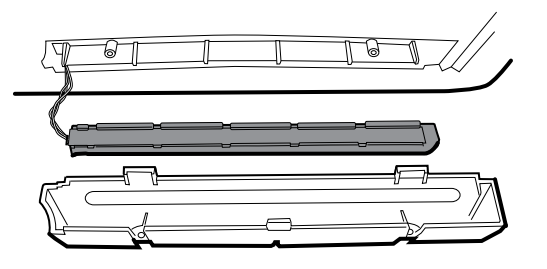

- 3. Retirez la barre des voyants du couvercle de la barre des voyants.
- 4. Débranchez le faisceau de la barre des voyants de la carte de la barre des voyants.

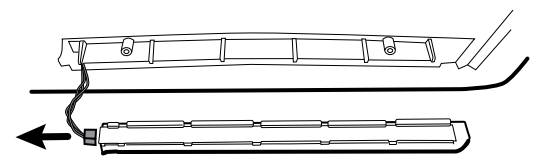

5. Retirez la carte de la barre des voyants en faisant glisser la carte hors de l'extrémité du connecteur.

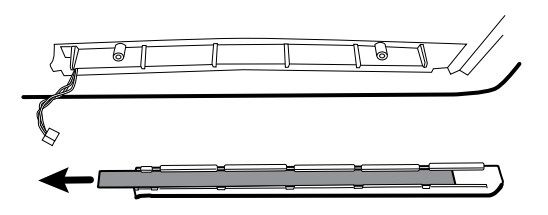

#### **Notes concernant le remontage**

- Insérez la carte de la barre des voyants en plaçant l'extrémité sans le connecteur dans l'extrémité ouverte de la barre des voyants.
- Faites glisser la carte de la barre des voyants dans la barre des voyants jusqu'à ce que l'extrémité du connecteur soit bien alignée avec l'extrémité de la barre des voyants.
- Faites entrer les câbles du faisceau de la barre des voyants dans la fente de façon à ce qu'ils ne soient pas pincés lors du remontage.

# Vue éclatée, intérieur arrière

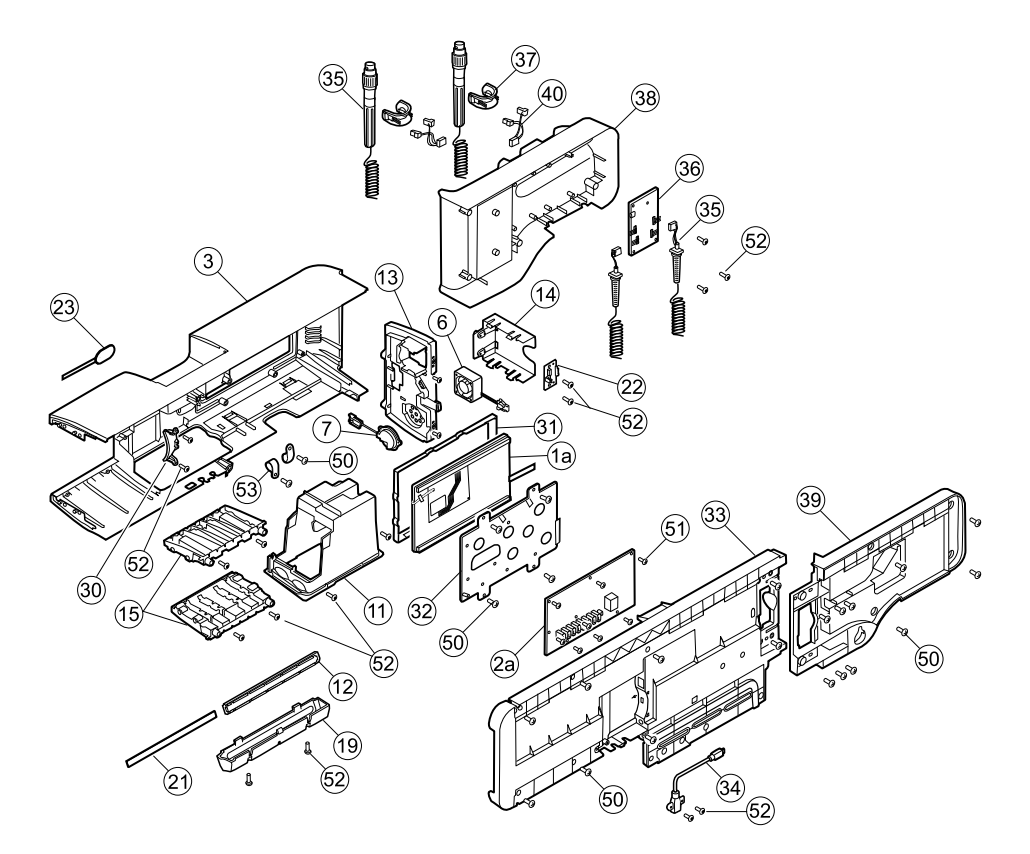

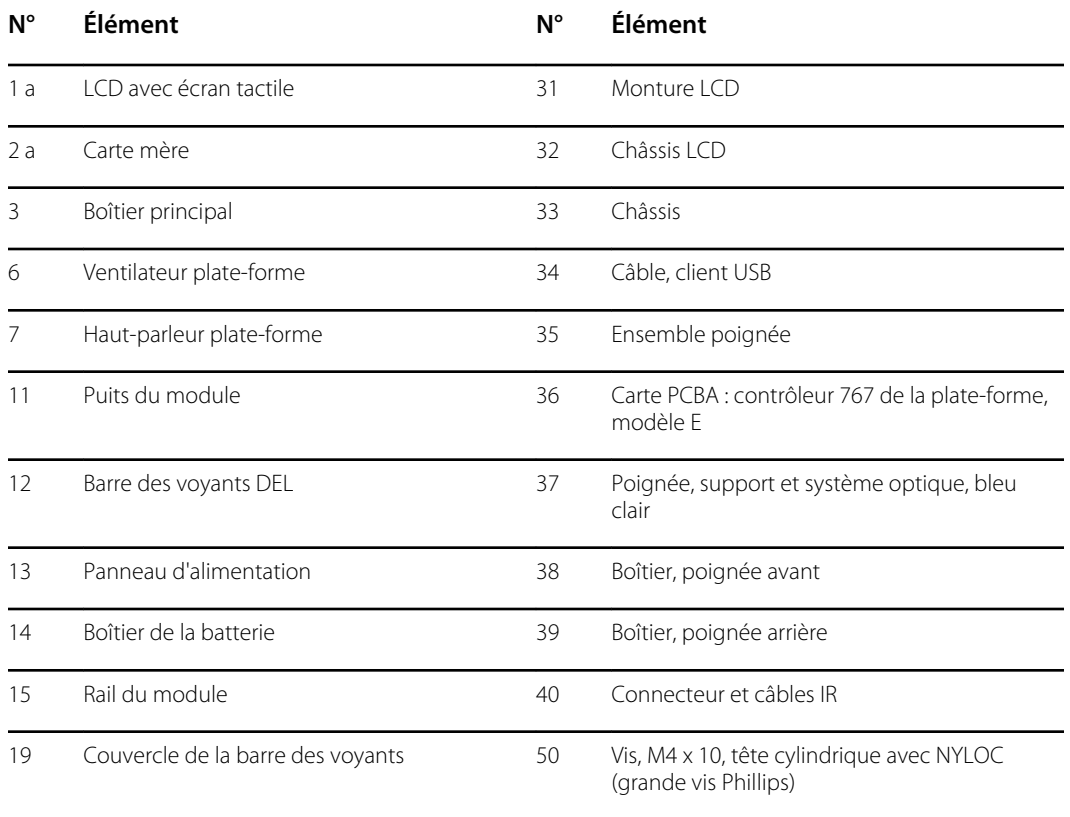

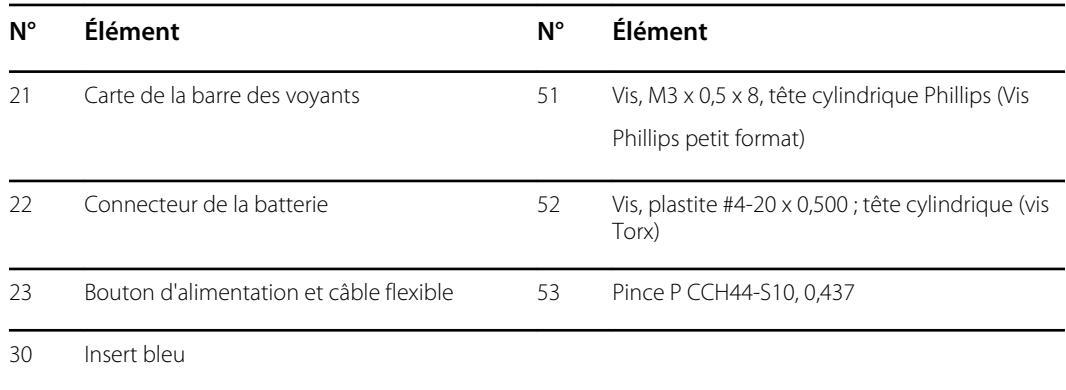

# Retirer le module de la poignée

Effectuez les étapes préliminaires suivantes :

- Mettez le système hors tension et débranchez le cordon d'alimentation.
- Retirez le système du mur et retirez la batterie.
- 1. Coupez et retirez l'attache de câble qui maintient en place la ferrite de la clé USB.

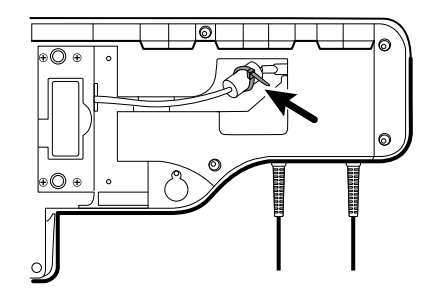

- 2. Débranchez le câble USB.
- 3. Retirez la ferrite du câble USB en écartant les deux clips et en soulevant.

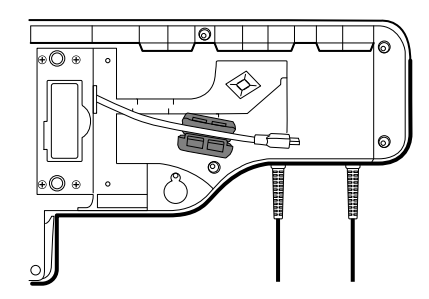

4. Retirez les quatre grandes vis Phillips tout en soutenant l'extrémité du module de la poignée.

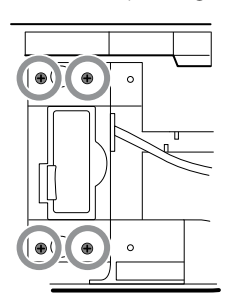

5. Soulevez le module de la poignée vers le haut en l'éloignant de l'assemblage principal tout en faisant passer le câble USB à travers l'ouverture fendue.

## Enlever les poignées

Effectuez les étapes préliminaires suivantes :

- Mettez le système hors tension et débranchez le cordon d'alimentation.
- Retirez le système du mur et retirez la batterie.
- Retirez le module de la poignée.
- 1. Retirez les six grandes vis Phillips à l'arrière de l'assemblage puis soulevez et retirez le boîtier de la poignée arrière.

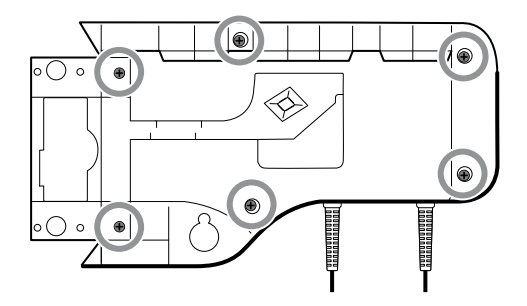

2. Débranchez les câbles du connecteur de la poignée de la carte PCBA du contrôleur 767.

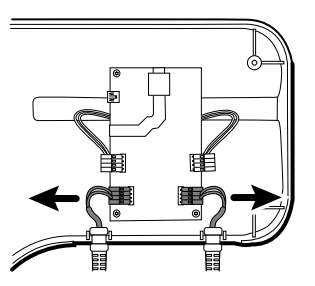

3. Soulevez et retirez les câbles de la poignée du boîtier de la poignée avant.

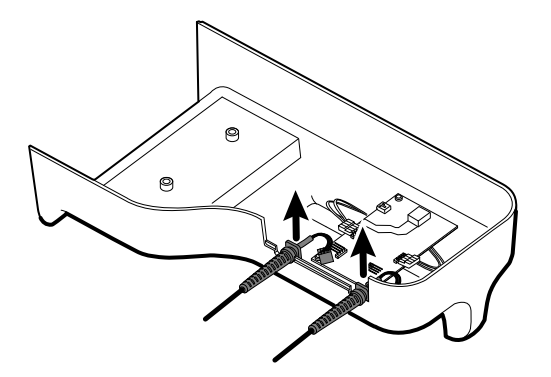

### **Note concernant le remontage**

Lors du rebranchement des câbles de connexion sur la carte PCBA de la poignée, les câbles de connexion doivent être orientés vers le haut et loin de la carte PCBA.

# Retirer la carte PCBA du contrôleur 767

Effectuez les étapes préliminaires suivantes :

- Mettez le système hors tension et débranchez le cordon d'alimentation.
- Retirez le système du mur et retirez la batterie.
- Retirez le module de la poignée.
- Enlevez les poignées.
- 1. Débranchez les deux connecteurs de câbles IR de la carte PCBA de la poignée.

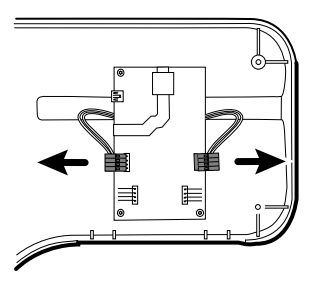

2. Retirez les trois vis Torx.

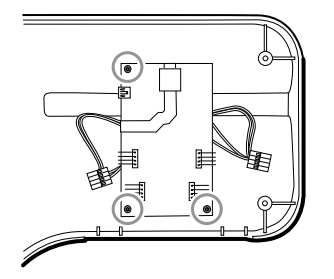

3. Soulevez et retirez la carte PCBA.

#### **Note concernant le remontage**

Lors du rebranchement des connecteurs et câbles IR sur la carte PCBA de la poignée, les câbles de connexion doivent être orientés vers le bas et vers le support.

# Retirer le support de la poignée et le système optique

- Mettez le système hors tension et débranchez le cordon d'alimentation.
- Retirez le système du mur et retirez la batterie.
- Retirez le module de la poignée.
- Enlevez les poignées.
- Retirez la carte PCBA du contrôleur 767.
- 1. À l'arrière de l'assemblage, débranchez les deux câbles IR des capteurs optiques.

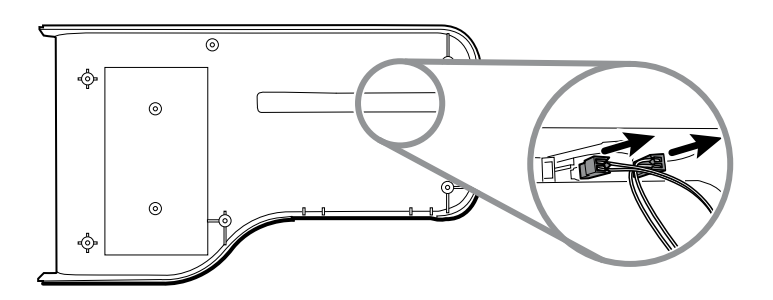

2. Appuyez sur les languettes et retirez le support en le poussant vers l'extérieur.

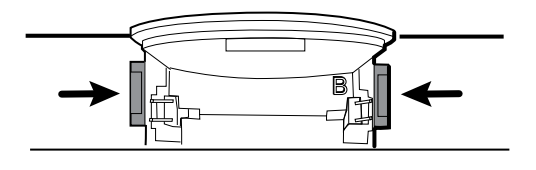

### **Notes concernant le remontage**

- Pour faciliter l'assemblage, branchez les câbles IR aux capteurs optiques avant de fixer le support de la poignée sur le boîtier de la poignée.
- Branchez le connecteur avec les fils noir et blanc sur le détecteur optique (indiqué par la lettre « B » moulée dans le support en plastique). Branchez le connecteur avec les fils rouge et blanc sur l'émetteur optique. Les fils doivent être orientés vers l'intérieur une fois que le support de la poignée est assemblé.

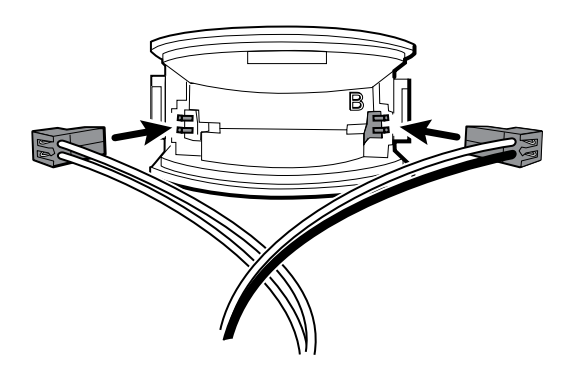

• Fixez le support de la poignée dans le boîtier frontal. Assurez-vous que la languette du support et le bord biseauté sont sur la partie supérieure du boîtier.

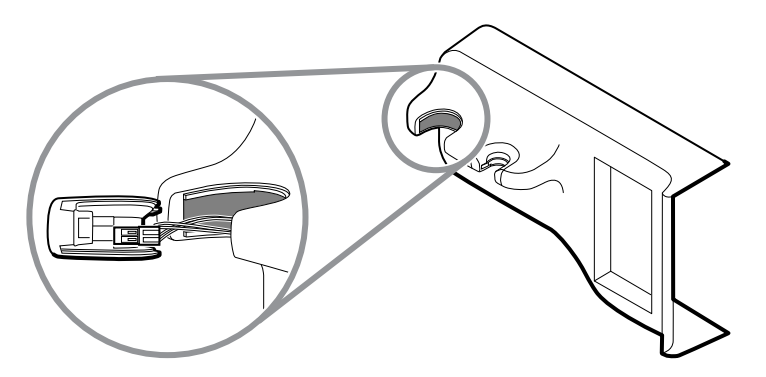

### Ouvrir le châssis

Effectuez les étapes préliminaires suivantes :

- Mettez le système hors tension et débranchez le cordon d'alimentation.
- Retirez le système du mur et retirez la batterie.
- Retirez le module de la poignée.
- Si l'option Braun est accessible depuis le côté, retirez-le comme indiqué dans la section « Remplacer des modules dans le boîtier principal ».
- 1. Effectuez l'une des deux sous-étapes ci-dessous en fonction des spécifications de votre système.
	- **Pour les systèmes élaborés avant le 15 juillet 2011 avec l'option de thermomètre Braun ou le bouchon d'extrémité monté sur le châssis arrière :**
		- a. Retirez les 6 vis comme illustré.

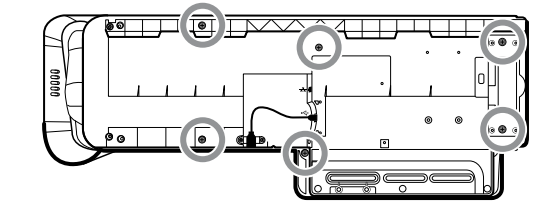

- b. Débranchez le câble USB à l'arrière du boîtier Braun.
- c. Retirez les deux grandes vis Phillips qui maintiennent en place le bouchon d'extrémité ou le boîtier du thermomètre et retirez le bouchon d'extrémité ou le boîtier du thermomètre.
- **Pour les systèmes élaborés après le 15 juillet 2011 avec l'option de thermomètre Braun ou le bouchon d'extrémité monté sur le support de montage latéral :**
	- a. Retirez le cas échéant le module Braun comme décrit dans la section « Retirer des modules dans le boîtier principal ».
	- b. Retirez les 8 vis, comme illustré ci-dessous.

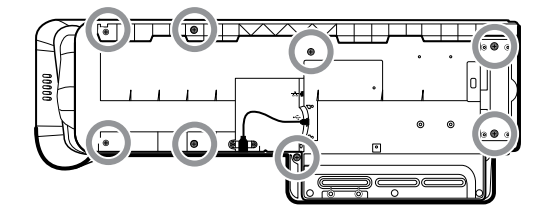

2. Retirez les deux vis Torx fixant le connecteur USB client au boîtier puis débranchez et retirez le câble.

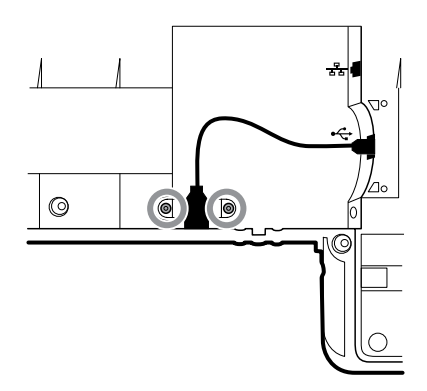

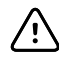

**MISE EN GARDE** Plusieurs connexions câblées sont toujours connectées entre le boîtier frontal et le châssis. Ces dernières doivent être déconnectées afin de pouvoir séparer les deux pièces en intégralité et en toute sécurité.

- 3. Soulevez délicatement le haut du châssis du boîtier frontal tout en laissant du mou dans toutes les connexions câblées.
	- À partir de la carte de communication, débranchez les éléments suivants dans l'ordre indiqué :

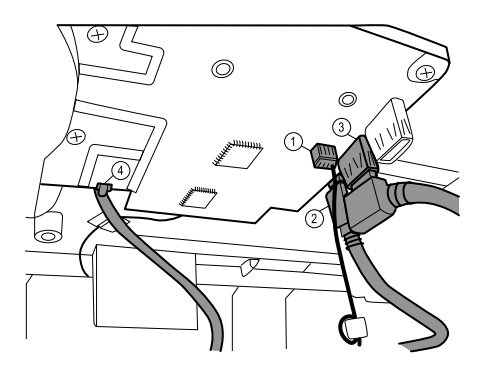

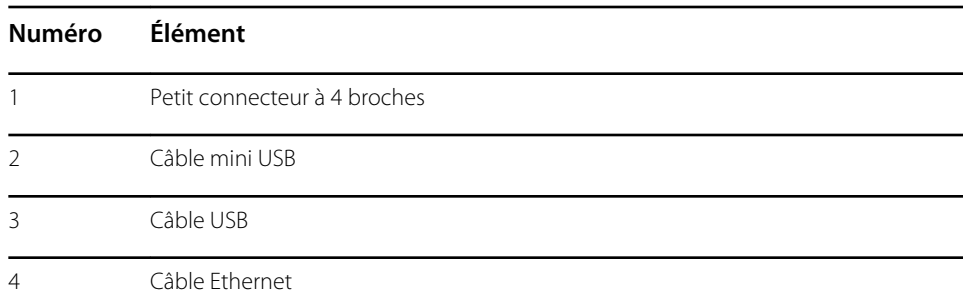

4. Débranchez le câble d'alimentation du bloc d'alimentation.

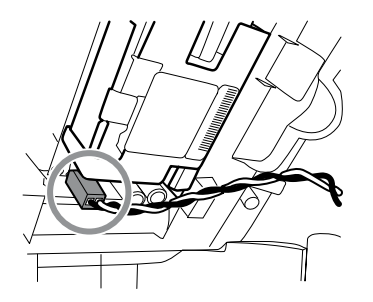

5. Séparez le châssis du boîtier frontal.

# Vue éclatée, châssis

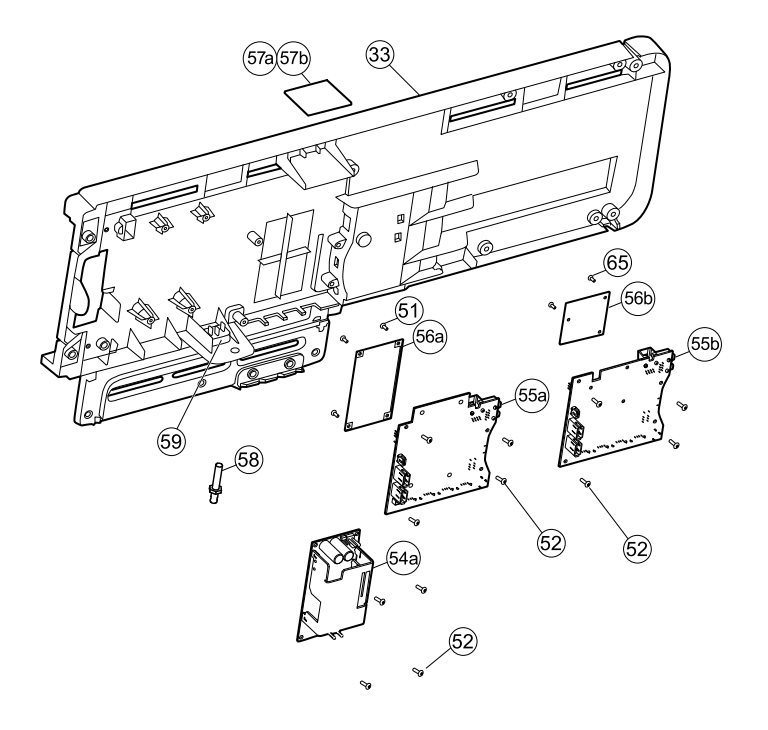

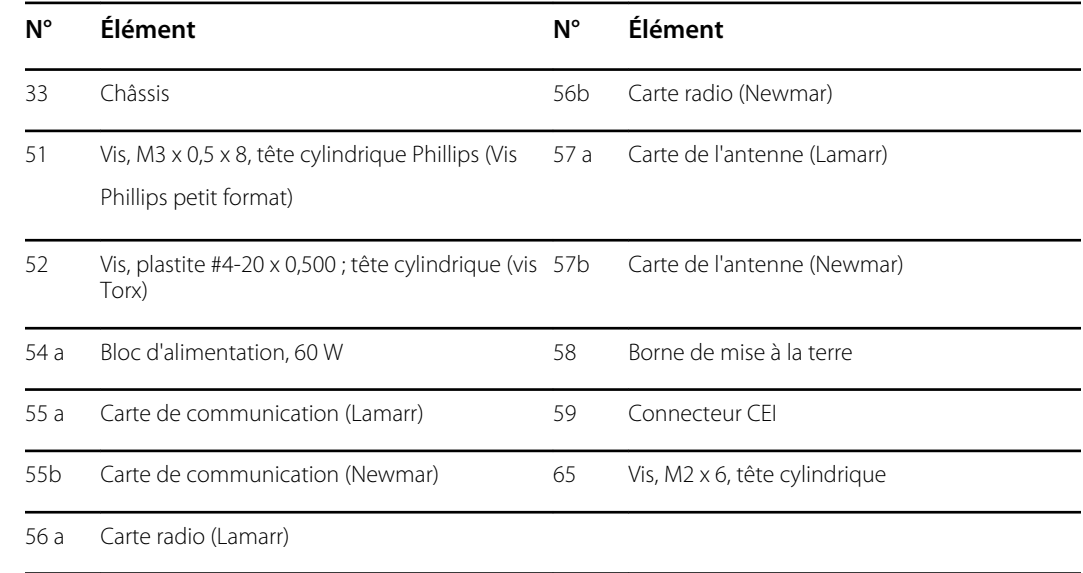

### **Retrait du bloc d'alimentation**

- Mettez le système hors tension et débranchez le cordon d'alimentation.
- Retirez le système du mur et retirez la batterie.
- Retirez le module de la poignée.
- Ouvrez le châssis.
- 1. Débranchez le câble de terre vert et le faisceau d'alimentation C.A. du bloc d'alimentation.

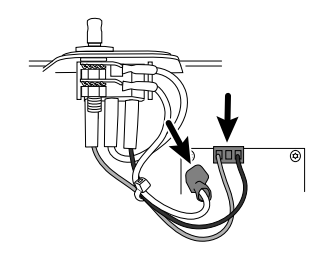

2. Retirez les quatre vis Torx.

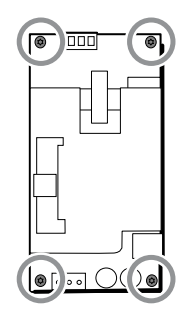

3. Débranchez l'alimentation électrique.

#### **Note concernant le remontage**

Lorsque vous réinstallez le bloc d'alimentation, orientez la carte de façon à ce que l'extrémité de la carte avec la connexion C.A. vers bloc d'alimentation (J1) soit le plus proche de la connexion du connecteur CEI.

### **Retirer la borne de mise à la terre, le faisceau d'alimentation C.A. et le connecteur CEI**

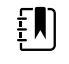

**REMARQUE** Ne débranchez pas le faisceau d'alimentation C.A. du connecteur CEI à moins de vouloir le remplacer. Après avoir débranché le faisceau d'alimentation C.A., vous ne pouvez plus le réutiliser.

Effectuez les étapes préliminaires suivantes :

- Mettez le système hors tension et débranchez le cordon d'alimentation.
- Retirez le système du mur et retirez la batterie.
- Retirez le module de la poignée.
- Ouvrez le châssis.
- 1. Débranchez le faisceau d'alimentation C.A. et la borne de mise à la terre du bloc d'alimentation.

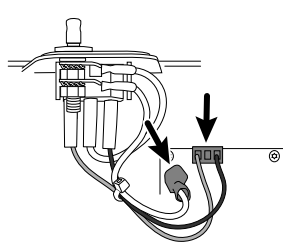

2. Pour retirer la borne de mise à la terre :

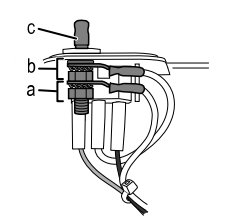

- a. Retirez l'écrou hexagonal de 10 mm et faites sortir la rondelle de blocage en étoile et la borne à anneau de mise à la terre (bloc d'alimentation).
- b. Retirez l'autre écrou hexagonal de 10 mm et faites sortir la rondelle de blocage en étoile, la borne à anneau de mise à la terre et la rondelle plate.
- c. Retirez la borne de mise à la terre dénudée en la tirant depuis l'extérieur du châssis.
- 3. Pour retirer le connecteur CEI :
	- a. Débranchez les 3 câbles d'alimentation : bleu neutre (N), vert mise à la terre (G) et marron phase (L).

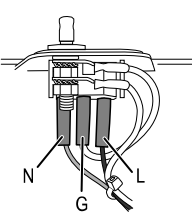

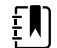

**REMARQUE** Vous devez maintenant remplacer le faisceau d'alimentation C.A. Il ne peut pas être réutilisé.

b. Appuyez sur les trois languettes en plastique pour libérer le connecteur CEI.

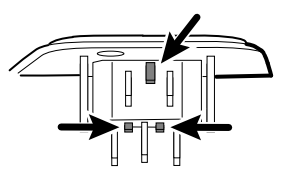

### **Retrait de la carte de communication**

- Mettez le système hors tension et débranchez le cordon d'alimentation.
- Retirez le système du mur et retirez la batterie.
- Retirez le module de la poignée.
- Ouvrez le châssis.
- 1. Débranchez la connexion mini-USB à l'extérieur du châssis.

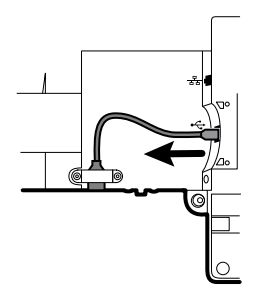

- 2. Retournez le châssis pour accéder à la carte de communication.
- 3. Retirez les quatre vis Torx.

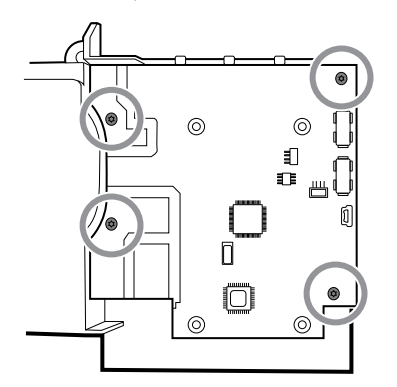

- 4. Soulevez la carte de communication du châssis.
- 5. Pour les systèmes avec option radio, retirez la bande fixant le câble de l'antenne au châssis et faites pivoter la carte de communication dans le sens inverse des aiguilles d'une montre pour l'extraire du châssis. Assurez-vous de ne pas tirer sur le câble de l'antenne. Retournez la carte et placez-la à l'intérieur du châssis.

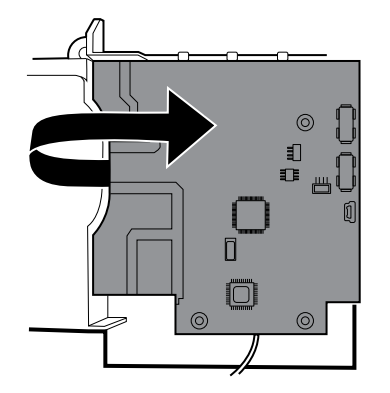

6. Si vous remplacez la carte de communication, retirez la carte radio comme décrit dans la section « Retrait de la carte et de l'antenne radio ».

### **Retrait de la carte et de l'antenne radio**

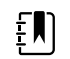

**REMARQUE** Ne retirez pas la carte de l'antenne du châssis sauf si vous devez remplacer la radio, l'antenne et/ou le châssis.

- Mettez le système hors tension et débranchez le cordon d'alimentation.
- Retirez le système du mur et retirez la batterie.
- Retirez le module de la poignée.
- Ouvrez le châssis.
- Retirez le bloc d'alimentation.
- Retirez la borne de mise à la terre, le faisceau d'alimentation C.A. et le connecteur CEI.
- Retrait de la carte de communication.
- 1. Retirez la carte radio :
	- a. Retournez la carte de communication pour accéder à la carte radio, en évitant de surtendre le câble de l'antenne.

b. Si la radio Lamarr d'origine (bande a/b/g) est installée, retirez les quatre petites vis Phillips (machine) fixant la carte radio à la carte de communication, comme indiqué sur la gauche. Si la radio Newmar d'origine (bande a/b/g/n) est installée, retirez les trois petites vis Phillips (machine) fixant la carte radio à la carte de communication, comme indiqué sur la droite.

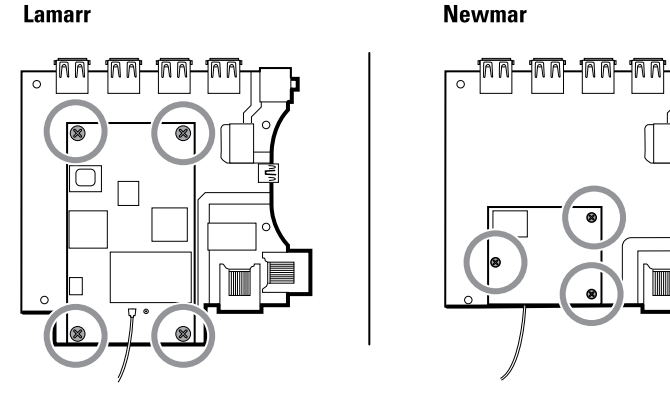

- c. Tenez la carte de communication d'une main, tout en saisissant la carte radio à l'autre extrémité de la connexion de l'antenne, et retirez sur la carte radio de la carte de communication.
- 2. Retirez l'antenne et le câble de l'antenne.

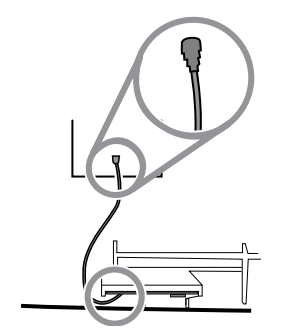

- a. Débranchez délicatement le câble de l'antenne en soulevant l'embout du câble juste avant le point de connexion.
- b. Utilisez un outil comme un spudger pour séparer l'adhésif de l'intérieur du châssis de la plaque de l'antenne.

#### **Notes concernant le remontage**

Si l'antenne est retirée :

- Nettoyez le châssis et la surface de montage avec de l'alcool isopropylique à 70 %.
- Retirez la pellicule de protection de l'adhésif double-face et placez l'adhésif sur la plaque de l'antenne du châssis.
- Installez l'antenne sur la plaque de l'antenne. Assurez-vous que la borne PG sur la carte de l'antenne est orientée vers l'extérieur.

Connexion du câble de l'antenne :

• L'illustration suivante montre à la fois les radios Lamarr et Newmar et les cartes de l'antenne. Les instructions pour les deux jeux de cartes sont les mêmes. Connectez le câble de l'antenne à la borne G de la carte radio. Connectez l'autre extrémité du câble à l'antenne sur la borne PG.

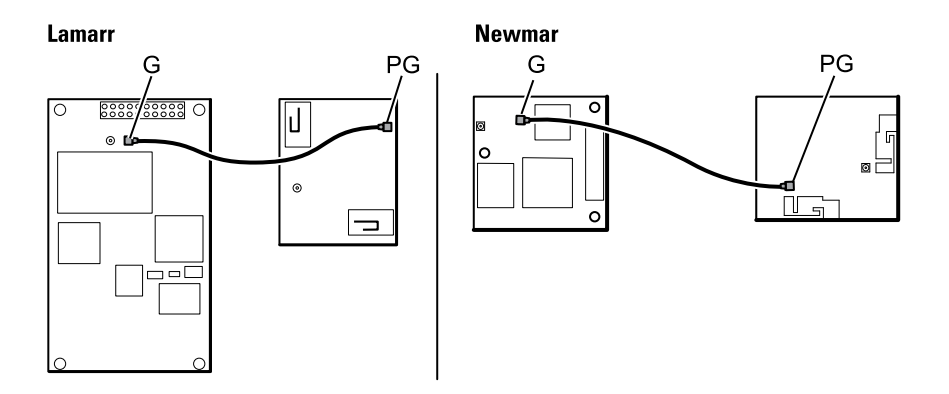

• Une fois que l'antenne, la radio et la carte de communication sont montées et bien fixées, utilisez de la bande Pro Gaff pour fixer le câble de l'antenne sur le boîtier.

### **Remplacer le châssis**

Effectuez les étapes préliminaires suivantes :

- Mettez le système hors tension et débranchez le cordon d'alimentation.
- Retirez le système du mur et retirez la batterie.
- Retirez le module de la poignée.
- Ouvrez le châssis.
- Retirez le bloc d'alimentation.
- Retrait de la carte de communication.
- Pour les systèmes avec option radio, retirez la carte radio et l'antenne radio.

Retirez le câble client USB du côté extérieur du châssis en retirant les deux vis Torx.

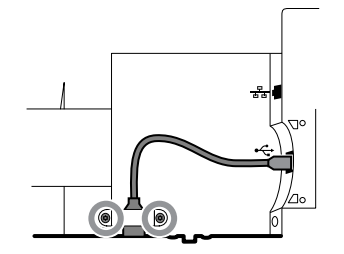

## Débrancher ou enlever la barre des voyants

- Mettez le système hors tension et débranchez le cordon d'alimentation.
- Retirez le système du mur et retirez la batterie.
- Retirez le module de la poignée.
- Ouvrez le châssis.
- 1. Retirez les deux vis Torx du couvercle de la barre des voyants.

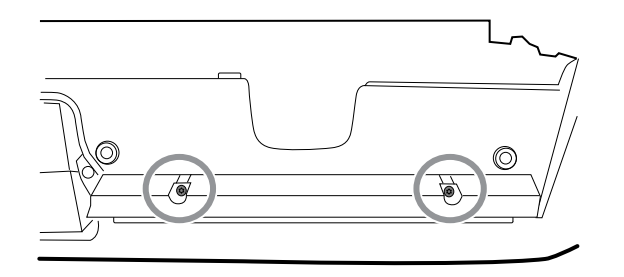

2. Retirez la barre des voyants et le couvercle.

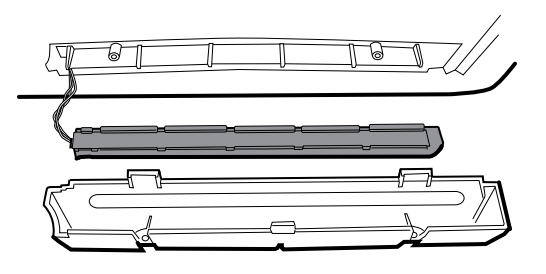

- 3. Retirez la barre des voyants du couvercle de la barre des voyants.
- 4. Débranchez le faisceau de la barre des voyants de la carte de la barre des voyants.

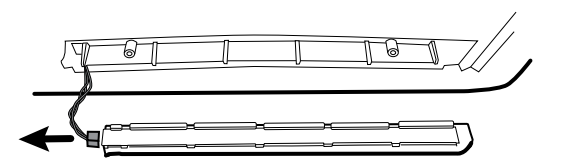

5. En cas de remplacement de la barre des voyants, enlevez la carte de la barre des voyants en faisant glisser la carte hors de l'extrémité du connecteur.

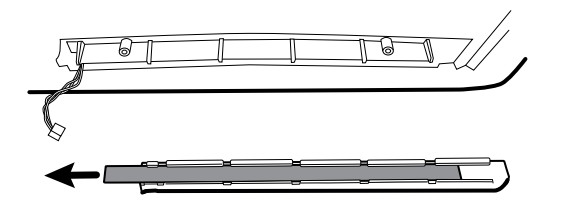

#### **Notes concernant le remontage**

- Insérez la carte de la barre des voyants en plaçant l'extrémité sans le connecteur dans l'extrémité ouverte de la barre des voyants.
- Faites glisser la carte de la barre des voyants dans la barre des voyants jusqu'à ce que l'extrémité du connecteur soit bien alignée avec l'extrémité de la barre des voyants.
- Faites entrer les câbles du faisceau de la barre des voyants dans la fente de façon à ce qu'ils ne soient pas pincés lors du remontage.

## Débrancher ou enlever le ventilateur

- Mettez le système hors tension et débranchez le cordon d'alimentation.
- Retirez le système du mur et retirez la batterie.
- Retirez le module de la poignée.
- Ouvrez le châssis.
- 1. Débranchez le câble d'alimentation du connecteur de faisceau du ventilateur.

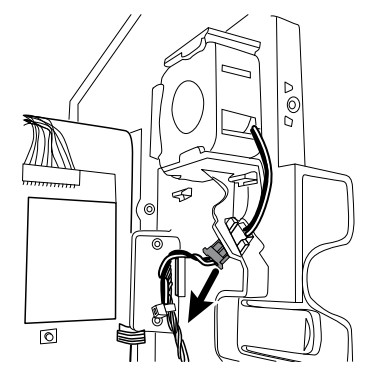

2. Appuyez sur les brides sur les côtés du connecteur du faisceau du ventilateur et séparez le connecteur du ventilateur du panneau d'alimentation.

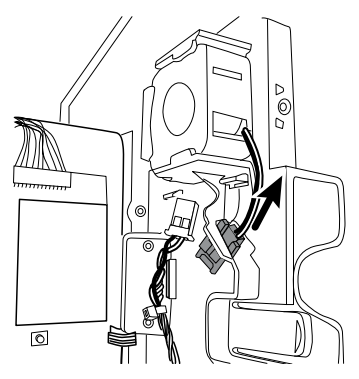

3. Si vous retirez le ventilateur, faites glisser le ventilateur et retirez-le.

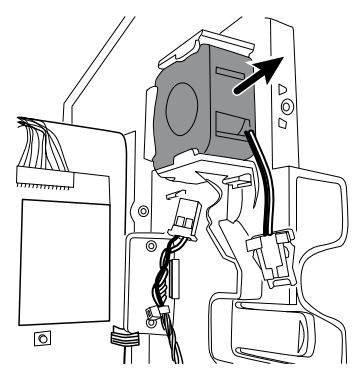

### **Note concernant le remontage**

Installez le ventilateur avec l'étiquette orientée vers le panneau d'alimentation.

# Débrancher ou retirer le panneau d'alimentation

- Mettez le système hors tension et débranchez le cordon d'alimentation.
- Retirez le système du mur et retirez la batterie.
- Retirez le module de la poignée.
- Ouvrez le châssis.
- Retirez le ventilateur.
- 1. Si vous ne l'avez pas déjà fait, débranchez le câble d'alimentation du connecteur du faisceau du ventilateur.

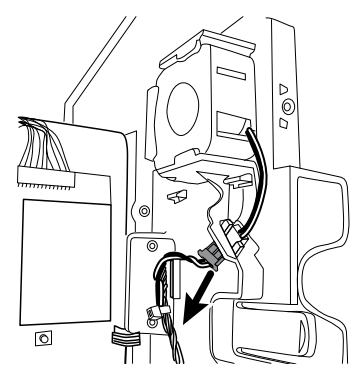

2. Débranchez les deux connecteurs du faisceau de la carte de batterie.

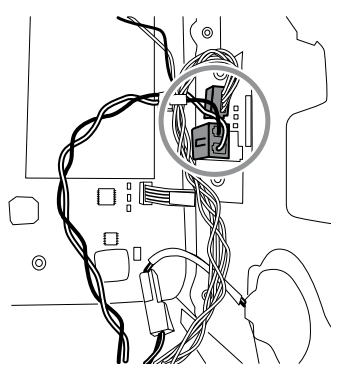

3. Débranchez le câble du connecteur du haut-parleur.

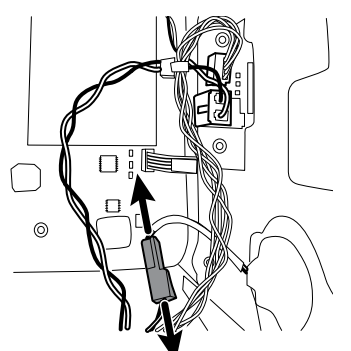

4. Retirez les deux vis Torx qui fixent le panneau d'alimentation au boîtier frontal puis faites glisser le panneau d'alimentation hors du boîtier.

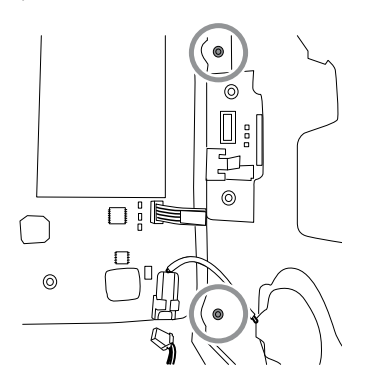

5. Tirez le câble USB de la poignée du module à travers le trou d'accès dans le panneau d'alimentation.

### **Notes concernant le remontage**

- Tirez le câble USB de la poignée du module à travers le trou d'accès dans le panneau d'alimentation avant de fixer le panneau d'alimentation sur le boîtier.
- Lors de l'installation du panneau d'alimentation dans le boîtier, n'obstruez pas le canal ou ne laissez pas la carte de batterie ou le boîtier de la batterie pousser le câble flexible LCD sur le côté.
- Rebranchez le haut-parleur, la carte de la batterie et les faisceaux du ventilateur.

### Retrait du haut-parleur

Effectuez les étapes préliminaires suivantes :

- Mettez le système hors tension et débranchez le cordon d'alimentation.
- Retirez le système du mur et retirez la batterie.
- Retirez le module de la poignée.
- Ouvrez le châssis.
- Retirez le panneau d'alimentation.
- 1. Extrayez avec précaution le haut-parleur et l'adhésif du panneau d'alimentation.
- 2. Retirez tout matériau d'étanchéité restant et nettoyez la surface avec de l'alcool isopropylique à 70 %.
- 3. Retirez le papier sur le haut-parleur pour exposer l'adhésif sur le joint.
- 4. Appliquez une pression sur le rayon extérieur du haut-parleur pour assurer une bonne adhésion au panneau d'alimentation.

### Remplacer la carte de batterie

- Mettez le système hors tension et débranchez le cordon d'alimentation.
- Retirez le système du mur et retirez la batterie.
- Retirez le module de la poignée.
- Ouvrez le châssis.
- Retirez le panneau d'alimentation.
- 1. Retirez le compartiment de la batterie du panneau d'alimentation en appuyant sur les quatre languettes en plastiques.

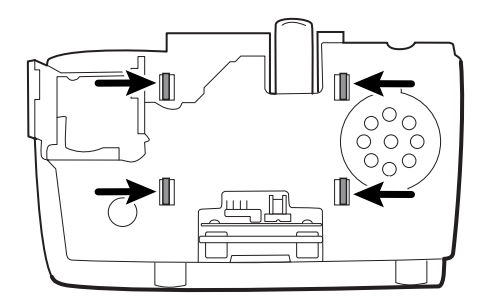

2. Retirez les deux vis Torx du compartiment de la batterie et retirez la carte de batterie.

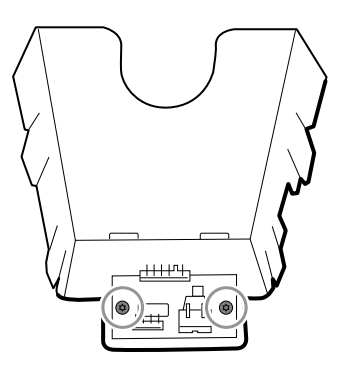

3. Fixez la nouvelle carte de batterie au compartiment de la batterie avec deux vis Torx.

# Déconnecter ou retirer le faisceau de câbles d'alimentation et le faisceau de câbles principal

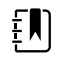

**REMARQUE** Lors du retrait de la carte mère ou du LCD, il n'est pas nécessaire de couper les attaches métalliques fixant le faisceau au boîtier sauf si vous remplacez le faisceau ou le boîtier.

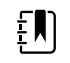

**REMARQUE** Lors du remplacement du faisceau principal, vous devez déconnecter la carte de la barre des voyants du faisceau principal.

- Mettez le système hors tension et débranchez le cordon d'alimentation.
- Retirez le système du mur et retirez la batterie.
- Retirez le module de la poignée.
- Ouvrez le châssis.
- 1. Débranchez les connexions USB de la carte mère aux positions 1 à 8 et aux positions 10 et 11. Retirez les câbles USB du séparateur de câbles pour libérer la zone de travail.

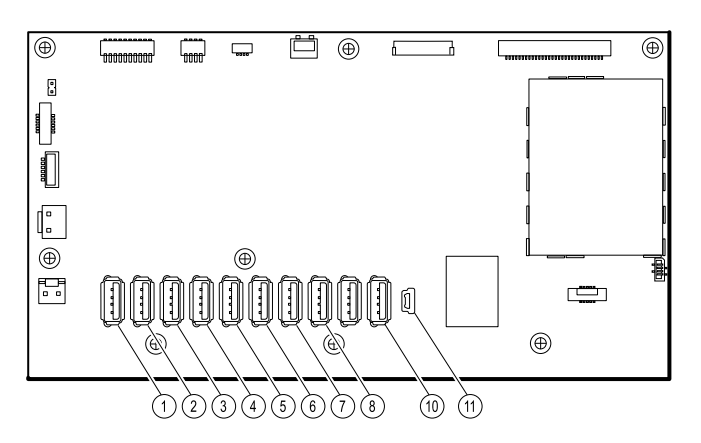

- 2. Déconnectez les connecteurs comme suit :
	- Pour déconnecter le faisceau d'alimentation, débranchez les connecteurs au J29 et J30.
	- Pour déconnecter le faisceau principal, débranchez les connecteurs au J34, J12, J49, J46 et J45.

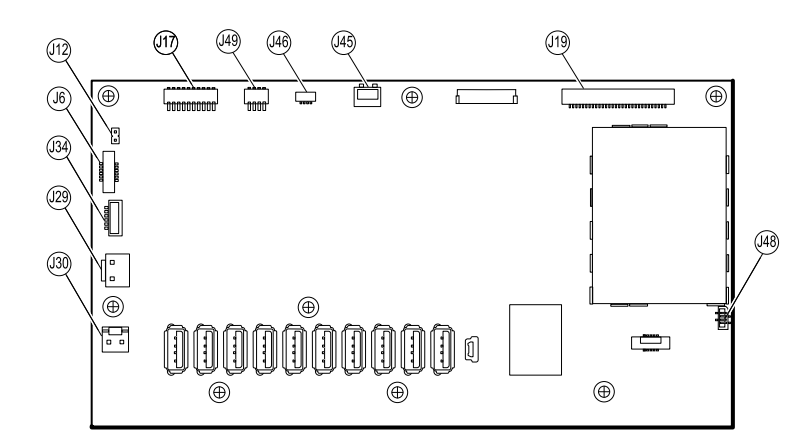

- 3. Si vous remplacez le faisceau d'alimentation, coupez soigneusement les deux attaches métalliques et retirez le faisceau.
- 4. Si vous remplacez le faisceau principal, débranchez le faisceau principal du panneau d'alimentation, coupez soigneusement les deux attaches métalliques et retirez le faisceau.

### **Notes concernant le remontage**

Lors du remplacement de l'entretoise du faisceau :

- Orientez l'entretoise du faisceau de façon à ce que les câbles de communication du faisceau principal, de la barre des voyants et du ventilateur soient positionnés parallèlement à la partie supérieure de la carte mère.
- Montez l'entretoise du faisceau sur le châssis, en alignant le bord de l'entretoise avec le bord de la carte mère directement sous la vis et en fixant la partie supérieure gauche du châssis.

Remplacement du faisceau principal :

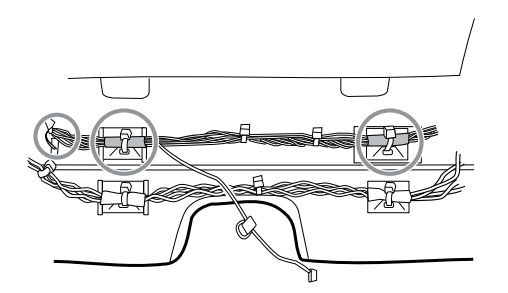

- Alignez les parties emballées sous plastique et leurs attaches métalliques avec les fils de la barre des voyants sur la gauche.
- Faites entrer les fils de la barre des voyants par l'ouverture rectangulaire dans la partie inférieure du boîtier à la droite du puits du module.
- Fixez le faisceau sur le boîtier principal en utilisant les attaches métalliques les plus proches de l'écran ou à l'avant du boîtier.

Remplacement du faisceau d'alimentation :

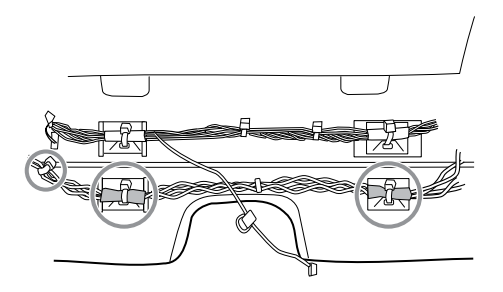

- Alignez les parties emballées sous plastique avec les attaches métalliques.
- Alignez l'extrémité avec l'attache la plus proche de l'extrémité à gauche pour la connecter à la carte mère.
- Fixez le boîtier principal en utilisant les attaches métalliques les plus proches de l'arrière du boîtier.
- Acheminez les connexions depuis le faisceau principal vers la carte mère (communications, barre des voyants, ventilateur) **au-dessus** du dernier câble USB, **en dessous** des autres câbles USB et **à travers** l'entretoise du faisceau. Tournez pour verrouiller le faisceau dans l'entretoise.

### Retrait de la carte mère

- Mettez le système hors tension et débranchez le cordon d'alimentation.
- Retirez le système du mur et retirez la batterie.
- Retirez le module de la poignée.
- Ouvrez le châssis.
- Déconnectez le faisceau de câbles d'alimentation et le faisceau principal.
- 1. Débranchez les pièces suivantes sur la carte mère :
	- a. Le câble flexible du bouton d'alimentation au J6.
	- b. Le faisceau LCD au J19.
	- c. Le câble flexible LCD au J48.

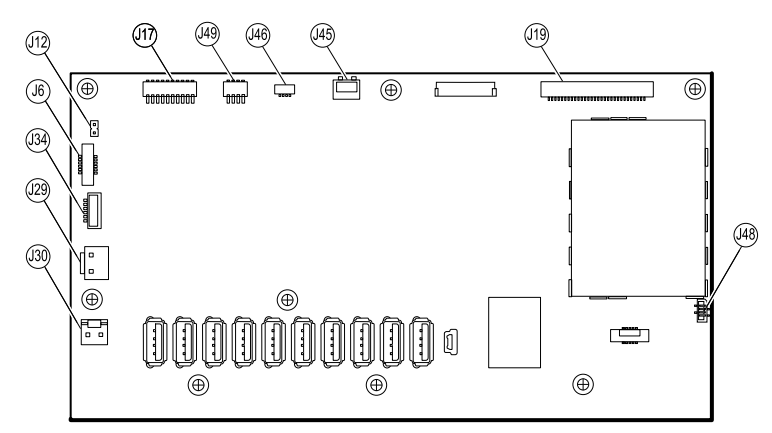

- 2. Retirez le câble Ethernet :
	- a. Débranchez le câble Ethernet du connecteur de câble Ethernet au J11 sur la carte mère.
	- b. Retirez la vis qui fixe la pince P du câble Ethernet à la carte mère.
	- c. Retirez le câble Ethernet.

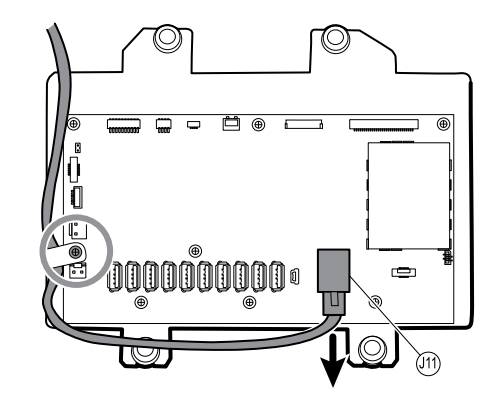

3. Retirez les sept petites vis Phillips qui fixent la carte mère au châssis LCD.

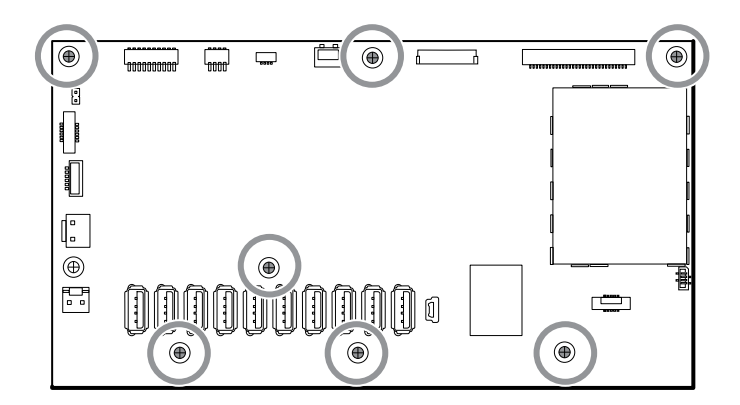

4. Retirez la carte mère.

#### **Notes concernant le remontage**

• Veillez à ce que le câble flexible LCD ne se trouve pas sous la carte mère.

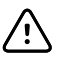

**MISE EN GARDE** Le joint de soudure du connecteur LCD (J48) est fragile. Lorsque vous insérez ou retirez le câble flexible, n'exercez aucune pression sur le joint de soudure.

- Acheminez le câble Ethernet à l'extérieur de la tige PEM et non en dessous de la carte mère.
- Connectez le câble Ethernet à la carte mère :
	- Vérifiez si votre modèle contient la plate-forme PCBA 407574, révision B, C ou D. Les révisions B et C sont dépourvues de logo sur la surface supérieure du port Ethernet. La révision D comporte un logo sur la surface supérieure du port Ethernet. Consultez la figure ci-dessous.
	- Pour les révisions B et C de la plate-forme PCBA 407574, vérifiez que le câble Ethernet présente une cale sur un connecteur. Insérez le connecteur avec la cale dans le port Ethernet.
	- Pour la révision D de la plate-forme PCBA 407574, vous pouvez utiliser un câble Ethernet avec ou sans cale. Insérez le connecteur dans le port Ethernet.
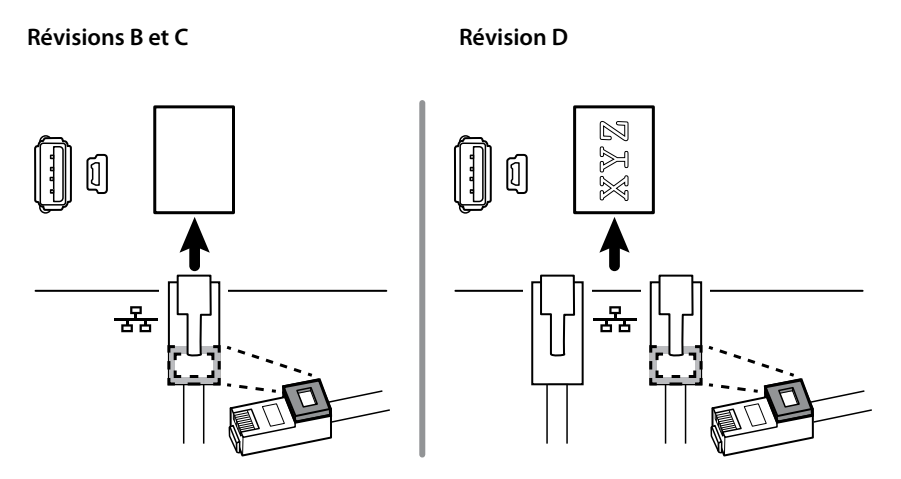

- Lors de l'installation de la carte mère, installez la vis près du J30**après** l'installation du câble Ethernet.
- Si la barre des voyants n'est pas installée, installez le faisceau de la barre des voyants dans le boîtier en positionnant la perle de ferrite près de la carte mère.

#### **Remplacement de la carte mère**

- Lors de la commande d'une carte mère de rechange, commandez l'édition sous licence standard pour le modèle en cours de maintenance. Vous recevrez un code d'autorisation à entrer dans l'outil d'entretien afin de réactiver les licences faisant partie de la configuration d'origine.
- Avant d'installer la carte mère, notez son numéro de série.
- Après le remontage du système, utilisez l'outil d'entretien pour configurer le système de la façon suivante :
	- Entrez le numéro de série de l'appareil. Ce numéro figure sur la partie inférieure de l'appareil.
	- Saisissez le numéro de série de la carte mère (contrôleur hôte).
	- Sélectionnez Connex Integrated Wall System (Système mural intégré Connex) dans le menu déroulant des modèles d'appareil.
	- Restaurez toutes les fonctions sous licence en entrant le code d'autorisation dans l'outil d'entretien. Utilisez les codes d'autorisation figurant dans la carte de rechange, ainsi que les autres codes d'autorisation sous licence déjà installés. Enregistrez le numéro de série de l'appareil figurant sur les cartes du code d'autorisation sous licence, reçues avec la carte de rechange, et conservez-le à des fins ultérieures. Si la licence est perdue, réutilisez le code d'autorisation sur le même appareil.
	- Mettez à jour le logiciel du contrôleur hôte vers la version actuelle ou la version utilisée dans votre établissement. Si la version requise du logiciel hôte n'est pas disponible après la connexion de l'appareil à l'outil d'entretien, contactez l'assistance technique Welch Allyn.

### Retrait du LCD

- Mettez le système hors tension et débranchez le cordon d'alimentation.
- Retirez le système du mur et retirez la batterie.
- Retirez le module de la poignée.
- Ouvrez le châssis.
- Déconnectez le faisceau de câbles d'alimentation et le faisceau principal.
	- Retirez la carte mère.

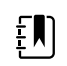

**REMARQUE** Ne pas retirer le faisceau LCD du châssis sauf si vous remplacez le faisceau ou le châssis.

- 1. Retirez la bande et débranchez le faisceau LCD du LCD. Pour faciliter l'accès au connecteur, vous pouvez faire glisser la perle de ferrite la plus proche du connecteur vers le faisceau.
- 2. Retirez les quatre grandes vis (épaulées) Phillips qui fixent le châssis LCD.

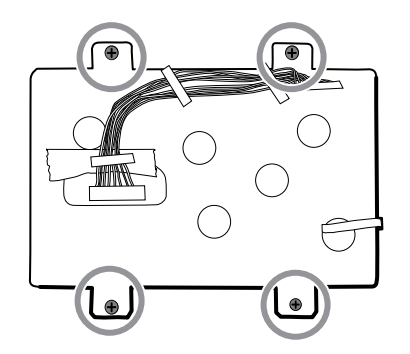

3. Retirez le châssis LCD.

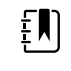

**REMARQUE** Veillez à soutenir le LCD lorsque vous le retirez de son châssis. Le LCD risque de coller au châssis à cause de ses bandes de mousse.

4. Retirez le LCD.

#### **Notes concernant le remontage**

• Veillez à ce que le câble flexible LCD ne se trouve pas sous le châssis LCD.

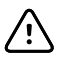

**MISE EN GARDE** Le joint de soudure du connecteur LCD (J48) est fragile. Lorsque vous insérez ou retirez le câble flexible, n'exercez aucune pression sur le joint de soudure. Évitez tout pli qui pourrait couper les connexions.

• Insérez l'écran dans la monture du boîtier frontal avec le câble flexible LCD dans le coin inférieur droit, comme illustré ci-dessous. Vérifiez que le câble flexible LCD traverse le dégagement de la monture. (L'image de gauche s'applique aux écrans plus anciens et celle de droite aux écrans plus récents.)

#### **Écrans de 1re génération Écrans de 2e génération**

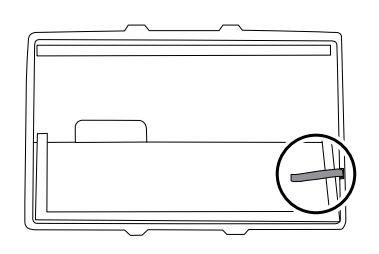

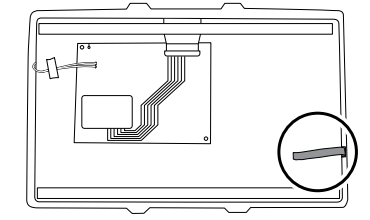

• Placez le châssis LCD sur le LCD. Vérifiez que le châssis LCD ne recouvre pas le câble flexible LCD.

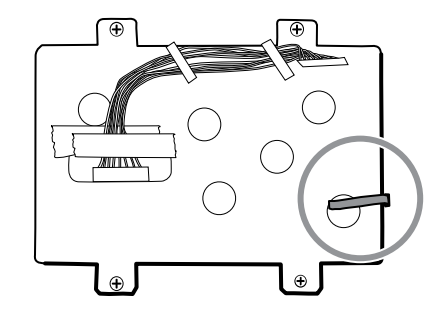

- Centrez le LCD et la monture dans le canal moulé du boîtier principal en plaçant la partie inférieure près des emplacements pour vis.
- Remplacez la bande Pro Gaff dans l'ouverture du châssis sous le faisceau de l'écran, comme présenté sur l'illustration.
- Après avoir connecté le faisceau de l'écran au LCD, fixez le faisceau au châssis LCD avec la bande Pro Gaff, comme présenté sur l'illustration.

### **Remplacement du châssis LCD**

• Installez 7,5 cm de bande Pro Gaff sur le haut de l'encoche du faisceau pour protéger le faisceau LCD contre l'abrasion.

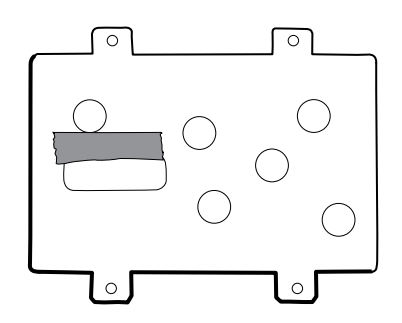

• Installez le faisceau LCD. Utilisez de l'alcool isopropylique pour nettoyer la zone sur les parties découpées, où vous installerez les perles de ferrite du faisceau. Exposez la protection collante sur les perles de ferrite et montez-les dans les rectangles découpés.

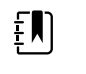

**REMARQUE** Si les perles de ferrite ne sont pas positionnées dans les zones indiquées, elles gêneront les autres composants, comme la carte MCE.

- Remplacez la bande Pro Gaff dans l'ouverture du châssis sous le faisceau de l'écran.
- Après avoir connecté le faisceau de l'écran au LCD, fixez-le au châssis LCD avec la bande Pro Gaff, comme illustré ci-dessous.

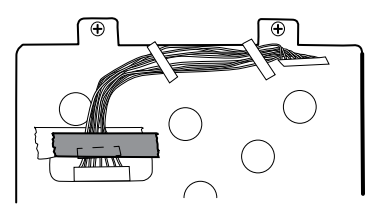

• Après avoir reconnecté le faisceau principal, montez l'entretoise du faisceau sur le châssis (voir les remarques sur le remontage du faisceau principal).

#### **Remplacement du LCD**

- Retirez la feuille de protection du LCD.
- Vérifiez que les bandes de mousse sont installées à l'arrière du LCD près des bords supérieur et inférieur. Sur les écrans de 1re génération (voir image de gauche), la bande de mousse s'étend jusqu'à la moitié supérieure, depuis le bas, des deux côtés du LCD. Sur les écrans de 2e génération, les bandes de mousse sont uniquement en haut et en bas du LCD (voir image de droite).

#### **Écrans de 1re génération Écrans de 2e génération**

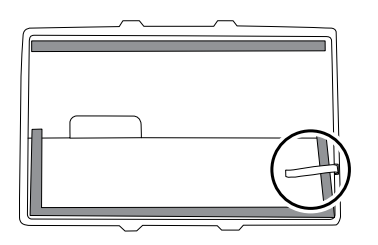

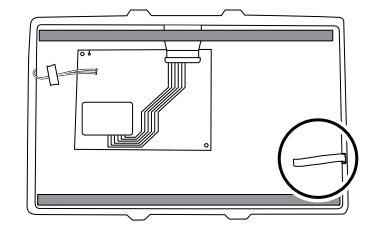

- Vérifiez que le câble flexible LCD traverse le dégagement de la monture.
- Insérez le LCD dans la monture du boîtier frontal avec le câble flexible LCD dans le coin inférieur droit, comme illustré ci-dessous.

### Retirer des modules dans le boîtier inférieur

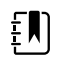

**REMARQUE** Ces instructions sont similaires à celles de la section « Remplacer des modules dans le boîtier inférieur » présentées précédemment, mais cette rubrique suppose que vous ne remplacez pas uniquement les modules. En effet, il faut enlever le système mural du mur et retirer les modules pour remplacer le bouton d'alimentation ou le boîtier frontal. Si vous avez déjà retiré ces modules, passez à la section « Retirer le puits du module ». Sinon, choisissez l'une des deux options suivantes :

Option 1. Suivez les étapes préliminaires suivantes si vous voulez remplacer le boîtier frontal :

- Mettez le système hors tension et débranchez le cordon d'alimentation.
- Retirez le système du mur et retirez la batterie.
- Retirez le module de la poignée.
- Ouvrez le châssis.
- Retirez la barre des voyants.
- Retirez le panneau d'alimentation.
- Retirez le faisceau de câbles d'alimentation et le faisceau de câbles principal.

Option 2. Suivez les étapes préliminaires suivantes si vous voulez remplacer le bouton d'alimentation :

- Mettez le système hors tension et débranchez le cordon d'alimentation.
- Retirez le système du mur et retirez la batterie.
- Retirez le module de la poignée.
- Ouvrez le châssis.
- 1. Mettez le système hors tension et débranchez le cordon d'alimentation.
- 2. Débranchez la tubulure du brassard de PNI et le câble de SpO2, le cas échéant.
- 3. Retirez le boîtier du panneau de la carte de communication.

Desserrez les deux vis captives en utilisant un tournevis Phillips n° 2 pour retirer le panneau de la carte de communication.

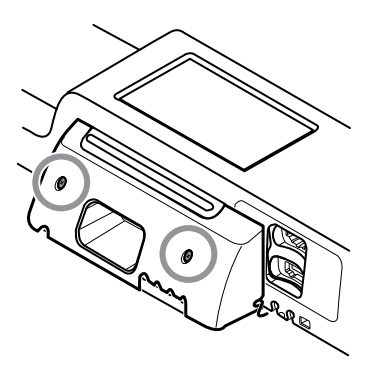

4. Retirez le couvercle du module.

Desserrez la vis captive à l'aide d'un tournevis Phillips n° 2 pour retirer le couvercle du module.

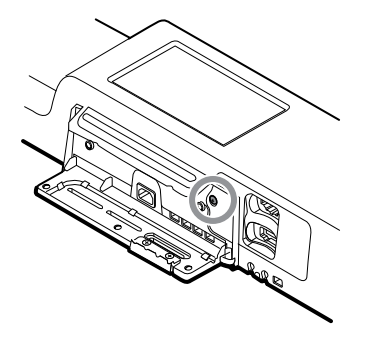

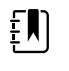

**REMARQUE** Les modules s'emboitent parfaitement dans le boîtier mais peuvent se desserrer avec le temps. Soutenez les modules lorsque vous retirez le couvercle du module.

5. Retirez les modules.

Faites glisser chaque module hors du boîtier en insérant un doigt dans la fente à chaque extrémité du module et tirez doucement le module hors du boîtier jusqu'à ce qu'il soit complètement retiré.

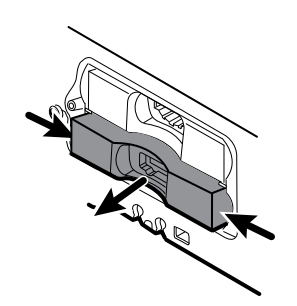

6. Débranchez les câbles USB à l'arrière de chaque module.

#### **Notes concernant le remontage**

Lors de l'alignement du module avec le boîtier, la connexion USB est située à gauche.

Le module PNI doit toujours être dans la fente la plus à l'avant possible.

### Retirer le puits du module

Option 1. Suivez les étapes préliminaires suivantes si vous voulez remplacer le boîtier frontal :

- Mettez le système hors tension et débranchez le cordon d'alimentation.
- Retirez le système du mur et retirez la batterie.
- Retirez le module de la poignée.
- Ouvrez le châssis.
- Retirez la barre des voyants.
- Retirez le panneau d'alimentation.
- Retirez le faisceau de câbles d'alimentation et le faisceau de câbles principal.
- Retirez les modules dans le boîtier inférieur.

Option 2. Suivez les étapes préliminaires suivantes si vous voulez remplacer le bouton d'alimentation :

- Mettez le système hors tension et débranchez le cordon d'alimentation.
- Retirez le système du mur et retirez la batterie.
- Retirez le module de la poignée.
- Ouvrez le châssis.
- Retirez les modules dans le boîtier inférieur.
- 1. Débranchez les câbles USB des connecteurs sur la carte principale aux positions 6 et 7.

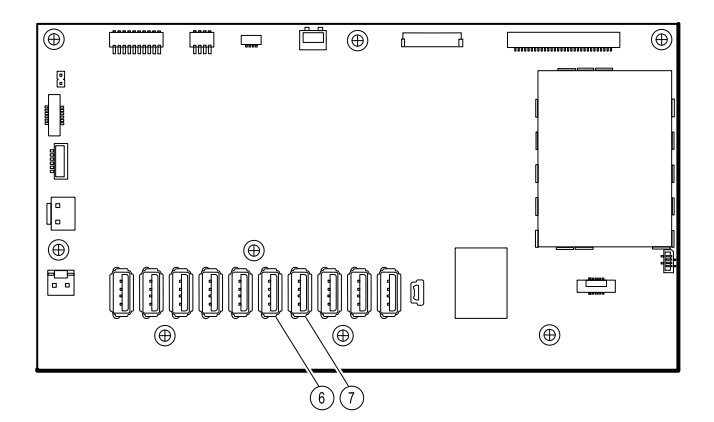

2. Retirez les vis Torx des deux côtés du puits du module.

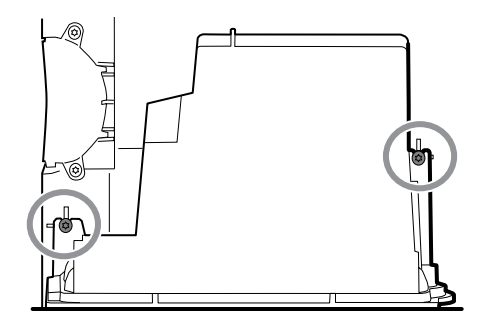

3. Retirez le puits du module du boîtier frontal. Retirez les câbles USB fixés si nécessaire.

### **Notes concernant le remontage**

- Acheminer les câbles USB correctement :
	- Acheminez les câbles dans le puits du module vers le module correspondant.
	- Faites passer les câbles USB du PNI et du module SpO2 par-dessus le câble Ethernet.
- Connecter les câbles USB correctement :
	- Le module PNI doit être connecté à la position USB 7 sur la carte mère.
	- Le module SpO2 doit être connecté à la position USB 6 sur la carte mère.

### **Connecteurs USB du module**

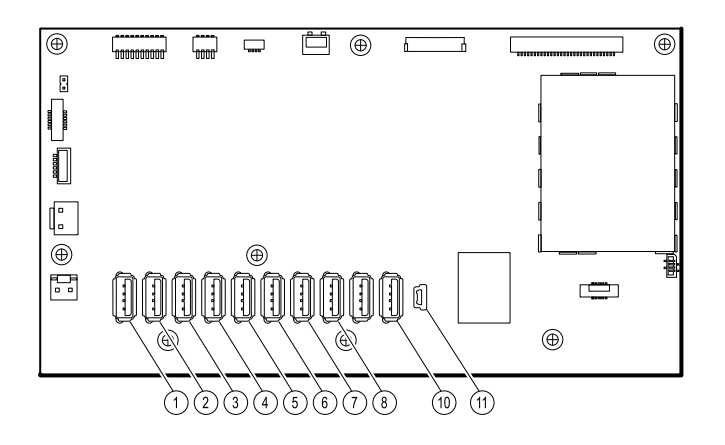

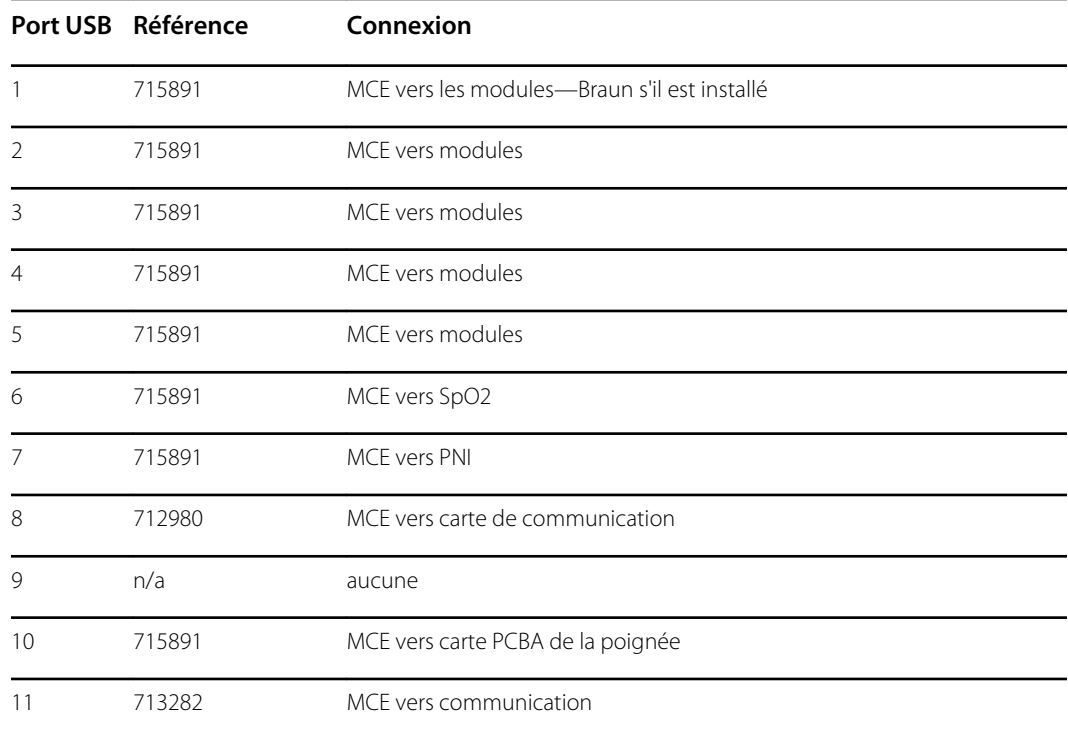

### Remplacer le bouton d'alimentation

- Mettez le système hors tension et débranchez le cordon d'alimentation.
- Retirez le système du mur et retirez la batterie.
- Retirez le module de la poignée.
- Ouvrez le châssis.
- Retirez les modules dans le boîtier inférieur.
- Retirez le puits du module.
- 1. Déconnectez le câble flexible du bouton d'alimentation de la carte mère au J6.
- 2. Décollez le bouton d'alimentation du boîtier frontal et jetez-le.
- 3. Nettoyez soigneusement la surface du boîtier avec de l'alcool isopropylique avant de placer le nouveau bouton d'alimentation.
- 4. Retirez complètement l'adhésif à l'arrière du nouveau bouton d'alimentation.
- 5. Faites passer le câble flexible du bouton d'alimentation à travers la fente à l'avant du système et appuyez fermement sur le bouton d'alimentation dans le puits encastré du boîtier frontal.

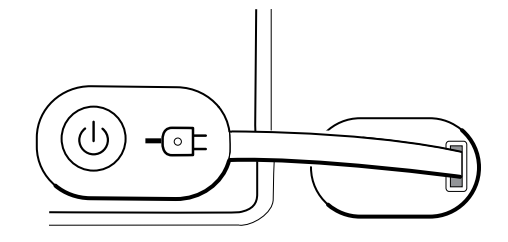

6. Connectez le câble flexible du bouton d'alimentation au J6 sur la carte mère.

### Replacer le boîtier frontal

- Mettez le système hors tension et débranchez le cordon d'alimentation.
- Retirez des modules dans le boîtier principal.
- Retirez le système du mur et retirez la batterie.
- Retirez le module de la poignée.
- Ouvrez le châssis.
- Retirez la barre des voyants.
- Retirez le panneau d'alimentation.
- Retirez le faisceau de câbles d'alimentation et le faisceau de câbles principal.
- Retirez les modules dans le boîtier inférieur.
- Retirez le puits du module.
- 1. Débranchez toutes les connexions USB de la carte mère.
- 2. Retirez les câbles USB en faisceau du boîtier en retirant les deux grandes vis Phillips.

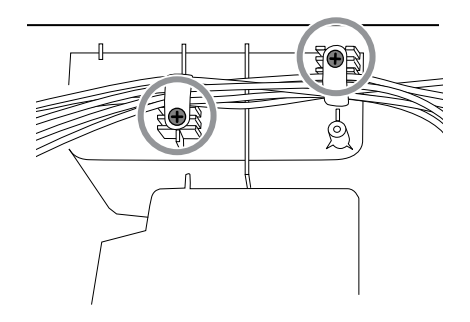

- 3. Déconnectez le bouton d'alimentation de la carte mère au J6.
- 4. Débranchez et retirez le câble Ethernet.

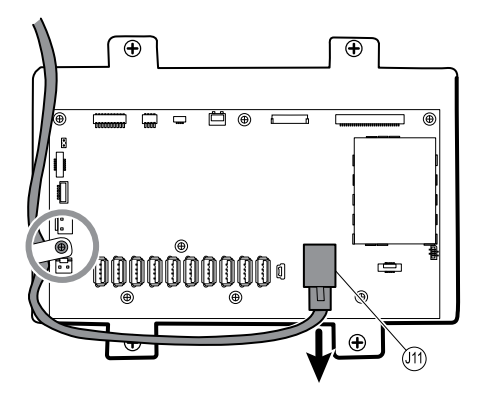

5. Retirez les quatre grandes vis Phillips qui fixent le LCD au boîtier.

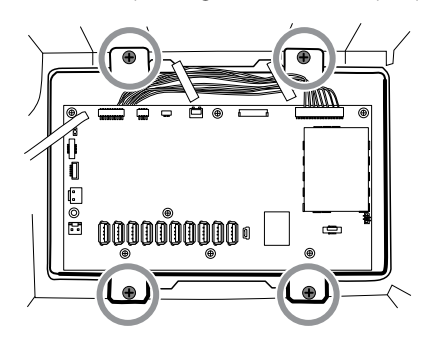

6. Séparez délicatement du boîtier le LCD et la carte mère fixée.

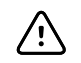

**MISE EN GARDE** Soutenez le LCD pendant que vous séparez l'assemblage du boîtier. Le LCD n'est pas fixé à l'assemblage.

7. Retirez les deux rails du module en enlevant les quatre vis Torx.

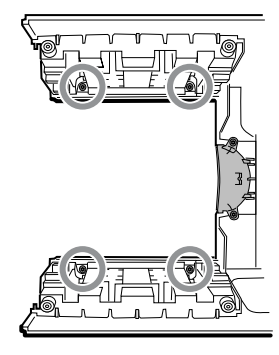

# Section B

Cette section concerne les appareils qui respectent tous les critères suivants :

- Fabrication après 11/2017
- Matériel MCE version P5 ou postérieure
- Numéros de série postérieurs à 100023374817

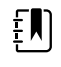

**REMARQUE** Voir « Étiquette de numéro de série et de modèle du moniteur » dans l'annexe pour savoir comment déterminer la date de fabrication à partir du numéro de série.

Ces appareils sont conformes à la norme CEI 60601 3e édition. Les appareils construits après décembre 2018 sont conformes à la 4e édition.

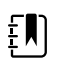

**REMARQUE** Reportez-vous au bulletin du service client 80022414 CSB – CVSM/ CIWS CEI 60601 4e édition pour connaître les dates exactes de début et de fin de fabrication ainsi que le numéro de série du premier appareil de la 4e édition.

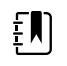

**REMARQUE** Si votre appareil ne respecte pas ces critères, consultez la section A pour obtenir les instructions de démontage et de réparation.

Si votre appareil est conforme à la norme CEI de la 3e ou 4e édition, utilisez uniquement les kits d'entretien au suffixe « 3e édition » ou « 4e édition » lors du remplacement des composants suivants :

- MCE (carte mère)
- LCD
- Alimentation électrique C.A.
- Faisceau d'alimentation C.A.
- Câble Ethernet
- Boîtier principal
- Étiquettes des produits
- Module SureTemp
- Module Masimo SpO2
- Module PNI

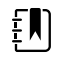

**REMARQUE** Pour les appareils de 4e édition, utilisez uniquement le 107124\* lors du remplacement du Nellcor SpO2. Le logiciel de l'hôte doit être de version 2.40.01 ou ultérieure.

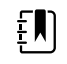

**REMARQUE** Les appareils qui sont compatibles avec la 4e édition ne peuvent pas être rétrogradés en dessous de la version 2.41.XX.

# Mise hors tension de l'appareil

Vous pouvez éteindre l'appareil comme suit : 1) sur les appareils dotés du logiciel 2.x, appuyez brièvement sur le bouton d'alimentation situé sur le boîtier, puis suivez les instructions à l'écran, ou 2) sur tous les appareils, utilisez uniquement les commandes à l'écran.

**Option 1.** Après la mise sous tension de l'appareil, une brève pression sur le bouton d'alimentation permet d'ouvrir une boîte de dialogue avec les options suivantes :

- **Mettre hors tension**. Le comportement de l'appareil varie en fonction du profil actif, de l'enregistrement ou non des données de tendances patient et de l'établissement ou non du contexte du patient. Lors de l'entretien de l'appareil, vous n'avez pas besoin de vous préoccuper de ces détails. Ces détails sont destinés aux médecins, qui surveillent les patients et stockent leurs données.
- **Veille**. Le bouton de mise en veille efface le contenu de l'écran et fait basculer l'appareil en mode d'économiseur d'écran.
- **Non**. Le bouton Cancel (Annuler) permet de fermer la boîte de dialogue.

Appuyez sur **Mettre hors tension** et terminez la procédure de mise hors tension.

**Option 2.** Pour utiliser uniquement les commandes affichées pour mettre l'appareil hors tension, procédez comme suit :

- 1. Appuyez sur l'onglet **Settings (Paramètres)**.
- 2. Appuyez sur l'onglet **Device** (Appareil).
- 3. Appuyez sur **Mettre hors tension**.

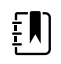

**REMARQUE** Les trois sections suivantes abordent les procédures de démontage et de réparation que vous pouvez effectuer sans retirer l'appareil du mur ou sans enlever la batterie. Toutes les étapes de la section relative au retrait du système du mur et au retrait de la batterie nécessitent une mise hors tension, ainsi que le retrait de l'appareil du mur et le retrait de la batterie.

# Vue éclatée, extérieur avant

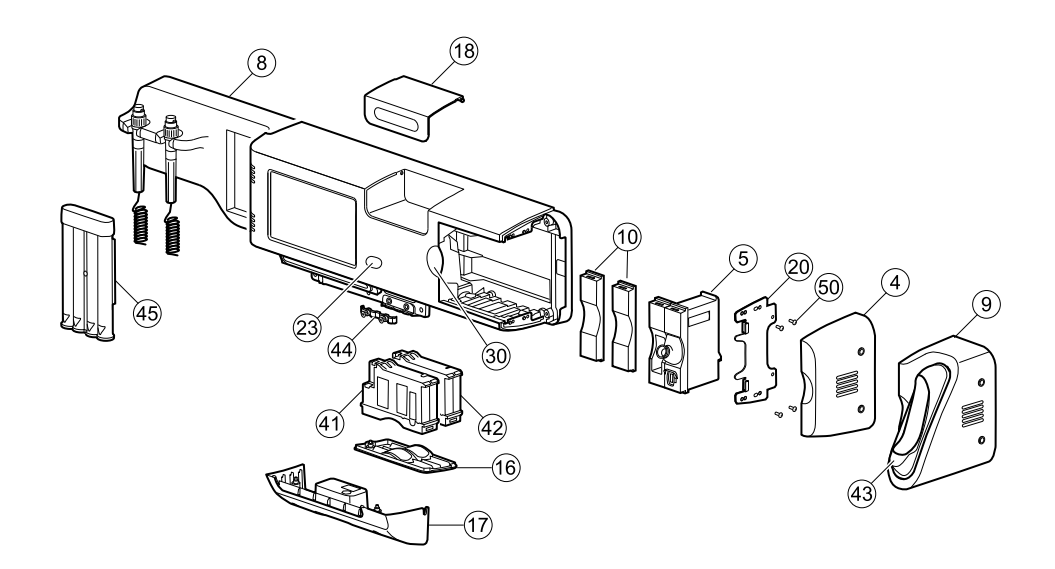

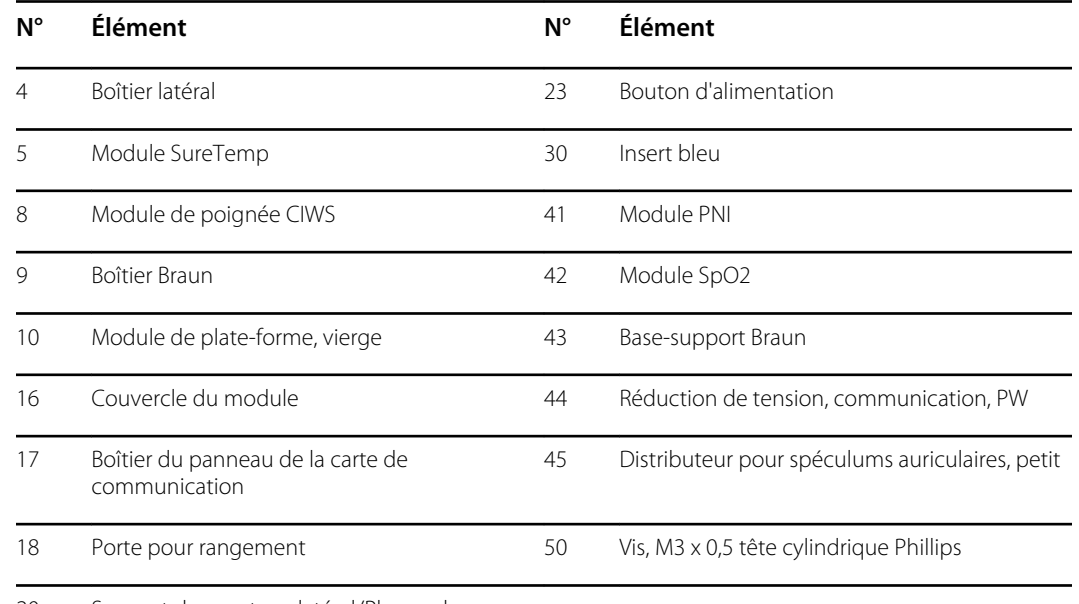

20 Support de montage latéral/Plaque de retenue du module

### Remplacer des modules dans le boîtier inférieur

- 1. Mettez le système hors tension et débranchez le cordon d'alimentation.
- 2. Débranchez la tubulure du brassard de PNI et le câble de SpO2, le cas échéant.
- 3. Retirez le boîtier du panneau de la carte de communication.

Desserrez les deux vis captives en utilisant un tournevis Phillips n°2 pour retirer le panneau de la carte de communication.

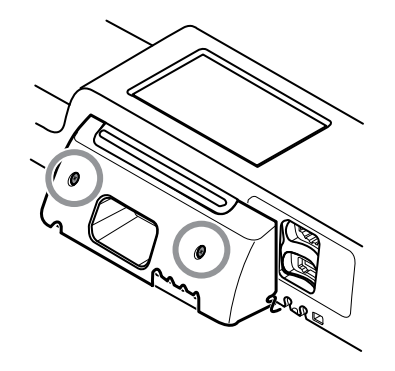

4. Retirez le couvercle du module.

Desserrez la vis captive à l'aide d'un tournevis Phillips n° 2 pour retirer le couvercle du module.

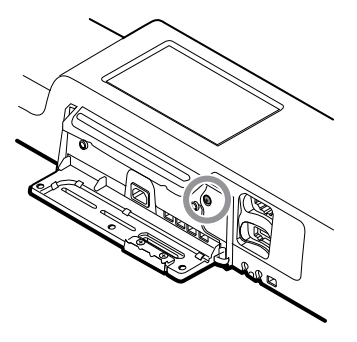

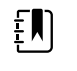

**REMARQUE** Les modules s'emboitent parfaitement dans le boîtier mais peuvent se desserrer avec le temps. Soutenez les modules pour les empêcher de tomber lorsque vous retirez le couvercle du module.

5. Retirez le module que vous souhaitez remplacer.

Faites glisser le module hors du boîtier en insérant un doigt dans la fente à chaque extrémité du module et tirez doucement le module hors du boîtier jusqu'à ce qu'il soit complètement retiré.

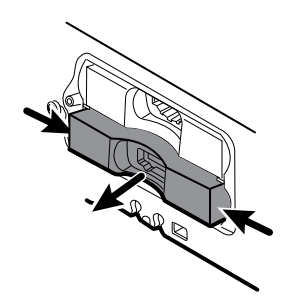

6. Débranchez le câble USB à l'arrière du module.

#### **Notes concernant le remontage**

- Lors de l'alignement du module avec le boîtier, la connexion USB est située à gauche.
- Le module PNI doit toujours être dans la fente la plus à l'avant possible.

### Remplacer des modules dans le boîtier principal

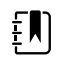

**REMARQUE** Vérifiez comment le bouchon d'extrémité ou le boîtier du thermomètre Braun sont fixés à l'appareil. Si des bagues avec vis captives fixent le capuchon d'extrémité ou le boîtier du thermomètre Braun sur le côté du boîtier principal comme indiqué dans l'étape 1, suivez les instructions comme indiqué. Si vous ne voyez pas de bagues avec vis captives sur le capuchon d'extrémité ou sur le boîtier du thermomètre Braun, cela signifie que ces pièces sont fixées à l'arrière du châssis et non sur le côté droit. Pour retirer ces pièces et accéder aux modules en façade, retirez d'abord l'appareil du mur. (Voir la section « Enlever le système du mur et retirer la batterie ».)

- 1. Mettez le système hors tension et débranchez le cordon d'alimentation.
- 2. Desserrez les deux vis captives Phillips n° 2 qui maintiennent en place le bouchon d'extrémité ou le boîtier du thermomètre Braun.

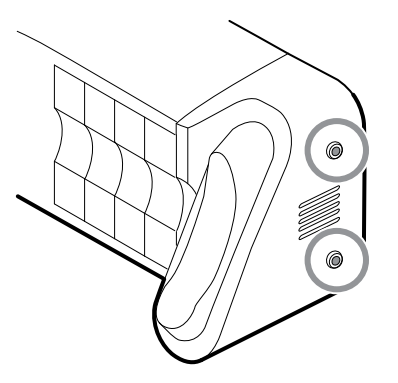

3. Retirez le bouchon d'extrémité ou le boîtier du thermomètre en éloignant la pièce du mur par glissement, puis faites glisser la pièce vers la droite.

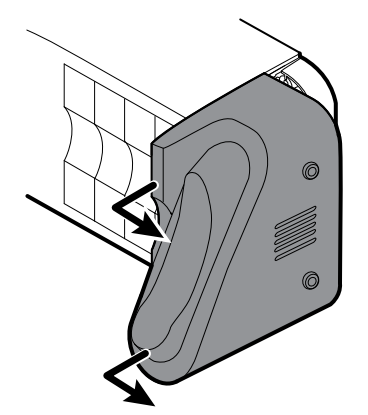

- 4. Débranchez le câble USB de la base-support Braun, à laquelle vous pouvez accéder par l'arrière du boîtier Braun.
- 5. Repérez et retirez la plaque de retenue du module en enlevant les quatre vis Phillips n° 2.

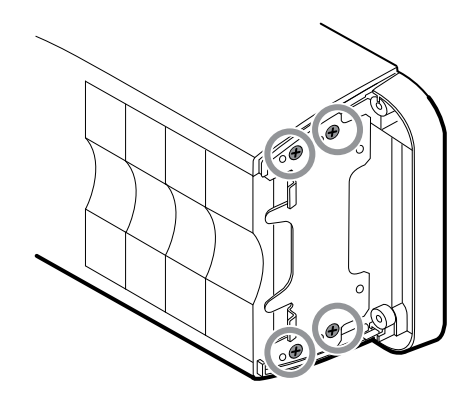

- 6. Si SureTemp est installé, retirez à la fois le module et le compartiment de stockage de l'embout de sonde en les faisant glisser par l'extrémité ouverte, puis débranchez le câble USB.
- 7. Faites glisser les caches ou les modules à retirer vers l'extrémité ouverte.

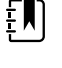

**REMARQUE** Lors du retrait des modules connectés, débranchez les câbles USB avant de retirer le module.

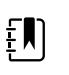

**REMARQUE** Si vous remplacez un thermomètre Braun 4000 par un thermomètre Braun 6000, vous devez également remplacer la basesupport.

### Retirer la base-support Braun du boîtier

1. Tenez le boîtier Braun avec votre main droite et la base-support avec votre main gauche, comme illustré ci-dessous. Avec vos doigts de la main droite à l'intérieur du boîtier, tirez doucement le boîtier vers vous en l'éloignant de la base-support. En même temps, tirez doucement la base-support en l'éloignant de vous jusqu'à ce qu'elle se déclipse du boîtier.

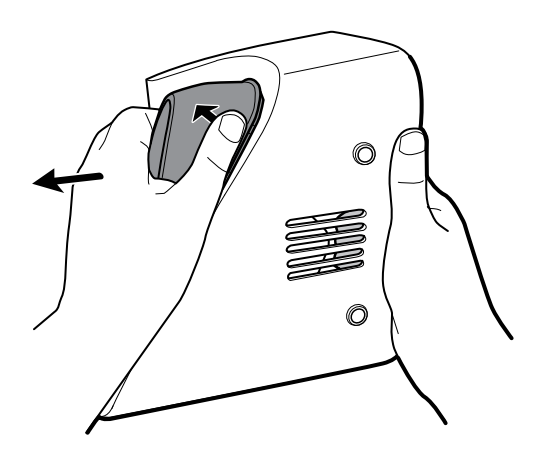

2. Quand la base-support est complètement libérée, retirez-la du boîtier.

#### **Notes concernant le remontage**

- Lors de l'alignement du module avec le boîtier, la connexion USB est située en bas.
- Le module de température doit toujours prendre les deux derniers emplacements les plus proches de l'extrémité.
- Le bord biseauté du cache doit être sur la droite lorsque l'on se trouve face à l'appareil pour un alignement correct.

• Lors du remplacement de la base-support Braun, insérez le bas de la base-support dans le boîtier, alignez les stries moulées en haut de la base-support avec les fentes dans la partie supérieure du boîtier, et clipsez la base-support sur le boîtier.

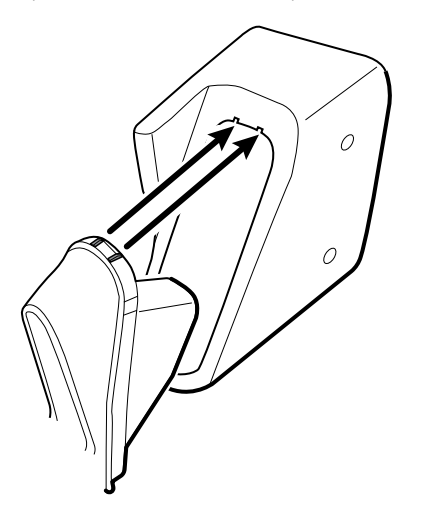

### Enlever le système du mur et retirer la batterie

- 1. Mettez le système hors tension et débranchez le cordon d'alimentation.
- 2. Débranchez tous les capteurs amovibles et les câbles :
	- Brassards et tuyaux du tensiomètre
	- Câbles et sondes de température
	- Thermomètre Braun
	- Capteurs SpO2 et câbles
	- Têtes d'instrument 3,5 V
- 3. Retirez tous les éléments dans la zone de stockage ainsi que tout autre élément lâche avant d'essayer de retirer le système du mur.
- 4. Fermez le couvercle de la zone de stockage et fixez-le avec un morceau de ruban adhésif pour éviter qu'il ne s'ouvre.
- 5. Enlevez le support de spéculums en le soulevant et en le dégageant du boitier de la poignée.

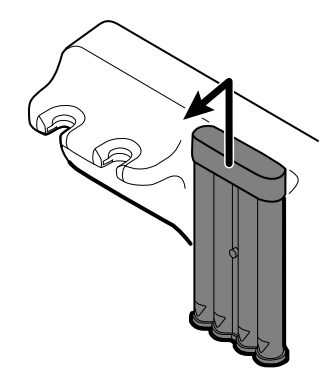

- 6. Débranchez le cordon d'alimentation.
- 7. Retirez le panneau d'accès à la connexion de la carte de communication.

Desserrez les deux vis captives à l'aide d'un tournevis Phillips n° 2, jusqu'à ce que le couvercle se désolidarise du boîtier.

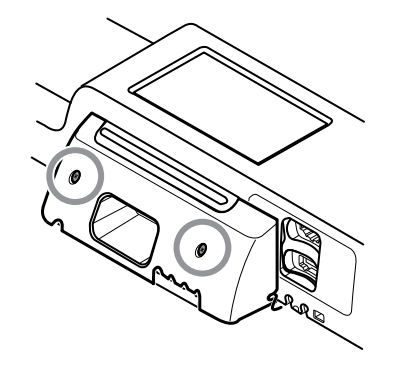

8. Retirez les vis de fixation murale à l'aide d'un tournevis Phillips n° 2.

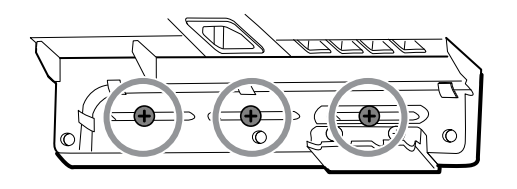

- 9. Maintenez le bas et le haut du système et soulevez le système pour le retirer du support mural.
- 10. Placez le système mural sur une table ou toute autre surface plane en plaçant l'arrière du système mural vers le haut. Faites en sorte que l'écran soit protégé de toute pression ou de tout risque de rayures.

11. Trouvez l'emplacement de la batterie, indiqué par le symbole

12. Retirez la batterie.

### Retirer la carte de la barre des voyants

Effectuez les étapes préliminaires suivantes :

- Mettez le système hors tension et débranchez le cordon d'alimentation.
- Retirez le système du mur et retirez la batterie.
- 1. Retirez les deux vis Torx du couvercle de la barre des voyants.

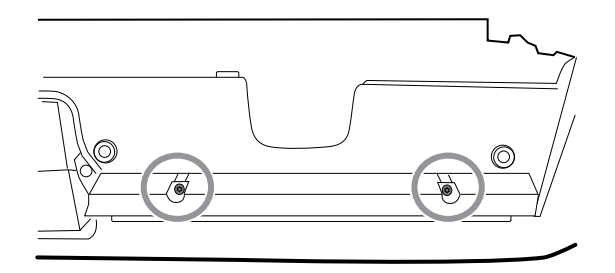

2. Retirez la barre des voyants et le couvercle.

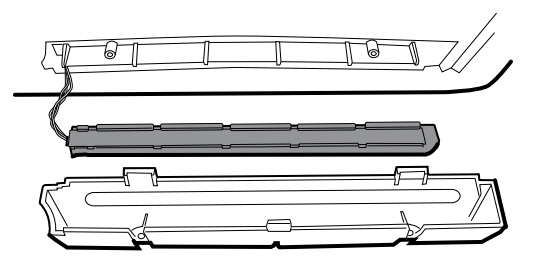

- 3. Retirez la barre des voyants du couvercle de la barre des voyants.
- 4. Débranchez le faisceau de la barre des voyants de la carte de la barre des voyants.

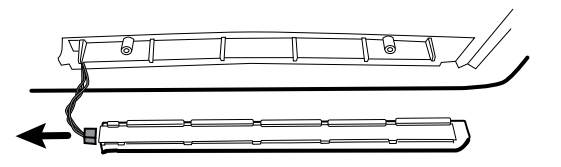

5. Retirez la carte de la barre des voyants en faisant glisser la carte hors de l'extrémité du connecteur.

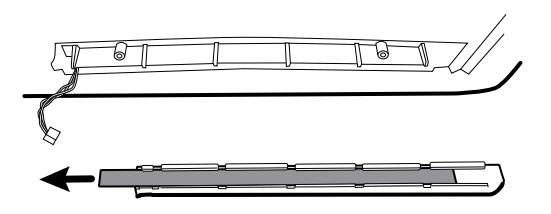

#### **Notes concernant le remontage**

- Insérez la carte de la barre des voyants en plaçant l'extrémité sans le connecteur dans l'extrémité ouverte de la barre des voyants.
- Faites glisser la carte de la barre des voyants dans la barre des voyants jusqu'à ce que l'extrémité du connecteur soit bien alignée avec l'extrémité de la barre des voyants.
- Faites entrer les câbles du faisceau de la barre des voyants dans la fente de façon à ce qu'ils ne soient pas pincés lors du remontage.

# Vue éclatée, intérieur arrière

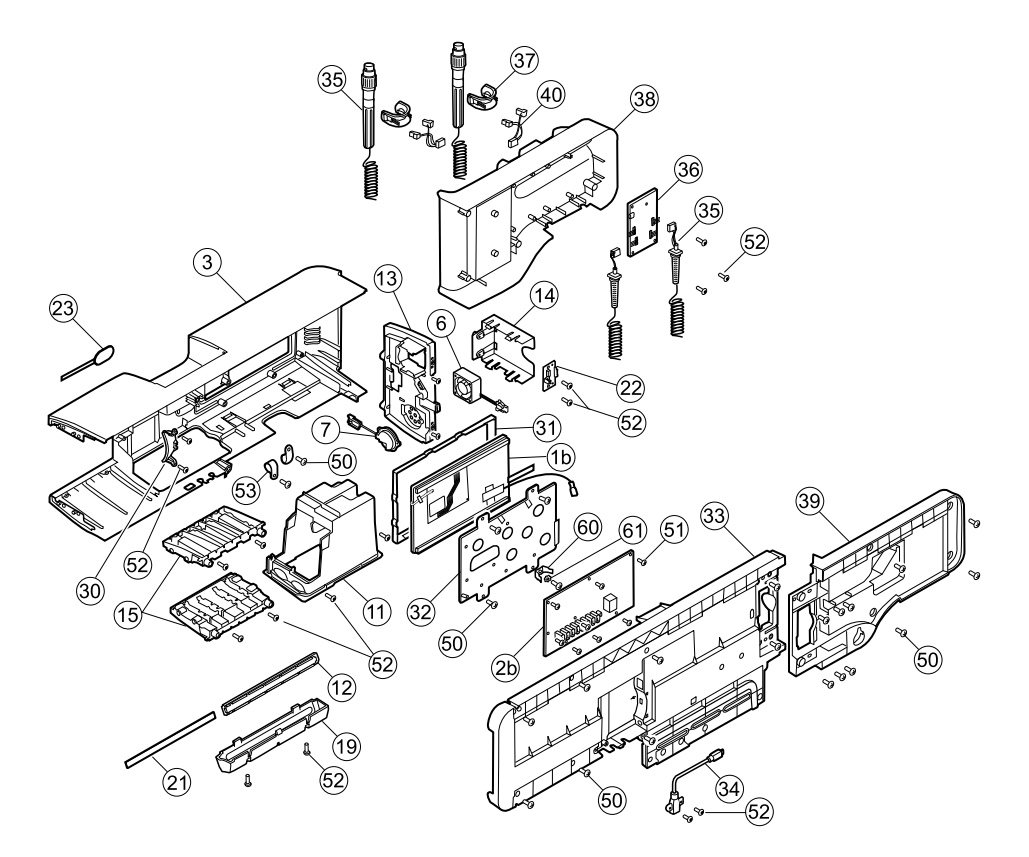

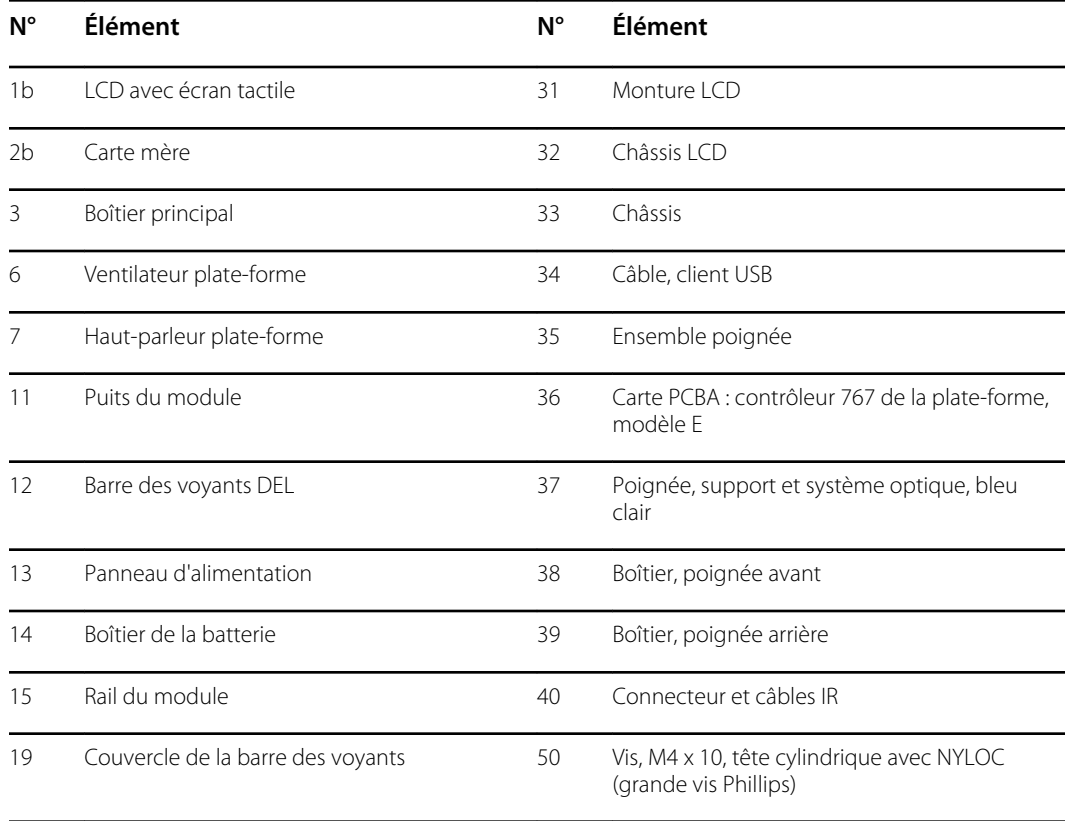

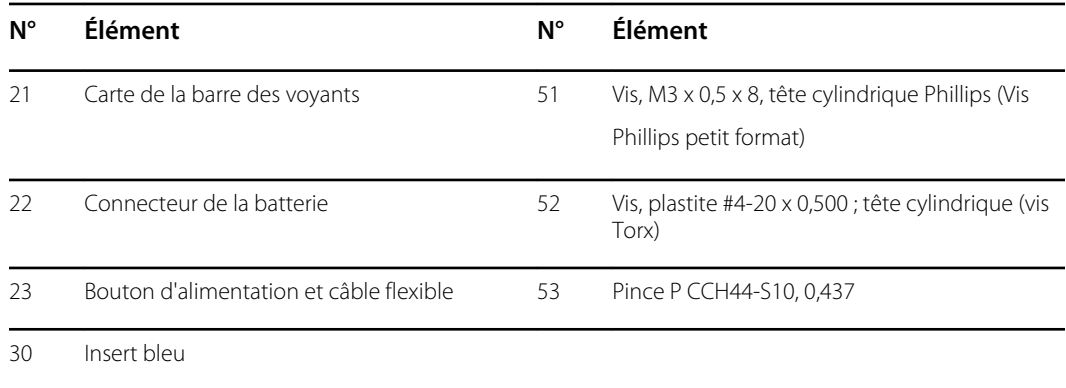

## Retirer le module de la poignée

Effectuez les étapes préliminaires suivantes :

- Mettez le système hors tension et débranchez le cordon d'alimentation.
- Retirez le système du mur et retirez la batterie.
- 1. Coupez et retirez l'attache de câble qui maintient en place la ferrite de la clé USB.

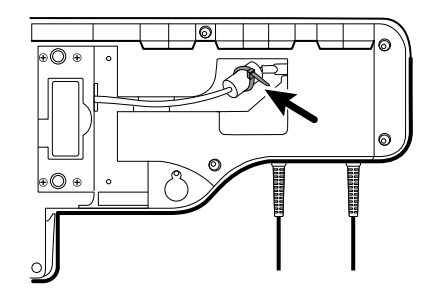

- 2. Débranchez le câble USB.
- 3. Retirez la ferrite du câble USB en écartant les deux clips et en soulevant.

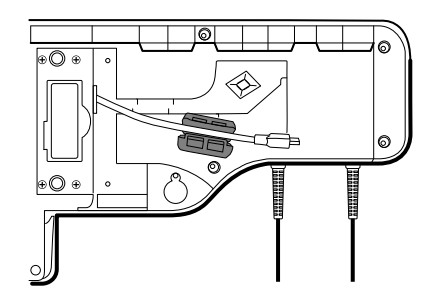

4. Retirez les quatre grandes vis Phillips tout en soutenant l'extrémité du module de la poignée.

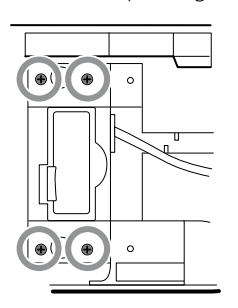

5. Soulevez le module de la poignée vers le haut en l'éloignant de l'assemblage principal tout en faisant passer le câble USB à travers l'ouverture fendue.

### Enlever les poignées

Effectuez les étapes préliminaires suivantes :

- Mettez le système hors tension et débranchez le cordon d'alimentation.
- Retirez le système du mur et retirez la batterie.
- Retirez le module de la poignée.
- 1. Retirez les six grandes vis Phillips à l'arrière de l'assemblage puis soulevez et retirez le boîtier de la poignée arrière.

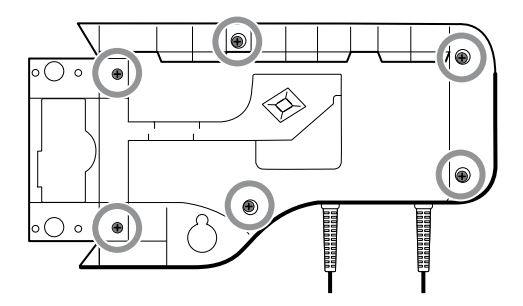

2. Débranchez les câbles du connecteur de la poignée de la carte PCBA du contrôleur 767.

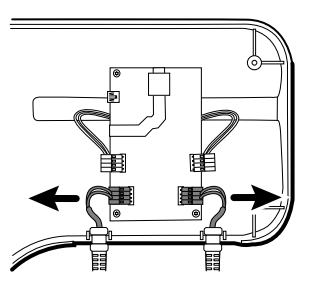

3. Soulevez et retirez les câbles de la poignée du boîtier de la poignée avant.

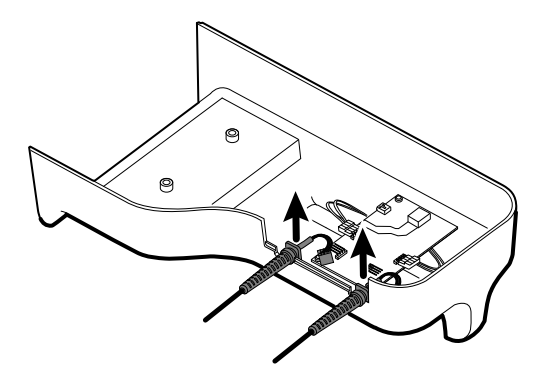

### **Note concernant le remontage**

Lors du rebranchement des câbles de connexion sur la carte PCBA de la poignée, les câbles de connexion doivent être orientés vers le haut et loin de la carte PCBA.

### Retirer la carte PCBA du contrôleur 767

Effectuez les étapes préliminaires suivantes :

- Mettez le système hors tension et débranchez le cordon d'alimentation.
- Retirez le système du mur et retirez la batterie.
- Retirez le module de la poignée.
- Enlevez les poignées.
- 1. Débranchez les deux connecteurs de câbles IR de la carte PCBA de la poignée.

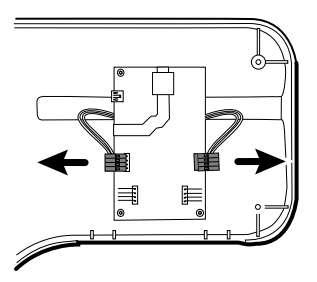

2. Retirez les trois vis Torx.

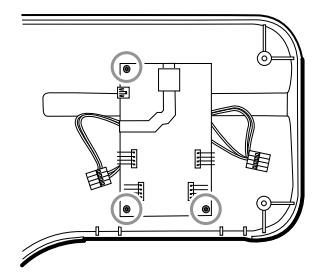

3. Soulevez et retirez la carte PCBA.

#### **Note concernant le remontage**

Lors du rebranchement des connecteurs et câbles IR sur la carte PCBA de la poignée, les câbles de connexion doivent être orientés vers le bas et vers le support.

### Retirer le support de la poignée et le système optique

- Mettez le système hors tension et débranchez le cordon d'alimentation.
- Retirez le système du mur et retirez la batterie.
- Retirez le module de la poignée.
- Enlevez les poignées.
- Retirez la carte PCBA du contrôleur 767.
- 1. À l'arrière de l'assemblage, débranchez les deux câbles IR des capteurs optiques.

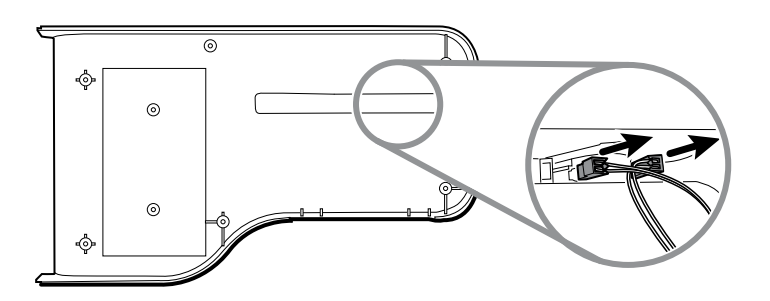

2. Appuyez sur les languettes et retirez le support en le poussant vers l'extérieur.

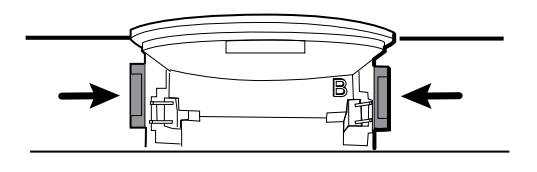

### **Notes concernant le remontage**

- Pour faciliter l'assemblage, branchez les câbles IR aux capteurs optiques avant de fixer le support de la poignée sur le boîtier de la poignée.
- Branchez le connecteur avec les fils noir et blanc sur le détecteur optique (indiqué par la lettre « B » moulée dans le support en plastique). Branchez le connecteur avec les fils rouge et blanc sur l'émetteur optique. Les fils doivent être orientés vers l'intérieur une fois que le support de la poignée est assemblé.

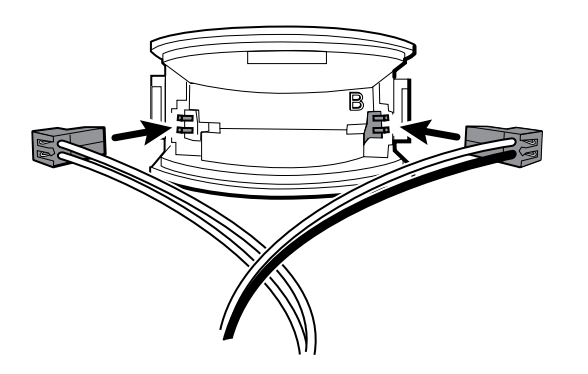

• Fixez le support de la poignée dans le boîtier frontal. Assurez-vous que la languette du support et le bord biseauté sont sur la partie supérieure du boîtier.

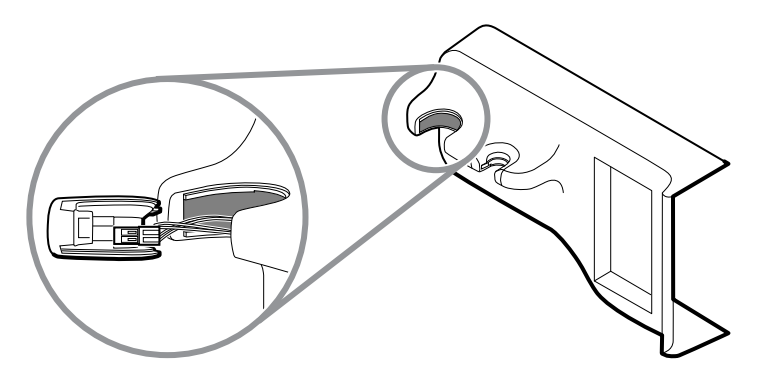

### Ouvrir le châssis

Effectuez les étapes préliminaires suivantes :

- Mettez le système hors tension et débranchez le cordon d'alimentation.
- Retirez le système du mur et retirez la batterie.
- Retirez le module de la poignée.
- 1. Retirez le cas échéant le module Braun comme décrit dans la section « Retirer des modules dans le boîtier principal ».
- 2. Retirez les 8 vis, comme illustré ci-dessous.

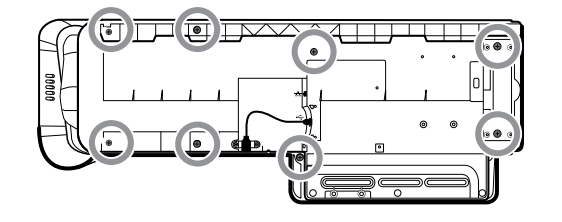

3. Retirez les deux vis Torx fixant le connecteur USB client au boîtier puis débranchez et retirez le câble.

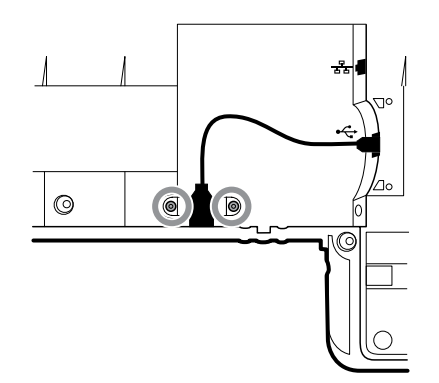

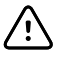

**MISE EN GARDE** Plusieurs connexions câblées sont toujours connectées entre le boîtier frontal et le châssis. Ces dernières doivent être déconnectées afin de pouvoir séparer les deux pièces en intégralité et en toute sécurité.

4. Soulevez délicatement le haut du châssis du boîtier frontal tout en laissant du mou dans toutes les connexions câblées.

À partir de la carte de communication, débranchez les éléments suivants dans l'ordre indiqué :

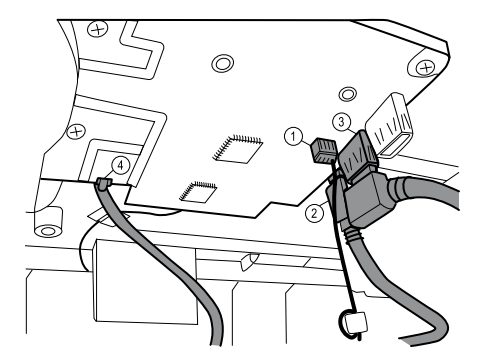

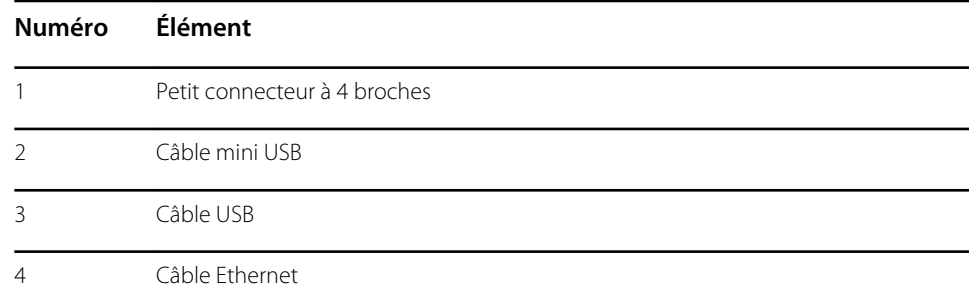

5. Débranchez le câble d'alimentation du bloc d'alimentation.

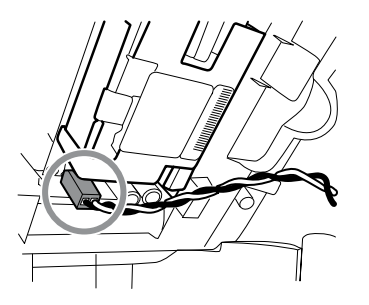

- 6. Séparez suffisamment le châssis du boîtier frontal pour que la connexion de mise à la terre du faisceau d'alimentation C.A. atteigne le connecteur à broches double.
- 7. Déconnectez le câble de mise à la terre du faisceau d'alimentation C.A. du connecteur à broches double sur le châssis LCD.

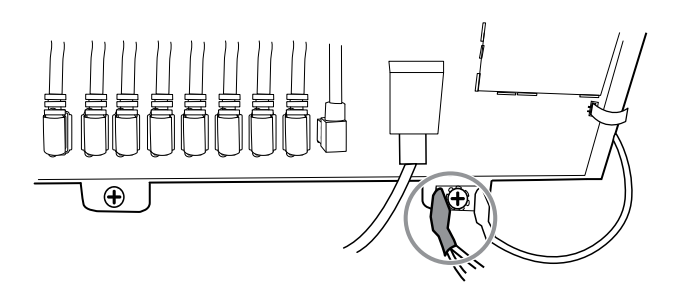

#### **Notes concernant le remontage**

- Alignez le châssis avec le boîtier frontal.
- Connectez le câble de mise à la terre au connecteur à broches double sur le châssis LCD.
- Branchez le grand connecteur USB sur la carte de communication.
- Branchez le connecteur USB mini-B sur la carte de communication.
- Branchez le petit connecteur USB à 4 broches sur la carte de communication.
- Branchez le faisceau d'alimentation au bloc d'alimentation.
- Connectez le câble Ethernet à la carte de communication.
- Abaissez le châssis sur le boîtier frontal tout en poussant le câble Ethernet entre l'entretoise moulée et le boîtier pour ne rien laisser devant la carte de l'antenne.
- Guidez l'extrémité du câble client USB à travers l'ouverture du boîtier frontal.
- Alignez la languette entre les guides de câbles (à côté du client USB) avec la fente sur le boîtier frontal et clipsez le châssis sur le boîtier frontal.
- Vérifiez que tous les joints entre le boîtier frontal et le châssis sont bien en place.
- Placez les vis pour fixer le boîtier frontal au châssis.

## Vue éclatée, châssis

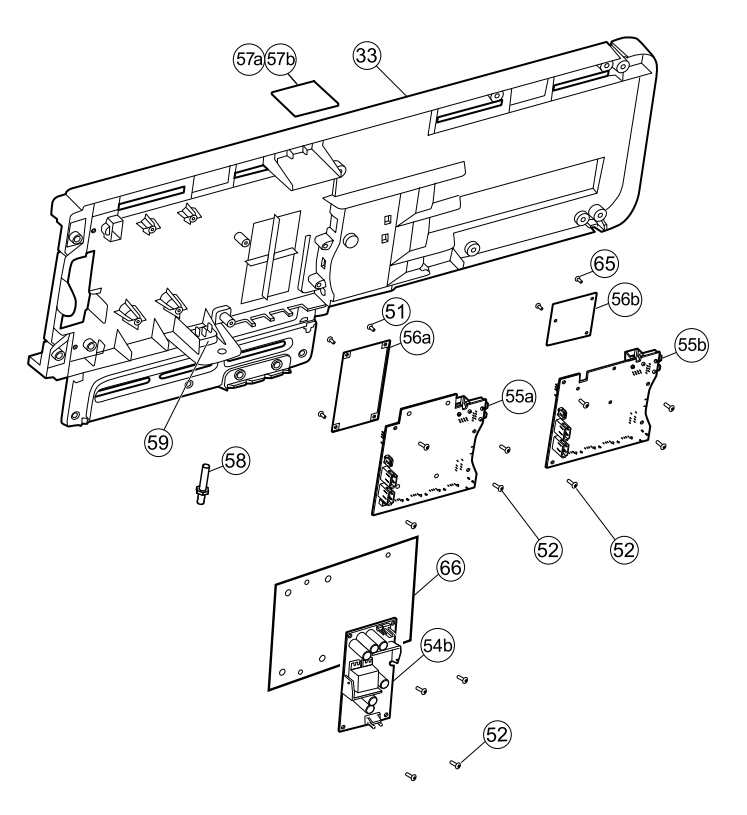

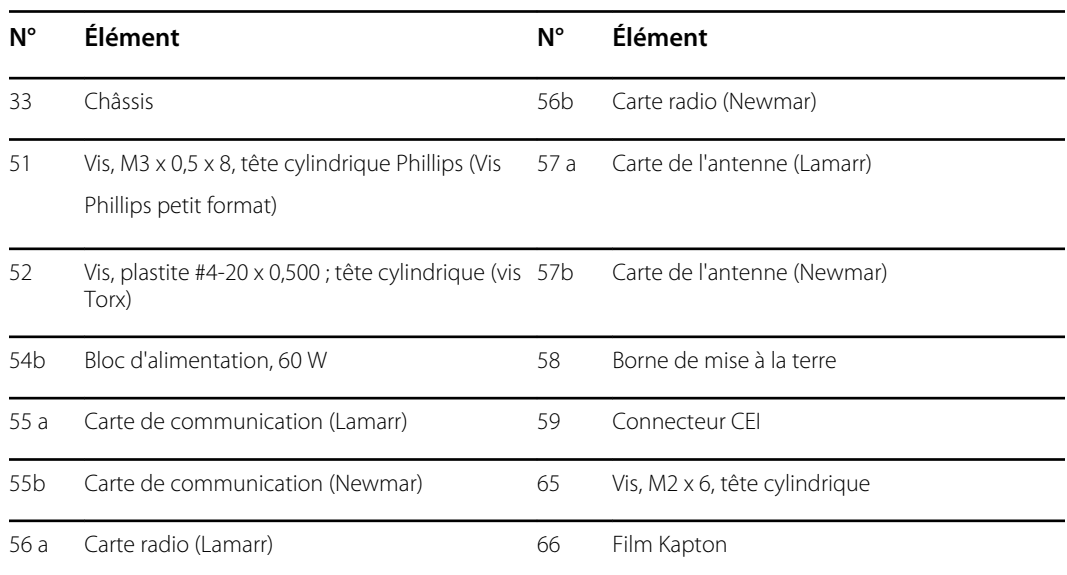

### **Retrait du bloc d'alimentation**

- Mettez le système hors tension et débranchez le cordon d'alimentation.
- Retirez le système du mur et retirez la batterie.
- Retirez le module de la poignée.
- Ouvrez le châssis.

• Placez le châssis sur la table avec les orifices orientés vers le haut.

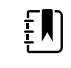

**REMARQUE** Le film Kapton est inclus dans les nouveaux kits d'entretien CIWS. Les moniteurs CIWS fabriqués avant le 25/07/2023 ne possèdent pas de film Kapton dans le kit d'entretien.

Procédez comme suit pour retirer le bloc d'alimentation :

1. Ouvrez le film Kapton.

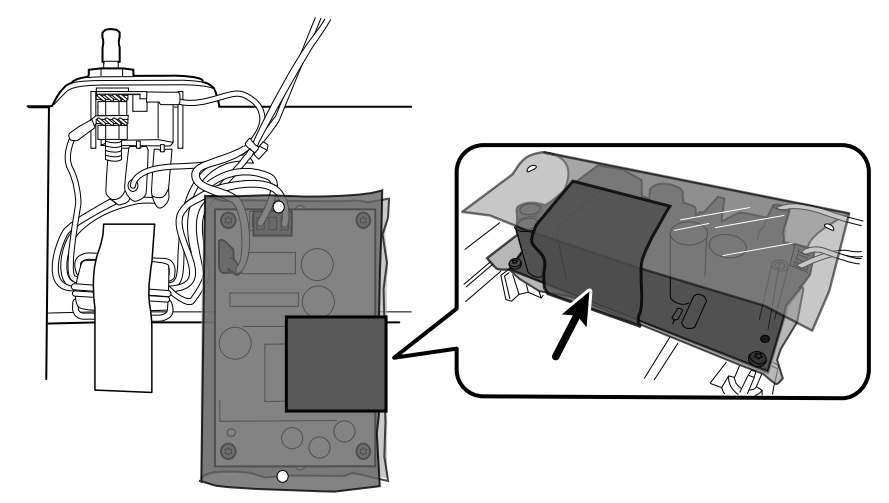

2. À partir du système hors tension, débranchez le câblage du bloc d'alimentation.

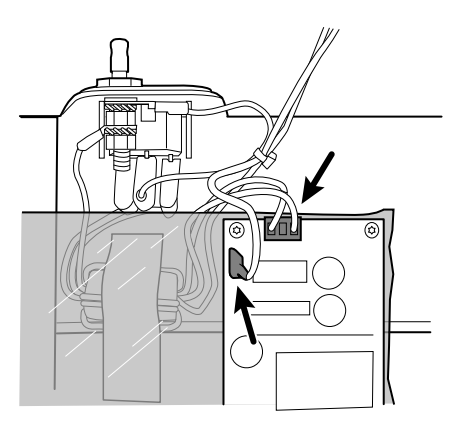

3. Dévissez les 4 boulons qui maintiennent le bloc d'alimentation au boîtier.

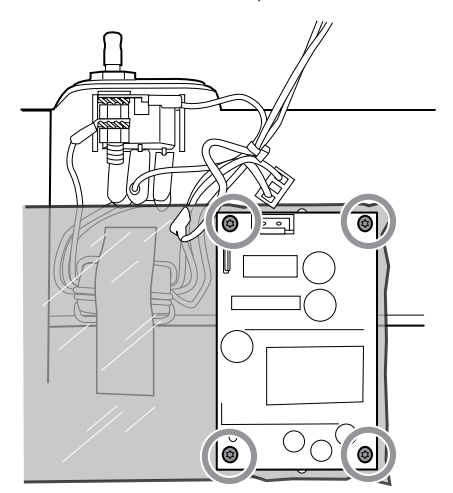

4. Soulevez le bloc d'alimentation et retirez le film Kapton des orifices.

#### **Note concernant le remontage**

Lorsque vous réinstallez le bloc d'alimentation, orientez la carte de façon à ce que l'extrémité de la carte avec la connexion C.A. vers bloc d'alimentation (J1) soit le plus proche de la connexion du connecteur CEI.

#### **Réassemblage du bloc d'alimentation**

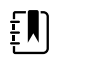

**REMARQUE** Le film Kapton est inclus dans les nouveaux kits d'entretien CIWS. Les moniteurs CIWS fabriqués avant le 25/07/2023 ne possèdent pas de film Kapton dans le kit d'entretien.

1. Placez le film Kapton dont les trous sont préperforés sur les orifices du châssis.

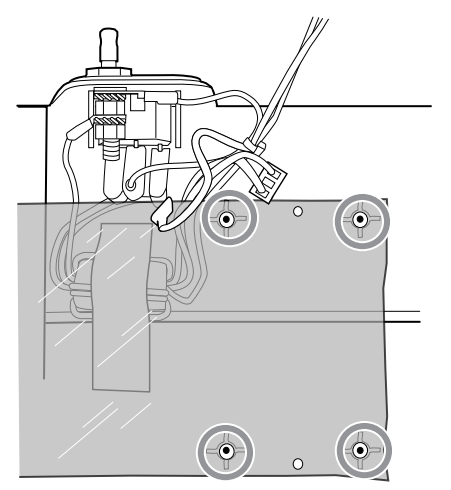

2. Alignez le bloc d'alimentation avec les orifices situés sur le dessus du film.

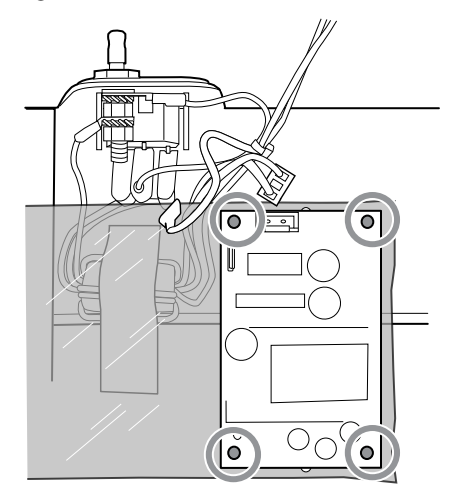

3. Assemblez le bloc d'alimentation au boîtier avec 4 vis Plastite 713015 à l'aide d'un tournevis dynamométrique.

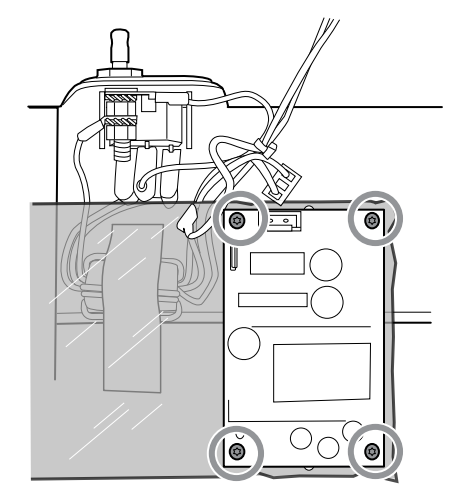

4. Connectez le câble de terre au bloc d'alimentation à l'aide d'une pince à long bec coudée. Connectez ensuite les câbles N/L au bloc d'alimentation.

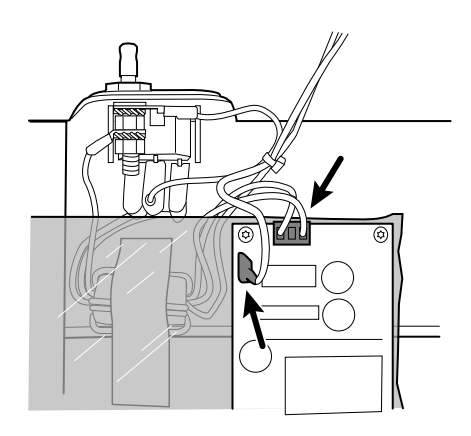

5. Appliquez le film Kapton et fixez-le avec du ruban adhésif sur le bloc d'alimentation, comme illustré. Appliquez le ruban adhésif de haut en bas du film.

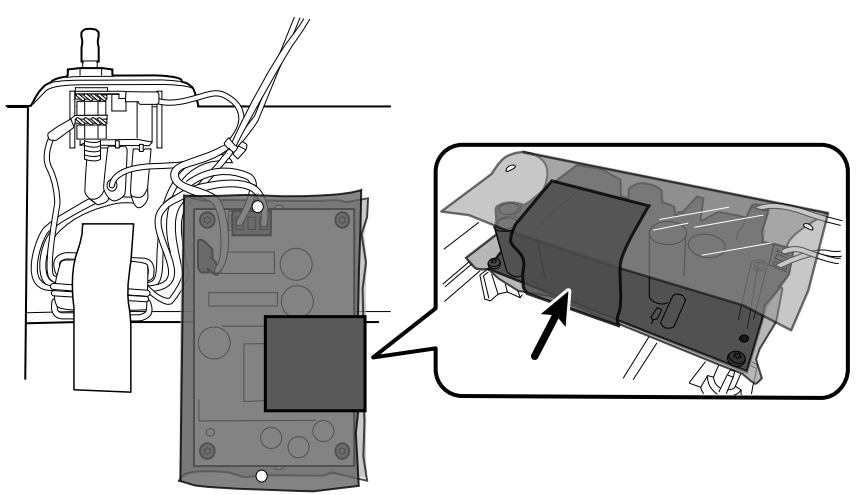

**Retirer la borne de mise à la terre, le faisceau d'alimentation C.A. et le connecteur CEI**

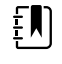

**REMARQUE** Ne débranchez pas le faisceau d'alimentation C.A. du connecteur CEI à moins de vouloir le remplacer. Après avoir débranché le faisceau d'alimentation C.A., vous ne pouvez plus le réutiliser.

Effectuez les étapes préliminaires suivantes :

- Mettez le système hors tension et débranchez le cordon d'alimentation.
- Retirez le système du mur et retirez la batterie.
- Retirez le module de la poignée.
- Ouvrez le châssis.
- 1. Débranchez le faisceau d'alimentation C.A. et la borne de mise à la terre du bloc d'alimentation.

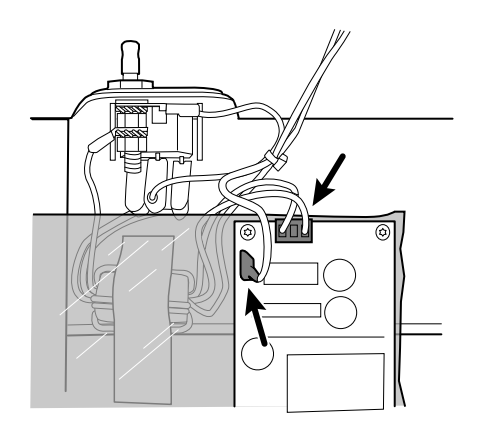

2. Pour retirer la borne de mise à la terre :

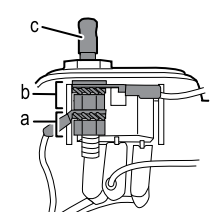

- a. Retirez l'écrou hexagonal de 10 mm et faites sortir la rondelle de blocage en étoile et la borne à anneau de mise à la terre (bloc d'alimentation).
- b. Retirez l'autre écrou hexagonal de 10 mm et faites sortir la rondelle de blocage en étoile, la borne à anneau de mise à la terre et la rondelle plate.
- c. Retirez la borne de mise à la terre dénudée en la tirant depuis l'extérieur du châssis.
- 3. Pour retirer le connecteur CEI :
	- a. Débranchez les 3 câbles d'alimentation : bleu neutre (N), vert mise à la terre (G) et marron phase (L).

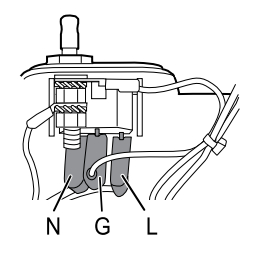

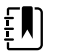

**REMARQUE** Vous devez maintenant remplacer le faisceau d'alimentation C.A. Il ne peut pas être réutilisé.

b. Appuyez sur les trois languettes en plastique pour libérer le connecteur CEI.

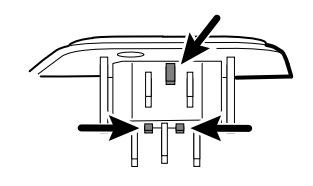

### **Retrait de la carte de communication**

- Mettez le système hors tension et débranchez le cordon d'alimentation.
- Retirez le système du mur et retirez la batterie.
- Retirez le module de la poignée.
- Ouvrez le châssis.
- 1. Débranchez la connexion mini-USB à l'extérieur du châssis.

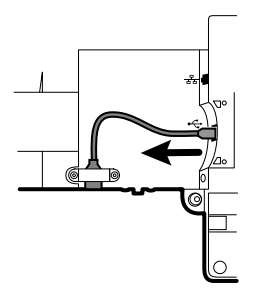

- 2. Retournez le châssis pour accéder à la carte de communication.
- 3. Retirez les quatre vis Torx.

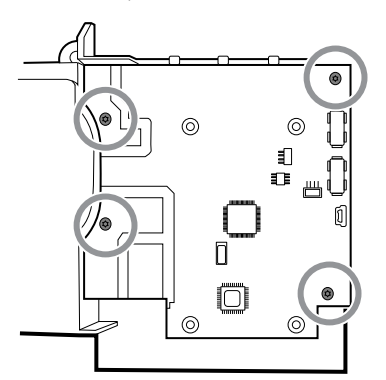

- 4. Soulevez la carte de communication du châssis.
- 5. Pour les systèmes avec option radio, retirez la bande fixant le câble de l'antenne au châssis et faites pivoter la carte de communication dans le sens inverse des aiguilles d'une montre pour l'extraire du châssis. Assurez-vous de ne pas tirer sur le câble de l'antenne. Retournez la carte et placez-la à l'intérieur du châssis.

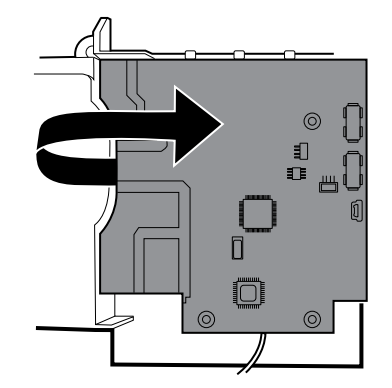

6. Si vous remplacez la carte de communication, retirez la carte radio comme décrit dans la section « Retrait de la carte et de l'antenne radio ».

### **Retrait de la carte et de l'antenne radio**

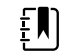

**REMARQUE** Ne retirez pas la carte de l'antenne du châssis sauf si vous devez remplacer la radio, l'antenne et/ou le châssis.

Effectuez les étapes préliminaires suivantes :

- Mettez le système hors tension et débranchez le cordon d'alimentation.
- Retirez le système du mur et retirez la batterie.
- Retirez le module de la poignée.
- Ouvrez le châssis.
- Retirez le bloc d'alimentation.
- Retirez la borne de mise à la terre, le faisceau d'alimentation C.A. et le connecteur CEI.
- Retrait de la carte de communication.
- 1. Retirez la carte radio :
	- a. Retournez la carte de communication pour accéder à la carte radio, en évitant de surtendre le câble de l'antenne.
	- b. Si la radio Lamarr d'origine (bande a/b/g) est installée, retirez les quatre petites vis Phillips (machine) fixant la carte radio à la carte de communication, comme indiqué sur la gauche. Si la radio Newmar d'origine (bande a/b/g/n) est installée, retirez les trois petites vis Phillips (machine) fixant la carte radio à la carte de communication, comme indiqué sur la droite.

#### Lamarr

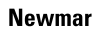

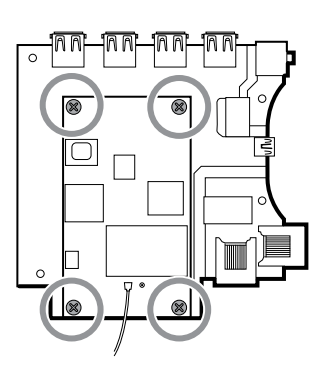

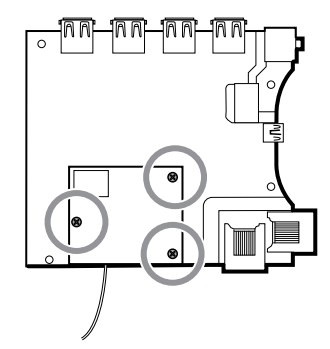

c. Tenez la carte de communication d'une main, tout en saisissant la carte radio à l'autre extrémité de la connexion de l'antenne, et retirez sur la carte radio de la carte de communication.

2. Retirez l'antenne et le câble de l'antenne.

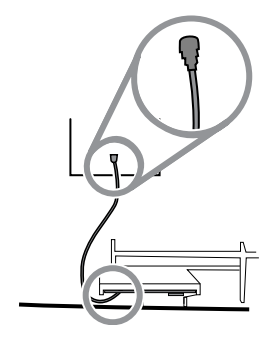

- a. Débranchez délicatement le câble de l'antenne en soulevant l'embout du câble juste avant le point de connexion.
- b. Utilisez un outil comme un spudger pour séparer l'adhésif de l'intérieur du châssis de la plaque de l'antenne.

#### **Notes concernant le remontage**

Si l'antenne est retirée :

- Nettoyez le châssis et la surface de montage avec de l'alcool isopropylique à 70 %.
- Retirez la pellicule de protection de l'adhésif double-face et placez l'adhésif sur la plaque de l'antenne du châssis.
- Installez l'antenne sur la plaque de l'antenne. Assurez-vous que la borne PG sur la carte de l'antenne est orientée vers l'extérieur.

Connexion du câble de l'antenne :

• L'illustration suivante montre à la fois les radios Lamarr et Newmar et les cartes de l'antenne. Les instructions pour les deux jeux de cartes sont les mêmes. Connectez le câble de l'antenne à la borne G de la carte radio. Connectez l'autre extrémité du câble à l'antenne sur la borne PG.

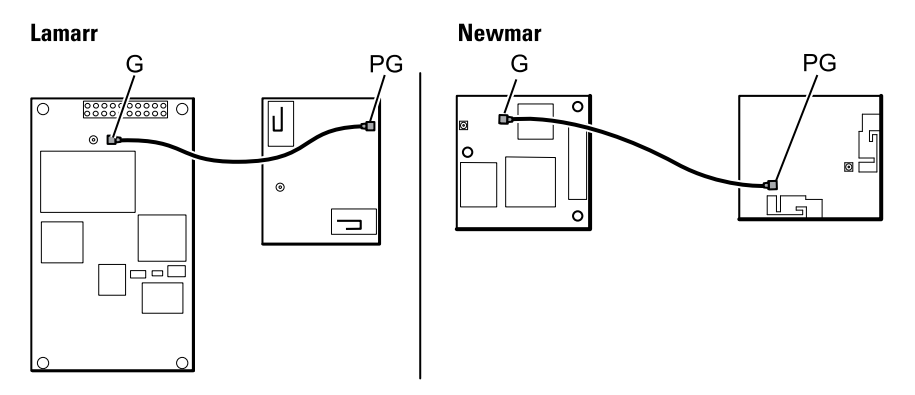

• Une fois que l'antenne, la radio et la carte de communication sont montées et bien fixées, utilisez de la bande Pro Gaff pour fixer le câble de l'antenne sur le boîtier.

#### **Remplacer le châssis**

- Mettez le système hors tension et débranchez le cordon d'alimentation.
- Retirez le système du mur et retirez la batterie.
- Retirez le module de la poignée.
- Ouvrez le châssis.
- Retirez le bloc d'alimentation.
- Retrait de la carte de communication.
- Pour les systèmes avec option radio, retirez la carte radio et l'antenne radio.

Retirez le câble client USB du côté extérieur du châssis en retirant les deux vis Torx.

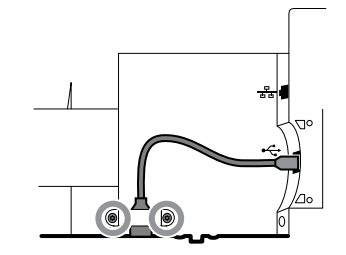

## Débrancher ou enlever la barre des voyants

Effectuez les étapes préliminaires suivantes :

- Mettez le système hors tension et débranchez le cordon d'alimentation.
- Retirez le système du mur et retirez la batterie.
- Retirez le module de la poignée.
- Ouvrez le châssis.
- 1. Retirez les deux vis Torx du couvercle de la barre des voyants.

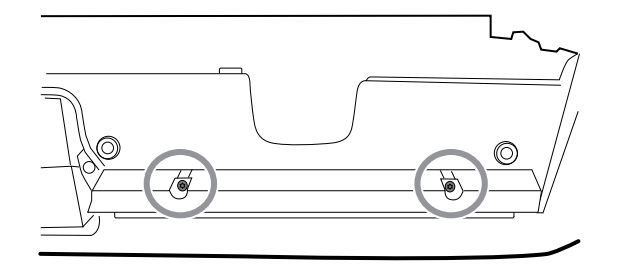

2. Retirez la barre des voyants et le couvercle.

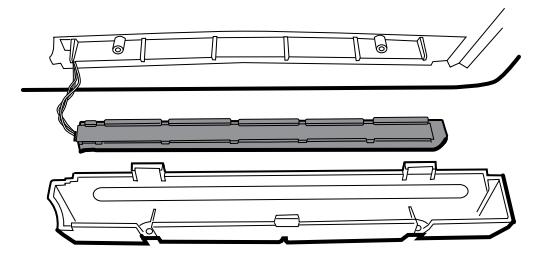

- 3. Retirez la barre des voyants du couvercle de la barre des voyants.
- 4. Débranchez le faisceau de la barre des voyants de la carte de la barre des voyants.

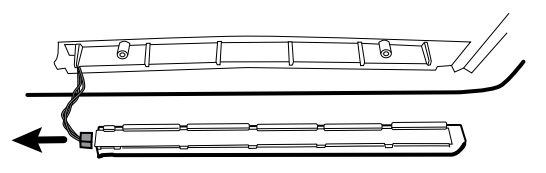
5. En cas de remplacement de la barre des voyants, enlevez la carte de la barre des voyants en faisant glisser la carte hors de l'extrémité du connecteur.

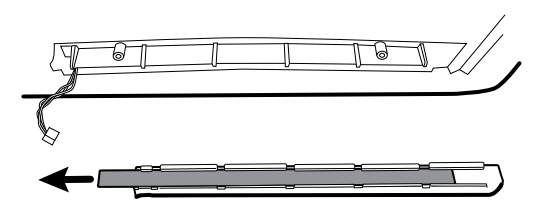

#### **Notes concernant le remontage**

- Insérez la carte de la barre des voyants en plaçant l'extrémité sans le connecteur dans l'extrémité ouverte de la barre des voyants.
- Faites glisser la carte de la barre des voyants dans la barre des voyants jusqu'à ce que l'extrémité du connecteur soit bien alignée avec l'extrémité de la barre des voyants.
- Faites entrer les câbles du faisceau de la barre des voyants dans la fente de façon à ce qu'ils ne soient pas pincés lors du remontage.

## Débrancher ou enlever le ventilateur

Effectuez les étapes préliminaires suivantes :

- Mettez le système hors tension et débranchez le cordon d'alimentation.
- Retirez le système du mur et retirez la batterie.
- Retirez le module de la poignée.
- Ouvrez le châssis.
- 1. Débranchez le câble d'alimentation du connecteur de faisceau du ventilateur.

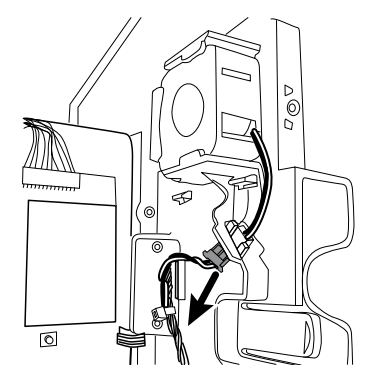

2. Appuyez sur les brides sur les côtés du connecteur du faisceau du ventilateur et séparez le connecteur du ventilateur du panneau d'alimentation.

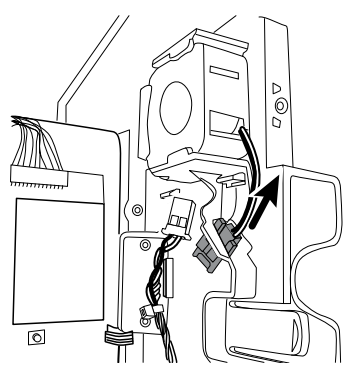

3. Si vous retirez le ventilateur, faites glisser le ventilateur et retirez-le.

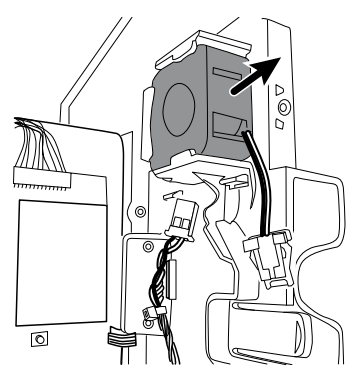

#### **Note concernant le remontage**

Installez le ventilateur avec l'étiquette orientée vers le panneau d'alimentation.

## Débrancher ou retirer le panneau d'alimentation

Effectuez les étapes préliminaires suivantes :

- Mettez le système hors tension et débranchez le cordon d'alimentation.
- Retirez le système du mur et retirez la batterie.
- Retirez le module de la poignée.
- Ouvrez le châssis.
- Retirez le ventilateur.
- 1. Si vous ne l'avez pas déjà fait, débranchez le câble d'alimentation du connecteur du faisceau du ventilateur.

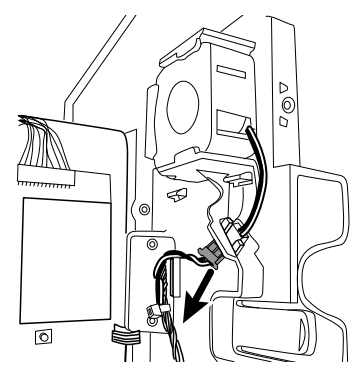

2. Débranchez les deux connecteurs du faisceau de la carte de batterie.

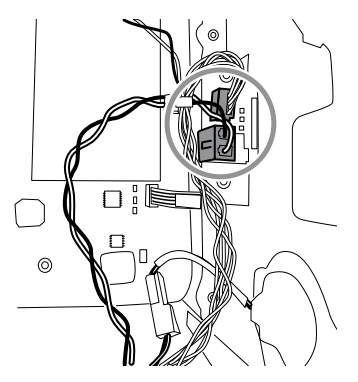

3. Débranchez le câble du connecteur du haut-parleur.

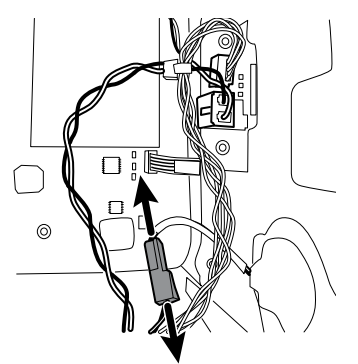

4. Retirez les deux vis Torx qui fixent le panneau d'alimentation au boîtier frontal puis faites glisser le panneau d'alimentation hors du boîtier.

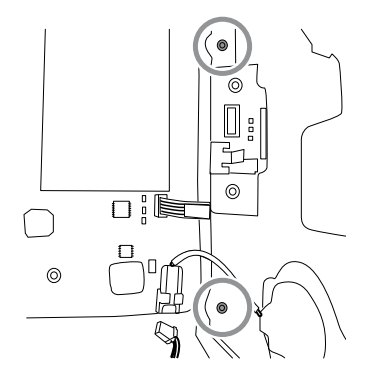

5. Tirez le câble USB de la poignée du module à travers le trou d'accès dans le panneau d'alimentation.

#### **Notes concernant le remontage**

- Tirez le câble USB de la poignée du module à travers le trou d'accès dans le panneau d'alimentation avant de fixer le panneau d'alimentation sur le boîtier.
- Lors de l'installation du panneau d'alimentation dans le boîtier, n'obstruez pas le canal ou ne laissez pas la carte de batterie ou le boîtier de la batterie pousser le câble flexible LCD sur le côté.
- Rebranchez le haut-parleur, la carte de la batterie et les faisceaux du ventilateur.

## Retrait du haut-parleur

Effectuez les étapes préliminaires suivantes :

- Mettez le système hors tension et débranchez le cordon d'alimentation.
- Retirez le système du mur et retirez la batterie.
- Retirez le module de la poignée.
- Ouvrez le châssis.
- Retirez le panneau d'alimentation.
- 1. Extrayez avec précaution le haut-parleur et l'adhésif du panneau d'alimentation.
- 2. Retirez tout matériau d'étanchéité restant et nettoyez la surface avec de l'alcool isopropylique à 70 %.
- 3. Retirez le papier sur le haut-parleur pour exposer l'adhésif sur le joint.

4. Appliquez une pression sur le rayon extérieur du haut-parleur pour assurer une bonne adhésion au panneau d'alimentation.

## Remplacer la carte de batterie

Effectuez les étapes préliminaires suivantes :

- Mettez le système hors tension et débranchez le cordon d'alimentation.
- Retirez le système du mur et retirez la batterie.
- Retirez le module de la poignée.
- Ouvrez le châssis.
- Retirez le panneau d'alimentation.
- 1. Retirez le compartiment de la batterie du panneau d'alimentation en appuyant sur les quatre languettes en plastiques.

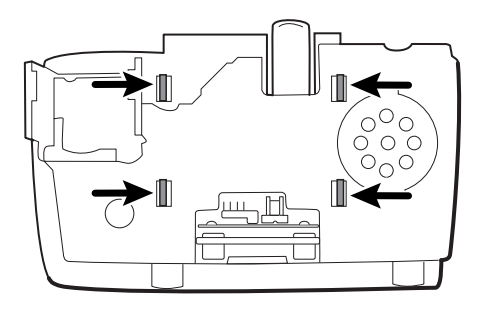

2. Retirez les deux vis Torx du compartiment de la batterie et retirez la carte de batterie.

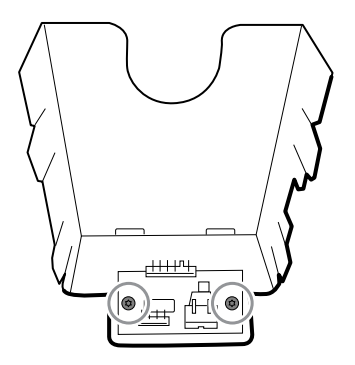

3. Fixez la nouvelle carte de batterie au compartiment de la batterie avec deux vis Torx.

## Déconnecter ou retirer le faisceau de câbles d'alimentation et le faisceau de câbles principal

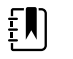

**REMARQUE** Lors du retrait de la carte mère ou du LCD, il n'est pas nécessaire de couper les attaches métalliques fixant le faisceau au boîtier sauf si vous remplacez le faisceau ou le boîtier.

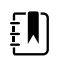

**REMARQUE** Lors du remplacement du faisceau principal, vous devez déconnecter la carte de la barre des voyants du faisceau principal.

Effectuez les étapes préliminaires suivantes :

• Mettez le système hors tension et débranchez le cordon d'alimentation.

- Retirez le système du mur et retirez la batterie.
- Retirez le module de la poignée.
- Ouvrez le châssis.
- 1. Débranchez les connexions USB de la carte mère aux positions 1 à 9. Retirez les câbles USB du séparateur de câbles pour libérer la zone de travail.

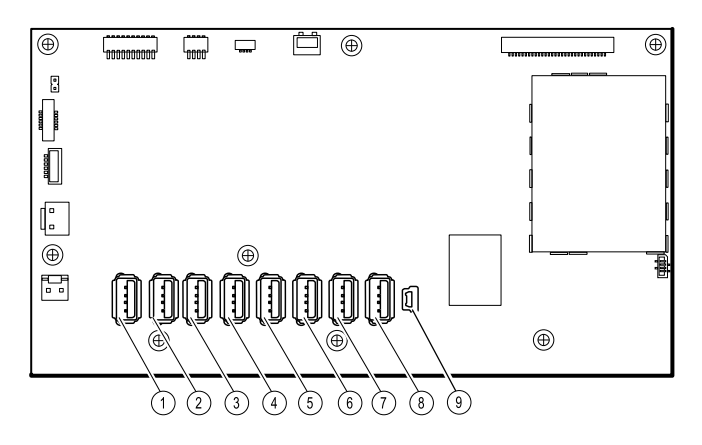

- 2. Déconnectez les connecteurs comme suit :
	- Pour déconnecter le faisceau d'alimentation, débranchez les connecteurs au J29 et J30.
	- Pour déconnecter le faisceau principal, débranchez les connecteurs au J34, J12, J49, J46 et J45.

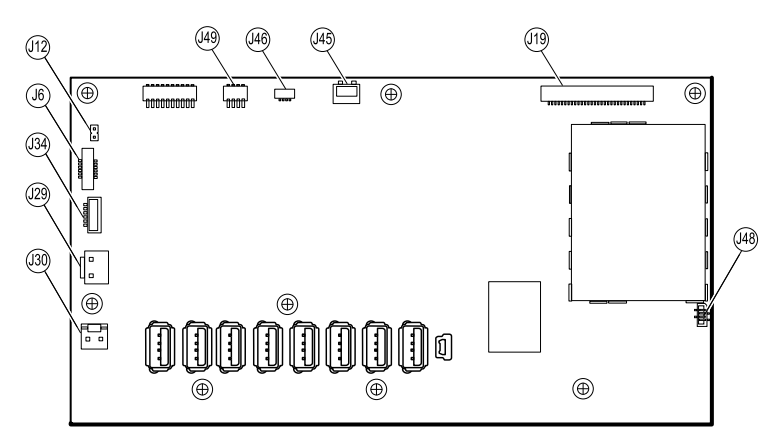

- 3. Si vous remplacez le faisceau d'alimentation, débranchez le faisceau d'alimentation du panneau d'alimentation et coupez soigneusement les deux attaches métalliques pour retirer le faisceau.
- 4. Si vous remplacez le faisceau principal, débranchez le faisceau principal du panneau d'alimentation et coupez soigneusement les deux attaches métalliques pour retirer le faisceau.

#### **Notes concernant le remontage**

Remplacement du faisceau principal :

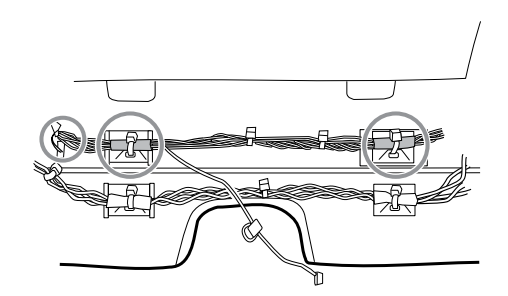

- Alignez les parties emballées sous plastique et leurs attaches métalliques avec les fils de la barre des voyants sur la gauche.
- Faites entrer les fils de la barre des voyants par l'ouverture rectangulaire dans la partie inférieure du boîtier à la droite du puits du module.
- Fixez le faisceau sur le boîtier principal en utilisant les attaches métalliques les plus proches de l'écran ou à l'avant du boîtier.

Remplacement du faisceau d'alimentation :

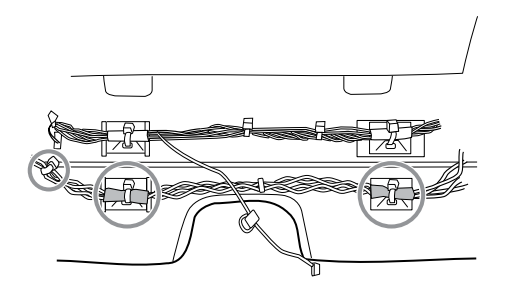

- Alignez les parties emballées sous plastique avec les attaches métalliques.
- Alignez l'extrémité avec l'attache la plus proche de l'extrémité à gauche pour la connecter à la carte mère.
- Fixez le boîtier principal en utilisant les attaches métalliques les plus proches de l'arrière du boîtier.
- Acheminez les connexions depuis le faisceau principal vers la carte mère (communications, barre des voyants, ventilateur) **au-dessus** du dernier câble USB, **en dessous** des autres câbles USB et **à travers** l'entretoise du faisceau. Tournez pour verrouiller le faisceau dans l'entretoise.

#### Retrait de la carte mère

Effectuez les étapes préliminaires suivantes :

- Mettez le système hors tension et débranchez le cordon d'alimentation.
- Retirez le système du mur et retirez la batterie.
- Retirez le module de la poignée.
- Ouvrez le châssis.
- Déconnectez le faisceau de câbles d'alimentation et le faisceau principal.
- 1. Débranchez les pièces suivantes sur la carte mère :
	- a. Le câble flexible du bouton d'alimentation au J6.
	- b. Le faisceau LCD au J19.
	- c. Le câble flexible LCD au J48.

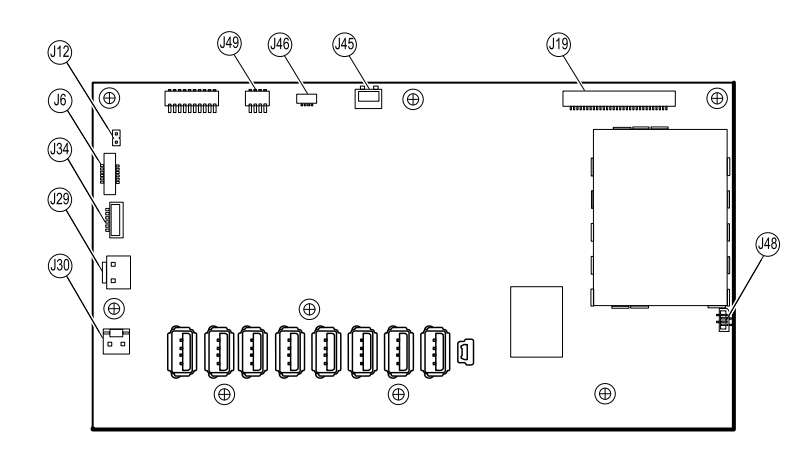

- 2. Retirez le câble Ethernet :
	- a. Débranchez le câble Ethernet du connecteur de câble Ethernet au J11 sur la carte mère.
	- b. Retirez la vis qui fixe la pince P du câble Ethernet à la carte mère.
	- c. Retirez le câble Ethernet.

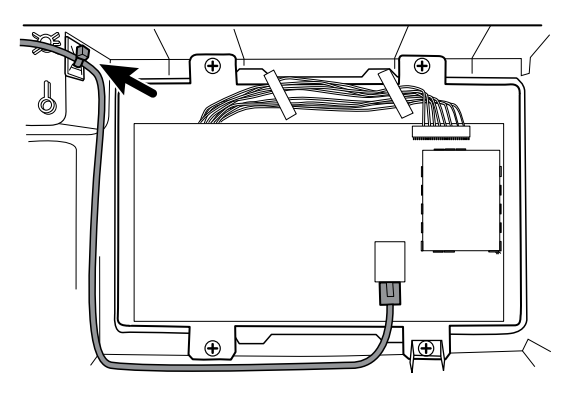

3. Retirez les sept petites vis Phillips qui fixent la carte mère au châssis LCD.

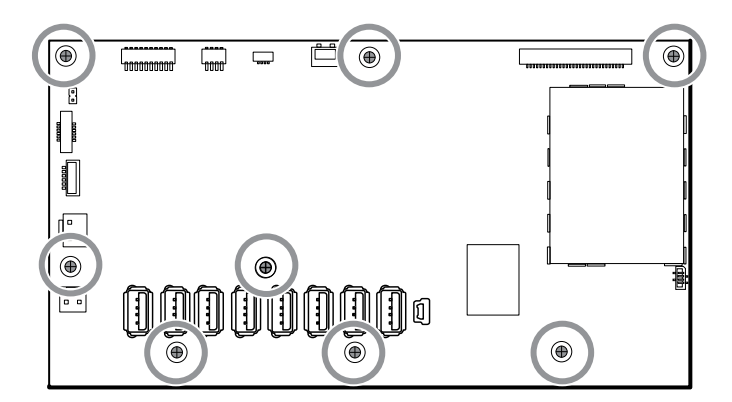

4. Retirez la carte mère.

#### **Notes concernant le remontage**

• Veillez à ce que le câble flexible LCD ne se trouve pas sous la carte mère.

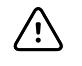

**MISE EN GARDE** Le joint de soudure du connecteur LCD (J48) est fragile. Lorsque vous insérez ou retirez le câble flexible, n'exercez aucune pression sur le joint de soudure.

- Connectez le câble Ethernet à la carte mère.
- Acheminez le câble Ethernet **sous** le faisceau d'alimentation et **sur** le faisceau principal.
- Le câble USB passe par dessus le câble Ethernet, comme illustré ci-dessous.

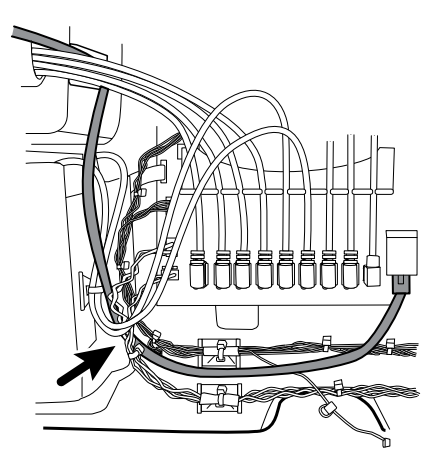

• Utilisez une attache pour fixer le câble Ethernet à l'ancrage monté sur le boîtier juste en dessous de la vis, en fixant les câbles USB comme indiqué ci-dessous.

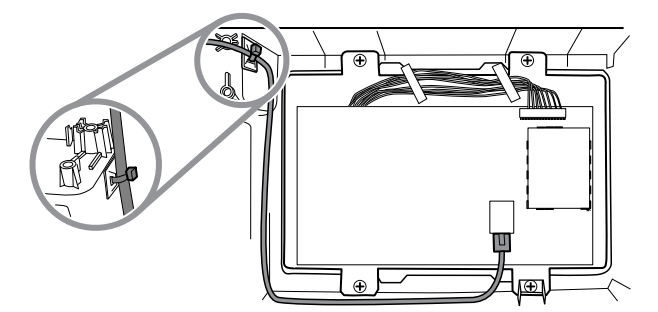

#### **Remplacement de la carte mère**

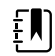

- **REMARQUE** Utilisez uniquement des cartes mères compatibles avec la 3e édition.
- Lors de la commande d'une carte mère de rechange, commandez l'édition sous licence standard pour le modèle en cours de maintenance. Vous recevrez un code d'autorisation à entrer dans l'outil d'entretien afin de réactiver les licences faisant partie de la configuration d'origine.
- Avant d'installer la carte mère, notez son numéro de série.
- Après le remontage du système, utilisez l'outil d'entretien pour configurer le système de la façon suivante :
	- Entrez le numéro de série de l'appareil. Ce numéro figure sur la partie inférieure de l'appareil.
	- Saisissez le numéro de série de la carte mère (contrôleur hôte).
	- Sélectionnez Connex Integrated Wall System (Système mural intégré Connex) dans le menu déroulant des modèles d'appareil.
	- Restaurez toutes les fonctions sous licence en entrant le code d'autorisation dans l'outil d'entretien. Utilisez les codes d'autorisation figurant dans la carte de rechange, ainsi que les autres codes d'autorisation sous licence déjà installés. Enregistrez le numéro de série de l'appareil figurant sur les cartes du code d'autorisation sous licence, reçues avec la carte de rechange, et conservez-le à des fins ultérieures. Si la licence est perdue, réutilisez le code d'autorisation sur le même appareil.

○ Mettez à jour le logiciel du contrôleur hôte vers la version actuelle ou la version utilisée dans votre établissement. Si la version requise du logiciel hôte n'est pas disponible après la connexion de l'appareil à l'outil d'entretien, contactez l'assistance technique Welch Allyn.

## Retrait du LCD

Effectuez les étapes préliminaires suivantes :

- Mettez le système hors tension et débranchez le cordon d'alimentation.
- Retirez le système du mur et retirez la batterie.
- Retirez le module de la poignée.
- Ouvrez le châssis.
- Déconnectez le faisceau de câbles d'alimentation et le faisceau principal.
- Retirez la carte mère.
- 1. Retirez la bande et débranchez le faisceau LCD du LCD. Pour faciliter l'accès au connecteur, vous pouvez faire glisser la perle de ferrite la plus proche du connecteur vers le faisceau.

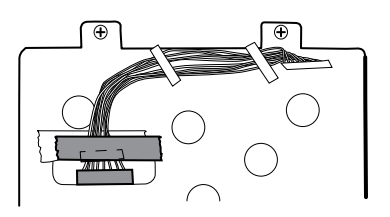

2. Débranchez le câble de terre LCD du connecteur à broches double.

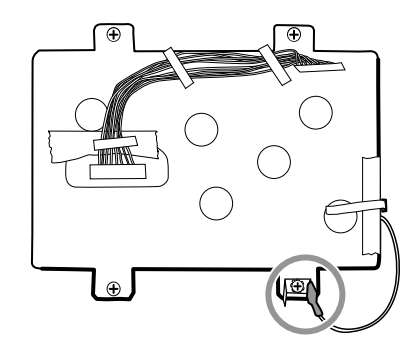

- 3. Retirez les quatre grandes vis (épaulées) Phillips qui fixent le châssis LCD et le connecteur à broches double.
- 4. Retirez le châssis LCD.

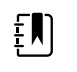

**REMARQUE** Veillez à soutenir le LCD lorsque vous le retirez de son châssis. Le LCD risque de coller au châssis à cause de ses bandes de mousse.

5. Retirez le LCD.

#### **Notes concernant le remontage**

• Insérez l'écran dans la monture avec le câble flexible LCD dans le coin inférieur droit, comme illustré ci-dessous. Vérifiez que le câble flexible LCD traverse le dégagement de la monture.

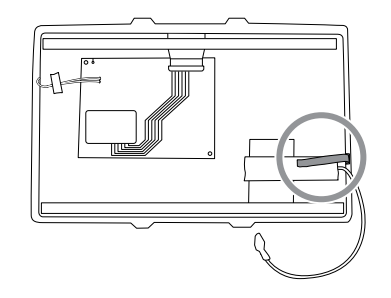

• Centrez le LCD et la monture dans le canal moulé du boîtier principal en plaçant la partie inférieure près des emplacements pour vis.

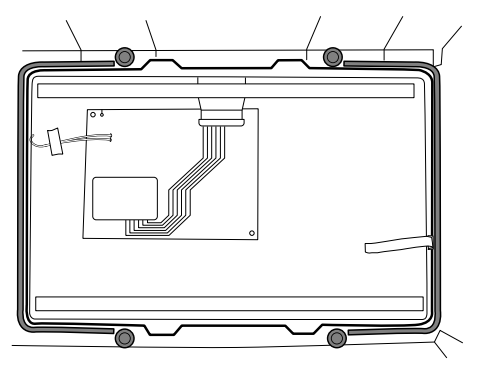

• Placez le châssis LCD sur le LCD. Vérifiez que le châssis LCD ne recouvre pas le câble flexible LCD.

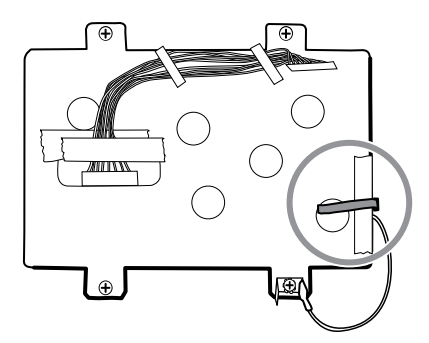

- Installez le connecteur à broches double et fixez-le sur le châssis avec la grande vis Phillips la plus proche du câble de terre LCD (en bas à droite).
- Remplacez la bande Pro Gaff dans l'ouverture du châssis sous le faisceau de l'écran, comme illustré.
- Après avoir connecté le faisceau de l'écran au LCD, fixez le faisceau au châssis LCD avec la bande Pro Gaff, comme présenté sur l'illustration.

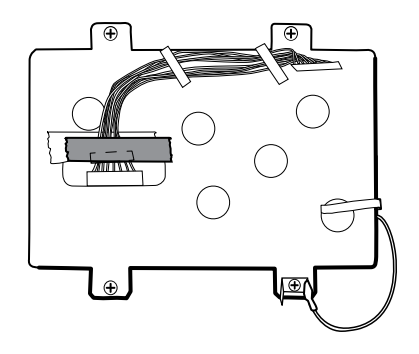

#### **Remplacement du châssis LCD**

• Installez 7,5 cm de bande Pro Gaff sur le haut de l'encoche du faisceau pour protéger le faisceau LCD contre l'abrasion.

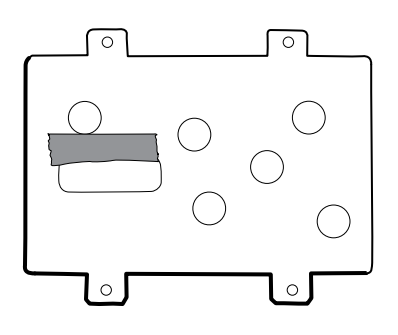

• Installez le faisceau LCD. Utilisez de l'alcool isopropylique pour nettoyer la zone sur les parties découpées, où vous installerez les perles de ferrite du faisceau. Exposez la protection collante sur les perles de ferrite et montez-les dans les rectangles découpés.

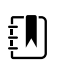

**REMARQUE** Si les perles de ferrite ne sont pas positionnées dans les zones indiquées, elles gêneront les autres composants, comme la carte MCE.

- Remplacez la bande Pro Gaff dans l'ouverture du châssis sous le faisceau de l'écran.
- Après avoir connecté le faisceau de l'écran au LCD, fixez-le au châssis LCD avec la bande Pro Gaff, comme illustré ci-dessous.

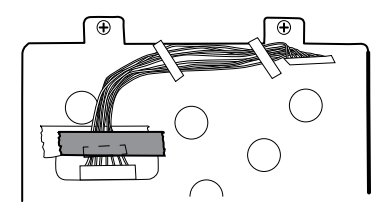

• Après avoir reconnecté le faisceau principal, montez l'entretoise du faisceau sur le châssis (voir les remarques sur le remontage du faisceau principal).

#### **Remplacement du LCD**

- Retirez la feuille de protection du LCD.
- Vérifiez que les bandes de mousse sont installées à l'arrière du LCD près des bords supérieur et inférieur.

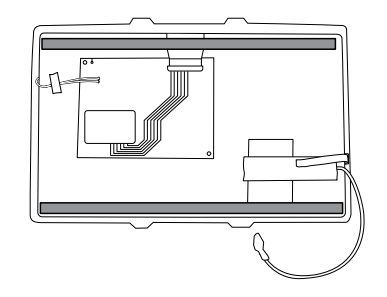

- Vérifiez que le câble flexible LCD traverse le dégagement de la monture.
- Insérez le LCD dans la monture du boîtier frontal avec le câble flexible LCD dans le coin inférieur droit, comme illustré ci-dessous.

## Retirer des modules dans le boîtier inférieur

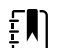

**REMARQUE** Ces instructions sont similaires à celles de la section « Remplacer des modules dans le boîtier inférieur » présentées précédemment, mais cette rubrique suppose que vous ne remplacez pas uniquement les modules. En effet, il faut enlever le système mural du mur et retirer les modules pour remplacer le bouton d'alimentation ou le boîtier frontal. Si vous avez déjà retiré ces modules, passez à la section « Retirer le puits du module ». Sinon, choisissez l'une des deux options suivantes :

Option 1. Suivez les étapes préliminaires suivantes si vous voulez remplacer le boîtier frontal :

- Mettez le système hors tension et débranchez le cordon d'alimentation.
- Retirez le système du mur et retirez la batterie.
- Retirez le module de la poignée.
- Ouvrez le châssis.
- Retirez la barre des voyants.
- Retirez le panneau d'alimentation.
- Retirez le faisceau de câbles d'alimentation et le faisceau de câbles principal.

Option 2. Suivez les étapes préliminaires suivantes si vous voulez remplacer le bouton d'alimentation :

- Mettez le système hors tension et débranchez le cordon d'alimentation.
- Retirez le système du mur et retirez la batterie.
- Retirez le module de la poignée.
- Ouvrez le châssis.
- 1. Mettez le système hors tension et débranchez le cordon d'alimentation.
- 2. Débranchez la tubulure du brassard de PNI et le câble de SpO2, le cas échéant.
- 3. Retirez le boîtier du panneau de la carte de communication.

Desserrez les deux vis captives en utilisant un tournevis Phillips n° 2 pour retirer le panneau de la carte de communication.

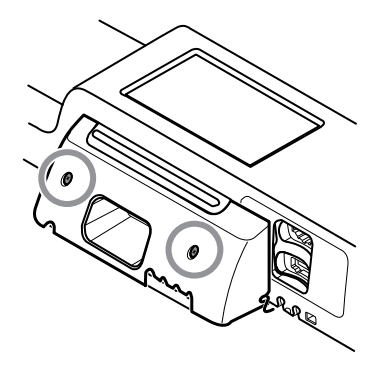

4. Retirez le couvercle du module.

Desserrez la vis captive à l'aide d'un tournevis Phillips n° 2 pour retirer le couvercle du module.

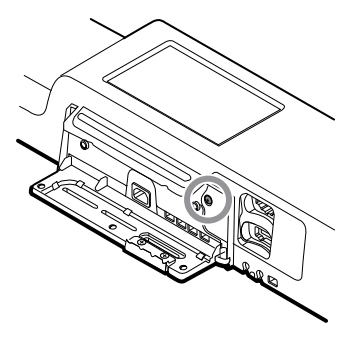

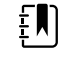

**REMARQUE** Les modules s'emboitent parfaitement dans le boîtier mais peuvent se desserrer avec le temps. Soutenez les modules lorsque vous retirez le couvercle du module.

5. Retirez les modules.

Faites glisser chaque module hors du boîtier en insérant un doigt dans la fente à chaque extrémité du module et tirez doucement le module hors du boîtier jusqu'à ce qu'il soit complètement retiré.

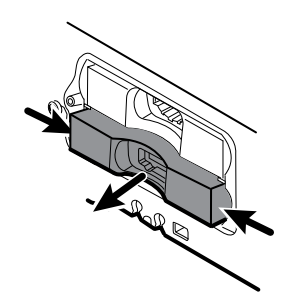

6. Débranchez les câbles USB à l'arrière de chaque module.

#### **Notes concernant le remontage**

- Lors de l'alignement du module avec le boîtier, la connexion USB est située à gauche.
- Le module PNI doit toujours être dans la fente la plus à l'avant possible.

## Retirer le puits du module

Option 1. Suivez les étapes préliminaires suivantes si vous voulez remplacer le boîtier frontal :

- Mettez le système hors tension et débranchez le cordon d'alimentation.
- Retirez le système du mur et retirez la batterie.
- Retirez le module de la poignée.
- Ouvrez le châssis.
- Retirez la barre des voyants.
- Retirez le panneau d'alimentation.
- Retirez le faisceau de câbles d'alimentation et le faisceau de câbles principal.
- Retirez les modules dans le boîtier inférieur.

Option 2. Suivez les étapes préliminaires suivantes si vous voulez remplacer le bouton d'alimentation :

- Mettez le système hors tension et débranchez le cordon d'alimentation.
- Retirez le système du mur et retirez la batterie.
- Retirez le module de la poignée.
- Ouvrez le châssis.
- Retirez les modules dans le boîtier inférieur.
- 1. Débranchez les câbles USB des connecteurs sur la carte mère aux positions 5 et 6.

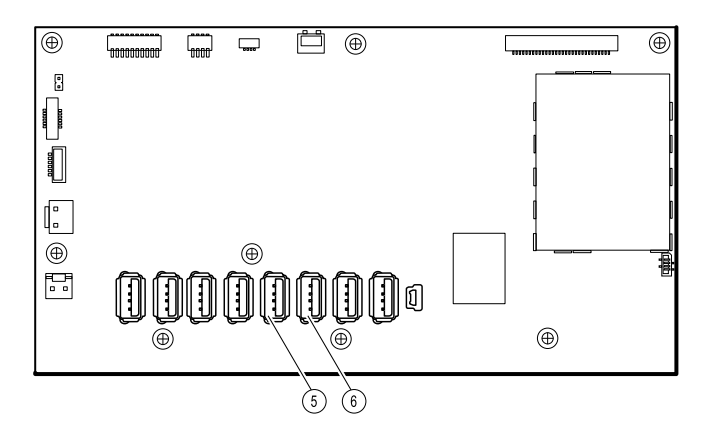

2. Retirez les vis Torx des deux côtés du puits du module.

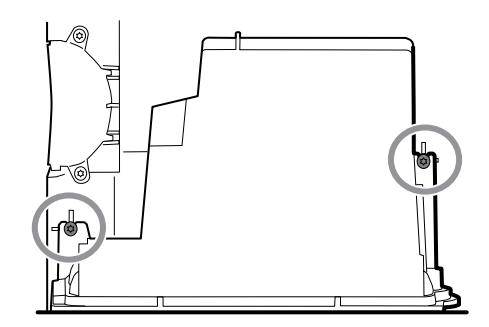

3. Retirez le puits du module du boîtier frontal. Retirez les câbles USB fixés si nécessaire.

#### **Notes concernant le remontage**

• Acheminer les câbles USB correctement :

- Acheminez les câbles dans le puits du module vers le module correspondant.
- Faites passer les câbles USB du PNI et du module SpO2 par-dessus le câble Ethernet.
- Connecter les câbles USB correctement :
	- Le module PNI doit être connecté à la position USB 6 sur la carte mère.
	- Le module SpO2 doit être connecté à la position USB 5 sur la carte mère.
- Placez les câbles USB dans le séparateur à 9 trous avec l'extrémité qui se connectera à la carte mère ressortant sur environ cinq centimètres. Lors du positionnement du séparateur de câbles USB sur la carte mère, placez l'extrémité gauche dans l'espace marqué pour le séparateur de câble, comme illustré ci-dessous.

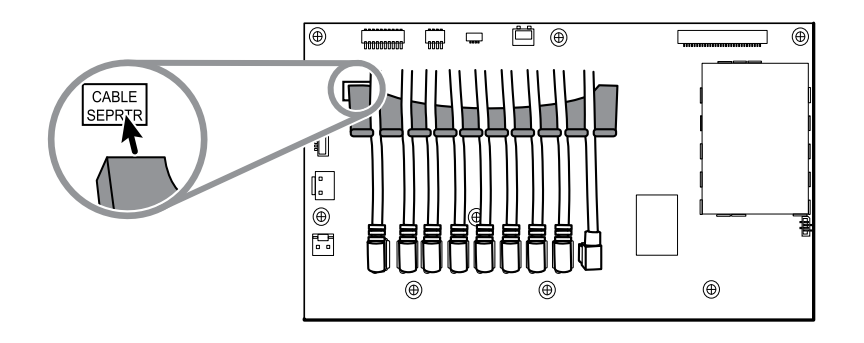

#### **Connecteurs USB du module**

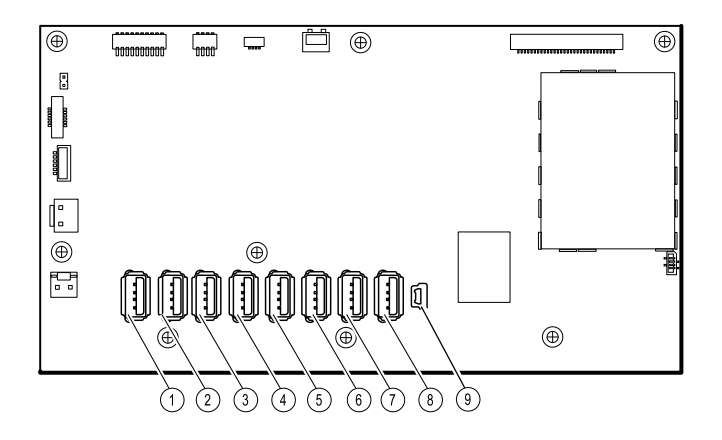

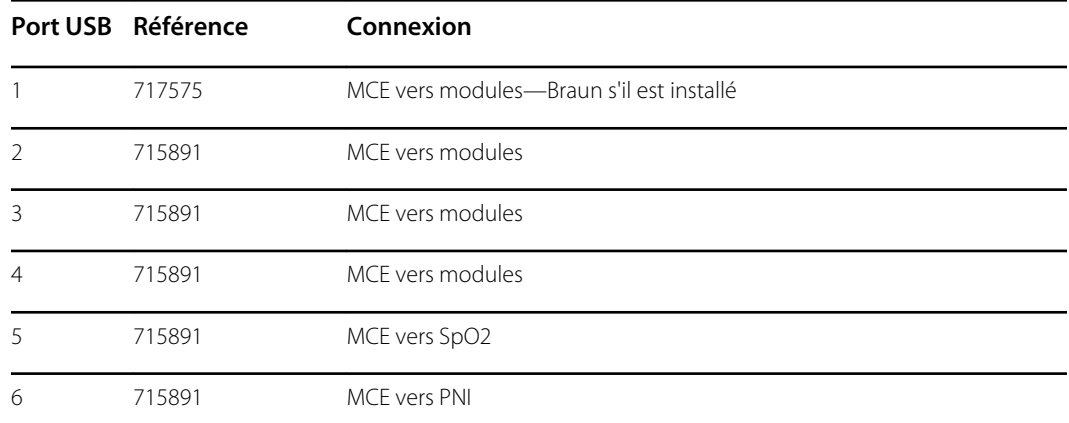

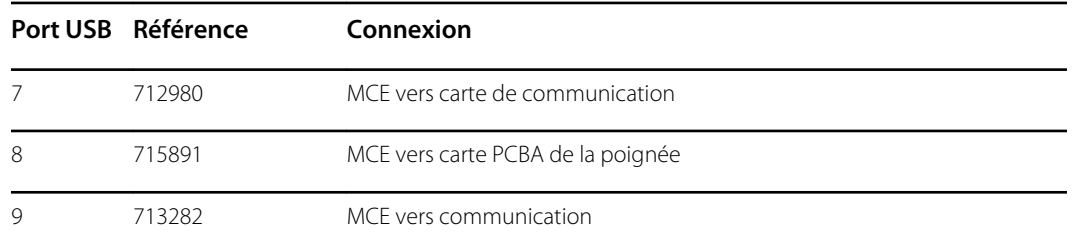

## Remplacer le bouton d'alimentation

Effectuez les étapes préliminaires suivantes :

- Mettez le système hors tension et débranchez le cordon d'alimentation.
- Retirez le système du mur et retirez la batterie.
- Retirez le module de la poignée.
- Ouvrez le châssis.
- Retirez les modules dans le boîtier inférieur.
- Retirez le puits du module.
- 1. Déconnectez le câble flexible du bouton d'alimentation de la carte mère au J6.
- 2. Décollez le bouton d'alimentation du boîtier frontal et jetez-le.
- 3. Nettoyez soigneusement la surface du boîtier avec de l'alcool isopropylique avant de placer le nouveau bouton d'alimentation.
- 4. Retirez complètement l'adhésif à l'arrière du nouveau bouton d'alimentation.
- 5. Faites passer le câble flexible du bouton d'alimentation à travers la fente à l'avant du système et appuyez fermement sur le bouton d'alimentation dans le puits encastré du boîtier frontal.

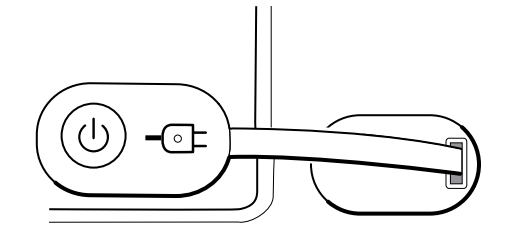

6. Connectez le câble flexible du bouton d'alimentation au J6 sur la carte mère.

## Replacer le boîtier frontal

Effectuez les étapes préliminaires suivantes :

- Mettez le système hors tension et débranchez le cordon d'alimentation.
- Retirez des modules dans le boîtier principal.
- Retirez le système du mur et retirez la batterie.
- Retirez le module de la poignée.
- Ouvrez le châssis.
- Retirez la barre des voyants.
- Retirez le panneau d'alimentation.
- Retirez le faisceau de câbles d'alimentation et le faisceau de câbles principal.
- Retirez les modules dans le boîtier inférieur.
- Retirez le puits du module.
- 1. Débranchez toutes les connexions USB de la carte mère.
- 2. Retirez les câbles USB en faisceau du boîtier en retirant les deux grandes vis Phillips.

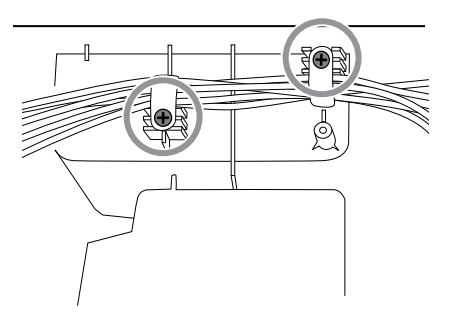

- 3. Déconnectez le bouton d'alimentation de la carte mère au J6.
- 4. Débranchez et retirez le câble Ethernet.

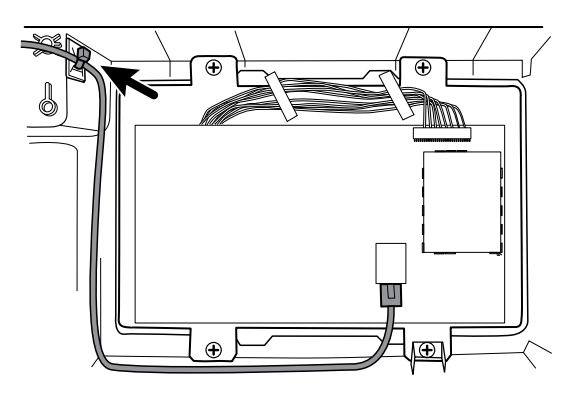

5. Retirez les quatre grandes vis Phillips qui fixent le LCD au boîtier.

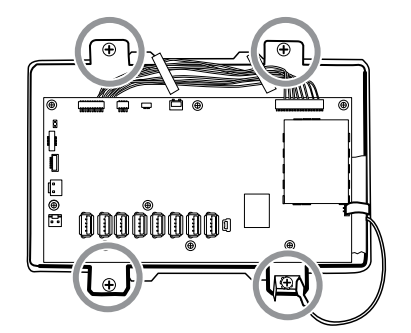

6. Séparez délicatement du boîtier le LCD et la carte mère fixée.

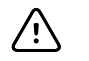

**MISE EN GARDE** Soutenez le LCD pendant que vous séparez l'assemblage du boîtier. Le LCD n'est pas fixé à l'assemblage.

7. Retirez les deux rails du module en enlevant les quatre vis Torx.

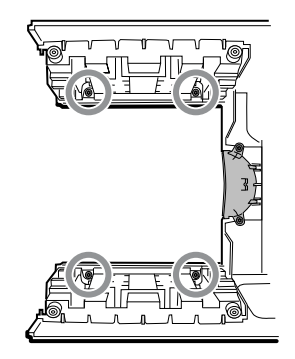

# Vérification fonctionnelle et étalonnage

## Tests de vérification fonctionnelle

Les tests de vérification fonctionnelle permettent de confirmer le bon fonctionnement de l'appareil et de ses options. Les tests sont utiles par ailleurs comme outil de diagnostic pour identifier un dysfonctionnement. Il n'est pas nécessaire de démonter l'appareil pour effectuer ces tests.

Pour l'entretien périodique, vous pouvez au moins effectuer les tests de vérification fonctionnelle de base, comme décrit dans ce manuel. Ces tests sont destinés aux clients dotés de l'édition sans licence standard de l'outil d'entretien Welch Allyn. Si vous disposez de l'édition sous licence Gold de l'outil d'entretien, utilisez-la pour effectuer une vérification fonctionnelle complète et un étalonnage de l'appareil plutôt que de réaliser les tests de base.

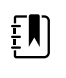

**REMARQUE** Pour documenter les tests de vérification fonctionnelle de base, imprimez les « fiches d'entretien » figurant à la fin de ce manuel et enregistrez les résultats correspondants.

À chaque ouverture du boîtier, vous devez utiliser l'outil d'entretien, édition sous licence Gold, pour effectuer une vérification fonctionnelle complète et un étalonnage de l'appareil avant de renvoyer l'appareil à des fins de maintenance.

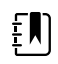

**REMARQUE** Pour obtenir des instructions sur l'utilisation de l'édition sous licence Gold, consultez les fichiers d'aide sur l'outil d'entretien.

## Utilisez l'outil d'entretien Welch Allyn.

L'outil d'entretien est requis pour procéder aux tests de vérification fonctionnelle et d'étalonnage. L'outil d'entretien est disponible dans les éditions suivantes :

- **Édition sans licence standard** : permet d'activer les tests de vérification fonctionnelle de la PNI pour réaliser l'entretien annuel recommandé. Si des tests de l'édition sans licence standard affichent un résultat hors spécifications, utilisez l'édition sous licence Gold pour effectuer un étalonnage complet.
- **Édition sous licence Gold** : permet de vérifier la fonctionnalité et l'étalonnage de l'appareil. Lors de la vérification de l'appareil, l'édition sous licence Gold effectue également tout étalonnage requis pour satisfaire les spécifications de l'appareil. Cet ensemble complet de tests est nécessaire pour effectuer une réparation. À chaque ouverture du boîtier, vous devez utiliser l'édition sous licence Gold pour tester l'appareil avant de le réutiliser comme d'habitude.

Pour plus d'informations sur l'outil d'entretien, consultez ce qui suit :

• Pour obtenir des instructions sur l'installation et l'utilisation de l'outil d'entretien, consultez le *Guide d'installation et de configuration du Welch Allyn Service Tool.*

- Pour utiliser l'édition sans licence standard et tester le module PNI, suivez les instructions de ce manuel d'entretien.
- Pour obtenir des instructions sur l'utilisation de l'édition sous licence Gold, consultez les fichiers d'aide sur l'outil d'entretien.

#### **Tests avec l'outil d'entretien, édition sans licence standard**

L'outil d'entretien effectue les fonctions suivantes sur l'appareil hôte et les options installées.

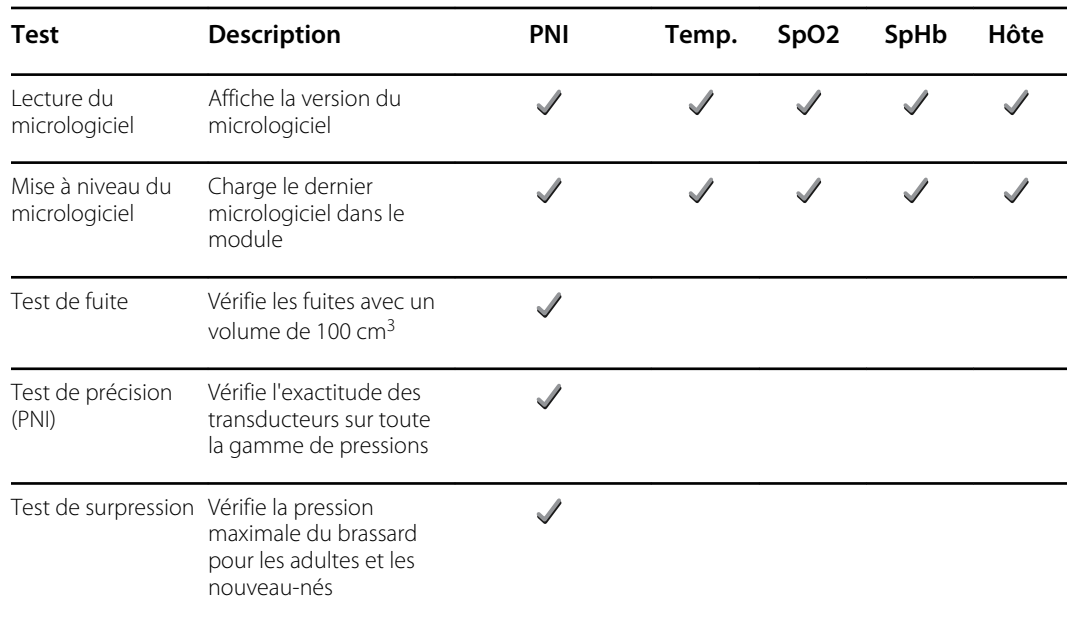

#### **Tests avec l'outil d'entretien, édition sous licence Gold**

L'outil d'entretien teste l'appareil hôte et les options installées, comme indiqué dans le tableau suivant.

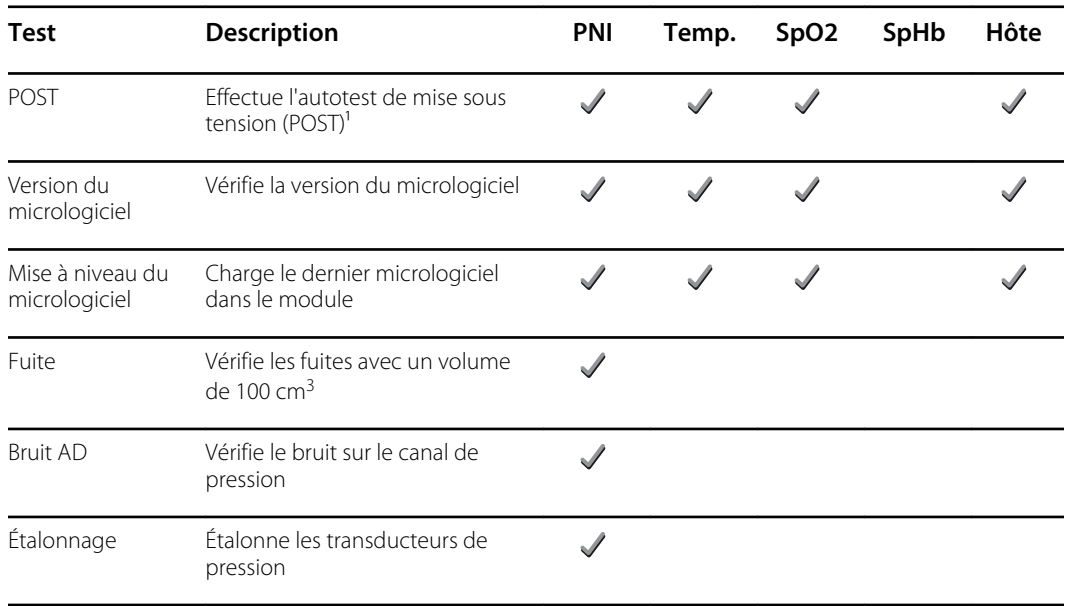

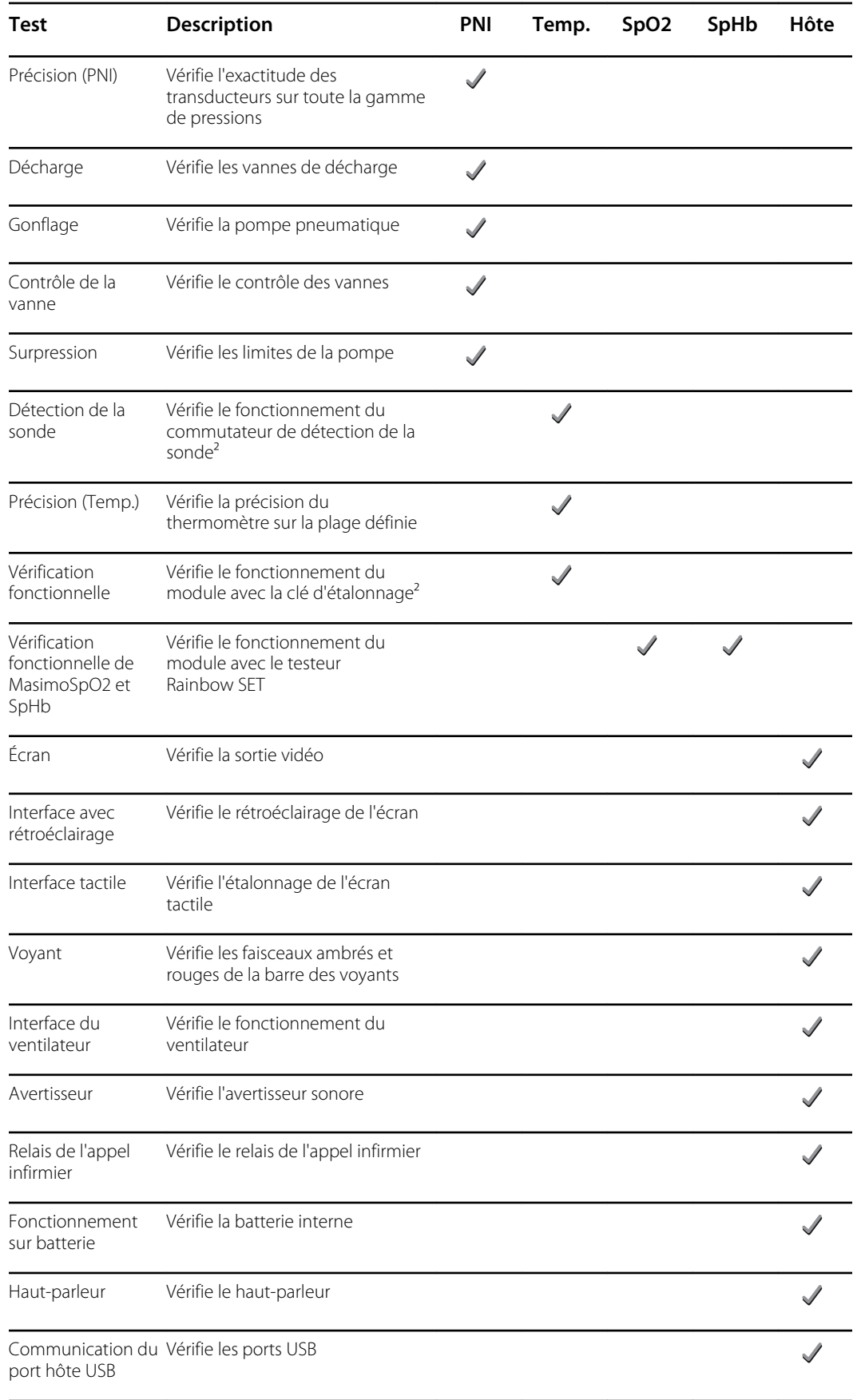

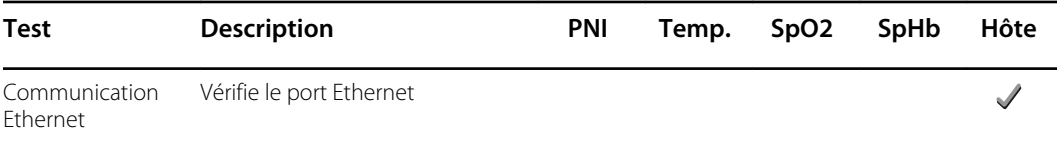

<sup>1</sup> Le test POST vérifie les éléments suivants :

- **PNI** : ROM, RAM, canaux A/D, étalonnage et configuration par l'utilisateur.
- **Température** : ROM, RAM, étalonnage et dispositif de chauffage.
- **SpO2** : ROM et RAM, connexion à la carte SpO2.

² SureTemp Plus uniquement.

<sup>3</sup> Mode normal.

## Vérifications fonctionnelles de base

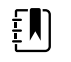

**REMARQUE** L'étalonnage est disponible uniquement avec l'outil d'entretien, édition Gold.

Le test de vérification fonctionnelle de base est réalisé à l'aide de l'outil d'entretien Welch Allyn (édition standard) et répond aux exigences minimales pour la maintenance préventive de routine. Ce test vérifie la fonctionnalité de base de la PNI, SpO2, SpHb et les paramètres de la thermométrie. Welch Allyn recommande l'utilisation de l'outil d'entretien édition Gold pour vérifier l'appareil en cas de réparation.

## Outils de vérification fonctionnelle de base

La liste suivante recense tous les outils requis pour effectuer le test fonctionnel de base.

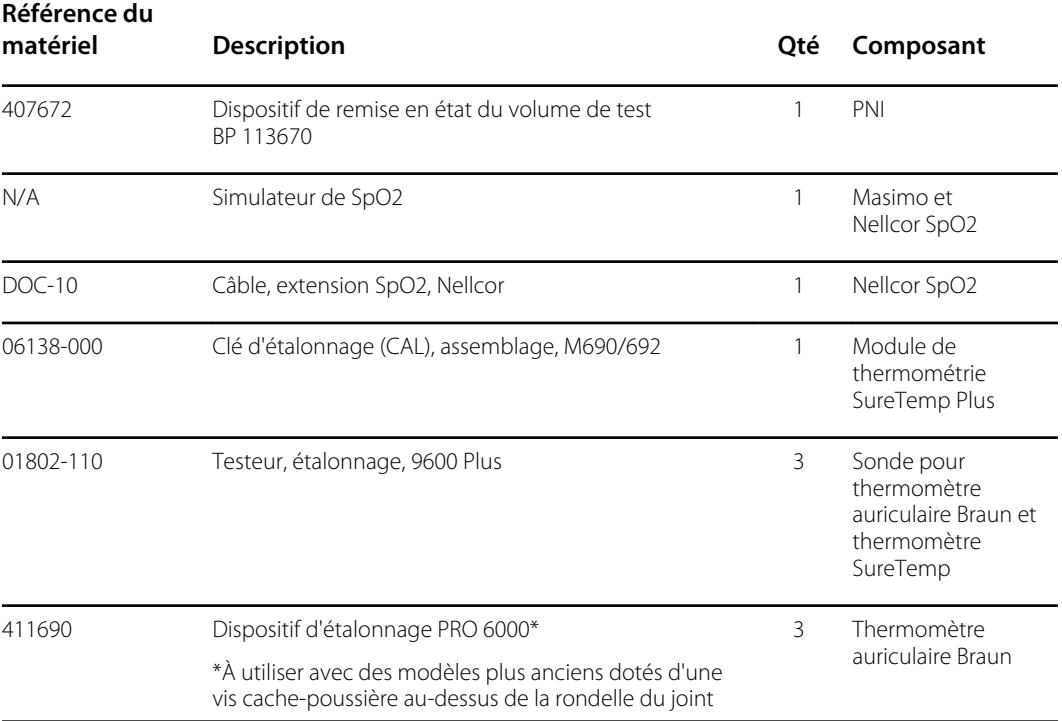

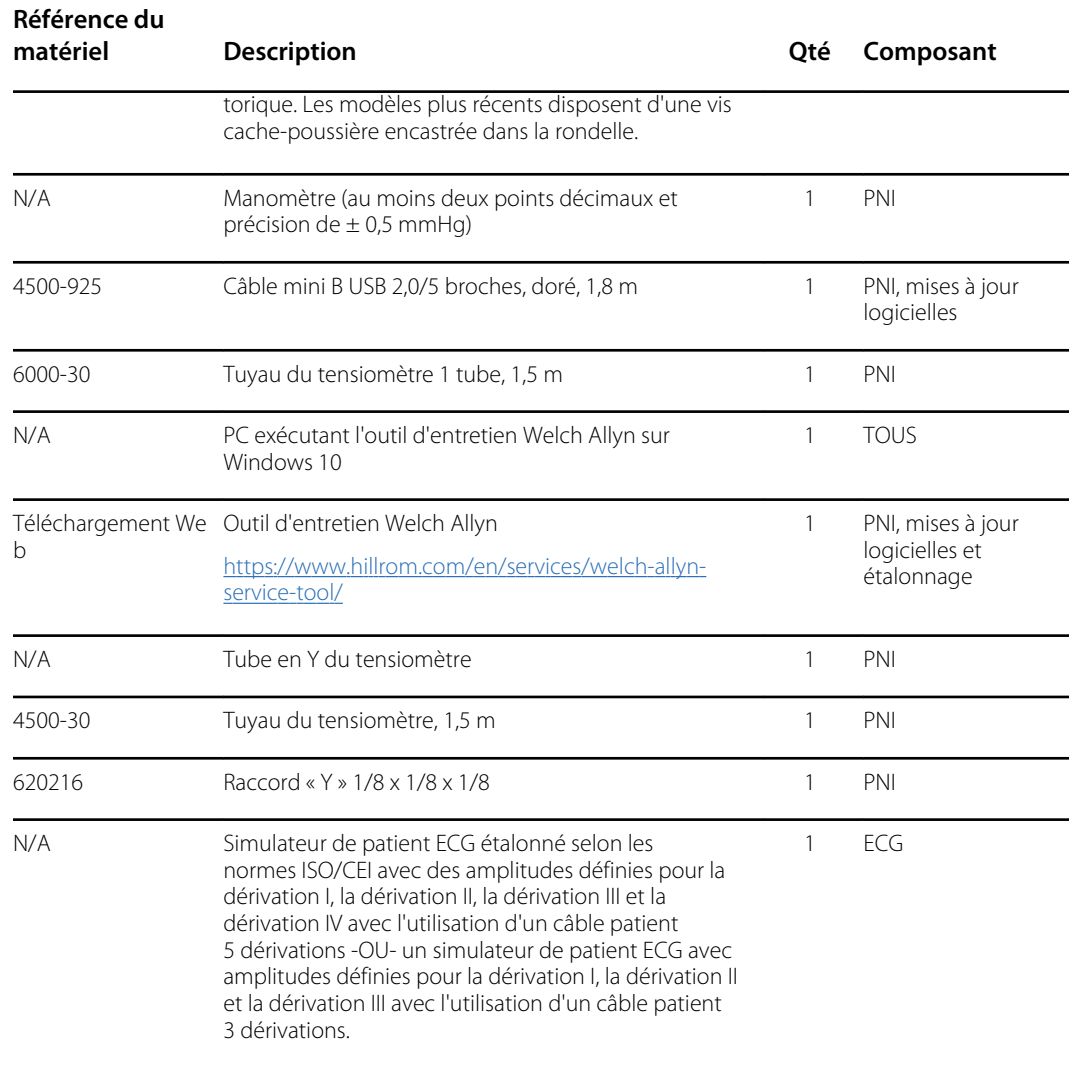

## Outils de vérification fonctionnelle complète et d'étalonnage

Les outils répertoriés ci-dessous sont requis pour une vérification fonctionnelle complète et un étalonnage de l'appareil. Les outils sont utilisés conjointement avec l'outil d'entretien Welch Allyn, édition sous licence Gold, pour étalonner un appareil.

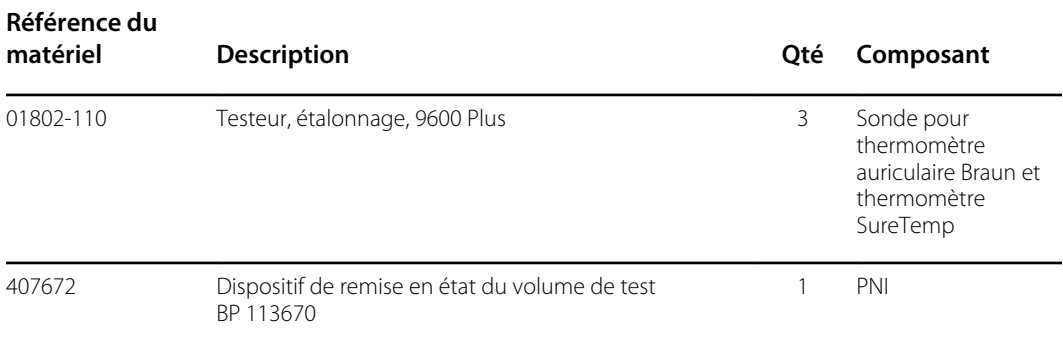

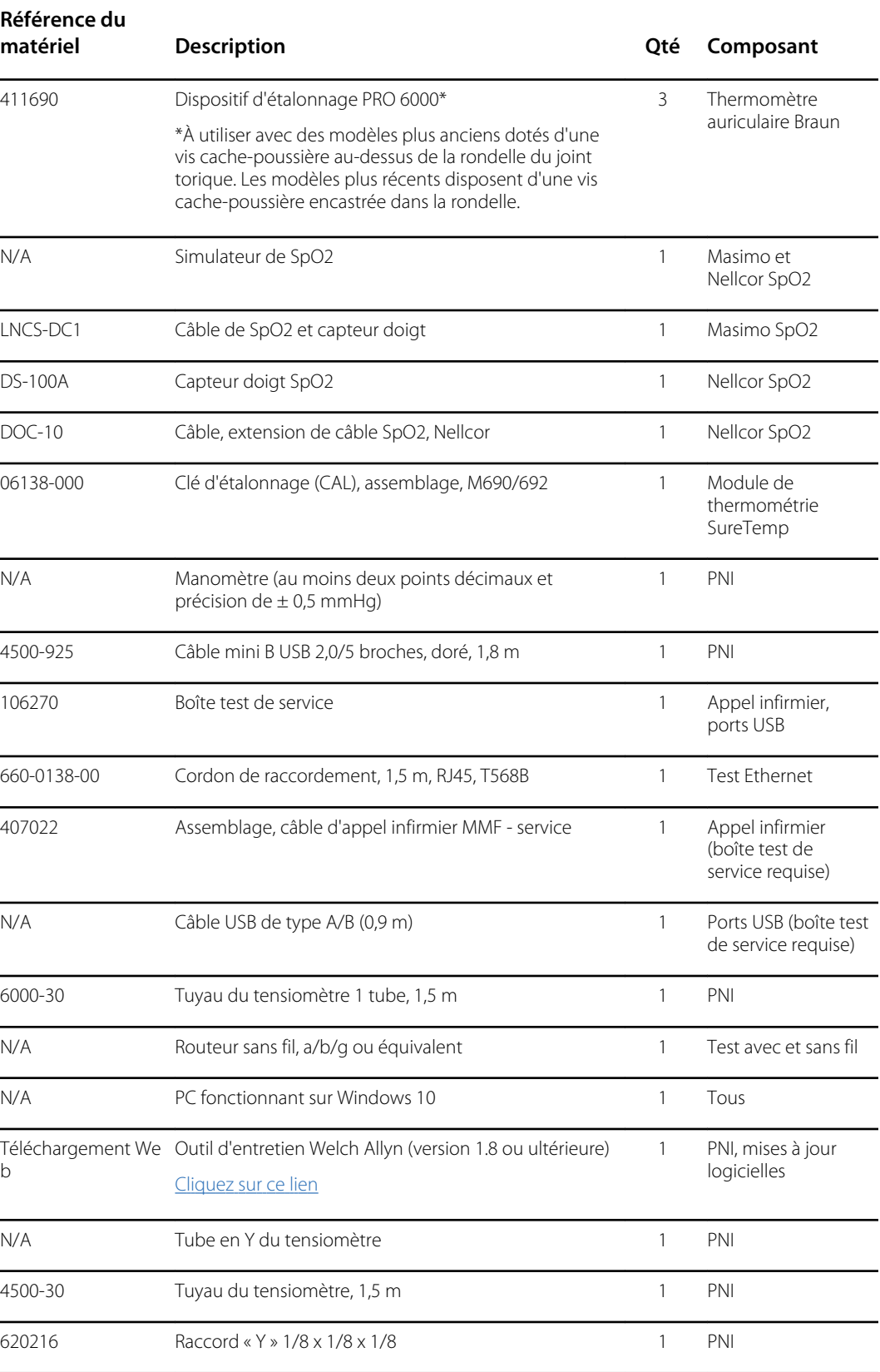

## Formation d'un tube en Y du tensiomètre

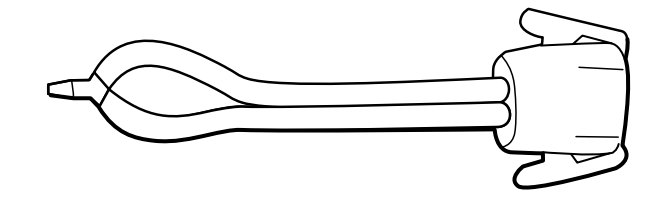

Le tube en Y du tensiomètre est un appareil de contrôle personnalisé qui connecte l'appareil à l'installation test. Le tube en Y est composé d'un tuyau du tensiomètre modifié et d'un raccord de type Y. Suivez les instructions suivantes pour former un tube en Y.

- 1. Coupez un tuyau du tensiomètre 4500-30 à environ 15 cm du connecteur branché sur l'appareil.
- 2. Séparez l'extrémité du tuyau à double lumière pour former deux tuyaux distincts. Veillez à ne percer aucun des deux tuyaux.
- 3. Insérez une extrémité du raccord en Y dans chaque extrémité du tuyau.

## Configuration de test de la PNI

Pour procéder au test de fuite, au test de surpression ou à la vérification de la précision de la PNI, branchez l'appareil de contrôle comme illustré ci-dessous. Branchez le collecteur au dispositif de remise en état du volume, comme indiqué par l'outil d'entretien ou la procédure de test.

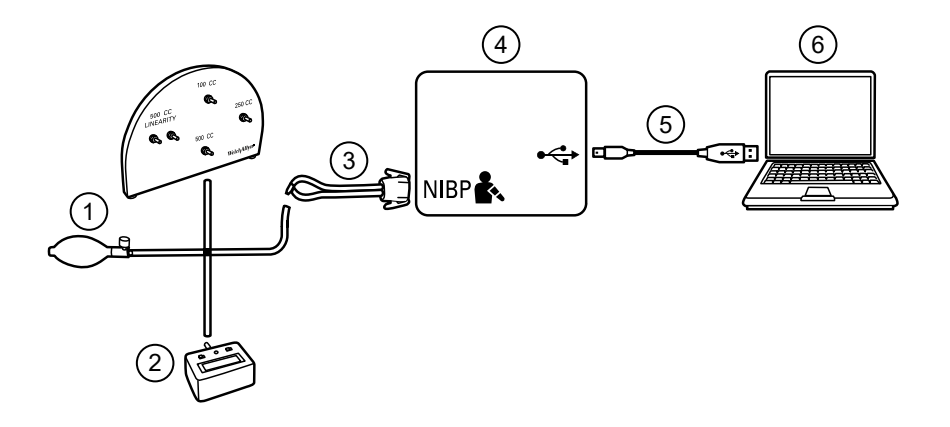

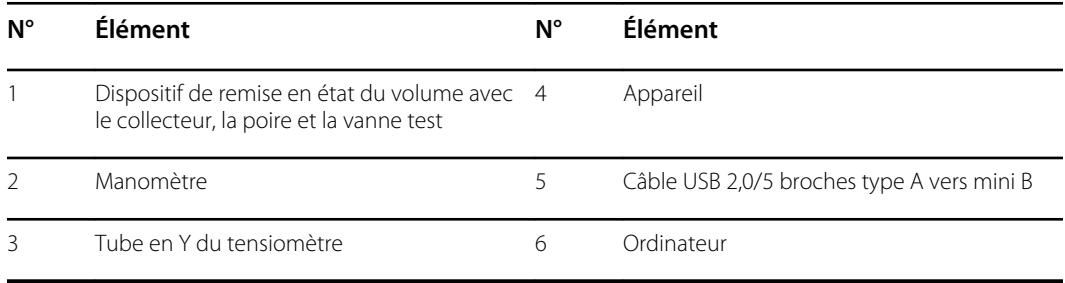

## Test de fuite de la PNI (édition sans licence standard)

Le test de fuite de la PNI est automatique en utilisant l'outil d'entretien. Le test de fuite soumet le système à une pression de début (P<sub>s</sub>) de 250 mmHg  $\pm$  10 mmHg. La pression de fin (P<sub>e</sub>) est mesurée au bout de 15 secondes (T<sub>t</sub>). Le débit de fuite est calculé à l'aide de la formule L = (P<sub>s</sub> – P<sub>e</sub>)/T<sub>t</sub>. Le test échoue si le débit de fuite est supérieur à 5 mmHg en 15 secondes.

#### **Test de fuite de la PNI**

- 1. Configurez l'appareil de contrôle.
- 2. Lancez l'outil d'entretien sur l'ordinateur.
- 3. Si l'interface simplifiée est activée, choisissez l'option Service (Entretien).
- 4. Connectez-vous avec votre ID utilisateur et votre mot de passe, ou avec admin comme ID utilisateur et en laissant le champ du mot de passe vide.
- 5. Mettez l'appareil sous tension.
- 6. Sélectionnez l'appareil à tester dans la liste disponible.
- 7. Cliquez sur **NIBP Sensor** (Capteur de la PNI) dans l'onglet Device Information (Informations sur l'appareil).
- 8. Cliquez sur **Leak Test** (Test de fuite) dans le volet NIBP Sensor (Capteur de la PNI) à droite de la fenêtre.
- 9. Suivez les instructions à l'écran jusqu'à la fin du test.
- 10. Cliquez sur **Fermer**.
- 11. Pour afficher les résultats, ouvrez le fichier journal actif en sélectionnant **Fichier** > **View Log File** > **Active log file** > **Ok** (Fichier > Afficher le fichier journal > Fichier journal actif > OK).
- 12. Pour enregistrer les résultats du test, accédez à la « fiche d'entretien ».

## Test de surpression de la PNI (édition sans licence standard)

Le test de surpression de la PNI est automatique en utilisant l'outil d'entretien. Le test de surpression veille à ce que le système de la PNI empêche la pression de dépasser 329 mmHg en mode Adulte et 164 mmHg en mode Nouveau-né. Pour réussir ce test, l'appareil doit arrêter la pompe et ouvrir les vannes lorsque la pression se trouve entre 280 mmHg et 329 mmHg en mode Adulte, ou entre 130 mmHg et 164 mmHg en mode Nouveau-né.

#### **Test de surpression de la PNI**

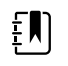

**REMARQUE** Si vous effectuez ce test après le test de fuite de la PNI, passez à l'étape 7.

- 1. Configurez l'appareil de contrôle.
- 2. Lancez l'outil d'entretien sur l'ordinateur.
- 3. Si l'interface simplifiée est activée, choisissez l'option Service (Entretien).
- 4. Connectez-vous avec votre ID utilisateur et votre mot de passe, ou avec admin comme ID utilisateur et en laissant le champ du mot de passe vide.
- 5. Mettez l'appareil sous tension.
- 6. Sélectionnez l'appareil à tester dans la liste disponible.
- 7. Cliquez sur **NIBP Sensor** (Capteur de la PNI) sous l'onglet **Device Information** (Informations sur l'appareil).
- 8. Dans le volet NIBP Sensor (Capteur de la PNI) à droite de la fenêtre, cliquez sur **Over Pressure Test** (Test de surpression).
- 9. Suivez les instructions à l'écran jusqu'à la fin du test.
- 10. Cliquez sur **Fermer**.
- 11. Pour afficher les résultats, ouvrez le fichier journal actif en sélectionnant **Fichier** > **View Log File** > **Active log file** > **Ok** (Fichier > Afficher le fichier journal > Fichier journal actif > OK).
- 12. Pour enregistrer les résultats du test, accédez à la « fiche d'entretien ».

## Vérification de la précision de la PNI (édition sans licence standard)

La vérification de la précision de la PNI est manuelle à l'aide de l'outil d'entretien pour contrôler les vannes. La vérification de la précision compare d'une part le relevé de la pression du transducteur principal, comme indiqué dans la fenêtre de l'outil d'entretien, et d'autre part le relevé d'un manomètre numérique étalonné externe. Les résultats de ce contrôle ne sont pas enregistrés dans le fichier journal de l'outil d'entretien. Pour enregistrer ces résultats, copiez le tableau dans la section d'entretien du manuel correspondant. Si un étalonnage est requis, exécutez l'étalonnage de la PNI inclus avec l'édition sous licence Gold de l'outil d'entretien.

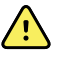

**AVERTISSEMENT** Risque pour la sécurité du patient. En cas d'échec du transducteur principal, le système risque de ne pas identifier une surpression selon les limites autorisées, ce qui peut entraîner des blessures lorsque l'appareil est reconnecté au patient. Pour assurer la sécurité du patient, Welch Allyn recommande qu'un technicien de service qualifié effectue une vérification fonctionnelle complète et un étalonnage une fois par an.

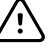

**MISE EN GARDE** Une erreur d'étalonnage des équipements peut se produire. Cette vérification de précision contrôle uniquement la précision du transducteur principal. Si le transducteur de sécurité est mal étalonné, une erreur d'étalonnage peut se produire compte tenu de l'écart de pression entre le transducteur principal et le transducteur de sécurité. Pour éviter de telles erreurs d'étalonnage des équipements, Welch Allyn recommande qu'un technicien de service qualifié effectue une vérification fonctionnelle complète et un étalonnage une fois par an.

#### **Vérification de la précision de la PNI**

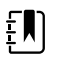

**REMARQUE** Si vous effectuez ce test après une vérification de la PNI précédente, passez à l'étape 7.

- 1. Configurez l'appareil de contrôle.
- 2. Lancez l'outil d'entretien sur l'ordinateur.
- 3. Si l'interface simplifiée est activée, choisissez l'option Service (Entretien).
- 4. Connectez-vous avec votre ID utilisateur et votre mot de passe, ou avec admin comme ID utilisateur et en laissant le champ du mot de passe vide.
- 5. Mettez l'appareil sous tension.
- 6. Sélectionnez l'appareil à tester dans la liste disponible.
- 7. Cliquez sur **NIBP Sensor** (Capteur de la PNI) sous l'onglet **Device Information** (Informations sur l'appareil).
- 8. Cliquez sur **Accuracy Check** (Vérification de la précision) dans le volet NIBP Sensor (Capteur de la PNI) à droite de l'écran.
- 9. Utilisez le volume 500 cm3.
- 10. Allumez le manomètre et mettez le compteur à zéro, le cas échéant.
- 11. Vérifiez la précision à 0 mmHg.
- 12. Enregistrez la mesure sur le manomètre et l'outil d'entretien. Comparez les résultats.
- 13. À l'aide du ballon, mettez le système de la PNI sous pression à 50 mmHg  $\pm$  5 mmHg et patientez 10 secondes pour que la pression se stabilise.
- 14. Enregistrez la mesure sur le manomètre et l'outil d'entretien. Comparez les résultats.
- 15. À l'aide du ballon, mettez le système de la PNI sous pression à 150 mmHg  $\pm$  5 mmHg et patientez 10 secondes pour que la pression se stabilise.
- 16. Enregistrez la mesure sur le manomètre et l'outil d'entretien. Comparez les résultats.
- 17. À l'aide du ballon, mettez le système de la PNI sous pression à 250 mmHg  $\pm$  5 mmHg et patientez 10 secondes pour que la pression se stabilise.
- 18. Enregistrez la mesure sur le manomètre et l'outil d'entretien. Comparez les résultats.
- 19. Cliquez sur **Open valve** (Ouvrir la vanne) pour ouvrir les vannes de la PNI. Vérifiez que la pression sur l'appareil de mesure et l'outil d'entretien est réinitialisée sur zéro.
- 20. Cliquez sur **Terminé** pour terminer la vérification.
- 21. Pour enregistrer les résultats du test, accédez à la « fiche d'entretien ».

## Tests SpO2 et SpHb

Utilisez cette procédure pour tester les fonctions SpO2 et SpHb de l'appareil, si elles sont incluses.

#### **Test MasimoSpO2 et SpHb**

- 1. Mettez l'appareil sous tension.
- 2. Appuyez sur l'onglet **Settings** (Paramètres).
- 3. Appuyez sur l'onglet **Device** (Appareil).
- 4. Sélectionnez la commande **Intervals Monitoring** (Monitorage par intervalles).
- 5. Appuyez sur l'onglet **Home** (Accueil).
- 6. Connectez le simulateur de SpO2 à l'appareil.
- 7. Vérifiez les éléments suivants sur le simulateur :
	- La fréquence de pouls par défaut est de 60 bpm, tandis que la SpO2 par défaut est de 81 %.
- 8. Patientez 30 secondes maximum pour que l'appareil se stabilise, puis vérifiez la fréquence de pouls de 60 bpm  $\pm$  1 bpm et la SpO2 de 81 %  $\pm$  3 % à l'écran.
- 9. Si l'option SpHb est activée, vérifiez que le paramètre s'affiche avec une mesure de 14 g/dl  $± 1$  g/dl.

#### **Test NellcorSpO2**

Cette procédure permet de tester uniquement la fonction SpO2 de l'appareil.

- 1. Mettez l'appareil sous tension.
- 2. Branchez le simulateur de SpO2 au connecteur d'entrée de SpO2 avec un câble d'extension NellcorDOC-10.

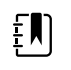

**REMARQUE** Dans les tests suivants, si les valeurs par défaut sont en dehors des limites d'alarmes de l'appareil, redéfinissez ces limites ou désactivez les alarmes.

3. Vérifiez les éléments suivants sur le simulateur :

- La fréquence de pouls par défaut est de 60 bpm, tandis que la SpO2 par défaut est de 90 %.
- 4. Patientez 30 secondes maximum pour que l'appareil se stabilise, puis vérifiez la fréquence de pouls de 60 bpm  $\pm$  1 bpm et la SpO2 de 90 %  $\pm$  1 à l'écran.
- 5. Débranchez le simulateur de SpO2.

## Test du système de température SureTemp

Le système de température SureTemp est testé à l'aide d'une clé d'étalonnage (clé CAL). La clé d'étalonnage teste le système à l'aide d'une résistance fixe pour afficher une température de 36,  $3 \pm 0.2$  °C.

#### **Test du système de température SureTemp**

- 1. Lorsque le système est sous tension et que la sonde de température se trouve dans le puits, débranchez le câble de la sonde du connecteur d'entrée de température à l'avant de l'appareil.
- 2. Branchez la clé d'étalonnage au connecteur d'entrée de température.
- 3. Retirez la sonde du puits.
- 4. Vérifiez que la température affichée est de  $36.3 \pm 0.2$  °C.

## Test de la sonde de température SureTemp et du système

Cette procédure permet de tester la fonction de température lors du contrôle de la sonde de température. Pour obtenir des résultats précis, vous devez effectuer ce test en paramétrant l'appareil sur le mode Direct.

Testez chaque sonde aux points de consigne faibles, moyens et élevés sur le testeur. Répétez la procédure pour chaque thermomètre et température à tester.

#### **Configuration du testeur d'étalonnage 9600 Plus**

Placez le testeur sur une surface plane hors des rayons directs du soleil, des courants d'air et d'autres sources de chaleur ou de froid.

Le testeur prend environ 20 minutes pour se réchauffer au plus faible point de consigne.

Pour accélérer le test, Welch Allyn recommande les pratiques suivantes :

- Pour ne plus attendre le réchauffement du testeur jusqu'au prochain point de consigne, utilisez trois testeurs, chacun d'entre eux étant défini sur l'un des trois points de consigne.
- Lorsque vous utilisez un seul testeur pour vérifier plusieurs thermomètres aux trois températures, testez tous les thermomètres à un point de consigne défini avant de passer au point de consigne suivant.
- Pour ne plus attendre le refroidissement du testeur, commencez au point de consigne le plus faible. Étant donné que le testeur est dépourvu d'un ventilateur interne, son réchauffement sera plus rapide que son refroidissement.

#### **Modification du point de consigne 9600 Plus**

Pour passer d'un point de consigne à l'autre, appuyez sur le bouton de sélection de température et laissez-le enfoncé jusqu'au bip sonore.

Le nouveau point de consigne apparaît dans le coin supérieur gauche de l'écran. La température actuelle de l'appareil apparaît, clignote et continue à clignoter tant que la cavité n'est pas

équilibrée au nouveau point de consigne. 9600 Plus émet un bip sonore lorsque le point de consigne est atteint.

#### **Test de la sonde de température SureTemp et du système**

- 1. Définissez le 9600 Plus sur le point de consigne souhaité et attendez que l'écran cesse de clignoter.
- 2. Insérez la sonde de température, sans l'embout, dans le port de thermistance sur le testeur.

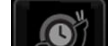

- 3. Lorsque **au Julie apparaît à l'écran, appuyez dessus pour passer en mode Direct.**
- 4. Patientez deux minutes maximum pour que la mesure de la température se stabilise.
- 5. Enregistrez les résultats dans la fiche d'entretien de température.
- 6. Reposez la sonde de température dans son puits, sur l'appareil.
- 7. Répétez la procédure autant de fois que nécessaire pour tester tous les thermomètres à chaque température.

Pour enregistrer les résultats du test, accédez à la « fiche d'entretien ».

## Tests des thermomètres Braun ThermoScan PRO

Cette section explique comment réaliser une vérification fonctionnelle sur les thermomètres Braun ThermoScan PRO 4000 et Braun ThermoScan PRO 6000 avec l'outil 9600 Plus Calibration Tester.

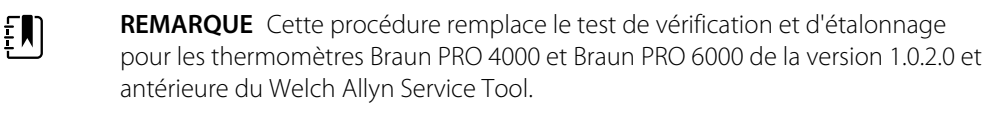

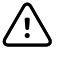

**MISE EN GARDE** Avant le test, placez les thermomètres et le testeur d'étalonnage dans la même pièce pendant environ 30 minutes pour qu'ils s'adaptent à la température ambiante.

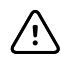

**MISE EN GARDE** Faites concorder les échelles de température sur le testeur 9600 Plus avec l'échelle de température par défaut du thermomètre Braun Thermoscan PRO.

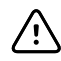

**MISE EN GARDE** Installez le testeur 9600 Plus hors des rayons directs du soleil, des courants d'air et d'autres sources de chaleur ou de froid. Les variations auront un impact sur le contrôle de l'étalonnage.

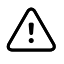

**MISE EN GARDE** La température ambiante doit être stable et se situer entre 18,3 °C (65,0 °F) et 26,7 °C (80,0 °F).

Pour obtenir plus d'informations, consultez le *mode d'emploi du testeur d'étalonnage 9600 Plus de Welch Allyn*.

#### **Test de vérification fonctionnelle Braun ThermoScan PRO 4000**

Testez chaque thermomètre aux points de consigne faibles, moyens et élevés sur le testeur. Après avoir défini le thermomètre en mode d'étalonnage, répétez la procédure à partir de l'étape 4 pour chaque thermomètre et température à tester.

- 1. Procédez aux étapes suivantes de vérification préalable :
	- a. Vérifiez l'extrémité de la sonde avec une loupe pour savoir si la lentille a été déplacée. Si vous observez un espace dans le joint entre la monture et la lentille, la lentille a

effectivement été déplacée. Si vous observez un espace, l'appareil est endommagé et doit être remplacé.

- b. Essuyez délicatement l'extrémité de la sonde avec un coton-tige légèrement imbibé d'alcool isopropylique ou éthylique à 70 %, tout en prenant soin de ne pas déplacer la lentille. Retirez l'excès d'alcool avec un coton-tige propre et laissez sécher à l'air pendant 5 minutes. N'utilisez pas de produits chimiques autres que l'alcool pour nettoyer la sonde.
- c. Assurez-vous que le thermomètre est complètement chargé.
- 2. Définissez le thermomètre en mode d'étalonnage :
	- a. Assurez-vous que le thermomètre affiche le symbole OFF (Arrêt).
	- b. Allumez le thermomètre en appuyant sur le bouton **I/O mem** (Mémoire E/S), puis en le relâchant.

Des symboles et fonctions apparaissent lorsque le thermomètre effectue une vérification automatique.

- c. Attendez l'apparition de deux tirets et des symboles °C ou °F à l'écran.
- d. Appuyez sur le bouton **I/O mem** (Mémoire E/S) et maintenez-le enfoncé.

Après environ 3 secondes, un bip sonore bref retentit, et le symbole OFF (Arrêt) clignote à l'écran. Un long bip sonore retentit.

e. Relâchez le bouton immédiatement.

L'écran clignote et affiche le symbole d'étalonnage.

Le thermomètre est désormais en mode de vérification de l'étalonnage.

- 3. Appliquez un nouvel embout de la sonde. Placez la sonde fermement dans le port du dispositif auriculaire.
- 4. Patientez environ 3 secondes, puis appuyez sur le bouton **Start** (Démarrer).

Le voyant ExacTemp clignote.

- 5. Laissez le thermomètre dans le testeur jusqu'à ce qu'un bip sonore retentisse.
- 6. Retirez le thermomètre du testeur et vérifiez la température affichée à l'écran. Si les températures se situent dans une plage de  $\pm$  0,2 °C par rapport au point de consigne du testeur, le thermomètre est correctement étalonné.
- 7. Enregistrez les résultats dans la fiche d'entretien du thermomètre.
- 8. Appuyez une fois sur le bouton **Start** (Démarrer) pour effacer la mesure précédente.
- 9. Patientez une minute avant de prendre une nouvelle mesure avec le même thermomètre.

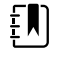

**REMARQUE** Les mesures répétées à courts intervalles risquent de causer des mesures supérieures.

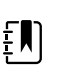

**REMARQUE** Si vous utilisez un seul testeur, vérifiez l'étalonnage de

tous les thermomètres disponibles par rapport au point de consigne actuel avant de l'augmenter.

- 10. Répétez la procédure à partir de l'étape 4 autant de fois que nécessaire pour tester tous les thermomètres à chaque température.
- 11. Quittez le mode d'étalonnage en choisissant l'une des méthodes suivantes :
	- Appuyez sur le bouton **I/O mem** (Mémoire I/S) et maintenez-le enfoncé jusqu'à ce que le symbole OFF (Arrêt) clignote.
	- Patientez 4 minutes. Le thermomètre quitte le mode d'étalonnage automatiquement.

Pour enregistrer les résultats du test, accédez à la « fiche d'entretien ».

#### **Test de vérification fonctionnelle Braun ThermoScan PRO 6000**

- 1. Procédez aux étapes suivantes de vérification préalable :
	- a. Vérifiez l'extrémité de la sonde avec une loupe pour savoir si la lentille a été déplacée. Si vous observez un espace dans le joint entre la monture et la lentille, la lentille a effectivement été déplacée. Si vous observez un espace, l'appareil est endommagé et doit être remplacé.
	- b. Essuyez délicatement l'extrémité de la sonde avec un coton-tige légèrement imbibé d'alcool isopropylique ou éthylique à 70 % tout en prenant soin de ne pas déplacer la lentille. Retirez l'excès d'alcool avec un coton-tige propre et laissez sécher à l'air pendant 5 minutes. N'utilisez pas de produits chimiques autres que l'alcool pour nettoyer la sonde.
	- c. Assurez-vous que le thermomètre est complètement chargé.
- 2. Définissez le thermomètre en mode d'étalonnage :
	- a. Lorsque le thermomètre est en mode veille, appuyez sur le bouton **C/F** et relâchez-le.
	- b. Appuyez immédiatement sur les boutons **C/F** et **Mem** (Mémoire) et maintenez-les enfoncés (tandis que tous les segments du LCD s'allument pendant l'autotest).

Patientez 5 secondes ; le thermomètre émet un long bip sonore.

c. Au cours de ce bip sonore, relâchez les boutons **Mem** (Mémoire) et **C/F**.

Le thermomètre est désormais en mode de vérification de l'étalonnage. (Le voyant d'étalonnage « CAL » clignote à l'écran pendant 0,25 seconde, chaque seconde.)

3. Reposez le thermomètre sur la base-support ou sur une surface plane. Patientez une minute avant de prendre la première température.

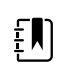

**REMARQUE** Si vous tenez le thermomètre d'une main, la température risque d'augmenter. Posez le thermomètre en patientant afin que le thermomètre reste à température ambiante.

4. Appliquez un nouvel embout de la sonde.

Lorsque l'embout de la sonde a été appliqué convenablement, l'icône clignotante correspondante disparaît de l'écran et un bref bip sonore retentit.

- 5. Attendez que l'écran clignote trois tirets (---) en alternance avec le symbole d'étalonnage (« CAL »).
- 6. Placez la sonde fermement dans le port du dispositif auriculaire ou dans le dispositif d'essai Braun 6000. Appuyez fermement sur l'appareil pour le descendre dans le puits perpendiculairement. La sonde doit être entièrement installée dans le port de l'appareil. Vérifiez visuellement le thermomètre et le dispositif auriculaire ; leur alignement doit être parfait.

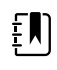

**REMARQUE** Lorsque vous utilisez le dispositif d'essai Braun 6000, suivez les instructions annexes pour positionner le PRO 6000 dans le dispositif d'essai.

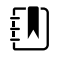

**REMARQUE** Si vous n'utilisez pas le dispositif d'essai Braun 6000, assurez-vous que l'appareil est perpendiculaire au port, qu'il est aligné directement sur le capteur du testeur d'étalonnage, sans aucune inclinaison.

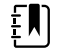

**REMARQUE** Une fois que l'appareil est parfaitement en place, n'appliquez plus aucune pression. Vous risqueriez de vaciller et d'incliner ou de déplacer l'appareil pendant les tests.

- 7. Patientez 5 secondes, appuyez sur le bouton de mesure du thermomètre, et observez le voyant vert ExacTemp clignoter.
- 8. Laissez le thermomètre dans le testeur d'étalonnage 9600 Plus jusqu'à ce que le voyant ExacTemp cesse de clignoter et qu'un bip sonore retentisse.
- 9. Retirez le thermomètre Braun PRO 6000 du testeur d'étalonnage 9600 Plus et comparez la température affichée sur le testeur avec celle du thermomètre.

Si les températures se situent dans une plage de  $\pm$  0,2 °C, le thermomètre est correctement étalonné.

10. Remplacez l'embout de la sonde à réinitialiser, et attendez que l'écran clignote trois tirets (---) en alternance avec le symbole d'étalonnage (« CAL »).

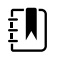

**REMARQUE** Remplacez l'embout de la sonde avant chaque mesure pour supprimer toute chaleur résiduelle absorbée depuis le testeur d'étalonnage 9600 Plus.

11. Reposez le thermomètre sur la base-support ou sur une surface plane. Patientez une minute avant de prendre une autre mesure avec le même thermomètre.

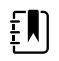

**REMARQUE** Les mesures répétées à courts intervalles risquent de causer des mesures supérieures.

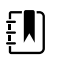

**REMARQUE** Si vous tenez le thermomètre d'une main, la température risque d'augmenter. Posez le thermomètre en patientant afin que le thermomètre reste à température ambiante.

- 12. Vérifiez l'étalonnage de tous les thermomètres disponibles par rapport à la température de consigne actuelle avant de passer à la température suivante.
- 13. Consultez le mode d'emploi du testeur d'étalonnage 9600 Plus pour modifier la température de consigne.

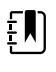

**REMARQUE** L'appareil quitte le mode d'étalonnage au bout de 10 minutes, ou vous pouvez l'y forcer en appuyant simultanément sur les deux boutons **C/F** et **Mem** (Mémoire) pendant 5 secondes. Après avoir quitté le mode de vérification de l'étalonnage, le thermomètre repasse en mode veille.

Pour enregistrer les résultats du test, accédez à la « fiche d'entretien ».

## Test fonctionnel ECG

Le module ECG ne nécessite pas d'étalonnage ou d'entretien de routine, à l'exception du nettoyage. Ce test fonctionnel est indispensable pour vérifier si le module ECG fonctionne correctement après l'ouverture du boîtier Connex ou si vous soupçonnez un problème.

#### **Équipement nécessaire**

- Appareil Connex avec version logicielle 2.30.01 ou ultérieure
- Module ECG des appareils Welch Allyn Connex
- Câbles AHA ou CEI à 5 dérivations
- Chronomètre
- Simulateur de patient AccuSim Clinical Dynamics ou équivalent.

Exigences du simulateur d'ECG :

- Prise en charge des sorties pour les dérivations RA, LA, LL, RL et V avec l'utilisation d'un câble patient à 5 dérivations
- Génération d'une fréquence cardiaque comprise entre 20 et 300, inclusivement
- Génération d'une amplitude ECG comprise entre 0,5 mV et 5,0 mV, inclusivement
- Génération d'une largeur ECG comprise entre 40 ms et 120 ms, inclusivement
- Génère des rythmes irréguliers (asystolie, tachycardie ventriculaire, fibrillation ventriculaire)

#### **Critères d'acceptation généraux**

- Fréquence cardiaque : +/- 3 battements par minute ou +/- 3 %, selon la plus élevée des deux valeurs.
- Fréquence respiratoire : +/- 2 respirations par minute ou +/- 2 %, selon la plus élevée des deux valeurs.
- L'alarme d'asystolie se déclenche en 4 secondes ou plus

#### **Configuration du test**

#### **Configurez le simulateur ECG**

- 1. Rythme sinusal normal (NSR)
	- a. Fréquence cardiaque 80 battements par minute
	- b. Amplitude 1,00 mV
	- c. Mode continu (simulateurs AccuSim)
- 2. Respiration
	- a. Fréquence 15 respirations par minute
	- b. ΔR : 1,5 ohm
	- c. Impédance de base 250 ohms
	- d. Apnée : désactivée

#### **Appareil Connex et module ECG**

- 1. Débranchez tous les capteurs de l'appareil si celui-ci est connecté.
- 2. Branchez l'appareil Connex sur l'alimentation C.A. et allumez-le.
- 3. Restaurez les paramètres d'usine par défaut de l'appareil Connex et redémarrez-le.
	- a. Appuyez sur l'onglet **Settings (Paramètres)**.
	- b. Appuyez sur l'onglet **Avancé**.
	- c. Entrez 6345 ou le mot de passe personnalisé pour l'appareil.

**REMARQUE** La restauration des paramètres d'usine ne réinitialise pas le mot de passe.

- d. Appuyez sur l'onglet **Service** (Entretien).
- e. Dans le volet Restore factory defaults (Restaurer les valeurs d'usine par défaut), appuyez sur **All settings** (Tous les paramètres).
- f. Appuyez sur **OK** pour confirmer la modification et redémarrez l'appareil.
- 4. Si les paramètres avancés ne s'ouvrent pas sur l'appareil après son redémarrage, répétez les sous-étapes 3a. à 3c.
- 5. Appuyez sur l'onglet **Device** (Appareil) et ajustez les paramètres de la manière suivante :
	- a. Définissez la fréquence de la ligne électrique en fonction de votre fréquence d'alimentation C.A. (50 Hz ou 60 Hz).
	- b. Définissez le profil par défaut sur Continuous Monitoring (Monitorage continu).
- 6. Appuyez sur l'onglet **Paramètres**, puis sur l'onglet vertical **ECG**.
- 7. Configurez les paramètres ECG comme suit :
- a. Définissez la sélection du câble sur **5 Lead** (5 dérivations).
- b. Définissez la configuration de l'électrode en fonction du câble patient utilisé pour ce test.
- c. Activez le paramètre **Allow impedance respiration** (Autoriser l'impédance respiratoire).
- d. Activez le paramètre **V-Tach, V-Fib, Asystole detection** (Détection TV, FV, Asystolie).
- e. Activez le paramètre **Automatic print on ECG alarm** (Impression automatique à l'alarme ECG).
- f. Définissez la dérivation par défaut sur **II.**
- g. Définissez le seuil TV sur **120**.
- 8. Appuyez sur **Sortie** pour quitter les paramètres avancés.
- 9. Connectez le module ECG à l'un des ports de l'hôte USB sur l'appareil Connex.
- 10. Appuyez sur l'onglet **Settings (Paramètres)**, puis sur l'onglet **Device** (Appareil) et sur l'onglet vertical **Profiles** (Profils).
- 11. Définissez le profil sur Continuous Monitoring (Monitorage continu).
- 12. Appuyez sur l'onglet **Settings (Paramètres)**, puis sur l'onglet **Configuration** et sur l'onglet vertical **ECG**.
- 13. Configurez les paramètres ECG comme suit :
	- a. Définissez le gain ECG sur 20 mm/mv.
	- b. Définissez la vitesse de balayage sur 25 mm/s.
	- c. Activez le filtre.
- 14. Appuyez sur l'onglet **Device** (Appareil), puis sur l'onglet vertical **Par défaut**.
- 15. Appuyez sur **Enreg. en val. P. déf** dans le volet Current settings (Paramètres actuels).
- 16. Mettez l'appareil Connex hors tension.
- 17. Utilisez un câble ECG AHA ou CEI à 5 dérivations pour raccorder le module ECG aux connexions AHA ou CEI correspondantes sur le simulateur.

#### **Procédure de test ECG**

Inspectez les câbles et le module ECG. Saisissez les résultats dans la fiche de dossier du test ECG et comparez les résultats avec les critères d'acceptation pour déterminer la réussite ou l'échec de cette étape. Si vous constatez que le câble est défectueux, remplacez-le par un câble en bon état et répétez le test.

#### **Inspection des câbles et du module ECG**

Avant tout test fonctionnel, inspectez le module et les câbles.

- 1. Inspectez les câbles patient ECG et les éléments suivants en particulier :
	- a. Coupures d'isolation ou des connecteurs
	- b. Fissures ou décoloration du plastique
	- c. Caoutchouc ou plastique manquant ou desserré
	- d. Étiquettes manquantes ou endommagées
- 2. Inspectez le câble USB de l'ECG et les éléments suivants en particulier :
	- a. Coupures d'isolation ou des connecteurs
	- b. Fissures ou décoloration du plastique
	- c. Caoutchouc ou plastique manquant ou desserré
	- d. Étiquettes manquantes ou endommagées
- 3. Inspectez le module ECG, et les éléments suivants en particulier :
	- a. Plastique cassé
	- b. Fissures
	- c. Décoloration
- d. Attaches manquantes ou endommagées
- e. Étiquettes manquantes ou endommagées
- f. Pièces internes cassées, comme confirmé par les cliquetis
- g. Broches de connecteur cassées, pliées, brûlées, contaminées ou corrodées
- h. Décoloration autour des broches du connecteur

#### **Test des voyants et du module ECG**

- 1. Vérifiez que le voyant du module ECG est éteint. Enregistrez le résultat.
- 2. Mettez l'appareil Connex sous tension et observez le voyant sur le module ECG.
- 3. Vérifiez que le voyant sur le module ECG s'allume tout d'abord en orange, puis qu'il devient vert fixe. Enregistrez le résultat.
- 4. Dans l'onglet Home (Accueil) de l'appareil Connex, appuyez sur **Start** (Démarrer) dans le volet ECG.
- 5. Vérifiez que le voyant du module ECG clignote en vert. Enregistrez le résultat.

#### **Courbe et test de fréquence cardiaque**

- 1. Appuyez sur le volet ECG de l'affichage de l'appareil Connex jusqu'à ce que la dérivation sélectionnée soit la Dérivation I.
- 2. Appuyez sur la touche **Start** (Démarrer) dans le volet ECG.
- 3. Vérifiez qu'une courbe s'affiche et que la fréquence cardiaque est de 80 battements par minute +/- 3 battements par minute. Enregistrez le résultat.

La courbe NSR de l'ECG pour la dérivation I et la FC/FP doivent s'afficher comme illustré. **Dérivation ECG I**

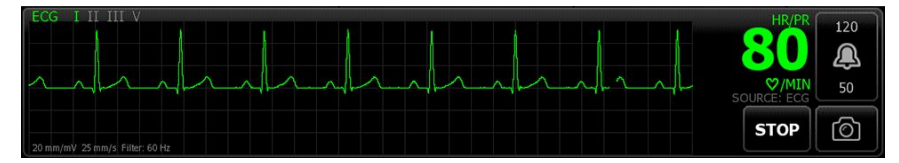

- 4. Appuyez sur le volet ECG pour modifier la dérivation ECG.
- 5. Répétez les étapes 3 et 4 pour les dérivations II, III et V.

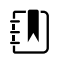

**REMARQUE** La courbe varie pour chaque dérivation, comme illustré.

#### **Dérivation ECG II**

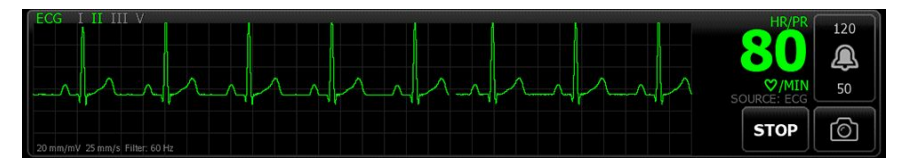

#### **Dérivation ECG III**

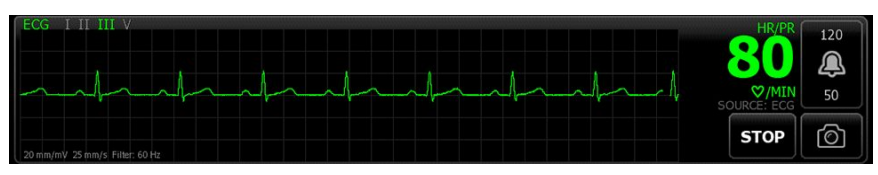

**Dérivation ECG V**
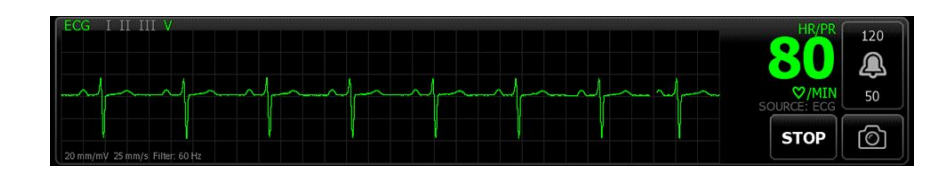

#### **Test d'alarme des dérivations désactivées**

- 1. Retirez une dérivation du simulateur et vérifiez que le moniteur affiche une alerte d'équipement indiquant la dérivation défectueuse. Enregistrez le résultat.
- 2. Remplacez la dérivation et attendez que la courbe se stabilise à nouveau.
- 3. Répétez les étapes 1 et 2 pour chaque dérivation (dérivations AHA ou CEI RA/R, LA/L, RL/N, LL/ F, V/C).

#### **Test de respiration**

- 1. Appuyez sur l'onglet **Settings (Paramètres)**, puis sur l'onglet **Configuration** et sur l'onglet vertical **ECG**.
- 2. Configurez les paramètres ECG comme suit :
	- a. Définissez le gain ECG sur **20 mm/mv**.
	- b. Définissez la vitesse de balayage sur **25 mm/s**.
	- c. Activez le paramètre **Filter** (Filtre).
	- d. Désactivez le paramètre **Patient has a pacemaker** (Le patient porte un stimulateur cardiaque).
	- e. Activez le paramètre **Use ECG as an RR source when available** (Utiliser ECG comme source FR si disponible).
- 3. Appuyez sur l'onglet **Home** (Accueil).
- 4. Appuyez sur le volet ECG de l'affichage de l'appareil Connex jusqu'à ce que la dérivation bascule sur la Dérivation II.
- 5. Patientez 3 minutes pour que le signal ECG se stabilise avant d'observer la fréquence cardiaque et la fréquence respiratoire.
- 6. Vérifiez que la fréquence respiratoire est de 15 respirations par minute +/- 2 respirations par minute. Enregistrez le résultat.

#### **Test d'alarme d'arythmie**

- 1. Sur l'affichage de l'appareil Connex, appuyez sur **Stop** (Arrêter) dans le volet ECG.
- 2. Définissez le simulateur ECG pour déclencher une arythmie.
- 3. Appuyez sur la touche **Start** (Démarrer) dans le volet ECG.
- 4. Déclenchez l'asystolie sur le simulateur ECG et démarrez le chronomètre pour capturer le temps écoulé entre le déclenchement de l'asystolie et l'alarme correspondante sur l'appareil Connex.
- 5. Vérifiez que l'alarme d'asystolie se déclenche après ≥ 4 secondes. Enregistrez le résultat.
- 6. Appuyez sur la touche **Stop** (Arrêter) dans le volet ECG.
- 7. Désactivez l'asystolie sur le simulateur ECG et reprenez un rythme sinusal normal.

#### **Test de détection du stimulateur cardiaque**

1. Appuyez sur l'onglet **Settings (Paramètres)**, puis sur l'onglet **Configuration** et sur l'onglet vertical **ECG**.

- 2. Activez le paramètre **Patient has a pacemaker** (Le patient porte un stimulateur cardiaque).
- 3. Appuyez sur l'onglet **Home** (Accueil).
- 4. Observez l'étiquette PACER DETECTION ON (DÉTECTION DE STIMULATION SUR MARCHE) sur le volet ECG.
- 5. Activez le signal du stimulateur cardiaque sur le simulateur ECG.
- 6. Définissez les paramètres de stimulation auriculaire suivants :
	- a. Polarité ve+
	- b. Largeur 1 ms
	- c. Amp 5,0 mv
	- d. Stimulateur et ECG synchronisés
- 7. Définissez le canal ECG sur la dérivation I.
- 8. Appuyez sur la touche **Start** (Démarrer) dans le volet ECG.
- 9. Attendez quelques secondes et observez la courbe dans le volet ECG.
- 10. Vérifiez que le marqueur de stimulation du stimulateur apparaît avant le complexe QRS dans le volet ECG. Enregistrez le résultat.
- 11. Répétez les étapes 7 à 10 pour la dérivation II, la dérivation III et la dérivation V.

Fin du test.

# Test de sécurité électrique

Welch Allyn recommande de tester uniquement la continuité de mise à la terre et le courant de fuite après toutes les réparations en boîtier ouvert. Les tests de rigidité diélectrique ne sont pas recommandés.

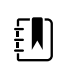

**REMARQUE** Effectuez les tests de rigidité diélectrique uniquement si vous doutez de l'intégrité de l'isolation électrique (par exemple, courant d'ouverture de l'interrupteur de court-circuit ou intrusion de liquides d'une solution saline). Si vous pensez que ce test est indispensable, retournez l'appareil à Welch Allyn à des fins de maintenance.

Ces recommandations sont conformes à la norme EN/CEI 60601-1 - Appareils électromédicaux - Partie 1 : Exigences générales pour la sécurité de base et les performances essentielles ou la norme EN/CEI 62353 - Appareils électromédicaux - Essais récurrents et essais après réparation d'un appareil électromédical.

Compte tenu de la variabilité des appareils de contrôle sur le terrain, Welch Allyn n'inclut pas d'instructions spécifiques pour des tests de sécurité électrique. Lors des tests de sécurité électrique, consultez les manuels sur les appareils de contrôle pour obtenir des instructions détaillées afin de s'assurer que la configuration de l'équipement de test est conforme à la norme appropriée. Le tableau suivant fournit des connexions et des limites de tests pour vous aider avec ces tests.

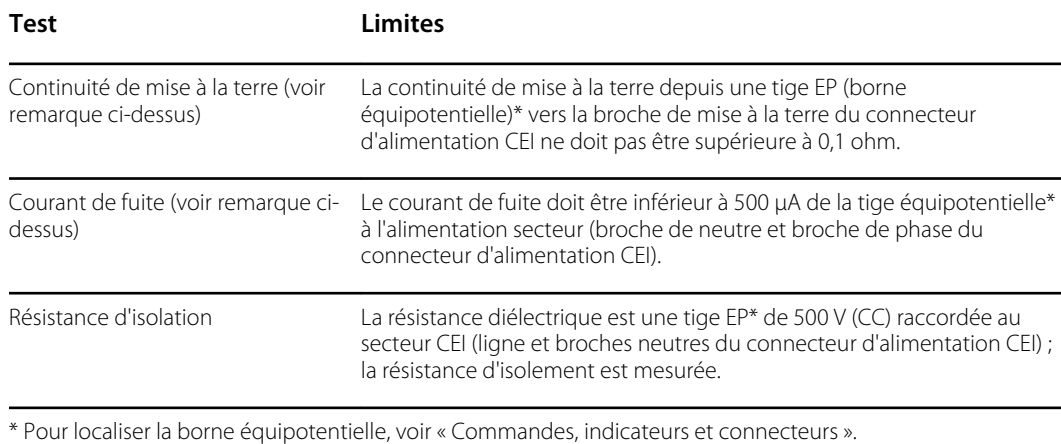

# Appareils avec alimentation externe

Les blocs d'alimentation sont certifiés CB et listés UL ; ils remplissent TOUTES les exigences de la norme sur les dispositifs médicaux relatives à l'alimentation électrique. Le fabricant est tenu

d'effectuer tous les tests de sécurité électrique sur l'ensemble de ses blocs d'alimentation avant l'expédition. Welch Allyn n'effectue pas de tests sur ces blocs d'alimentation externes et ne recommande pas de tels tests, car tout test supplémentaire ajouterait une tension excessive sur le système d'isolement et pourrait entraîner des défaillances prématurées sur le terrain. Les réparations en boîtier ouvert des appareils avec alimentation externe sont uniquement destinées aux circuits CC et aux circuits à isolement robuste intégrés aux cartes de circuits imprimés. Aucun autre test d'après entretien n'est nécessaire dans ce cas. Les systèmes d'isolement du patient au sein de l'appareil (capteur de température, capteur de SpO2, capteur de CO2, capteur ECG, etc.) ont tous des espaces d'isolement visibles intégrés à la carte de circuits imprimés. Le contrôle de la qualité sur la carte de circuits imprimés et les tests de type approfondis réalisés par l'organisme de test (ETL) suppriment le besoin d'effectuer des tests supplémentaires sur les appareils qui sont en aval de l'appareil d'isolement de l'alimentation secteur.

### Appareils avec alimentation interne

Les alimentations internes sont certifiées CB et enregistrées UL. Ces alimentations sont un modèle d'alimentation à cadre ouvert (pas d'enceinte de protection). Par conséquent, les produits qui ont une alimentation interne doivent subir des tests de sécurité électrique. Les réparations en boîtier ouvert des appareils avec une alimentation interne exigent d'effectuer les tests recommandés, car ces appareils présentent une alimentation à cadre ouvert et les tests impliquent la manipulation de câbles qui transportent du 120 ou du 240 volts C.A. Welch Allyn ne recommande pas les tests HiPot / de résistance diélectrique, car cela pourrait provoquer une tension sur le système d'isolement, qui pourrait en retour entraîner des défaillances prématurées.

### Connecteur de la tige de terre

Cet appareil est équipé d'une tige de terre (borne équipotentielle) utilisée pour tester la sécurité électrique et connecter une barre d'équipotentialité. Pour veiller à l'utilisation du connecteur approprié et tester la sécurité électrique, la tige de terre est encastrée dans le boîtier du système. N'utilisez pas des pinces ou des connecteurs de type « crocodile ». Le connecteur électrique d'accouplement nécessite un assemblage automatique par sertissage sur les câbles de connexion appropriés.

Le connecteur d'accouplement (GPAO-KBT6DIN, numéro de commande 15.0010) est constitué de la prise à angle droit et de l'isolateur, comme illustré dans la figure suivante. Vous pouvez acheter le connecteur d'accouplement et la pince à sertir auprès du fabricant, Multi-Contact :

<http://www.multi-contact.com>.

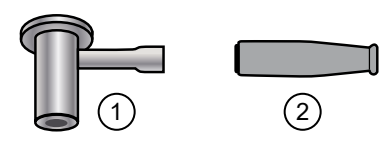

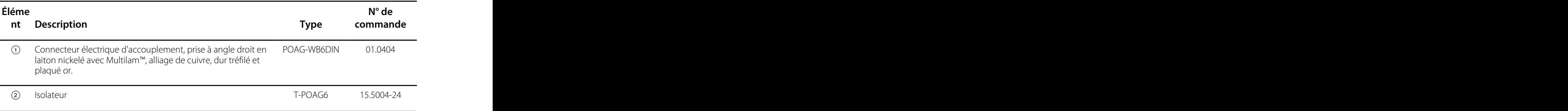

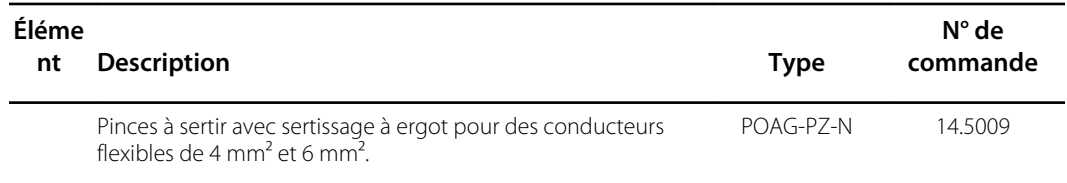

#### Test de sécurité électrique

# Options, mises à niveau et licences

Welch Allyn prend en charge les mises à niveau des options, logiciels et licences pour tous les modèles.

Un centre de maintenance Welch Allyn doit se charger des mises à niveau des options pour les appareils encore sous garantie et nécessitant une installation interne, à moins que vous participiez au programme de partenariat de soins Biomed. Si vous souhaitez installer des options internes, nous vous recommandons d'assister au cours de formation technique en présentiel ou en ligne. La formation est indispensable pour recevoir l'édition sous licence Gold du Welch Allyn Service Tool. L'édition sous licence Gold est requise pour vérifier que l'appareil fonctionne correctement après son entretien. Bien que toutes les mises à niveau des options soient étalonnées et testées avant de quitter l'usine, Welch Allyn recommande de réaliser un test fonctionnel complet lorsque l'appareil fait l'objet d'un entretien.

Les éventuelles mises à niveau logicielles peuvent être achetées ou fournies sans frais si vous avez conclu un contrat d'entretien Welch Allyn. Les mises à niveau peuvent être installées par un centre de maintenance Welch Allyn ou avec l'outil d'entretien, édition sans licence standard ou édition sous licence Gold.

Si vous choisissez d'installer les mises à niveau logicielles vous-même, vous recevrez le logiciel via Internet. Lorsque vous commandez le logiciel, précisez le numéro de série de l'appareil sur lequel l'installer.

Vous pouvez acheter des licences pour activer des fonctions logicielles supplémentaires ou des options de communication. Si vous souhaitez installer des licences, vous aurez besoin de l'outil d'entretien, édition sans licence standard ou édition sous licence Gold, et d'une connexion Internet. Si vous achetez une licence, vous recevrez un code à entrer dans l'outil d'entretien exécuté sur un PC connecté à Internet qui communiquera avec un serveur et téléchargera le fichier de licence. L'outil d'entretien se connecte à l'appareil pour installer la licence et activer la fonction avancée. Une description plus détaillée de la licence se trouve dans les fichiers d'aide de l'outil d'entretien.

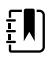

**REMARQUE** Lorsqu'un code d'autorisation permet d'activer la licence, il est associé au numéro de série de l'appareil. Enregistrez le code d'autorisation de la licence avec le numéro de série à des fins ultérieures. Si la carte mère est remplacée, vous aurez besoin du code d'autorisation pour réactiver les fichiers de licence.

# Options, mises à niveau et licences disponibles

Vous pouvez ajouter les options, les mises à niveau et les licences suivantes à chaque configuration de base du modèle.

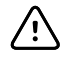

**MISE EN GARDE** Avant d'installer une option, débranchez le patient du système mural et mettez l'appareil hors tension.

### **Options**

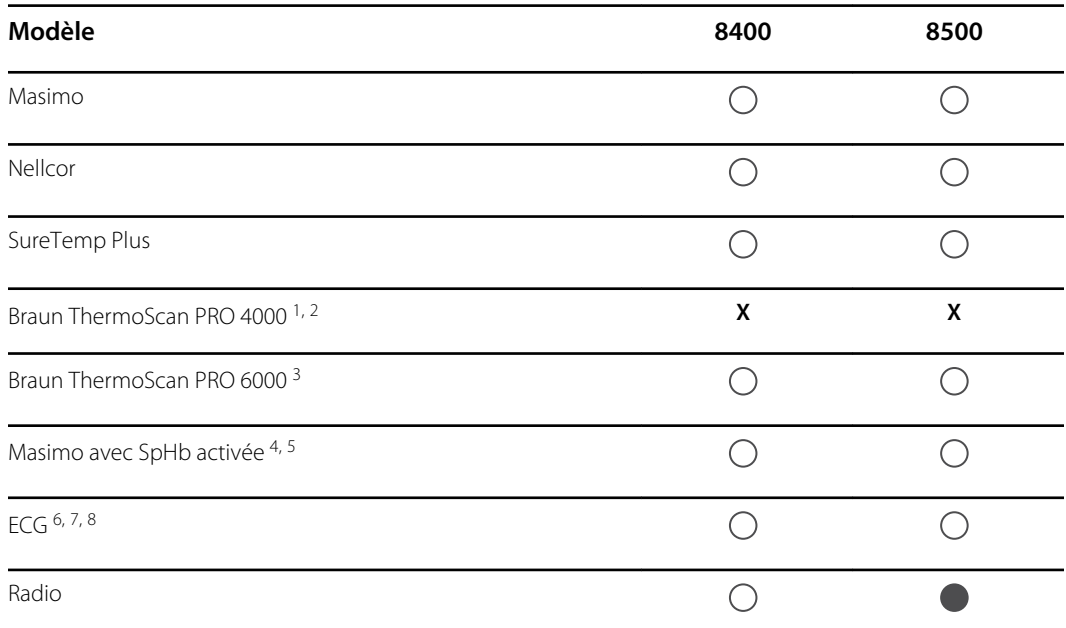

<sup>1</sup> Les mises à niveau ne sont plus disponibles. Remplacement d'entretien uniquement.

<sup>2</sup> Requiert le logiciel de l'hôte version 1.50.01 ou ultérieure.

<sup>3</sup> Requiert le logiciel de l'hôte version 2.30.00 ou ultérieure.

<sup>4</sup> Requiert le logiciel de l'hôte version 1.70.03 ou ultérieure.

<sup>5</sup> Requiert la licence de l'interface utilisateur applicable.

<sup>6</sup> Requiert la licence du profil de monitorage continu.

<sup>7</sup> Requiert la licence LTA pour analyser l'arythmie.

<sup>8</sup> Requiert le logiciel de l'hôte version 2.30.01 ou ultérieure.

 $\bigcirc$  Standard avec ce modèle.  $\bigcirc$  mise à niveau matérielle/logicielle disponible pour ce modèle.

### Éléments accordés sous licence

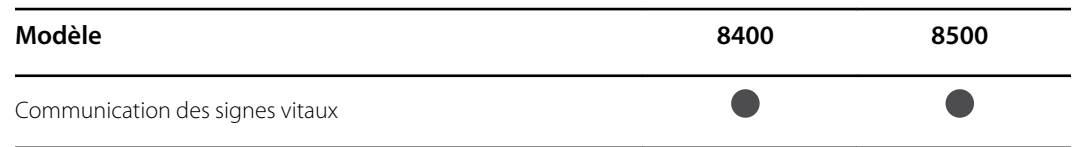

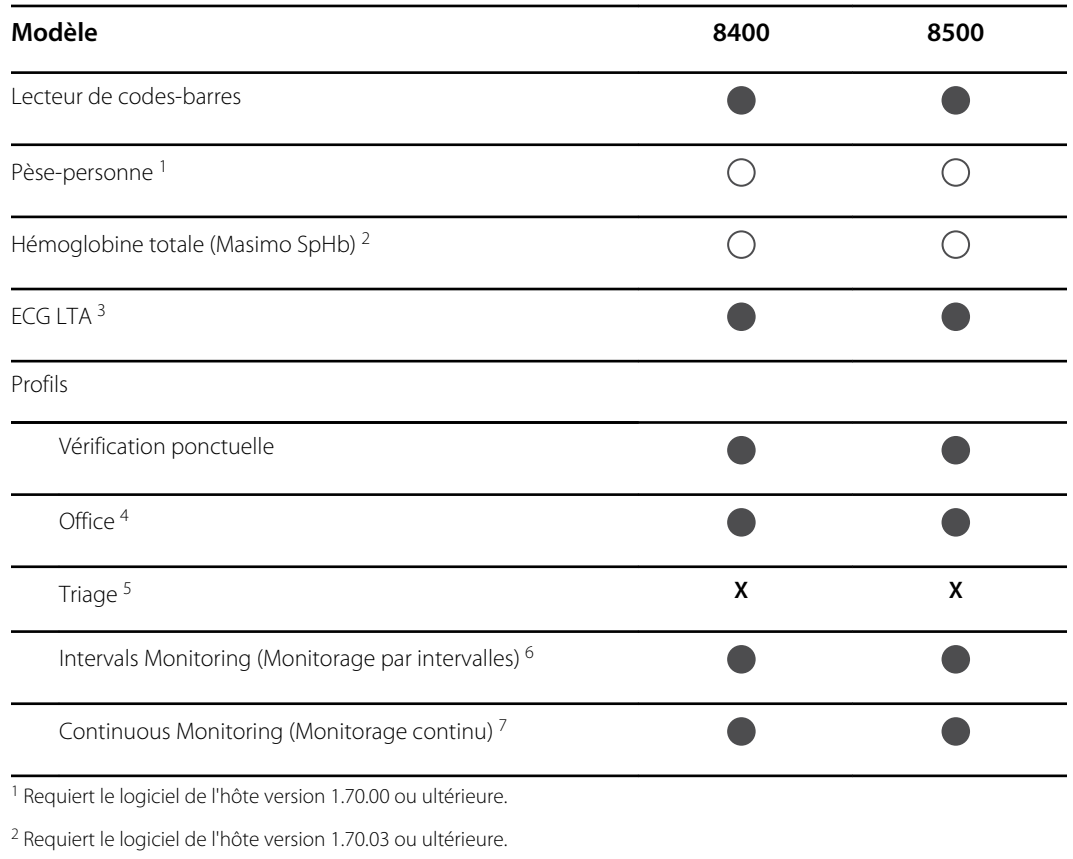

<sup>3</sup> Requiert le logiciel de l'hôte version 2.30.01 ou ultérieure.

<sup>4</sup> Requiert le logiciel de l'hôte version 1.71.00 ou 2.30.00 ou ultérieure.

<sup>5</sup> Le profil Triage n'est pas disponible dans le logiciel de l'hôte version 2.30.00 et ultérieure.

<sup>6</sup> Dans les versions du logiciel de l'hôte 1.X, ce profil a été appelé Monitor (Moniteur).

<sup>7</sup> Requiert le logiciel de l'hôte version 2.20.00 ou ultérieure.

Standard avec ce modèle.  $\Box$  Mise à niveau matérielle/logicielle disponible pour ce modèle.

#### Vérification de la version logicielle de l'appareil Connex

Vérifiez que la version du micrologiciel prend en charge une option en utilisant l'une des deux méthodes décrites dans cette section.

#### **Vérification de la version du micrologiciel sur l'appareil**

- 1. Si l'appareil n'a pas démarré, mettez-le sous tension.
- 2. Appuyez sur l'onglet **Settings (Paramètres)**.
- 3. Appuyez sur l'onglet **Avancé**.
- 4. Dans le volet de droite, vérifiez le numéro sous la version du logiciel pour identifier la version en cours d'exécution sur l'appareil.

#### **Vérification de la version du micrologiciel à l'aide de l'outil d'entretien**

- 1. Connectez l'appareil Connex à un ordinateur doté de l'outil d'entretien avec un câble USB de type A vers mini B.
- 2. Lancez l'outil d'entretien Welch Allyn.
- 3. Dans l'écran de démarrage, cliquez sur **Service** (Entretien).
- 4. Connectez-vous en tant qu'utilisateur ADMIN sans mot de passe ou utilisez n'importe quel compte existant.
- 5. Sélectionnez le modèle de l'appareil dans l'onglet répertoriant les appareils.

L'onglet Device Information (Informations sur l'appareil) s'affiche.

6. Localisez le contrôleur hôte dans la colonne Device Name (Nom de l'appareil) et suivez la ligne jusqu'à la colonne des micrologiciels disponibles pour identifier la version en cours d'exécution sur votre appareil.

# Options d'installation

#### Installation d'options internes

Toutes les installations d'options internes supposent l'ouverture du boîtier et un démontage. À chaque réparation, remplacement ou installation de composants internes, Welch Allyn exige que l'appareil soit soumis à un test fonctionnel complet et à un test de sécurité électrique avant sa réutilisation.

Avant d'installer une option interne, veuillez lire les informations sur sa suppression dans la section « Démontage et réparation ». Après avoir pris connaissance du processus, suivez les instructions énoncées dans la section Démontage pour retirer les composants actuels ou les boîtiers vides, le cas échéant, puis procédez à l'installation des nouvelles options.

#### Installation d'options externes

Les options externes sont les suivantes : ECG, thermomètres Braun, lecteurs de codes-barres et balance. Procédez aux mises à niveau logicielles requises et aux licences correspondantes avant d'installer les options sur l'appareil Connex. Suivez les instructions relatives aux options pour les configurer avant de les installer sur l'appareil Connex.

- 1. Mettez l'appareil Connex hors tension et retirez le cordon d'alimentation.
- 2. Accédez au panneau arrière de l'appareil Connex.
- 3. Repérez la porte du connecteur USB.
- 4. Desserrez la vis captive pour ouvrir la porte d'accès.
- 5. Branchez le connecteur USB des options externes du module (p. ex., lecteurs de codes-barres) à un port USB disponible. Vérifiez que le connecteur est entièrement inséré.
- 6. Alignez le câble USB des options externes avec la fente correspondante dans la porte d'accès USB, puis fermez la porte.
- 7. Serrez la vis captive pour fixer la porte d'accès.
- 8. Branchez le cordon d'alimentation à l'appareil.
- 9. Mettez l'appareil sous tension.
- 10. Après le démarrage de l'appareil, suivez les instructions du *Mode d'emploi* de l'appareil et/ou des options pour configurer l'option si nécessaire.

#### Mise à niveau logicielle

Si la version actuelle du logiciel n'est pas conforme à la version minimale requise, mettez à jour le micrologiciel de l'appareil Connex en choisissant la dernière version prenant en charge l'option souhaitée. Pour mettre à jour le logiciel, vous aurez besoin de la dernière version de l'outil d'entretien Welch Allyn, disponible sur [https://www.hillrom.com/en/services/welch-allyn-service](https://www.hillrom.com/en/services/welch-allyn-service-tool/)[tool/l](https://www.hillrom.com/en/services/welch-allyn-service-tool/). Suivez les instructions du Guide de configuration et d'installation de l'outil d'entretien Welch Allyn, disponible sur<https://www.hillrom.com/en/services/welch-allyn-service-tool/>. Contactez l'assistance technique Hillrom à l'adresse [hillrom.com/en-us/about-us/locations/](https://hillrom.com/en-us/about-us/locations/) pour obtenir la dernière version du logiciel de l'appareil Connex. Suivez ces étapes pour mettre à jour le micrologiciel de l'appareil Connex en utilisant l'outil d'entretien Welch Allyn :

- 1. Connectez l'appareil Connex à un ordinateur doté de l'outil d'entretien avec un câble mini-USB de type A vers B.
- 2. Branchez le cordon électrique à une prise secteur et mettez l'appareil Connex sous tension.
- 3. Lancez l'outil d'entretien Welch Allyn.
- 4. Si l'écran de démarrage s'affiche avec les boutons « Add new features » (Ajouter de nouvelles fonctionnalités) et « Service » (Entretien), cliquez sur **Service** (Entretien).
- 5. Connectez-vous en tant qu'utilisateur ADMIN sans mot de passe ou utilisez n'importe quel compte existant.
- 6. Sélectionnez votre appareil Connex dans l'onglet Device list (Liste des appareils).

L'onglet Device Information (Informations sur l'appareil) s'affiche.

- 7. Cliquez sur l'onglet **Mise à niveau**.
- 8. Localisez le contrôleur hôte dans la colonne des appareils et suivez la ligne jusqu'à la colonne des micrologiciels disponibles.
	- Si un numéro de version apparaît, cliquez dessus pour le sélectionner.
	- Si aucune mise à niveau disponible ne s'affiche, cliquez sur **Check for upgrades** (Rechercher les mises à niveau).
	- Si aucune mise à niveau ne s'affiche, contactez l'assistance technique Hillrom : [hillrom.com/en-us/about-us/locations/.](https://hillrom.com/en-us/about-us/locations/)
- 9. Cliquez sur **View release notes** (Afficher les notes de publication) pour plus d'informations sur cette version.
- 10. Cliquez sur **Mettre tout à niveau**.
- 11. Dans la boîte de dialogue de confirmation, cliquez sur **Oui** pour continuer ou sur **Non** pour revenir à l'onglet Upgrade (Mise à niveau).

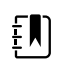

**REMARQUE** Après le démarrage de la mise à niveau, ne déconnectez pas l'appareil ou n'interrompez pas le processus tant qu'il n'est pas terminé. L'appareil redémarrera et lancera la procédure de mise à niveau. Le logiciel du contrôleur hôte et les micrologiciels des sous-systèmes seront mis à niveau avec les versions disponibles. L'appareil redémarrera plusieurs fois selon le nombre de sous-systèmes exigeant une mise à jour. Pour chaque sous-système, la barre de progression ira de 0 à 100 %.

Une fois la mise à niveau terminée, l'appareil revient à l'onglet Upgrade (Mise à niveau) et la colonne des micrologiciels disponibles affiche NA (S/O) pour le contrôleur hôte.

Si les polices de caractères chinois et les tables IME s'affichent dans la liste des éléments à ajouter sur l'appareil, vous devez les installer pour imprimer des graphiques comme suit :

1. Suivez les étapes 1 à 6 au début de cette rubrique.

- 2. Sélectionnez les polices de caractères chinois et les tables IME dans la liste des éléments à ajouter sur l'appareil.
- 3. Cliquez sur **Add selected**.
- 4. Dans la boîte de dialogue de confirmation, cliquez sur **Oui** pour continuer ou sur **Non** pour revenir à l'onglet Upgrade (Mise à niveau).

Une fois l'installation terminée, l'appareil revient à l'onglet Upgrade (Mise à niveau).

#### Activation des licences

Les fonctions sous licence sont activées à l'aide de l'application de licences de l'outil d'entretien Welch Allyn. Lorsque vous achetez une mise à niveau sous licence pour l'appareil Connex, vous recevez un code d'autorisation du service à la clientèle Welch Allyn. Ce code vous permet d'activer les nouvelles fonctionnalités en utilisant la fonction d'installation de la licence accessible depuis l'outil d'entretien.

- 1. Connectez l'appareil Connex à un ordinateur doté de l'outil d'entretien avec un câble USB de type A vers mini B.
- 2. Lancez l'outil d'entretien Welch Allyn.
- 3. Si l'écran de démarrage s'affiche avec les boutons « Add new features » (Ajouter de nouvelles fonctionnalités) et « Service » (Entretien), cliquez sur **Add new features** (Ajouter de nouvelles fonctionnalités).
- 4. Connectez-vous en tant qu'utilisateur ADMIN sans mot de passe ou utilisez n'importe quel compte existant.
- 5. Cliquez sur le menu **Administration** et sélectionnez **Install license** (Installer la licence).
- 6. Sélectionnez **Medical device license** (Licence du dispositif médical) pour le type de licence que vous souhaitez activer.
- 7. Entrez votre code d'autorisation.
- 8. Sélectionnez l'appareil dans la liste disponible.

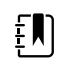

**REMARQUE** Pour que l'appareil s'affiche, il doit être connecté ou figurer dans la liste des appareils faisant l'objet d'un entretien.

9. Cliquez sur **Activer**.

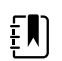

**REMARQUE** Si la licence, que vous activez, concerne un appareil connecté, son installation est immédiate. Si la licence concerne un appareil hors ligne (soumis à un entretien), son installation surviendra lors de la prochaine connexion de l'appareil à l'outil d'entretien. Une nouvelle activation de licence sera ajoutée à votre liste de travail.

10. Après l'installation de la licence, éteignez et redémarrez l'appareil Connex pour charger la licence et activer ses nouvelles fonctionnalités.

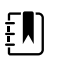

**REMARQUE** Si un arrêt forcé est survenu immédiatement après l'installation de la licence, vous serez peut-être amené à réinstaller la licence.

11. Si vous constatez des problèmes ou des erreurs lors de l'activation, vérifiez que vous avez entré le bon code d'autorisation, vérifiez votre connexion Internet, puis répétez le processus d'installation. Vérifiez auprès de l'administrateur système que les ports 5093 et 5094 sur votre pare-feu sont ouverts pour des communications TCP/IP. Si vous ne parvenez pas à résoudre le problème, contactez l'assistance technique Hillrom : [hillrom.com/en-us/about-us/locations/](https://hillrom.com/en-us/about-us/locations/).

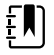

**REMARQUE** Le paramètre Masimo SpHb exige une licence supplémentaire installée lors d'une mise à niveau logicielle avec l'outil d'entretien. Vous trouverez des instructions supplémentaires sur l'installation des licences Masimo dans les kits de mise à niveau Masimo.

# Configuration requise du micrologiciel de l'hôte

Cette section détaille la configuration requise du micrologiciel de l'hôte pour chaque paramètre. Si votre appareil n'est pas conforme à la configuration minimale, vous pouvez mettre à niveau le micrologiciel de l'hôte avec le Welch Allyn Service Tool.

- Paramètre SpHb : micrologiciel de l'hôte version 1.70.03 ou ultérieure
- Paramètre Braun ThermoScan PRO 6000 : micrologiciel de l'hôte version 2.30.00 ou ultérieure
- Paramètre ECG : micrologiciel de l'hôte version 2.30.01 ou ultérieure

### Mises à niveau de paramètres Masimo

Une mise à niveau du paramètre Hémoglobine est disponible pour les modèles 8400 et 8500 avec Masimo SpO2.

#### Mise à niveau des appareils configurés sans Masimo SpO2

Vous pouvez mettre à niveau les appareils configurés sans Masimo SpO2 en ajoutant le module Masimo SpO2 ou en remplaçant le module Nellcor SpO2 par le module Masimo SpO2.

Si vous participez à un programme SmartCare™ Biomed, vous pouvez acheter un kit de mise à niveau et procéder à l'installation par vos propres moyens. Les kits de mise à niveau contiennent un module Masimo aux paramètres souhaités, un code d'autorisation de la licence utilisateur et des instructions d'installation et d'autorisation sous licence pour la mise à niveau. Pour terminer l'installation, vous aurez également besoin des outils énumérés dans la section « Démontage et réparation » de ce manuel.

Si vous ne participez pas à un programme SmartCare™ Biomed, contactez Welch Allyn pour commander une mise à niveau matérielle Masimo et demandez à Welch Allyn d'effectuer la mise à niveau. Les clients qui procèdent aux mises à niveau matérielles sans participer à un programme SmartCare™ Biomed annulent la garantie de l'appareil.

#### Mise à niveau des appareils configurés avec Masimo SpO2

Si votre appareil est équipé d'un module Masimo SpO2, vous pouvez activer de nouveaux paramètres en mettant à niveau le micrologiciel du module. Tous les clients peuvent mettre à niveau le micrologiciel à l'aide de l'outil d'entretien. Pour mettre à niveau le module, achetez un kit de mise à niveau du micrologiciel et suivez les instructions fournies avec le kit.

Chaque mise à niveau du micrologiciel est propre à un appareil ; elle n'est pas transférable à un autre appareil.

### Configuration des options

En cas de connexion ou de mise sous tension, le moniteur détecte toutes les options. Lorsque l'option réussit le test POST, toutes les commandes logicielles de l'interface utilisateur du moniteur sont activées, ce qui vous permet de configurer les paramètres des options.

Les paramètres sont initialement définis sur des valeurs d'usine par défaut. Pour modifier ces paramètres, accédez aux paramètres avancés. Les écrans de configuration pour les paramètres SpO2, SpHb, Pulse rate (Pouls), NIBP (PNI), Temperature (Température) et Manual (Manuel) se trouvent dans l'onglet Parameters (Paramètres). Les écrans de configuration pour la radio se trouvent dans l'onglet Network (Réseau). Pour plus d'informations sur le menu Advanced Settings (Paramètres avancés), consultez le *mode d'emploi* de l'appareil.

### Polices de caractères chinois et tables (IME) d'éditeur de méthode de saisie

#### Polices de caractères chinois

Les polices de caractères chinois nécessitent beaucoup de mémoire car chaque taille de police comprend des milliers de caractères chinois. Les polices sont chargées séparément sur l'appareil Connex afin de réduire la taille de l'image binaire (le fichier \*.pim). Les polices sont stockées dans la mémoire non volatile pour préserver leur intégrité lors des redémarrages et des mises à niveau logicielles.

#### IME pour le chinois

L'IME est un composant du logiciel de l'appareil qui permet aux utilisateurs de saisir du texte en chinois à l'aide d'un clavier standard. Le logiciel convertit plusieurs frappes en caractères qui ne peuvent pas être représentés individuellement sur les claviers.

La technologie IME libère les utilisateurs de l'obligation de se souvenir de toutes les valeurs de caractères idéographiques. En effet, l'IME convertit les frappes de l'utilisateur lorsqu'il tape des sons de caractères chinois en anglais phonétique et anticipe les caractères chinois que l'utilisateur pourrait vouloir. Lorsque plusieurs choix similaires sont disponibles, l'éditeur présente une liste de caractères, donnant à l'utilisateur la possibilité de choisir le bon caractère.

#### Charger la police de caractères chinois et les tables IME

- 1. Ouvrez l'outil d'entretien Welch Allyn sur votre PC.
- 2. Connectez un câble mini-USB sur le PC et sur l'appareil Connex.
- 3. Dans l'onglet Device list (Liste des appareils), cliquez sur le nom de l'appareil pour le sélectionner puis cliquez sur Select (**Sélectionner**).

Un nouvel onglet présentant l'appareil en détail apparaît avec le sous-onglet Device Information (Informations sur l'appareil) sélectionné.

4. Cliquez sur le sous-onglet Upgrade (**Mise à niveau**).

Le sous-onglet Upgrade (Mise à niveau) s'affiche avec deux volets d'options de mise à jour.

5. Dans le volet de droite, cliquez sur **Chinese Fonts and IME Tables** (Polices de caractères chinois et tables IME), puis sur **Add selected** (Ajouter la sélection).

Un message apparaît vous demandant si vous voulez continuer le processus de mise à niveau.

6. Cliquez sur Yes (**Oui**) et attendez la fin de la mise à jour du micrologiciel.

Une boîte de dialogue apparaît vous demandant de patienter et reste affichée à l'écran jusqu'à la fin de l'installation. Puis la boîte de dialogue se ferme et le volet à droite du sous-onglet de mise à niveau disparaît (en supposant que ce volet ne comportait aucun autre élément au préalable).

#### Options, mises à niveau et licences

# Unités remplaçables sur site

Cette section du manuel traite uniquement des pieces remplacables sur site. Les accessoires de produits, y compris les capteurs patient, les sondes, les cables, les batteries, les embouts de sonde et autres consommables, sont repertories separement dans la liste des accessoires dans la documentation utilisateur. Les pieces de rechange et les kits de reparation peuvent etre achetes via les canaux de vente Hillrom. Vous pouvez egalement visiter la boutique de pieces [detachees](https://parts.hillrom.com/hillromUS/en/Products/Patient-Monitoring/Vital-Signs-Devices/CONNEX-VITAL-SIGNS-MONITOR/p/BAB11824-3C0B-4B0C-B839-C5EDA4A0CB7B) [Hillrom](https://parts.hillrom.com/hillromUS/en/Products/Patient-Monitoring/Vital-Signs-Devices/CONNEX-VITAL-SIGNS-MONITOR/p/BAB11824-3C0B-4B0C-B839-C5EDA4A0CB7B) en ligne pour acheter des pieces de rechange et des accessoires pour votre appareil Welch Allyn.

### Tableau des kits d'entretien

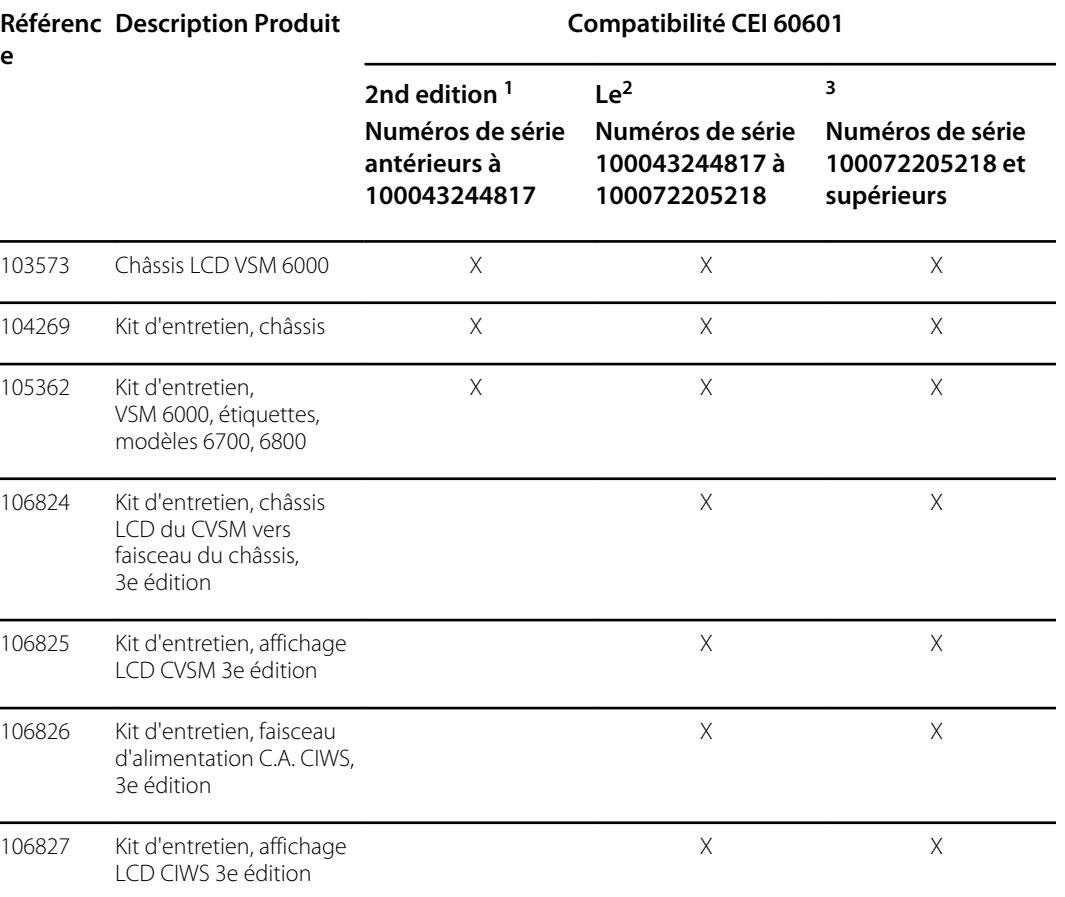

Le tableau suivant présente une vue d'ensemble des kits d'entretien.

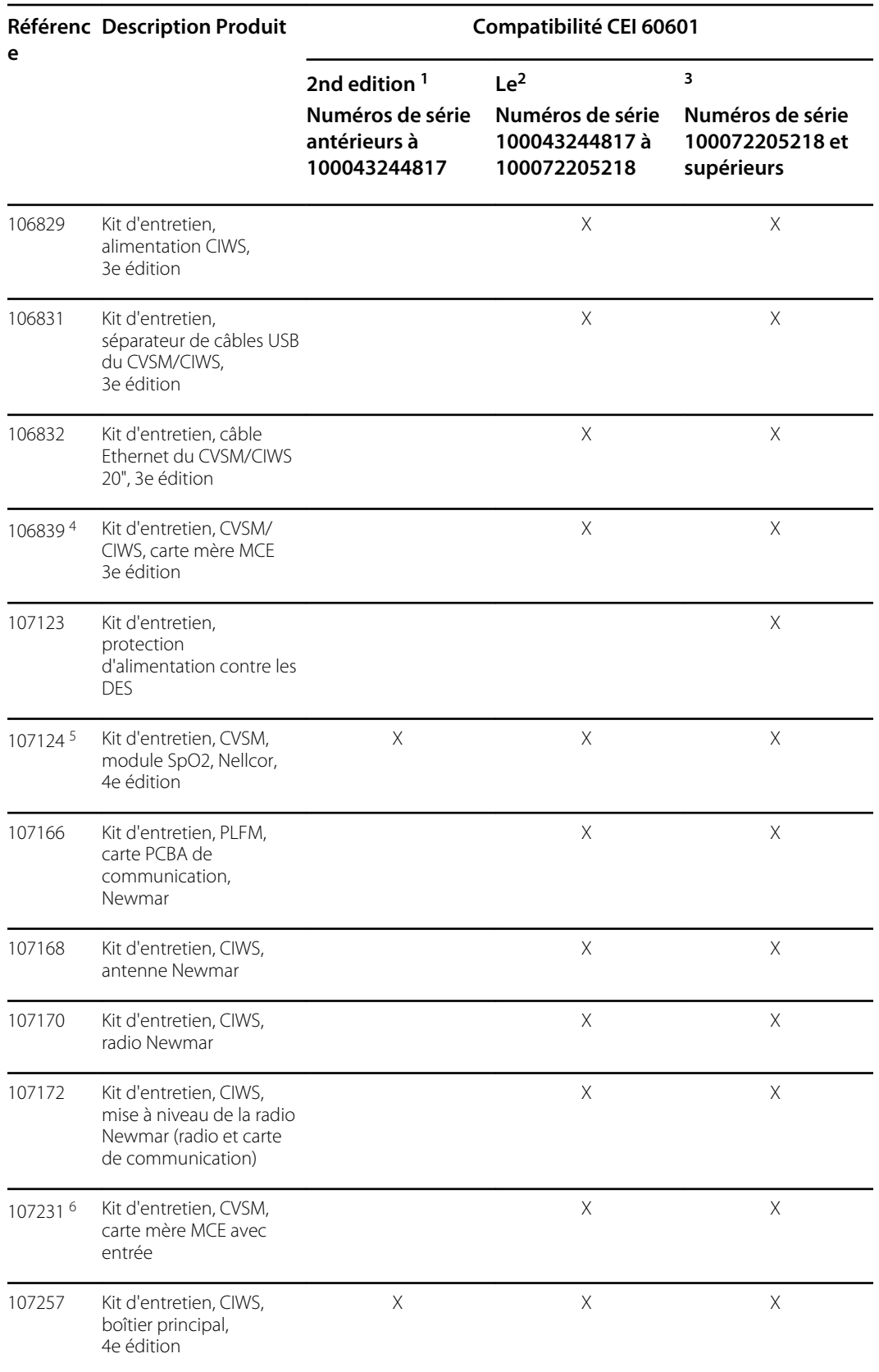

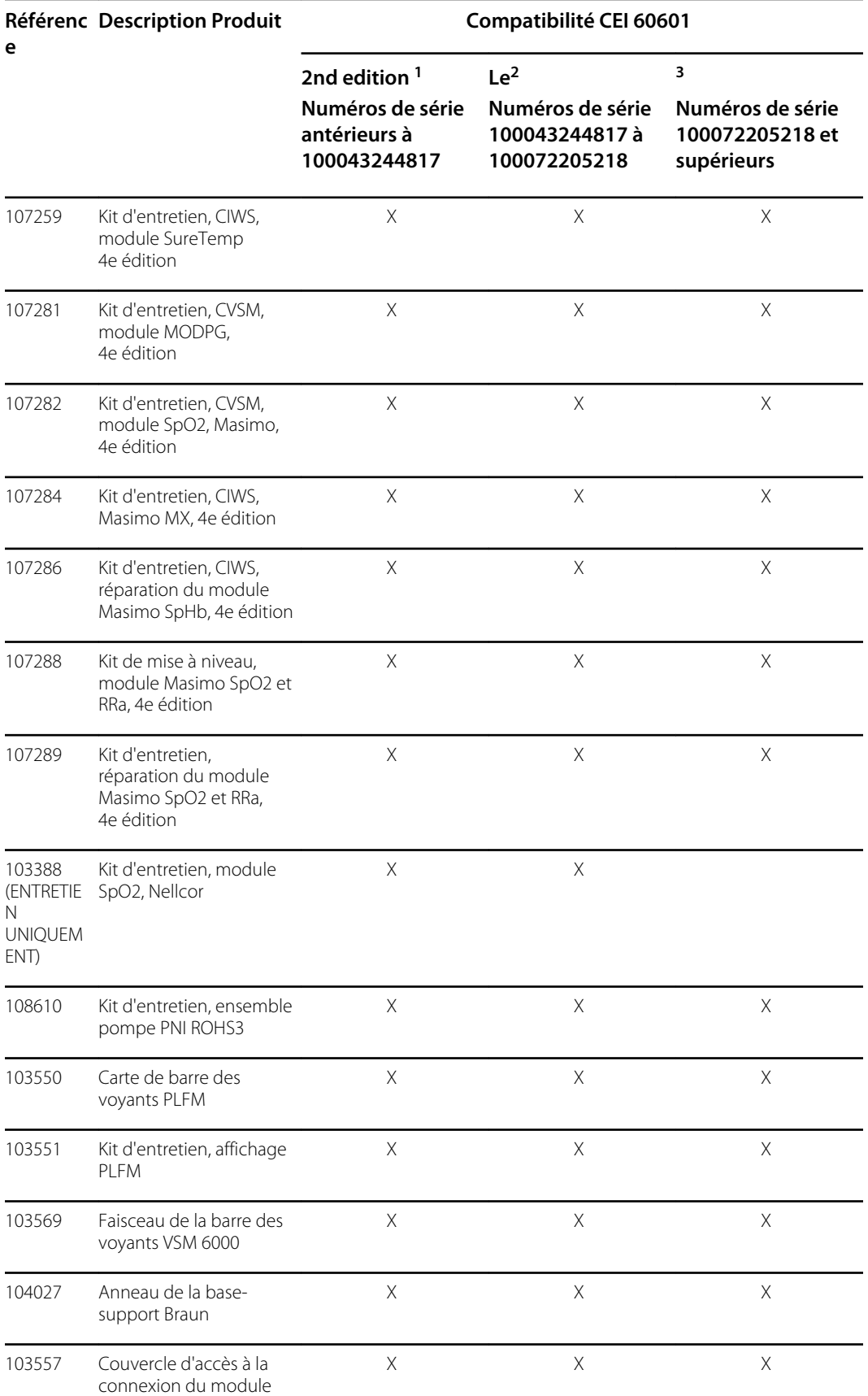

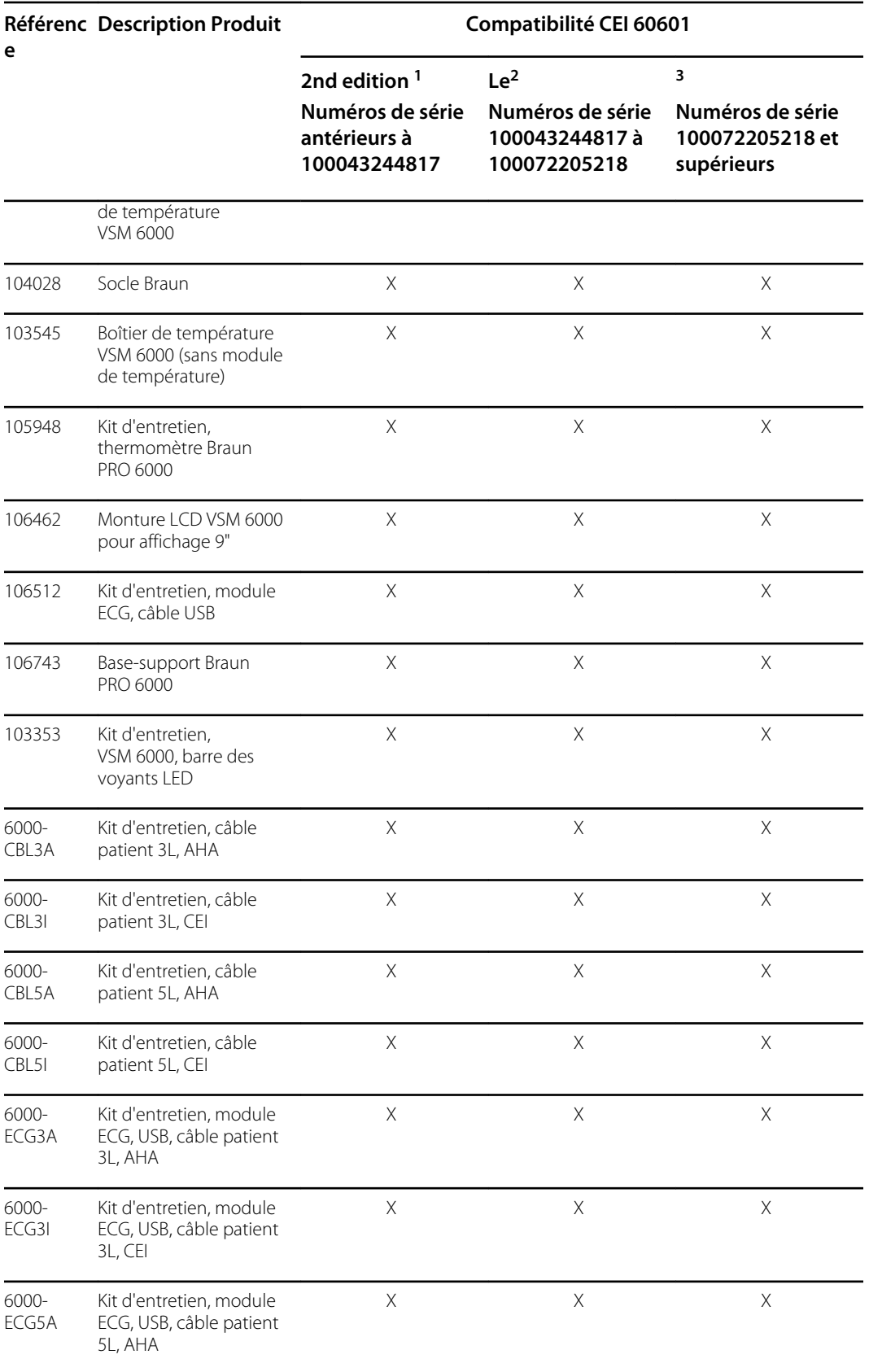

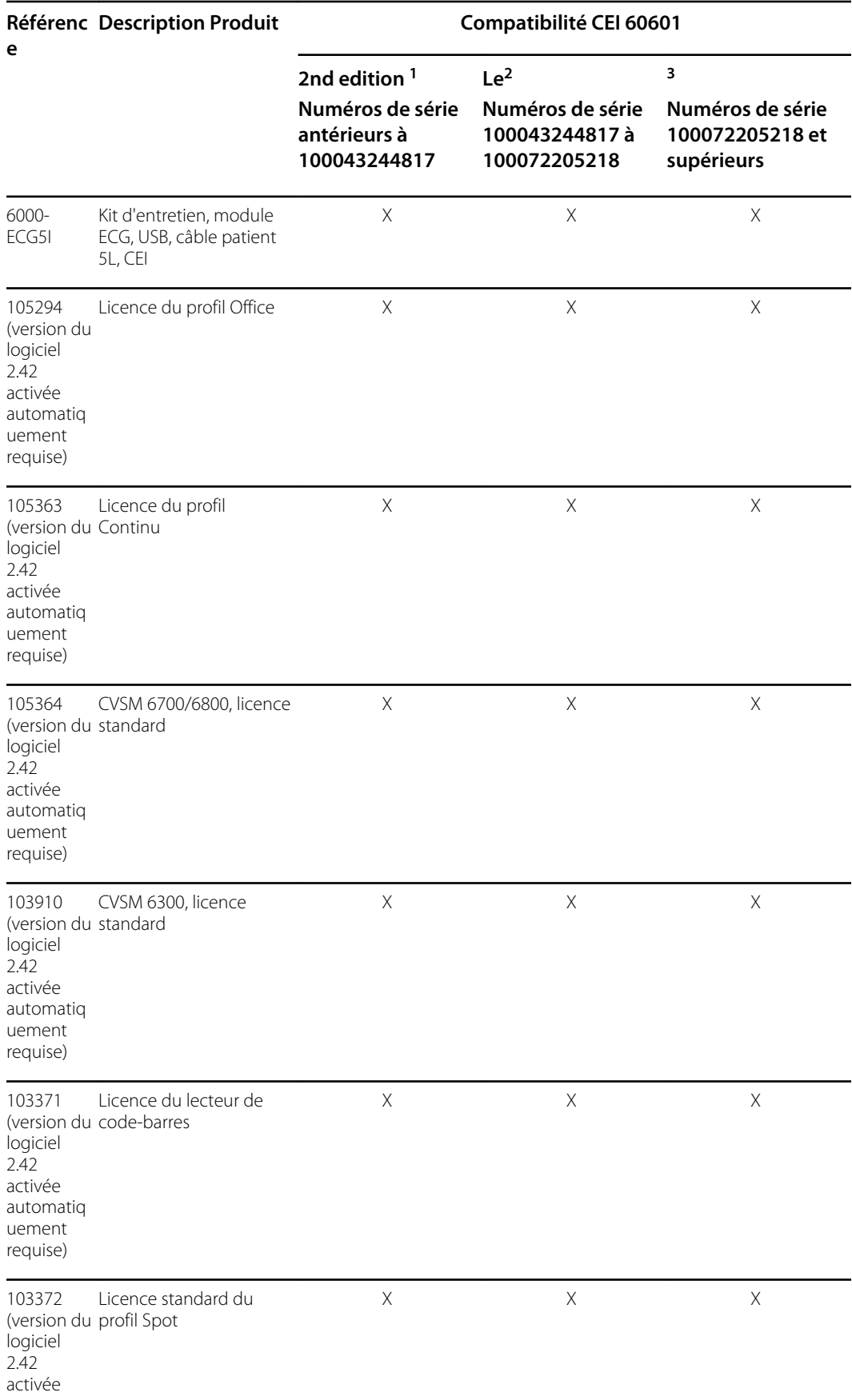

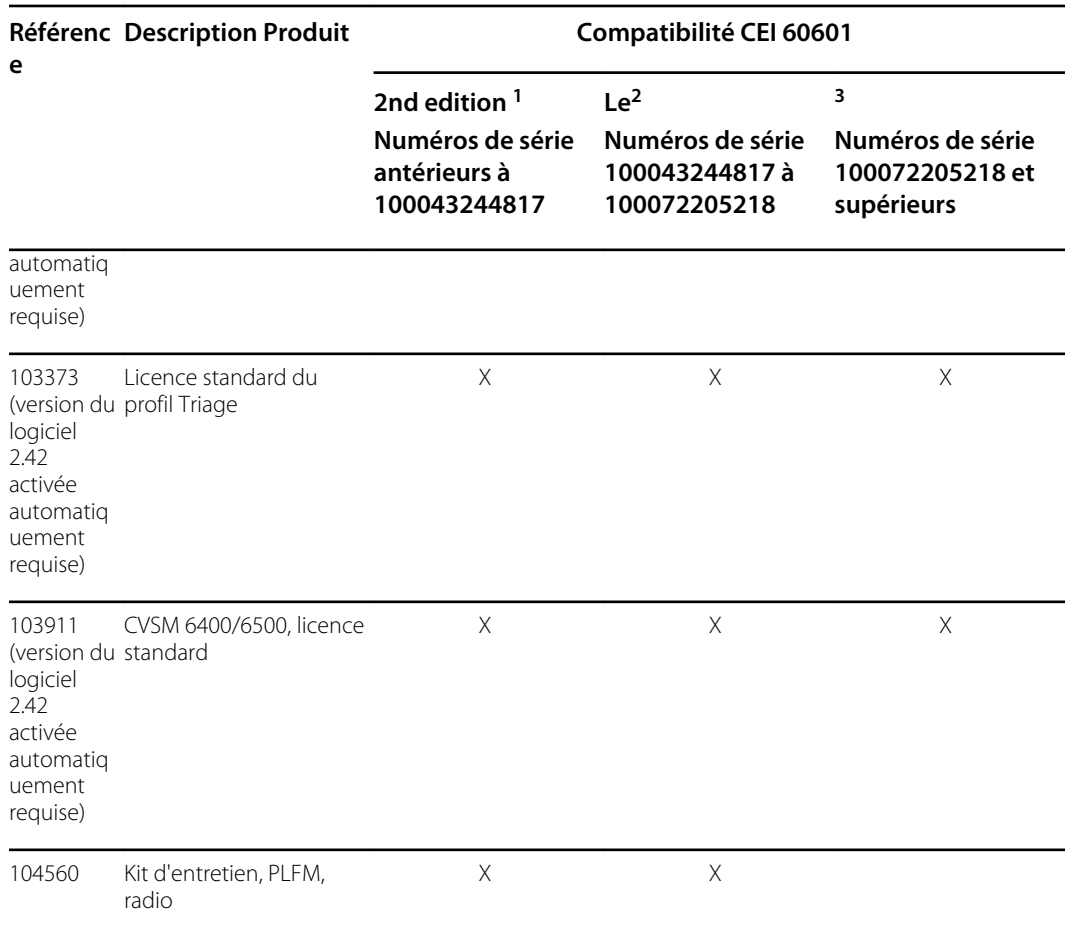

<sup>1</sup> matériel et le logiciel CIWS de 3e édition ont été modifiés pour être conformes à la norme CEI 60601, 3e édition. Tous les logiciels CIWS seront harmonisés, à partir de la version 2.30.01 du logiciel hôte.

<sup>2</sup> matériel et le logiciel CIWS de 3e édition ont été modifiés pour être conformes à la norme CEI 60601, 3e édition. Tous les logiciels CIWS seront harmonisés, à partir de la version 2.30.01 du logiciel hôte.

<sup>3</sup>Tous les appareils conformes à la norme CEI 60601-1-1-2 de 4e édition doivent être maintenus avec des matériaux conformes à la norme de la 4e édition. Tous les CIWS fabriqués à partir du numéro de série 100025445218 seront entretenus comme des appareils de 4e édition.

4 Requiert le remplacement du micrologiciel 2.41.01 ou d'un module de communication supérieur par 410389-04, du boîtier par 106835, un kit d'écran LCD 106825, un kit d'imprimante (nouveau câblage) {si le périphérique était équipé d'une imprimante} 411695-01 et un module Nellcor 412896 lors du remplacement de la carte mère sur un appareil de deuxième édition.

<sup>5</sup> Requiert le micrologiciel hôte 2.41.01 pour fonctionner avec les cartes mères plus récentes.

<sup>6</sup> Requiert le remplacement du micrologiciel 2.41.01 ou d'un module de communication supérieur par 410389-04, du boîtier par 106835, un kit d'écran LCD 106825, un kit d'imprimante (nouveau câblage) {si le périphérique était équipé d'une imprimante} 411695-01 et un module Nellcor 412896 lors du remplacement de la carte mère sur un appareil de deuxième édition.

### Licences

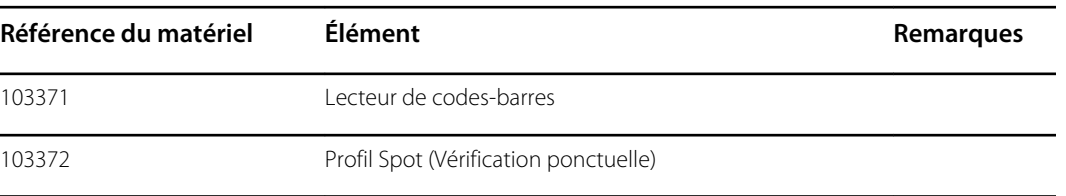

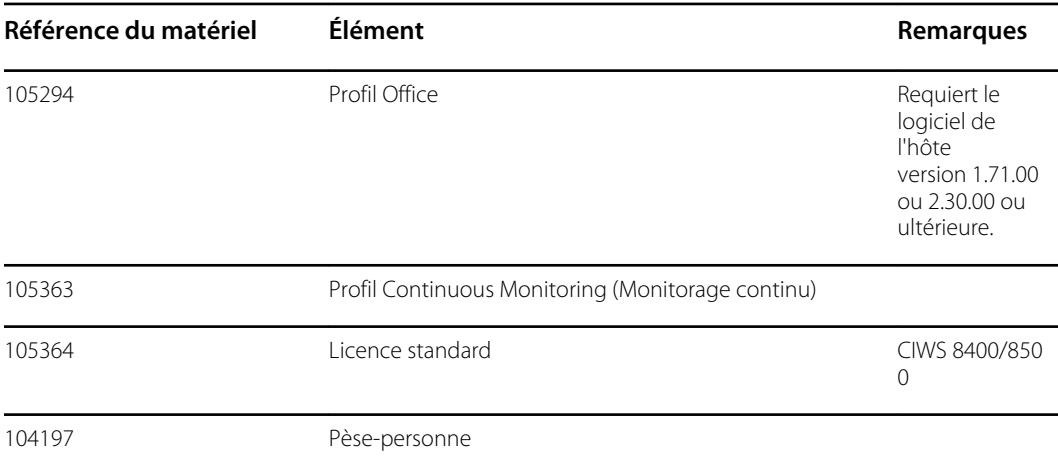

# Services de maintenance et de réparation SmartCare

#### **Plans de protection SmartCare**

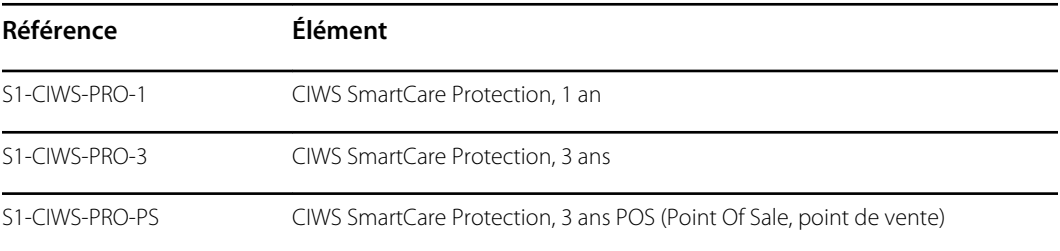

#### **Plans de protection SmartCare plus**

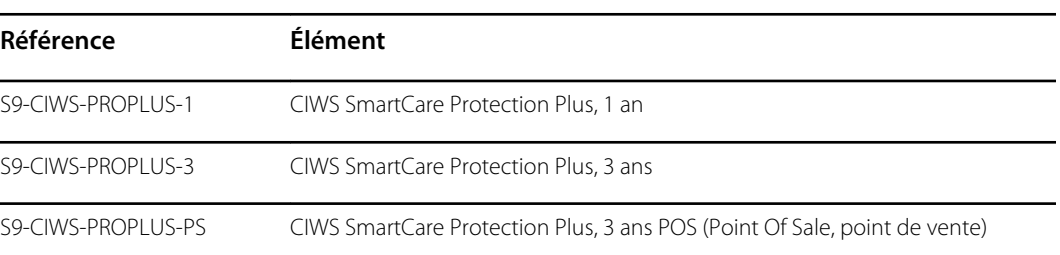

#### **Plans de protection SmartCare Biomed**

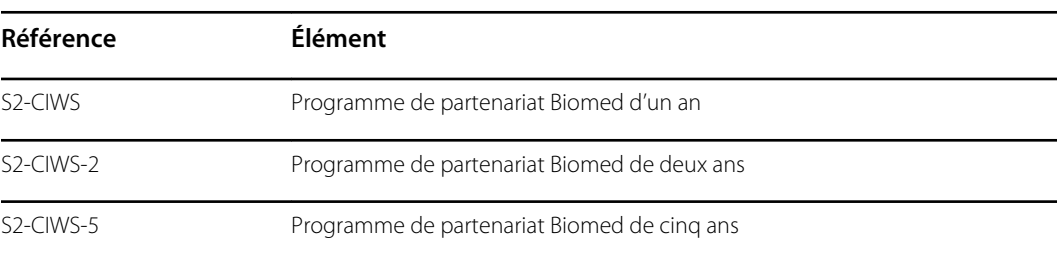

#### **Autres plans**

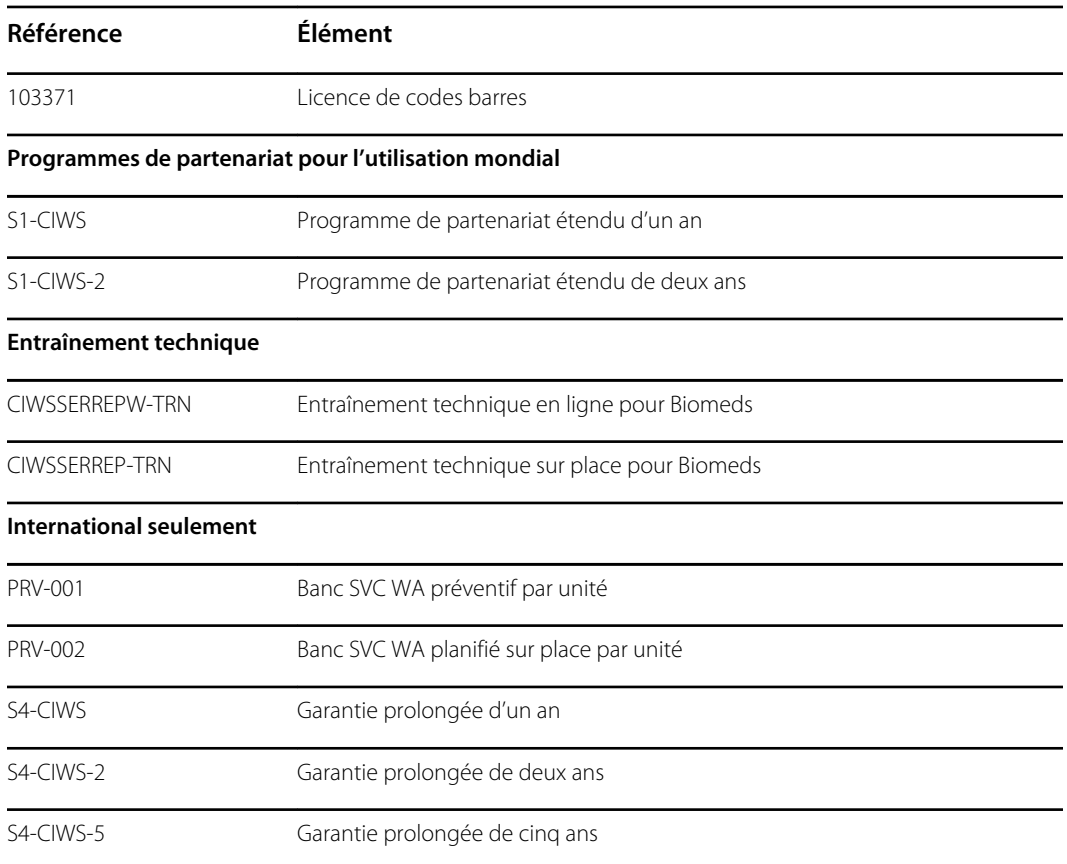

# Formation sur l'entretien et la réparation

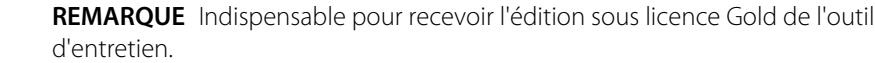

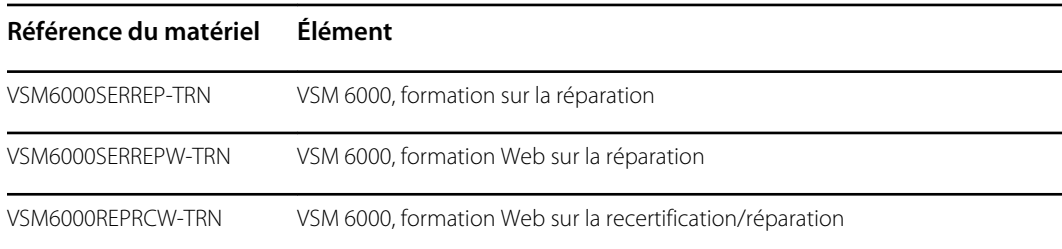

# Outils d'entretien

 $\Xi$ 

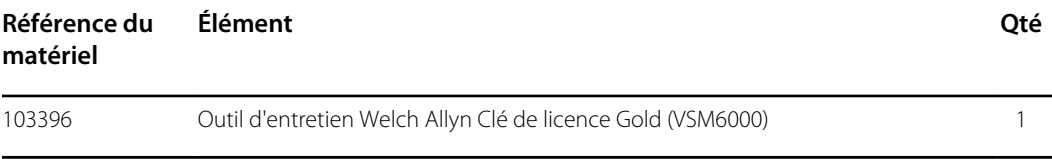

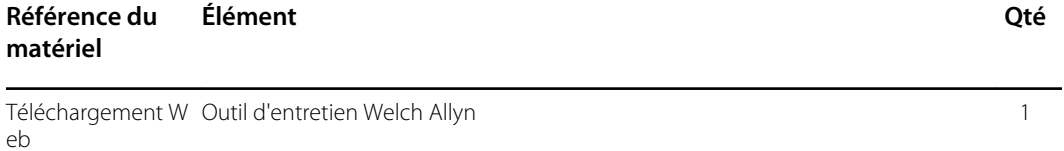

#### Unités remplaçables sur site

# Annexe

# Conditions de décontamination et de nettoyage en cas de retour

Par mesure de précaution, l'appareil Connex doit être décontaminé avant d'être renvoyé au Welch Allyn à des fins de maintenance, de réparation, d'inspection ou de mise au rebut.

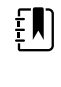

**REMARQUE** Les pièces contaminées ne doivent pas être retournées sans accord préalable et écrit.

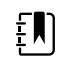

**REMARQUE** Décontaminez l'appareil conformément aux procédures de votre établissement et aux réglementations locales.

Le nettoyage est une condition préalable essentielle pour assurer une désinfection ou une décontamination efficace.

#### Nettoyez le système mural

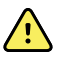

**AVERTISSEMENT** Risque de décharge électrique. Avant de nettoyer l'appareil, débrancher le cordon d'alimentation (CA) de la prise d'alimentation et de l'appareil.

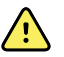

**AVERTISSEMENT** Risque de décharge électrique. NE PAS stériliser en autoclave l'appareil ou les accessoires. L'appareil et les accessoires ne sont pas résistants à la chaleur.

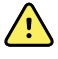

**AVERTISSEMENT** Risque de décharge électrique. N'ouvrez pas le système mural et ne tentez pas de le réparer. Seules les procédures de nettoyage et de maintenance de routine décrites dans ce manuel sont autorisées. L'inspection et l'entretien des pièces internes doivent être effectués par un technicien qualifié.

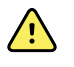

**AVERTISSEMENT** Les liquides peuvent endommager les composants électroniques présents à l'intérieur de l'appareil. Évitez de renverser des liquides sur l'appareil.

En cas de projection de liquides sur l'appareil :

- 1. Mettre l'appareil hors tension.
- 2. Débranchez la fiche d'alimentation.
- 3. Retirer la batterie de l'appareil.
- 4. Essuyez l'excédent de liquide présent sur l'appareil.

**REMARQUE** En cas de pénétration de liquides dans l'appareil, cesser de l'utiliser jusqu'à ce qu'il ait été correctement séché, contrôlé et testé par un technicien qualifié.

- 5. Réinstaller la batterie.
- 6. Mettre l'appareil sous tension et s'assurer qu'il fonctionne correctement avant de l'utiliser.

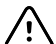

**MISE EN GARDE** La stérilisation du moniteur pourrait endommager l'appareil.

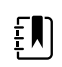

**REMARQUE** Désinfectez l'appareil conformément aux normes et protocoles de votre établissement ou aux réglementations locales en vigueur.

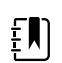

**REMARQUE** Pour le nettoyage des accessoires, consultez des instructions distinctes.

#### Préparation du nettoyage de l'équipement

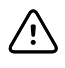

**MISE EN GARDE** Certains produits nettoyants ne sont pas adaptés à certains composants de l'appareil. Utilisez exclusivement des agents nettoyants approuvés. L'utilisation de produits nettoyants non autorisés risque d'endommager les composants.

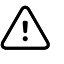

**MISE EN GARDE** Ne pas utiliser de solution à base d'eau de Javel pour nettoyer les contacts électriques métalliques. Ceci endommagerait l'appareil.

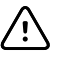

**MISE EN GARDE** Évitez d'utiliser des solutions ou des chiffons imbibés de composés d'ammonium quaternaire (chlorures d'ammonium) ou des désinfectants à base de glutaraldéhyde pour nettoyer l'appareil.

Sélectionnez un agent nettoyant approuvé dans les tableaux suivants.

**Section 1. Approuvés pour le système mural intégré Connex,** *à l'exception du socle ThermoScan PRO de Braun*

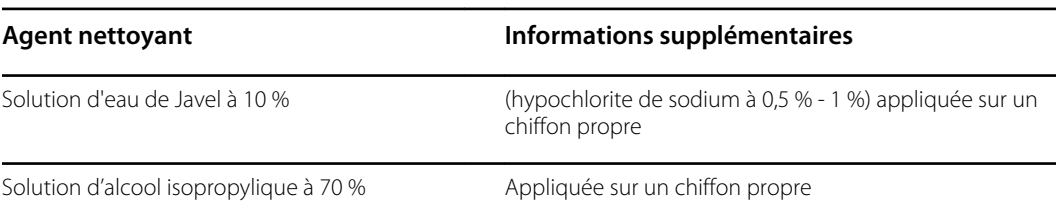

#### **Section 2. Approuvés pour le socle ThermoScan PRO de Braun**

**Agent nettoyant Informations supplémentaires**

Clorox HP

Solution d'alcool isopropylique à 70 % Appliquée sur un chiffon propre

#### Nettoyage des accessoires

- 1. Essuyez le tuyau de tensiomètre et les brassards réutilisables à l'aide d'un chiffon humidifié avec une solution douce à base de détergent.
- 2. Essuyez la sonde de température avec un chiffon légèrement imbibé d'alcool, d'eau tiède ou d'une solution désinfectante antitache diluée dans les proportions adéquates.
- 3. Nettoyez les capteurs d'oxymétrie de pouls avec un chiffon légèrement imbibé d'une solution d'alcool isopropylique à 70 % ou d'une solution chlorée à 10 %.
- 4. Pour nettoyer le module ECG, suivre les instructions fournies dans le mode d'emploi de ce module.
- 5. Pour nettoyer les têtes d'instruments Welch Allyn 3,5 V attachés aux manches d'examen physique, suivez les instructions fournies dans leur mode d'emploi.

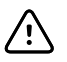

**MISE EN GARDE** N'immergez jamais les accessoires du moniteur.

# Options de configuration

Le système mural est disponible en plusieurs configurations. Pour identifier les configurations disponibles, utilisez les fonctions suivantes :

**[Model number] (Numéro de modèle)[SpO2][Thermistor temp] (Temp. thermistance)[Cord management] (Gestion cordons)[IR temp] (Temp. IR)[Head pair] (Paire de têtes)-[Power cord] (Cordon d'alimentation)**

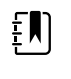

**REMARQUE** Pour les accessoires approuvés, consultez la liste des accessoires dans le mode d'emploi de l'appareil.

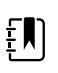

**REMARQUE** Si des options ont été ajoutées à l'appareil après la production, l'étiquette du produit ne correspondra pas à la configuration actuelle.

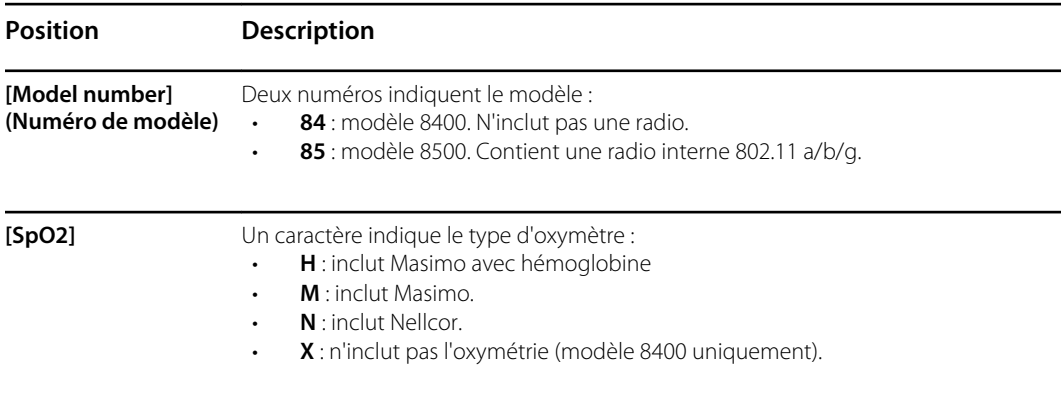

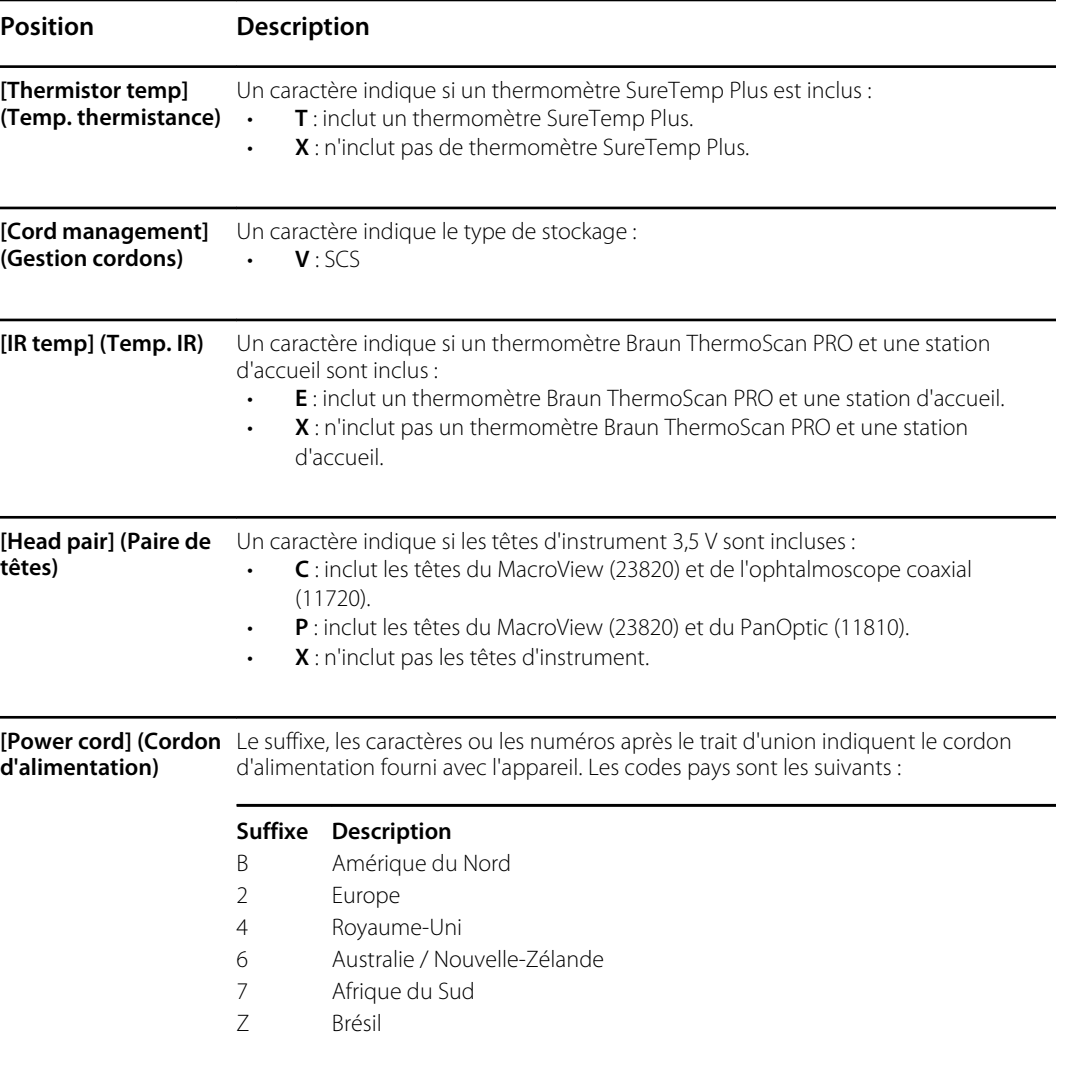

# Valeurs d'usine par défaut

# Alarme d'ordre général

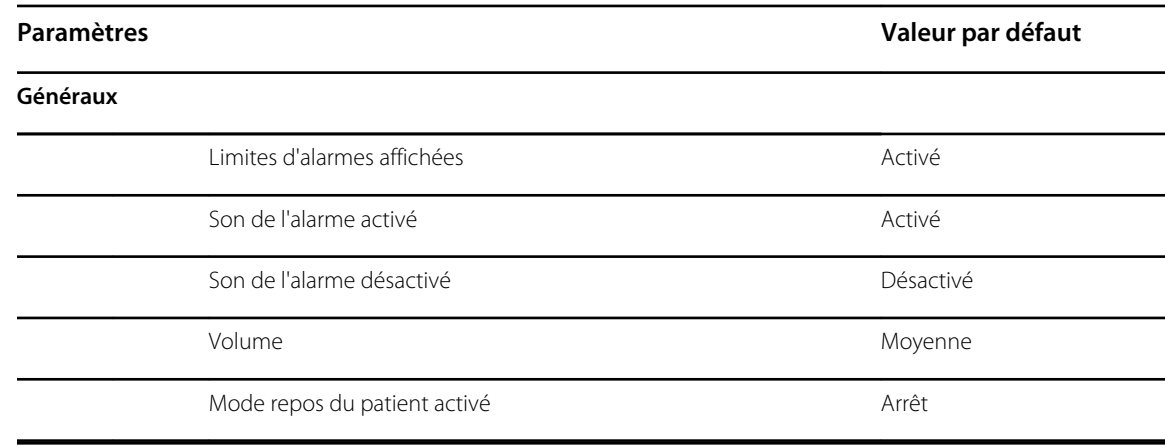

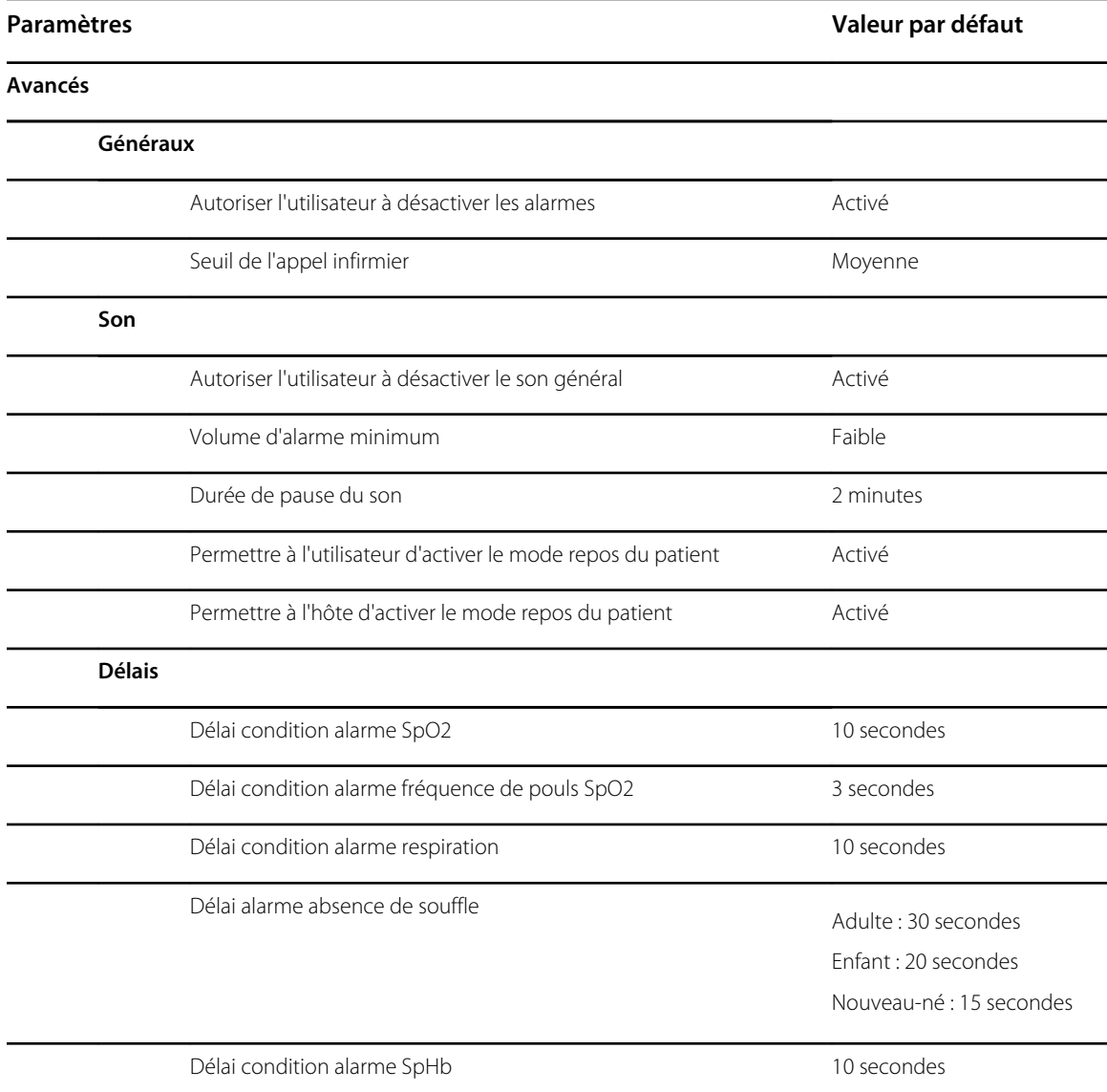

### PNI

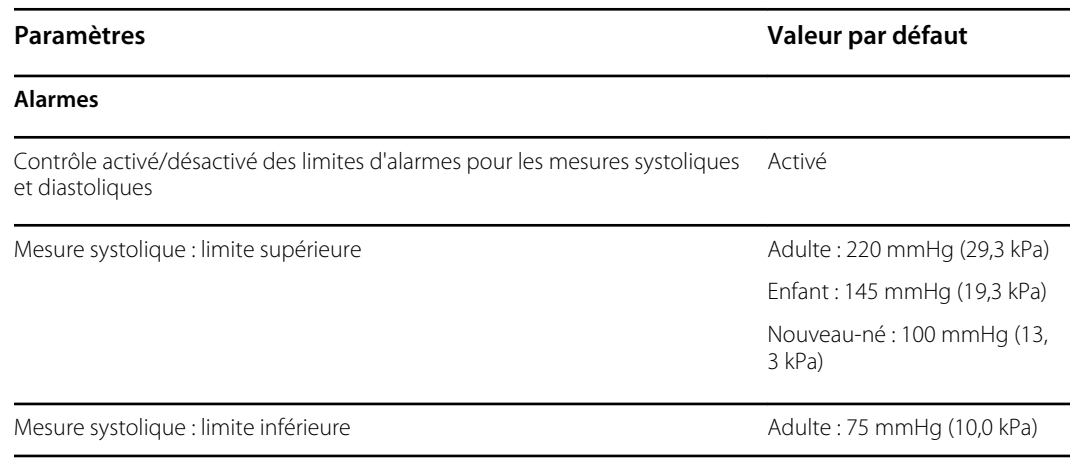

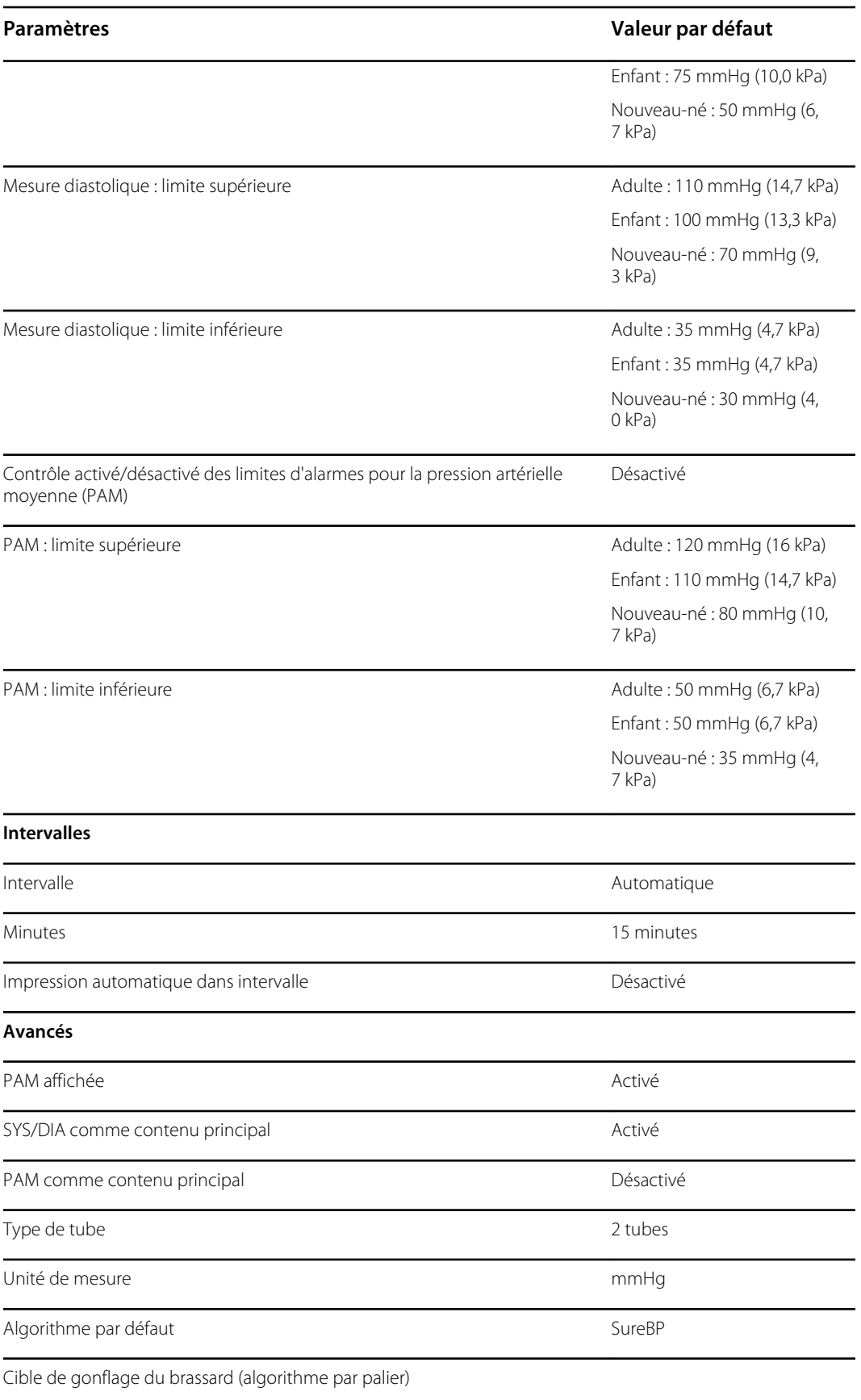

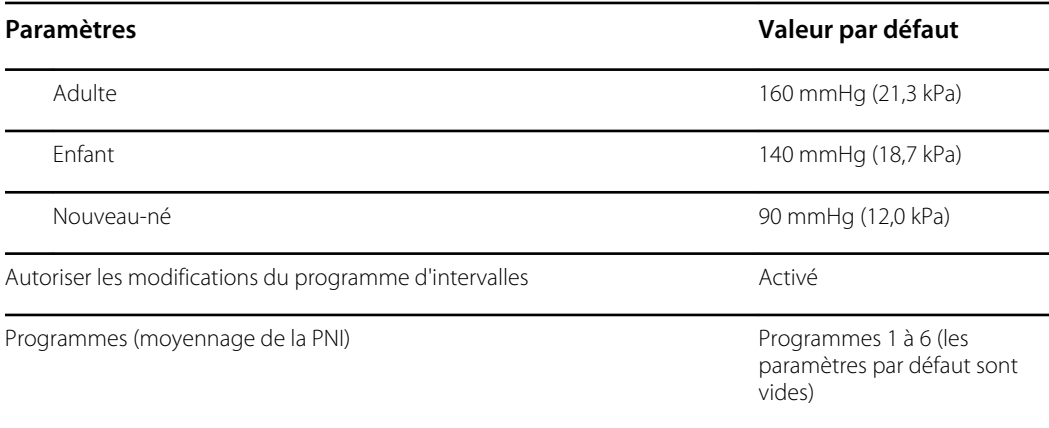

# SpO2

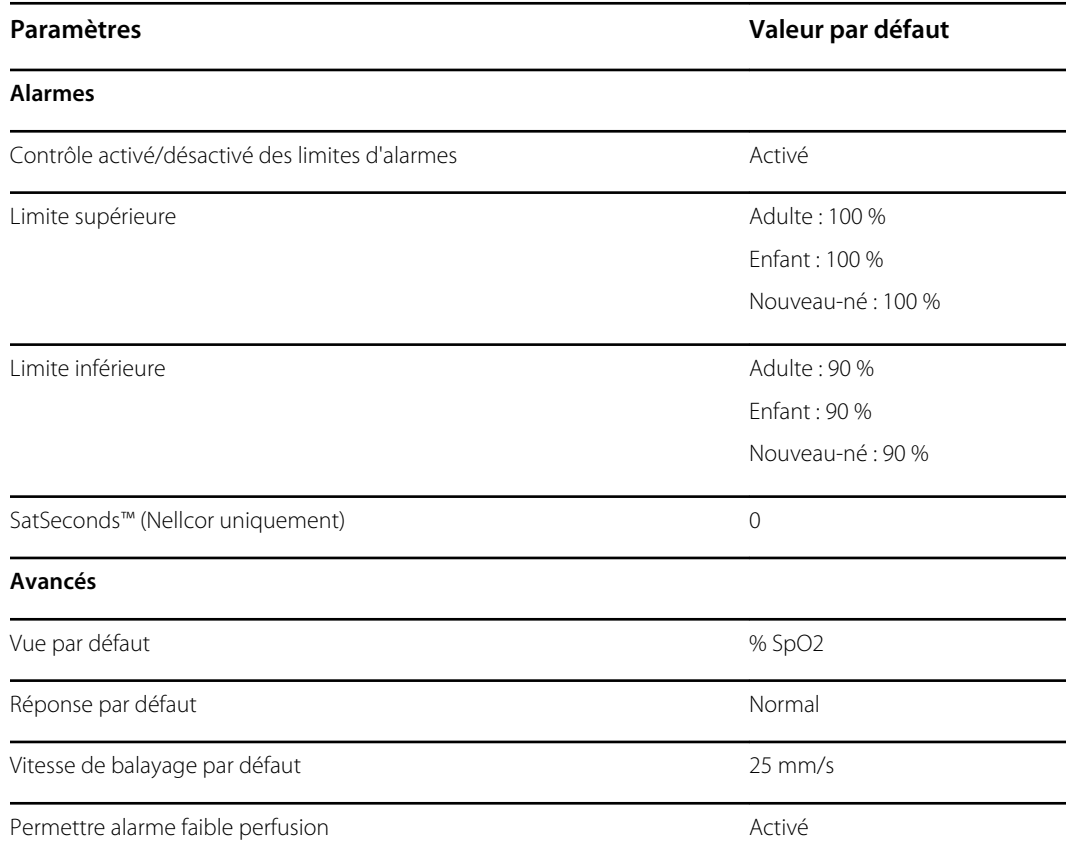

# SpHb

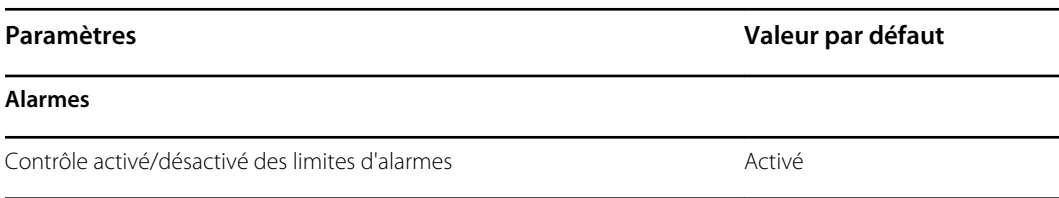

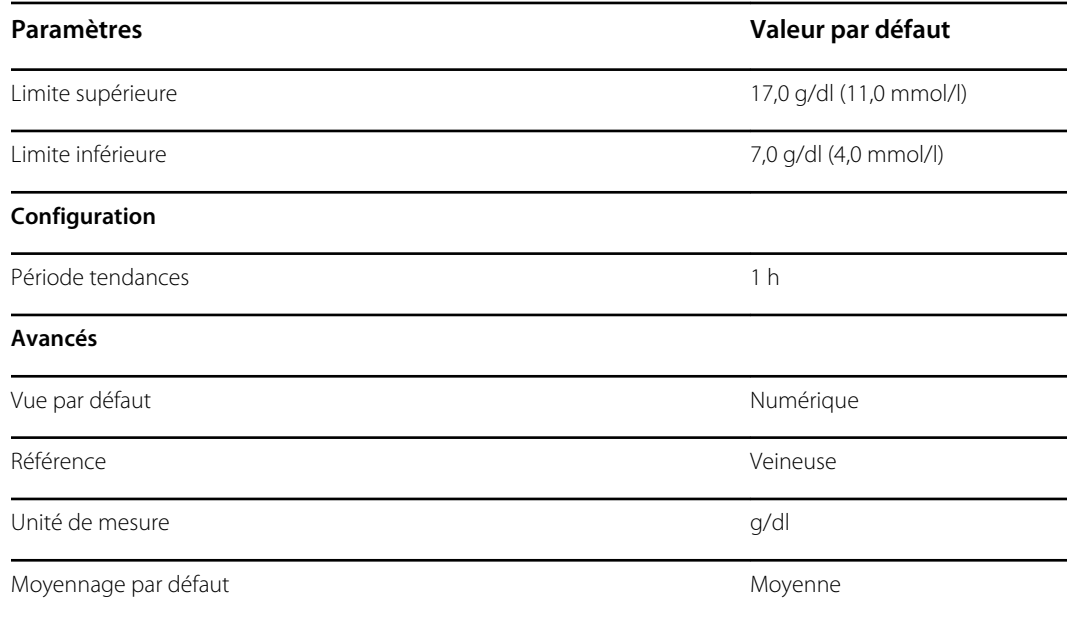

### Température

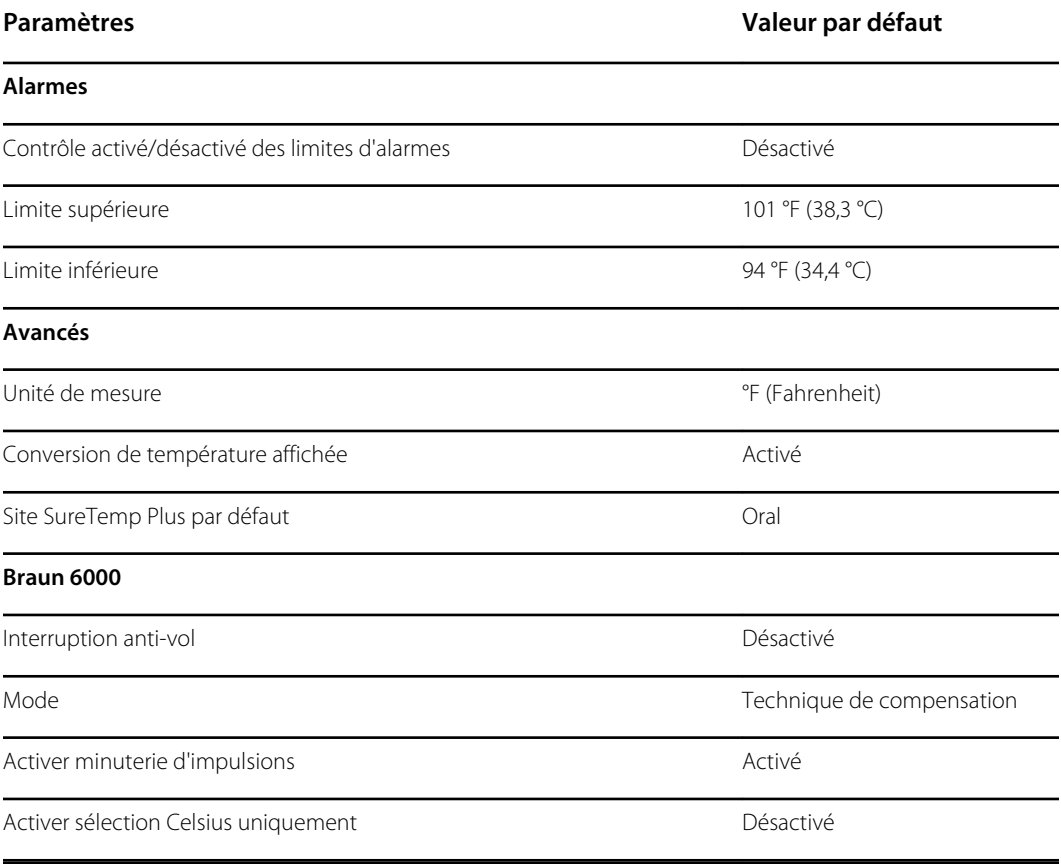

# Fréquence de pouls

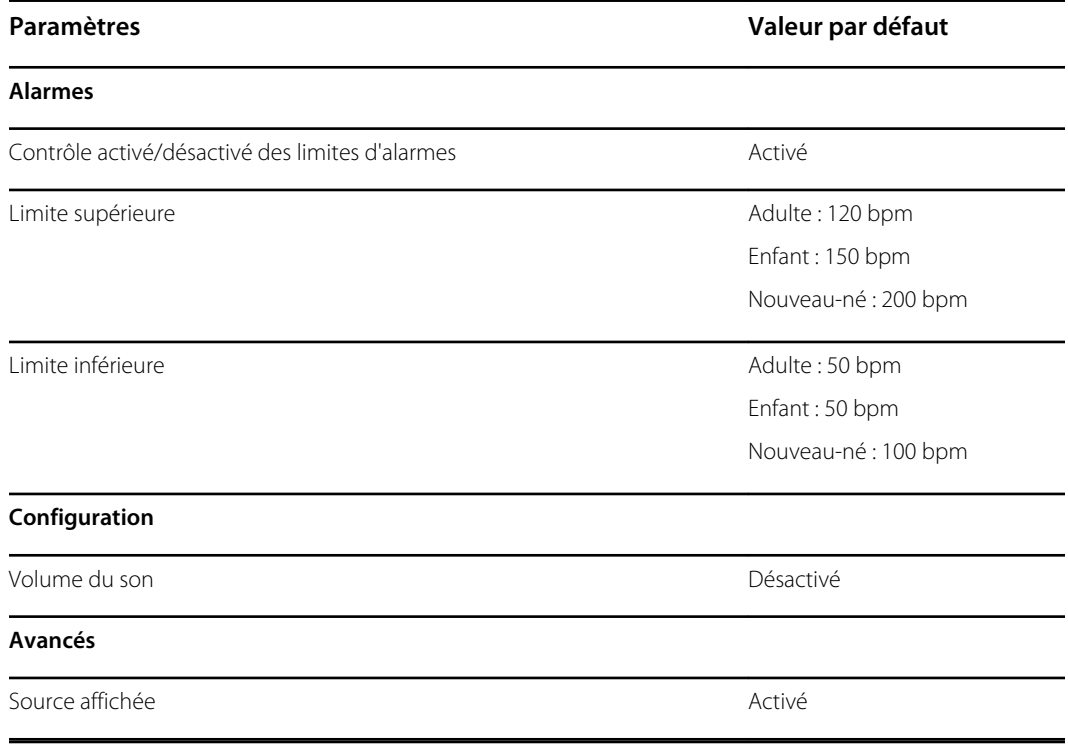

### FR

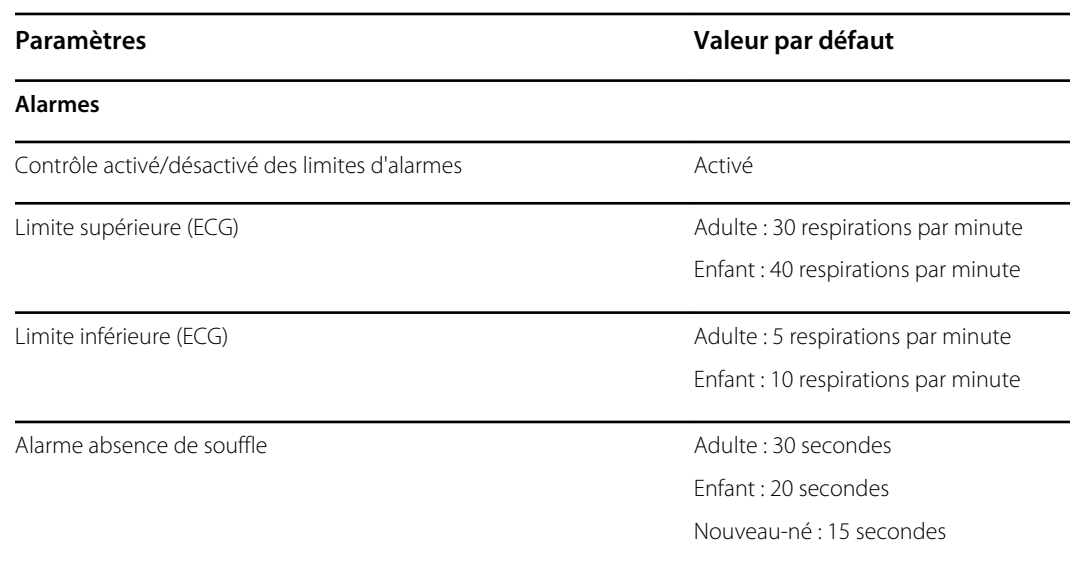

### ECG

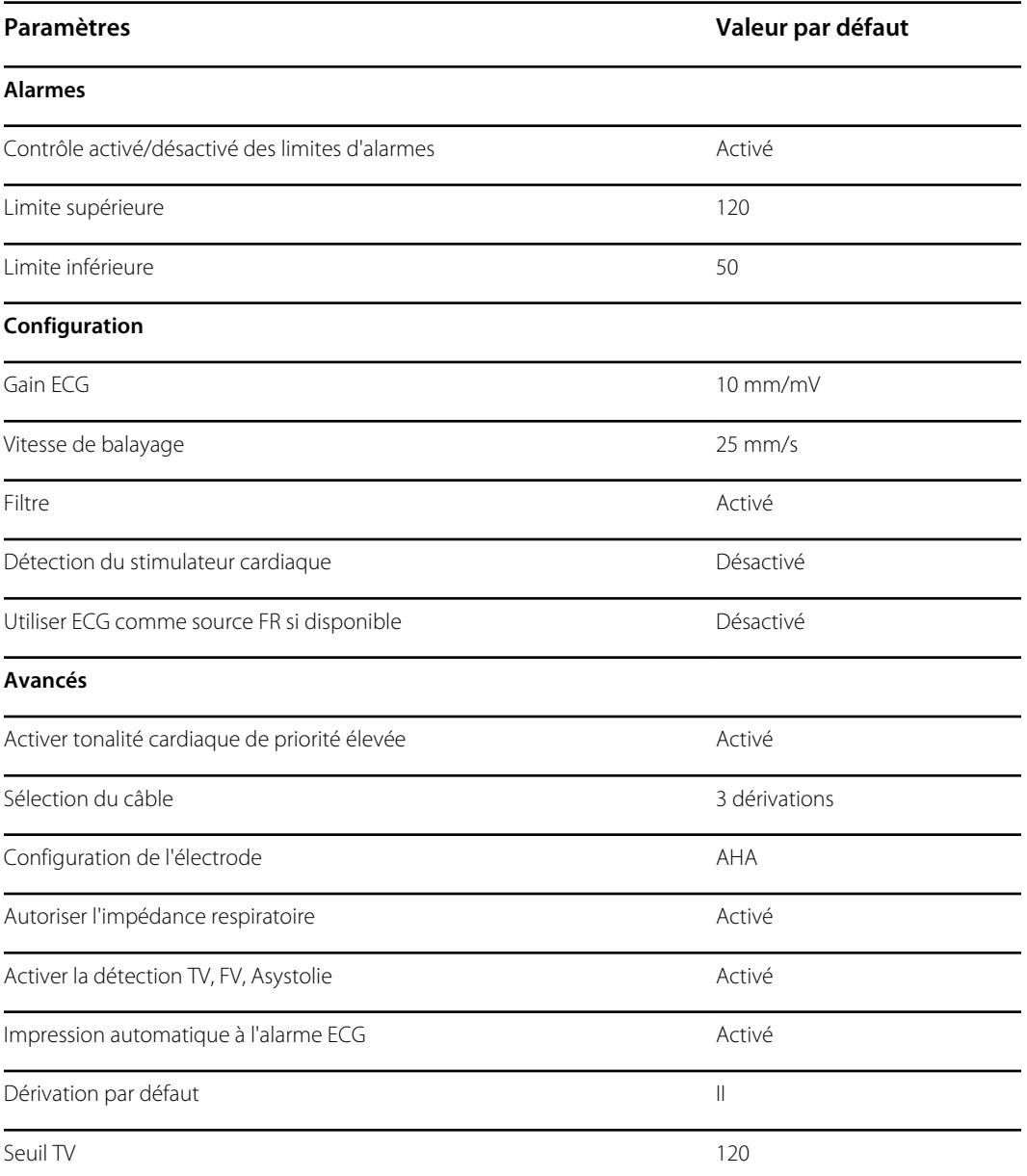

# Notations personnalisées

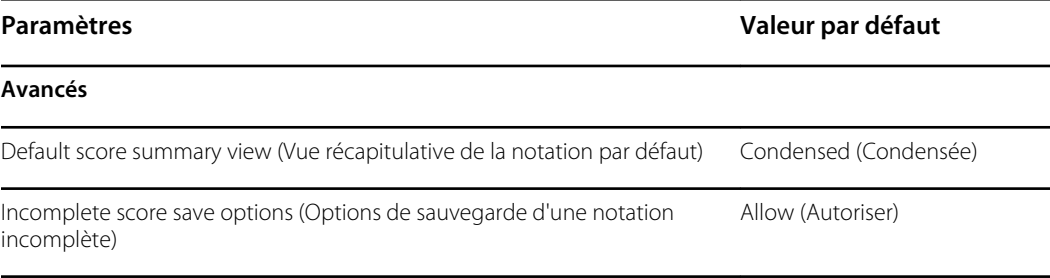
# Paramètres manuels du patient

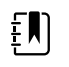

**REMARQUE** Dans les versions logicielles 2.30.00 et ultérieures, les champs pour les paramètres manuels sont vides (aucun réglage par défaut).

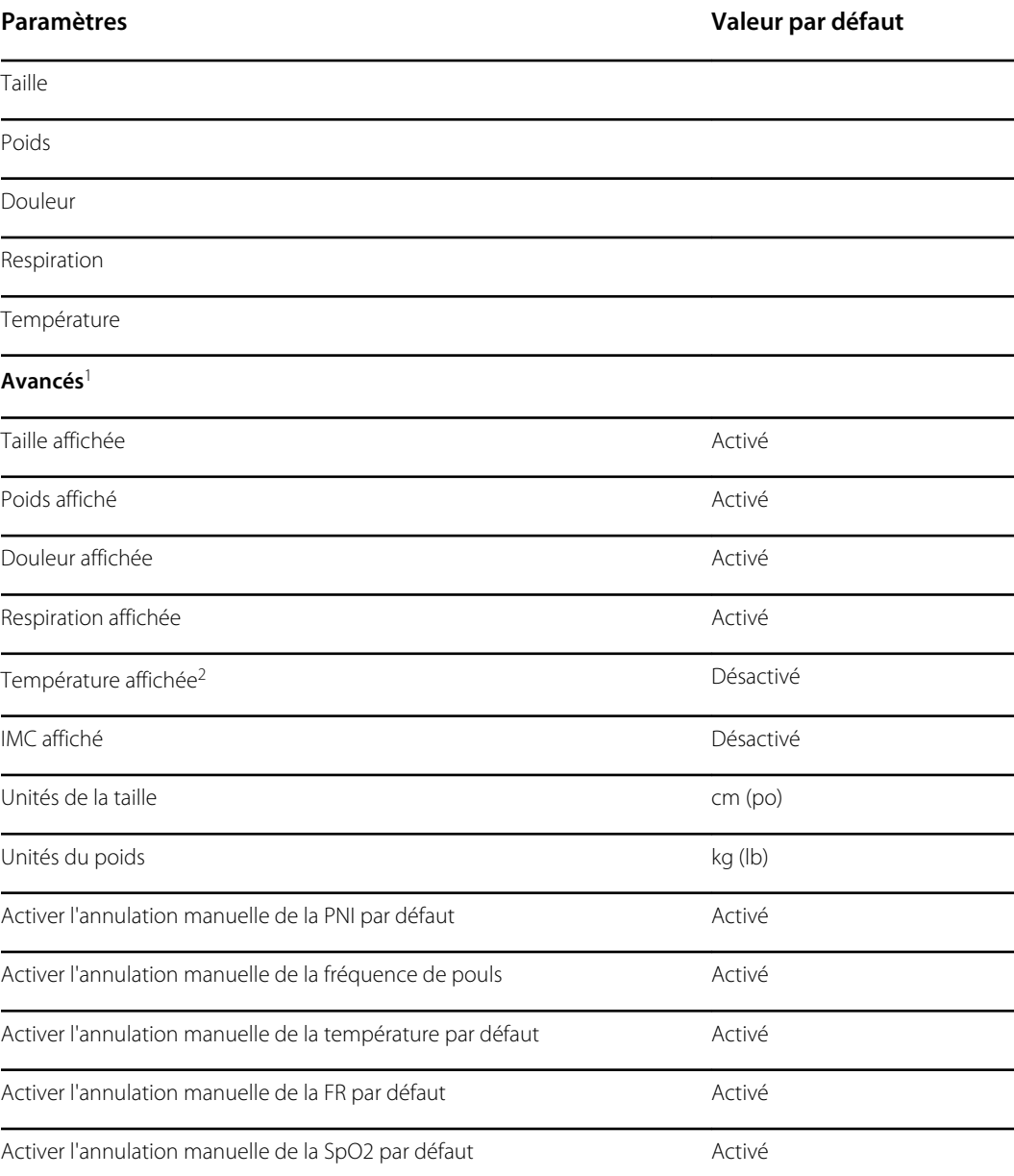

<sup>1</sup> Vous pouvez activer uniquement quatre paramètres manuels.

<sup>2</sup> Si un module de température est disponible, la sélection manuelle de la température n'est pas disponible.

# Appareil

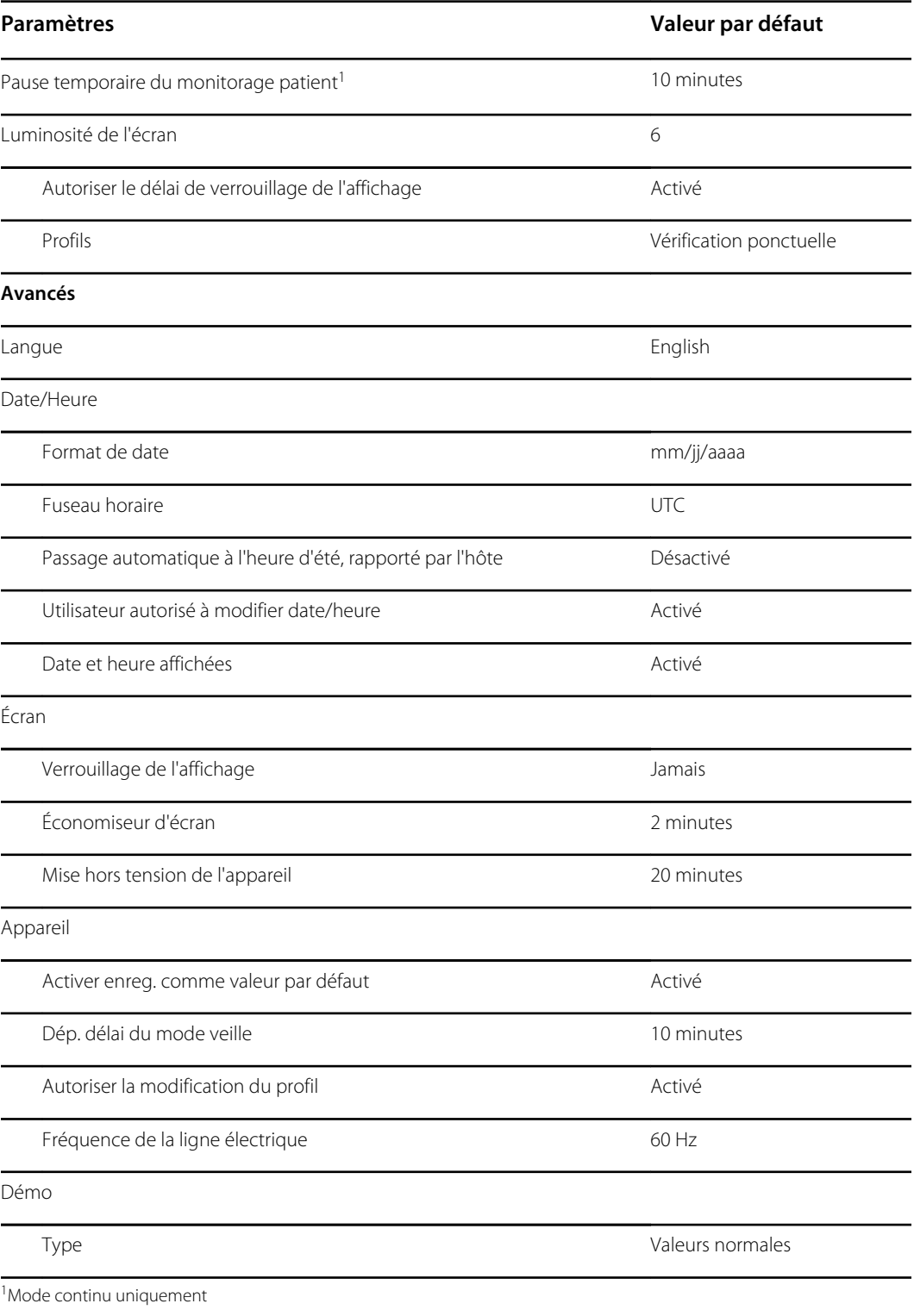

# Gestion des données

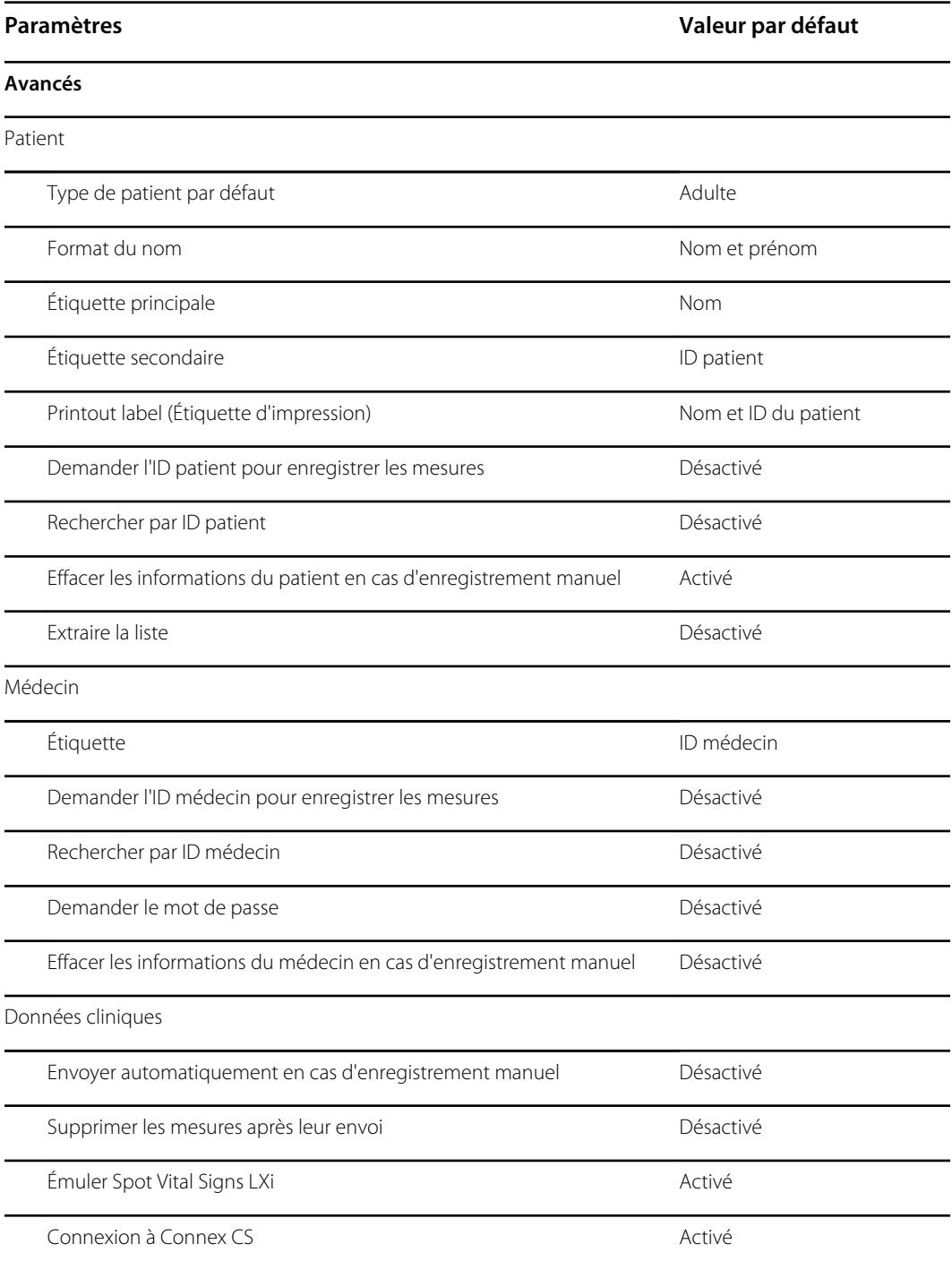

# Réseau

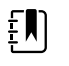

**REMARQUE** Sauf indication contraire, les chiffres entre parenthèses présentés dans la colonne Options indiquent le nombre maximal de caractères alphanumériques que vous pouvez saisir dans le champ pour ce paramètre.

#### **Radio (Newmar)**

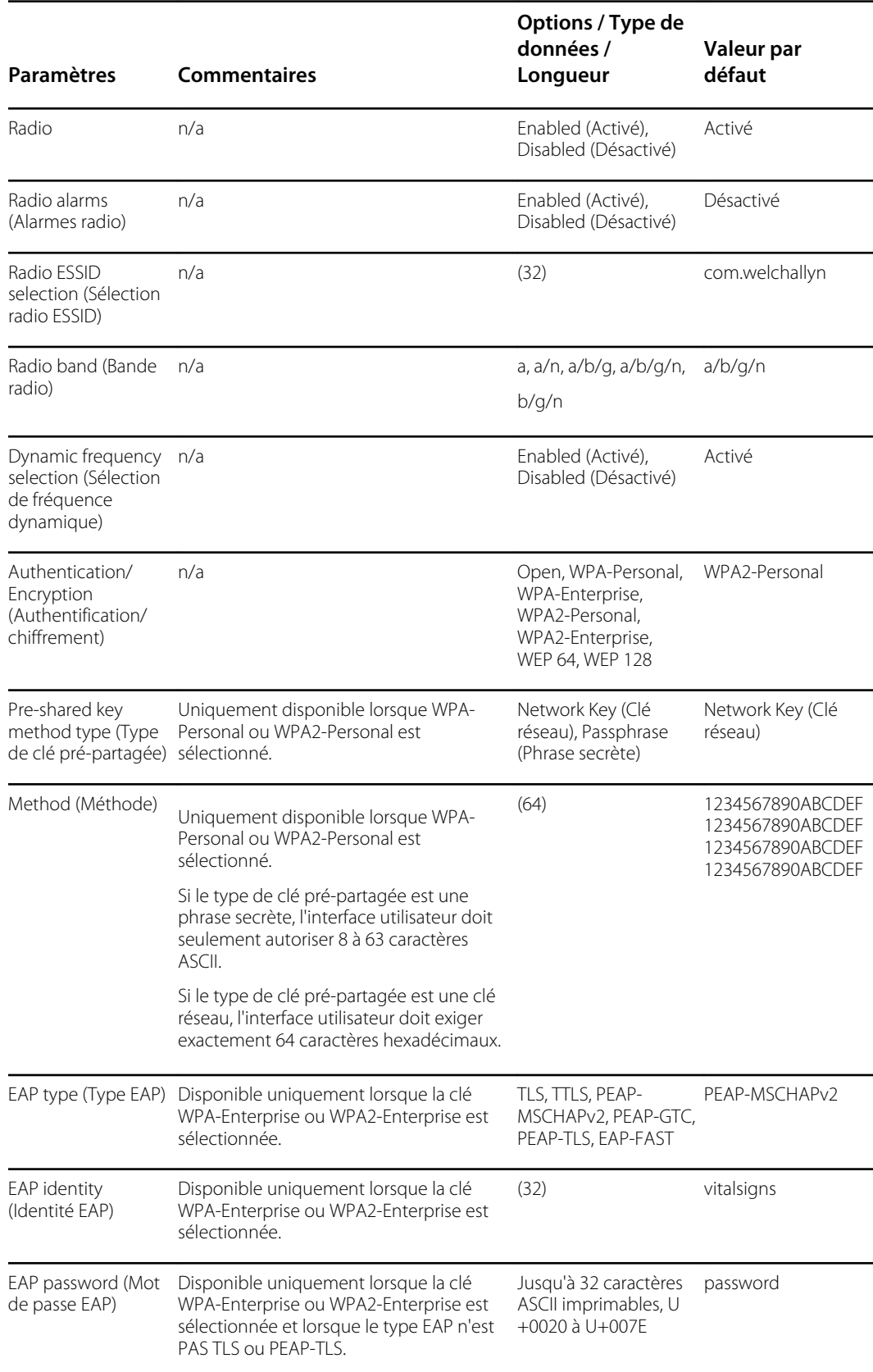

#### **Radio (Newmar)**

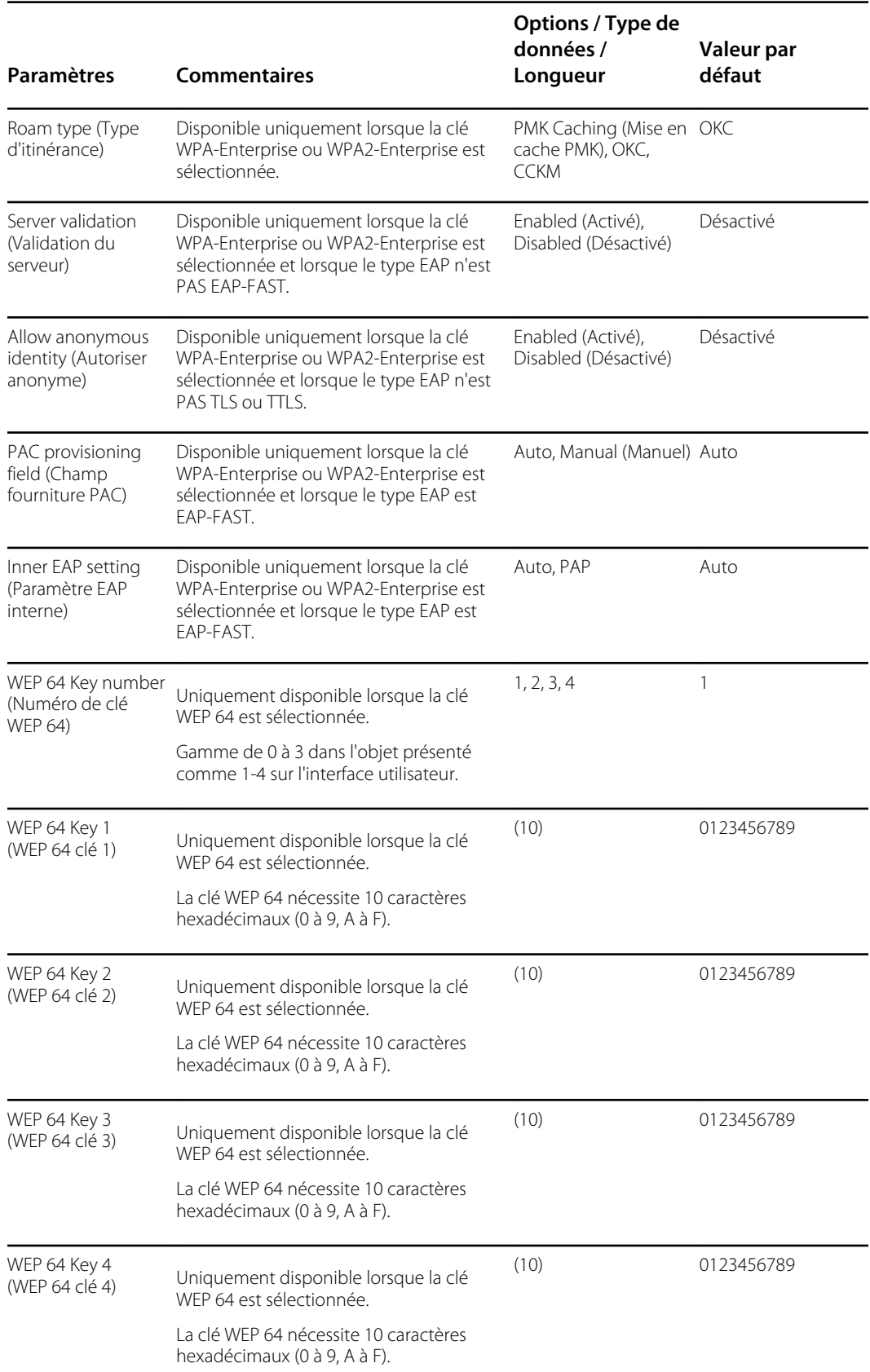

#### **Radio (Newmar)**

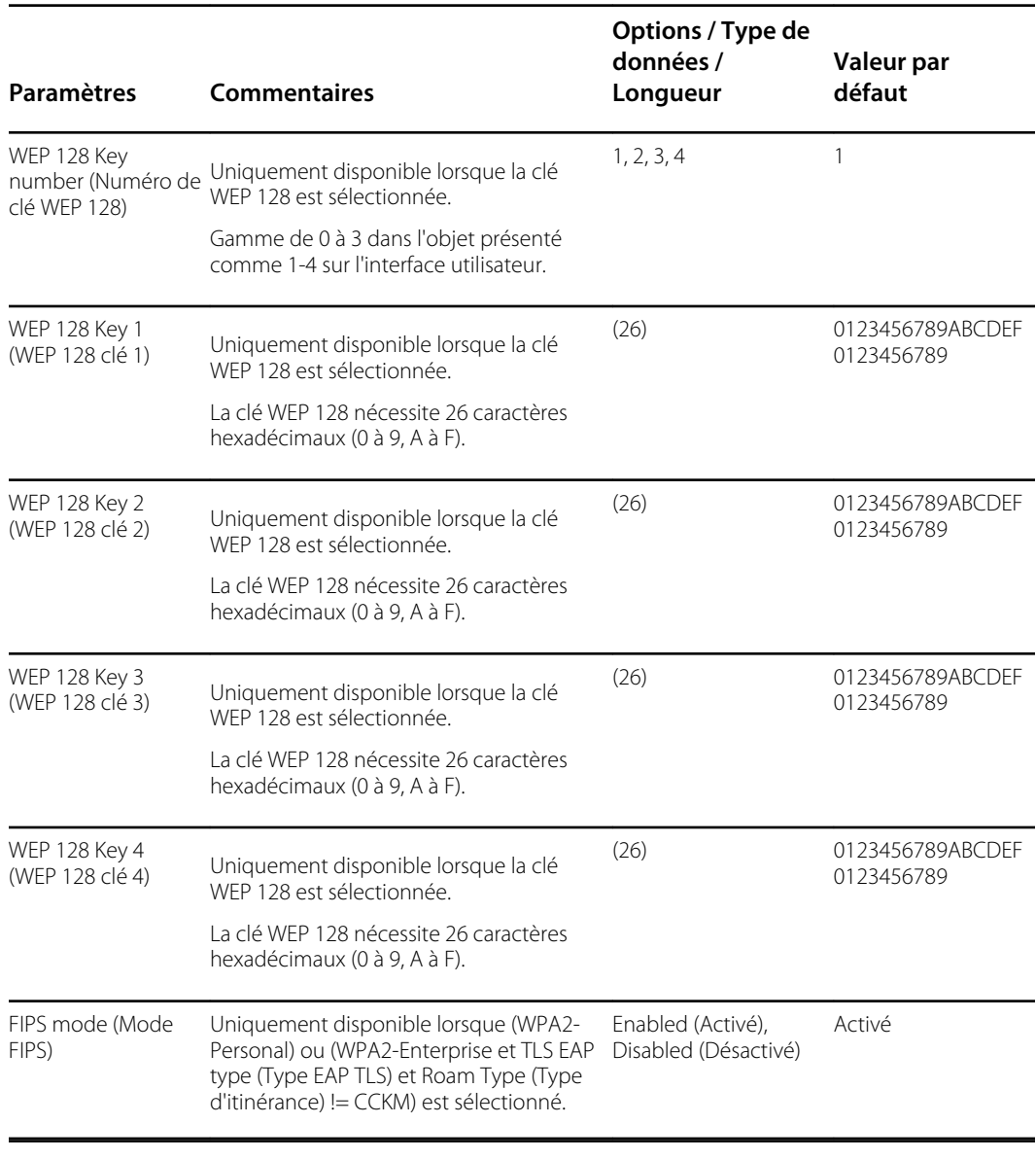

#### **Radio (Lamarr)**

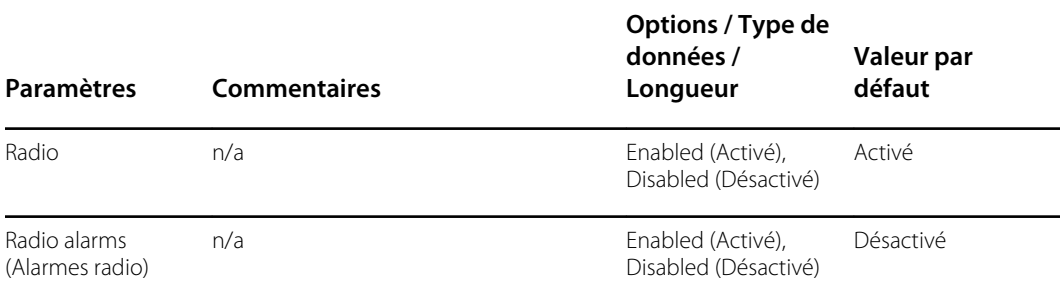

#### **Radio (Lamarr)**

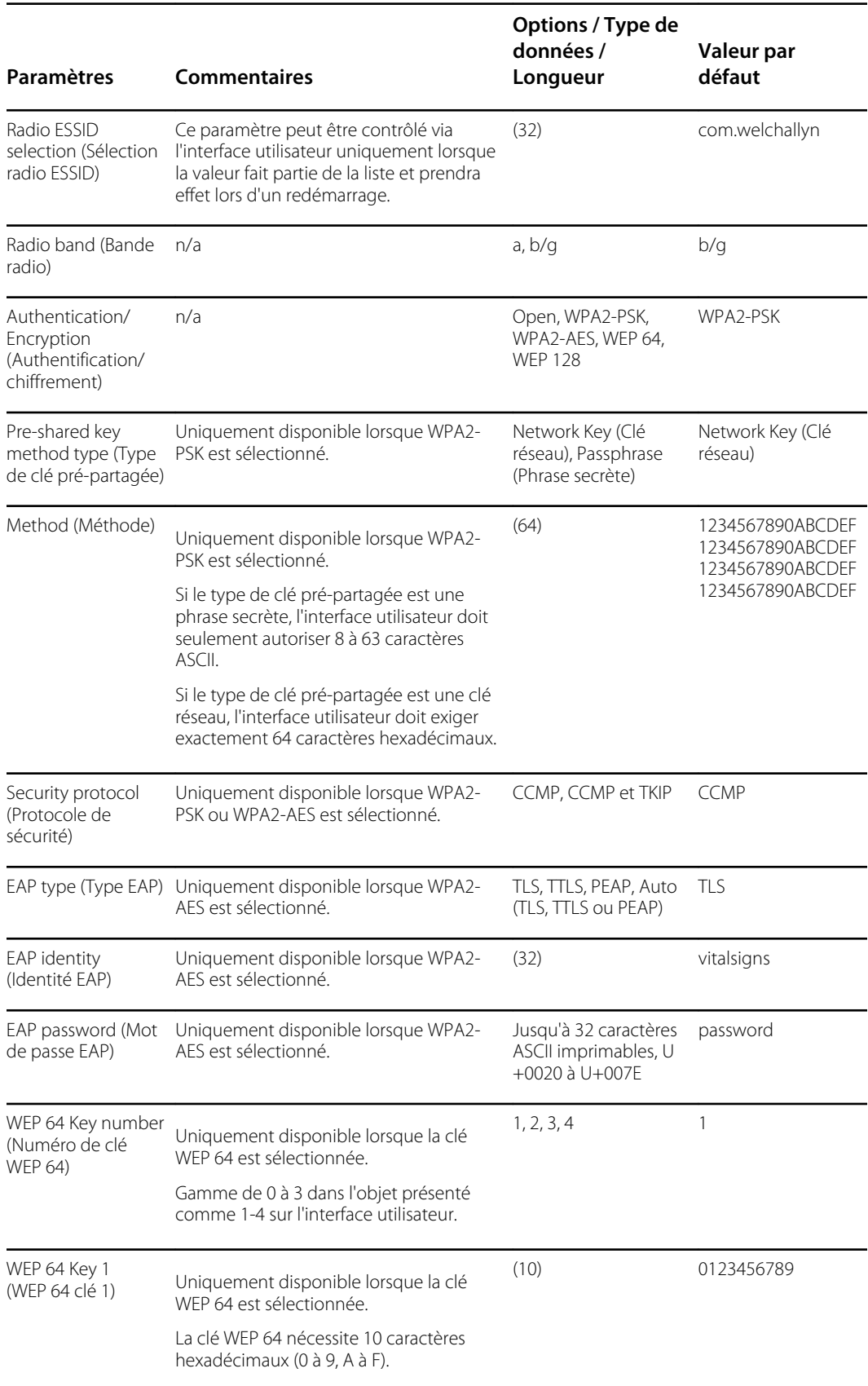

#### **Radio (Lamarr)**

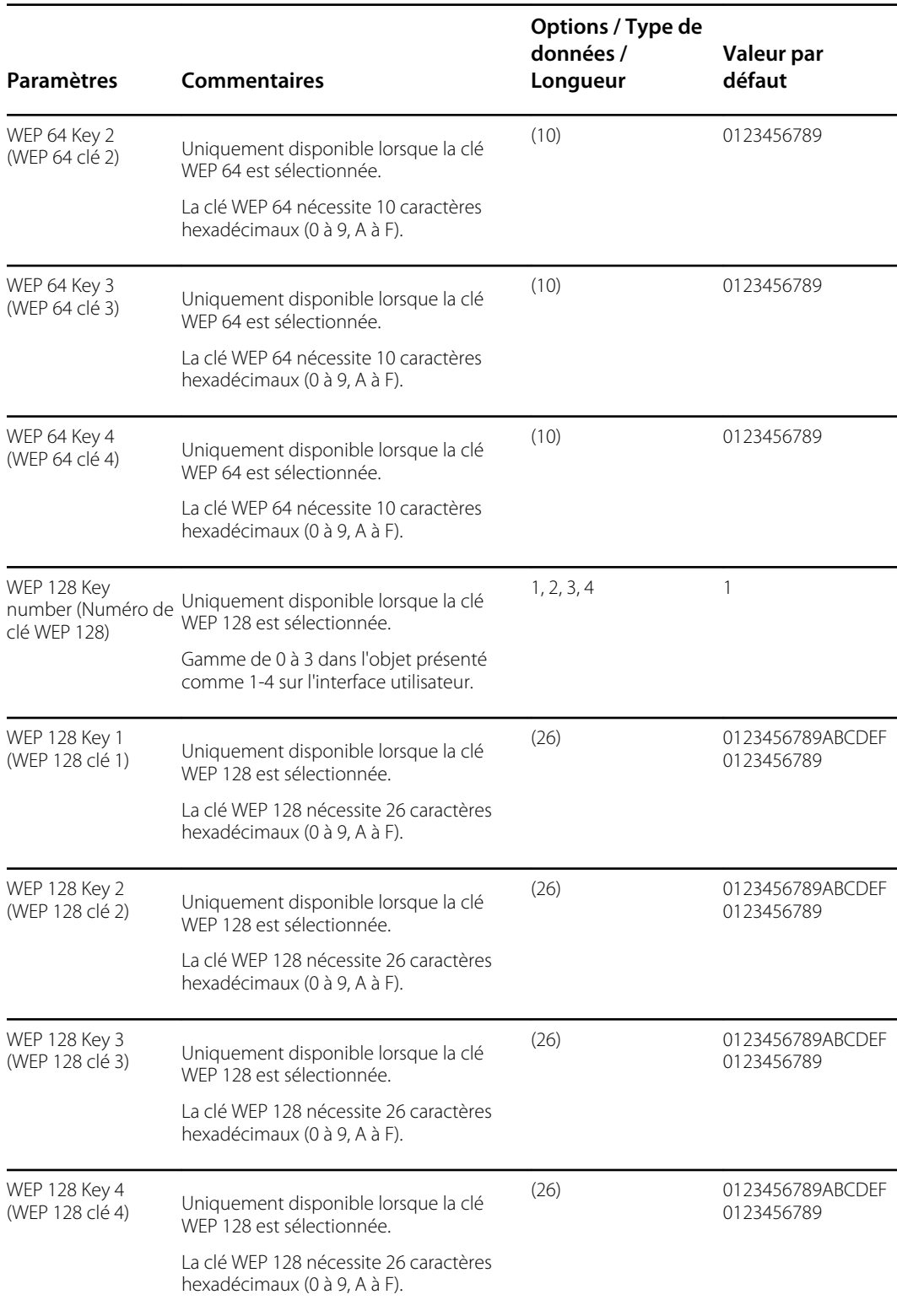

#### **Serveur**

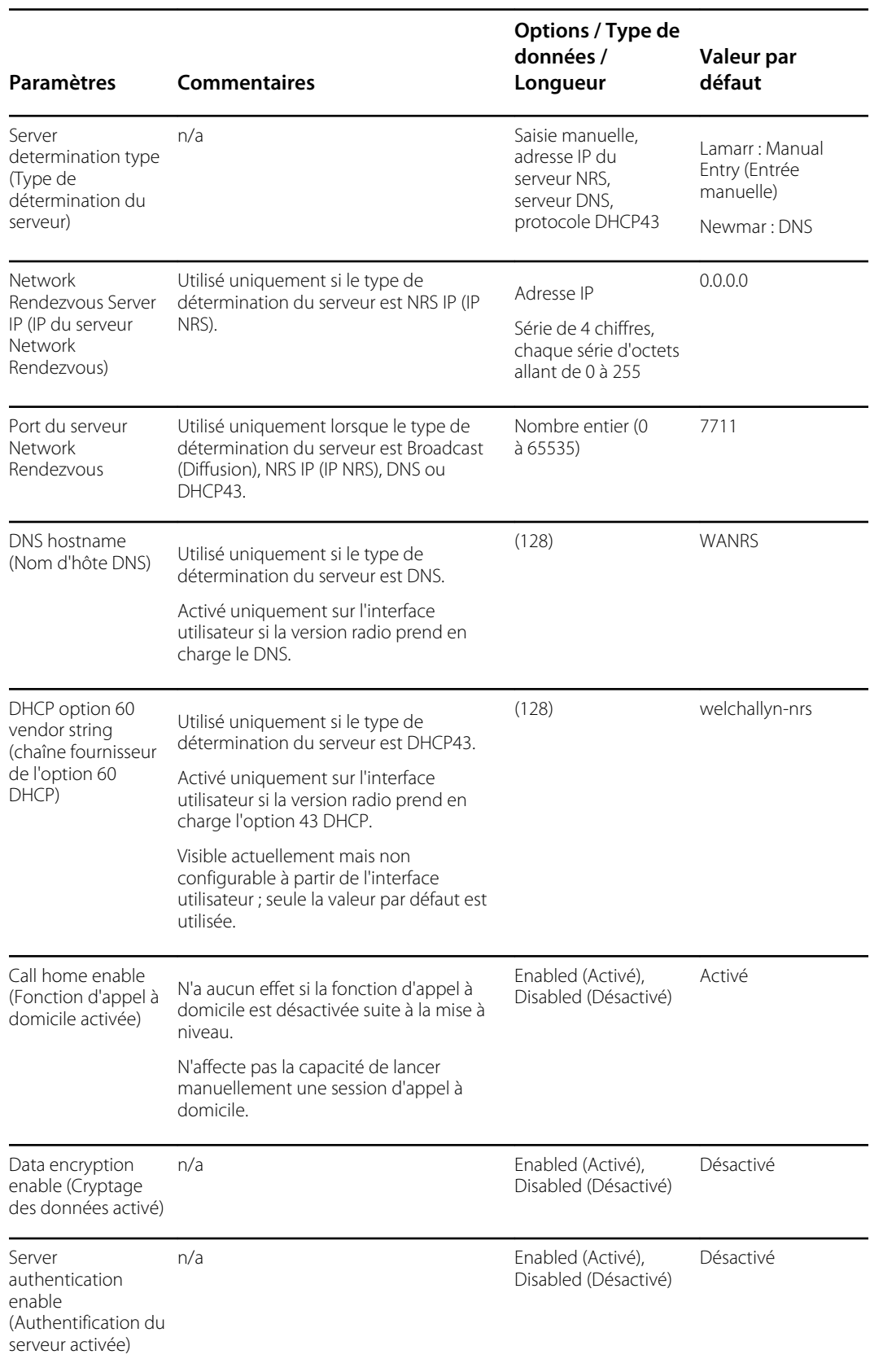

#### **Serveur**

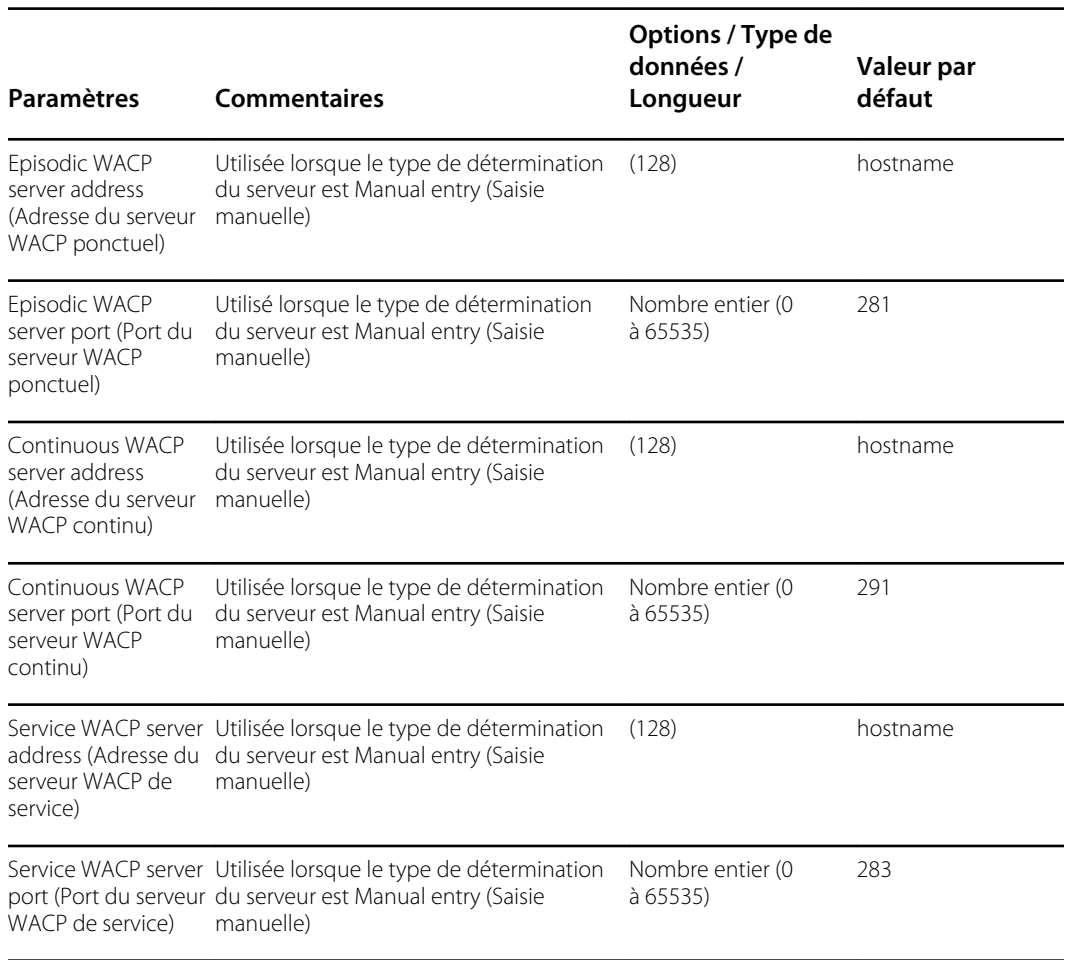

# Service

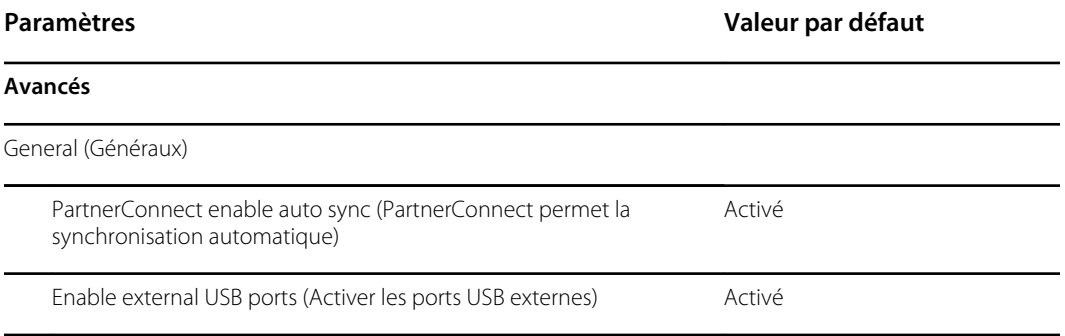

# Mot de passe

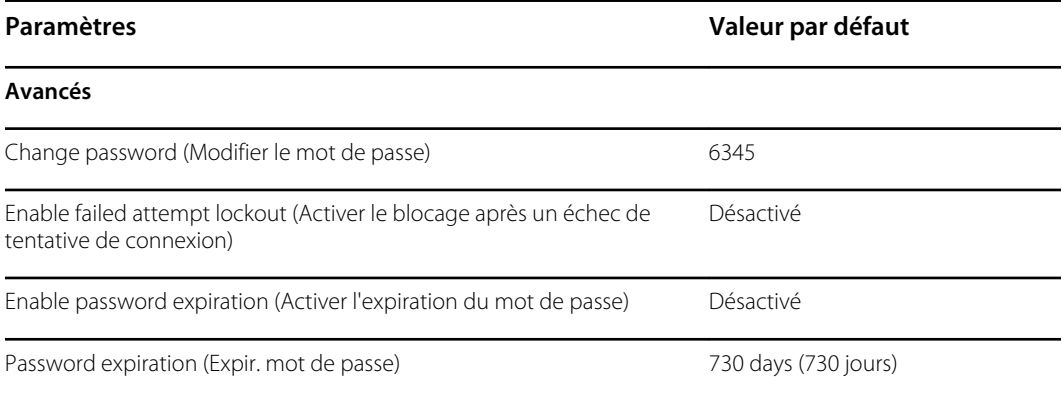

# Référence au démontage et à la réparation

# Vis

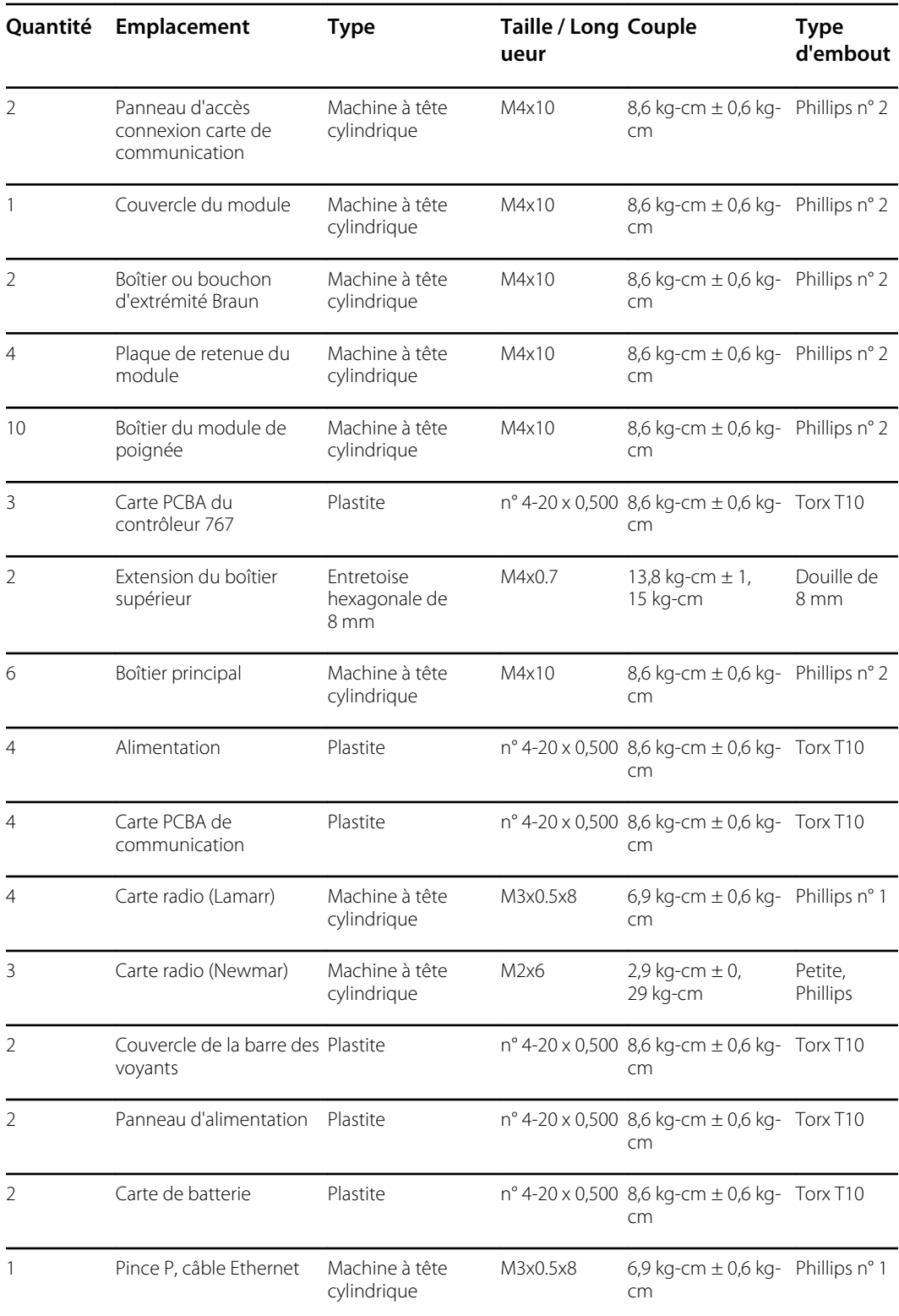

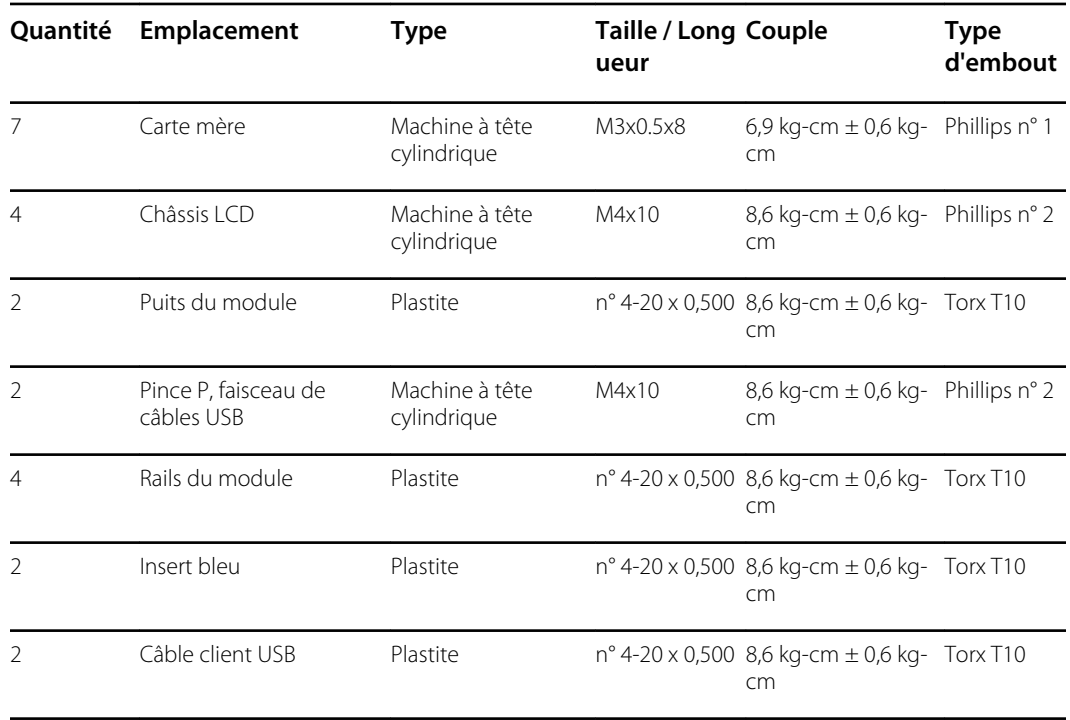

# **Connecteurs**

#### **Types de connecteur**

Les procédures de démontage et de réparation nécessitent de débrancher et de rebrancher les types de connecteur suivants :

• **Verrouillage (pression-libération)** : les connecteurs de verrouillage utilisent un mécanisme d'encliquetage pour empêcher toute déconnexion accidentelle lors de l'assemblage et de l'utilisation. Le verrou est situé à une extrémité de la languette, ainsi il peut fléchir et s'enclencher lorsqu'il est combiné à son connecteur correspondant. La languette fournit un levier de libération du verrou. Lors du débranchement, appliquez une pression sur la languette pour la déverrouiller. Certains connecteurs ont plusieurs verrous. Vous êtes alors obligé d'appuyer sur plusieurs languettes pour libérer les verrous.

Pour retirer un connecteur de verrouillage, appuyez sur le levier de libération et retirez le câble.

Pour brancher un connecteur de verrouillage, appuyez sur les pièces d'accouplement tant que le verrou ne s'enclenche pas.

**Pression** : les connecteurs de pression utilisent la friction pour éviter tout risque de déconnexion.

Pour retirer une prise de pression, saisissez chaque moitié d'accouplement du connecteur et séparez les deux moitiés.

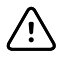

**MISE EN GARDE** Ne faites pas usage de force excessive pour débrancher le connecteur. En effet, une force excessive peut déloger le connecteur monté de la carte à circuit imprimé.

Pour connecter un connecteur de pression, saisissez chaque moitié d'accouplement du connecteur et insérez une moitié sur l'autre.

• **USB** : les connecteurs USB assurent la communication et la connectivité entre la carte mère et les sous-systèmes ou les appareils externes. Les connecteurs USB utilisent la friction pour

maintenir la connexion, mais leur branchement ou leur débranchement nécessite rarement de la force. Vous pouvez retirer le câble USB du connecteur monté en toute sécurité. Il vous suffit de le tirer du connecteur. Deux types de connecteur USB sont utilisés : USB de type A et USB de type mini B.

Pour retirer un connecteur USB, saisissez le connecteur et tirez dessus.

Pour brancher un connecteur USB, saisissez le connecteur et insérez-le.

• **ZIF (zero insertion force)** (force d'insertion nulle) : l'appareil utilise des câbles flexibles et des connecteurs de câbles flexibles ZIF. Les câbles flexibles et les connecteurs ZIF exigent des soins particuliers lors de leur manutention.

Les connecteurs ZIF utilisent une pièce extérieure coulissante, qui se verrouille et se déverrouille pour fixer et libérer le câble flexible. Vous ne pouvez pas connecter ou déconnecter des câbles ZIF correctement sans avoir déverrouillé et verrouillé convenablement la pièce extérieure coulissante.

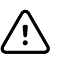

**MISE EN GARDE** Ne faites pas usage de force excessive pour relâcher la pression sur le connecteur. Vous risqueriez de casser la pièce extérieure coulissante.

#### **Pour retirer un connecteur ZIF**

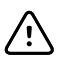

**MISE EN GARDE** Retirez un câble flexible uniquement *après* l'ouverture du verrou ZIF.

1. Faites glisser la pièce d'encliquetage du connecteur en l'éloignant du boîtier du connecteur à l'aide d'un outil adapté (par exemple, un trombone, un petit tournevis à tête plate ou des pinces à long bec).

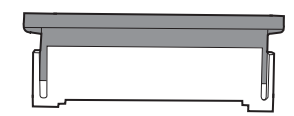

2. Retirez le câble.

#### **Pour brancher un connecteur ZIF**

- 1. Faites glisser la pièce d'encliquetage du connecteur en l'éloignant du boîtier du connecteur.
- 2. Insérez le câble flexible dans le connecteur. Vous aurez peut-être besoin d'un outil adapté pour conserver la pièce d'encliquetage surélevée.
- 3. Faites glisser la pièce d'encliquetage vers le boîtier du connecteur jusqu'à ce qu'il se verrouille.

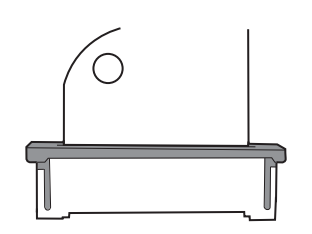

**Connecteurs**

**Connecteurs de la carte mère**

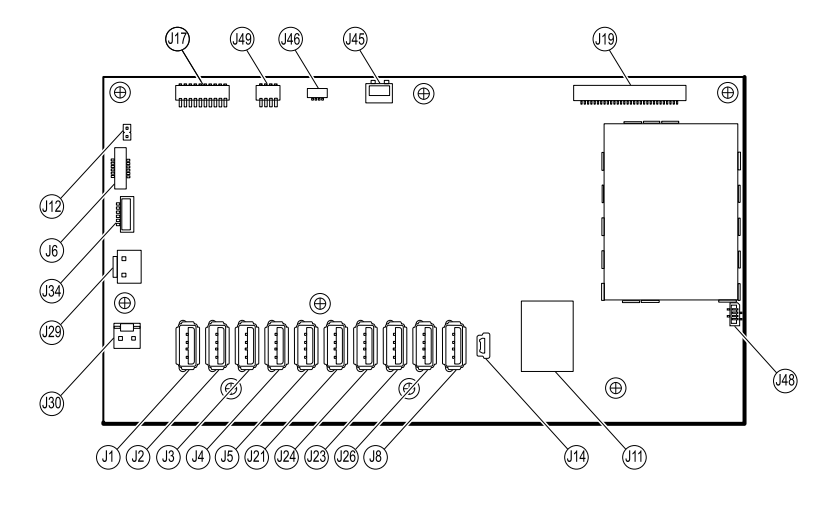

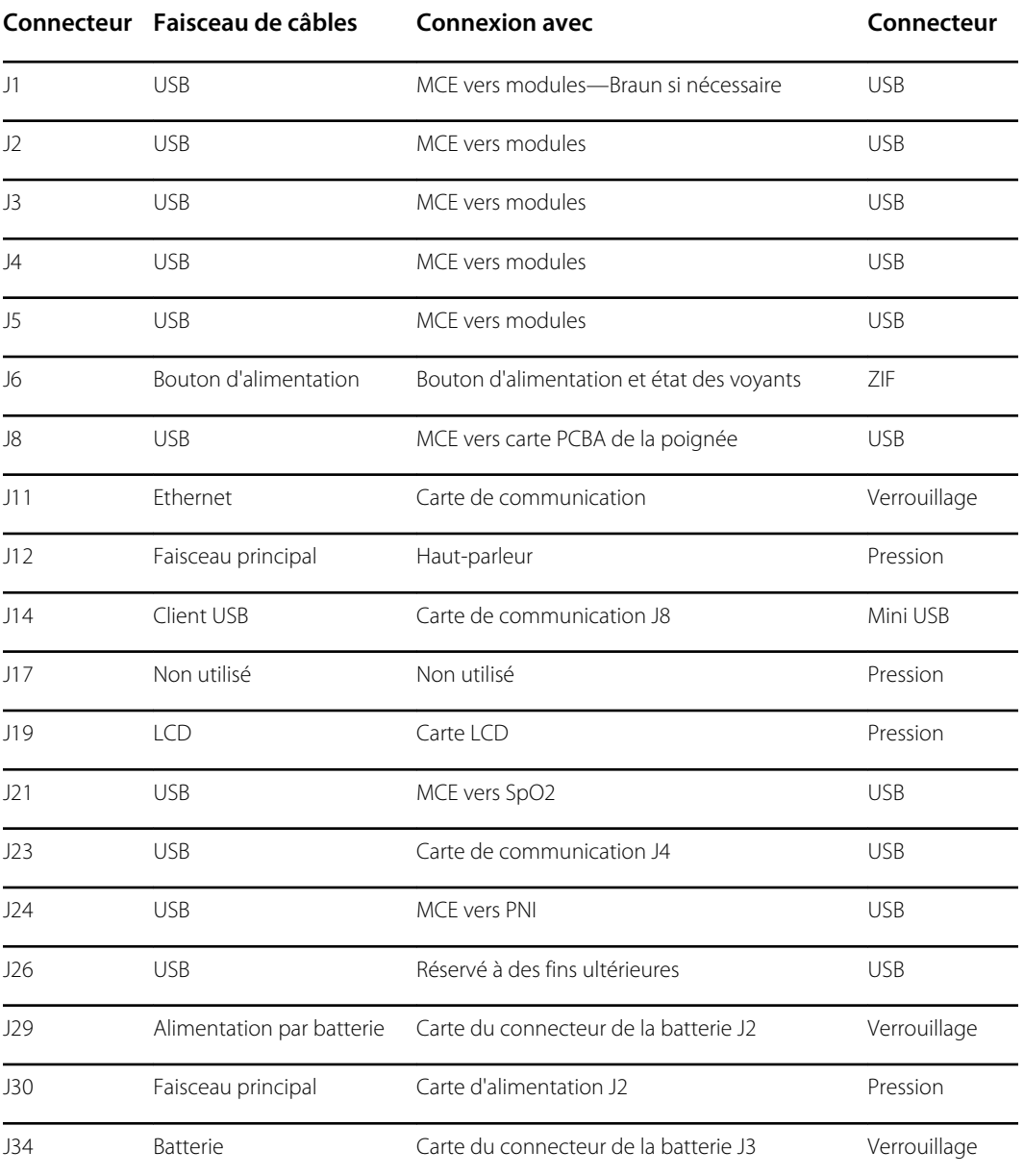

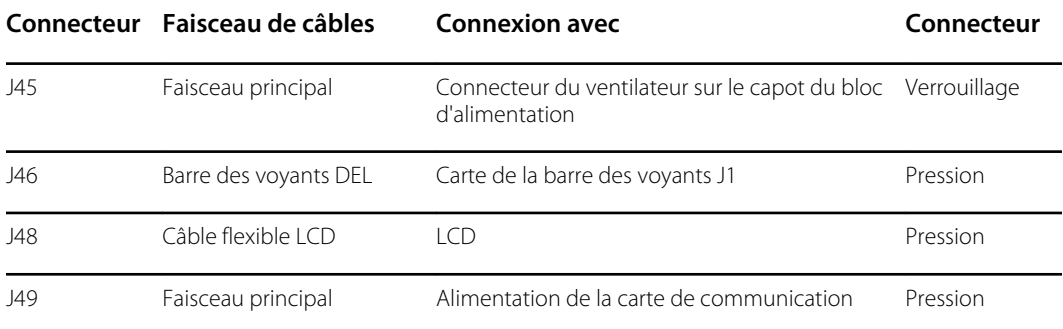

## **Connecteurs de la carte du connecteur batterie**

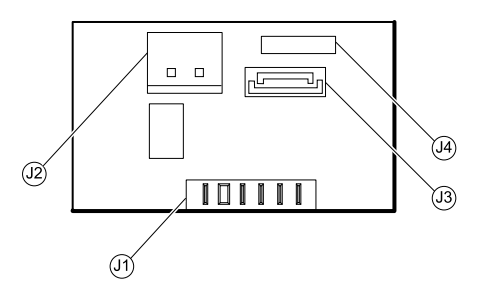

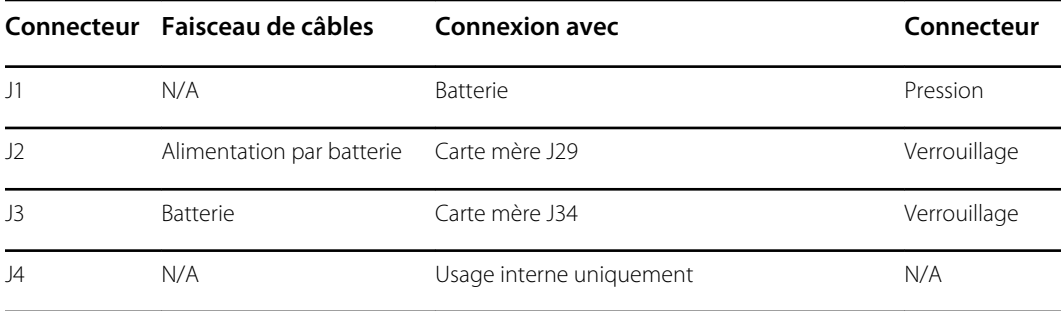

## **Connecteurs de la carte de communication**

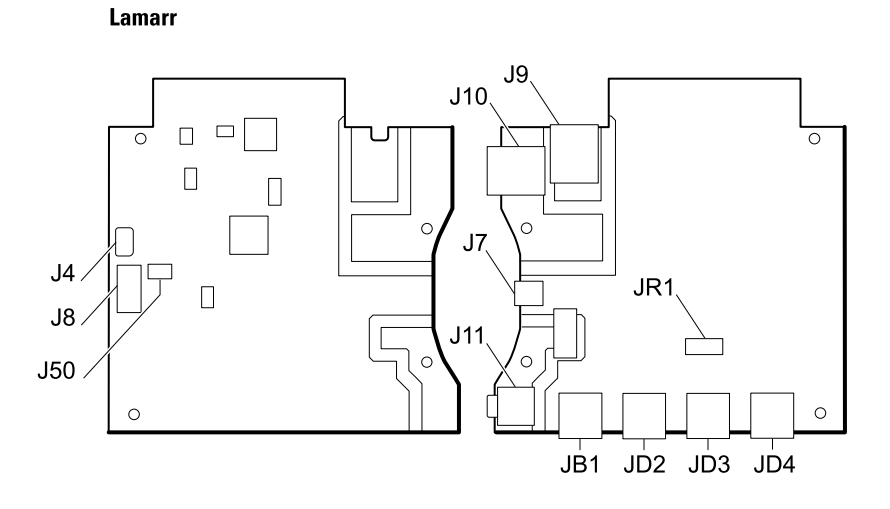

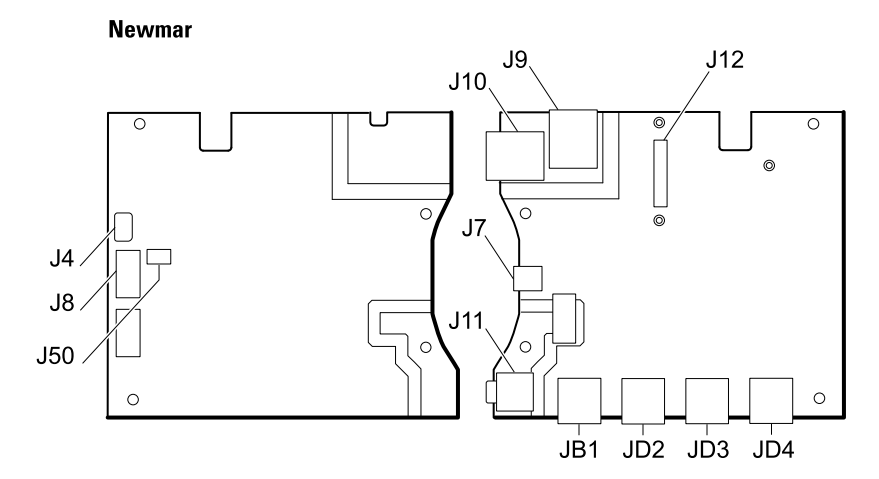

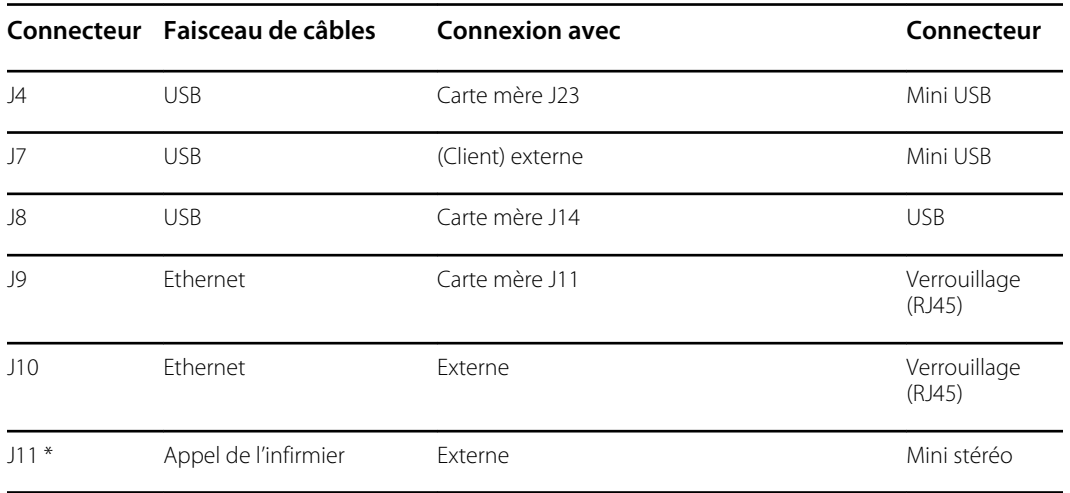

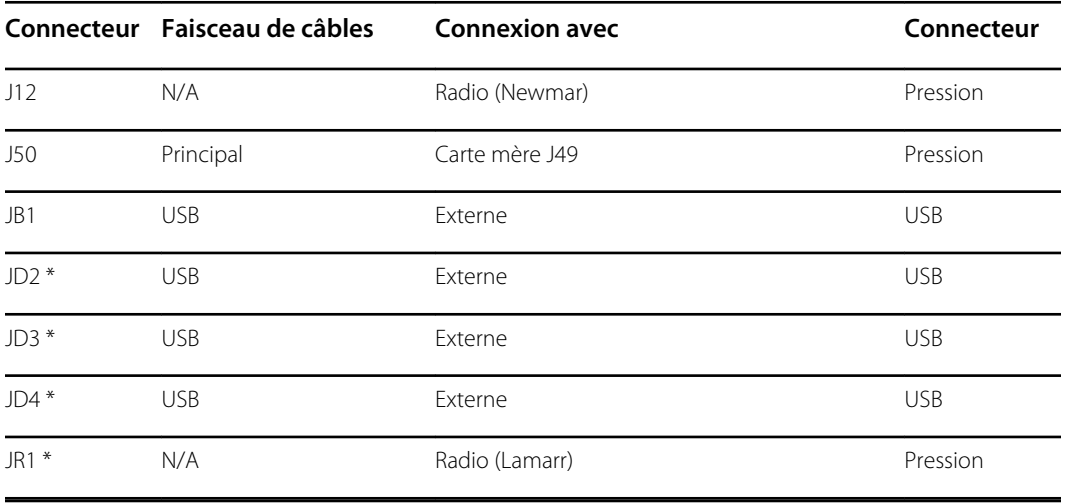

\* Non disponible sur la carte de communication de base.

## **Connecteurs de la carte radio**

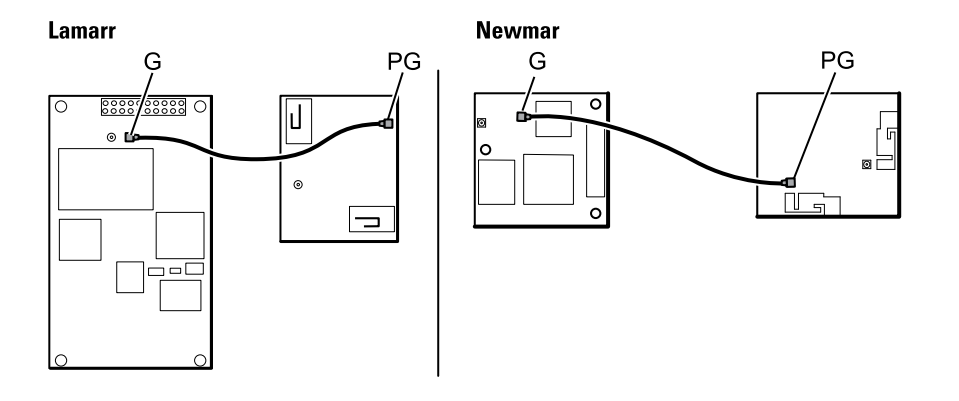

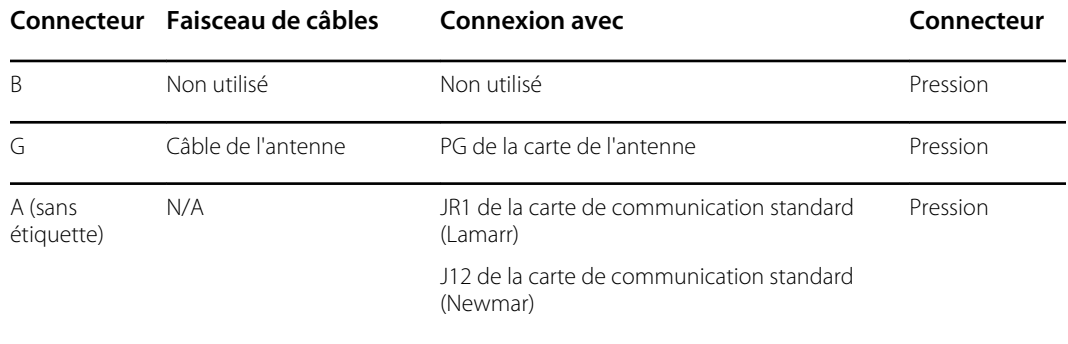

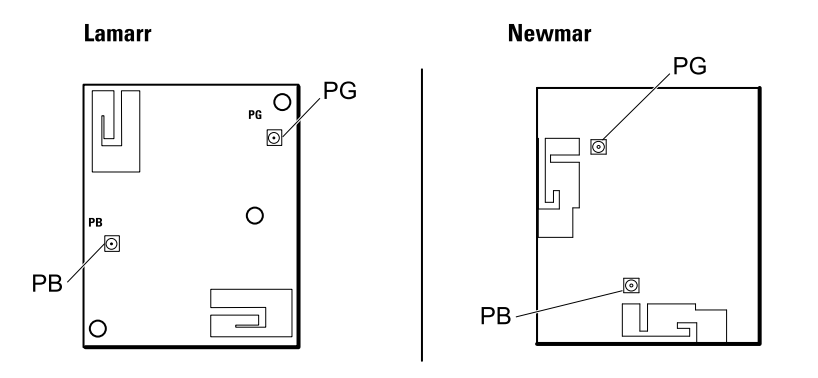

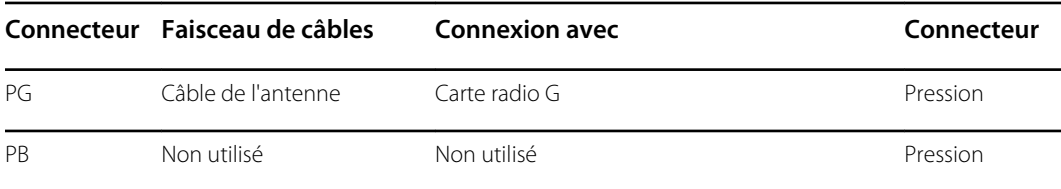

## **Connecteurs de la carte du contrôleur 767**

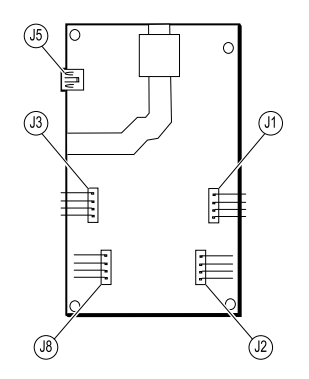

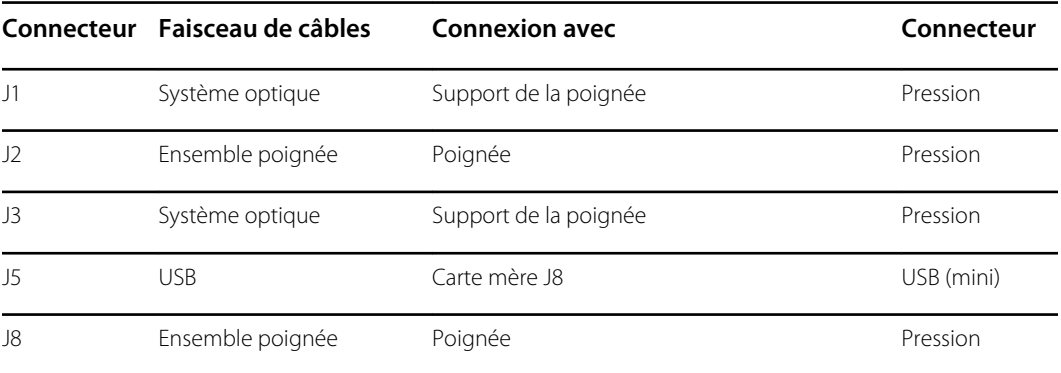

### **Connecteurs de la carte de l'antenne**

## **Connecteurs de la carte d'alimentation**

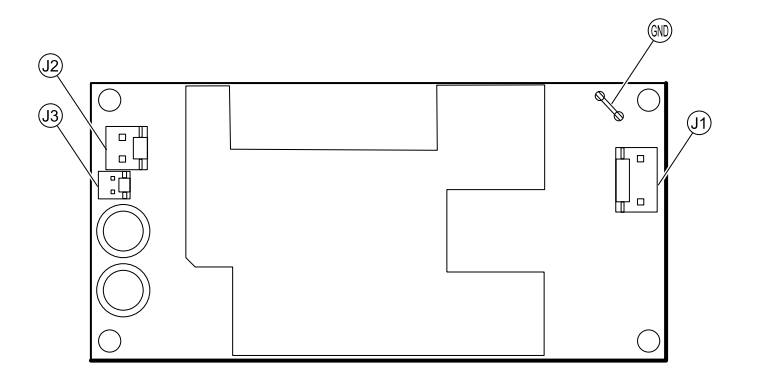

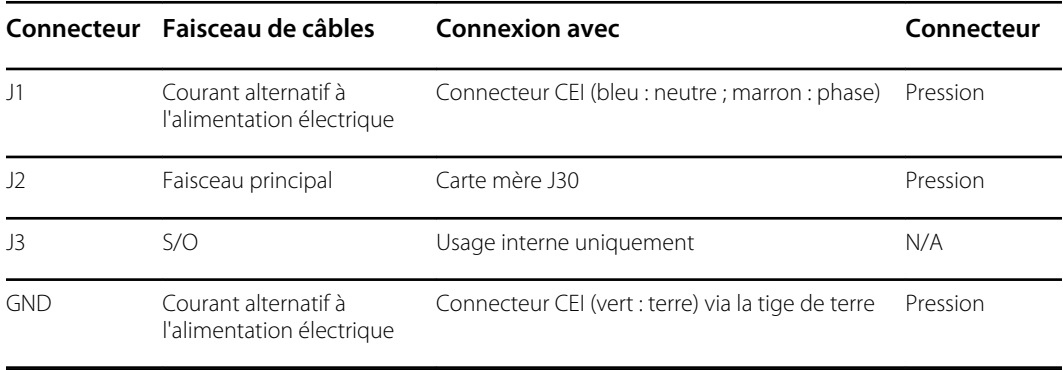

# Schéma d'interconnexion du système mural intégré **Connex**

Appareils conformes à la norme CEI 60601 2e édition : séparateur de câbles USB à 6 trous

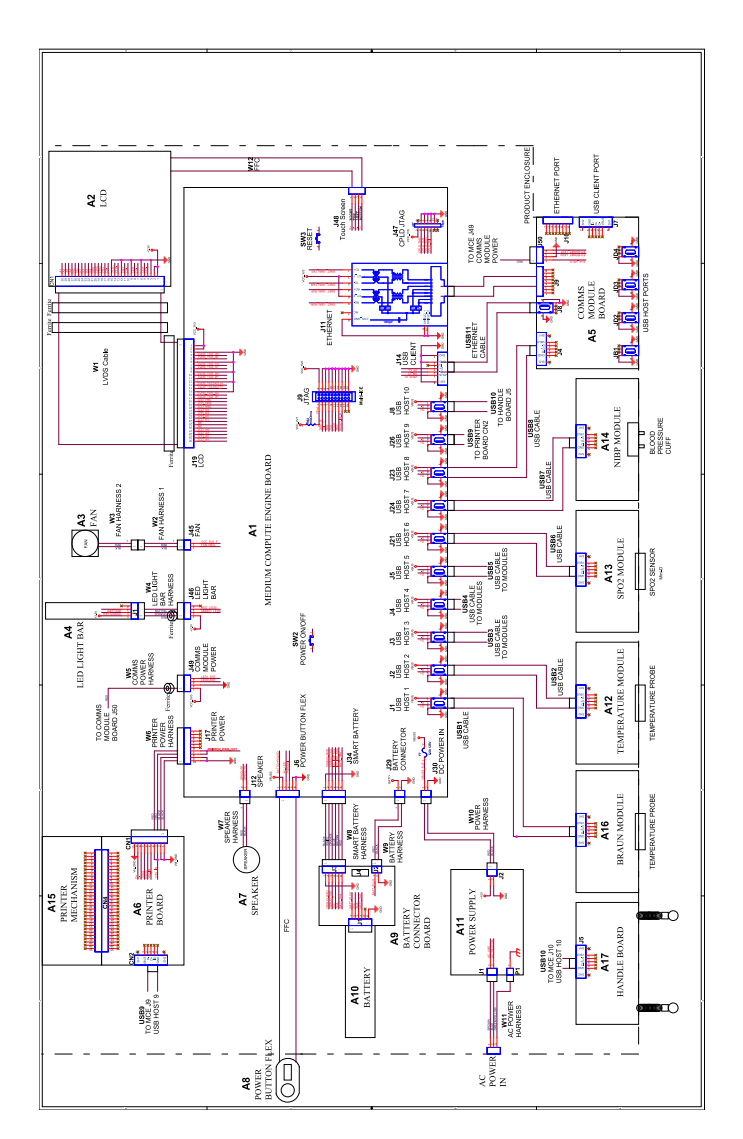

# Appareils conformes à la norme CEI 60601 3e édition : séparateur de câbles USB à 9 trous

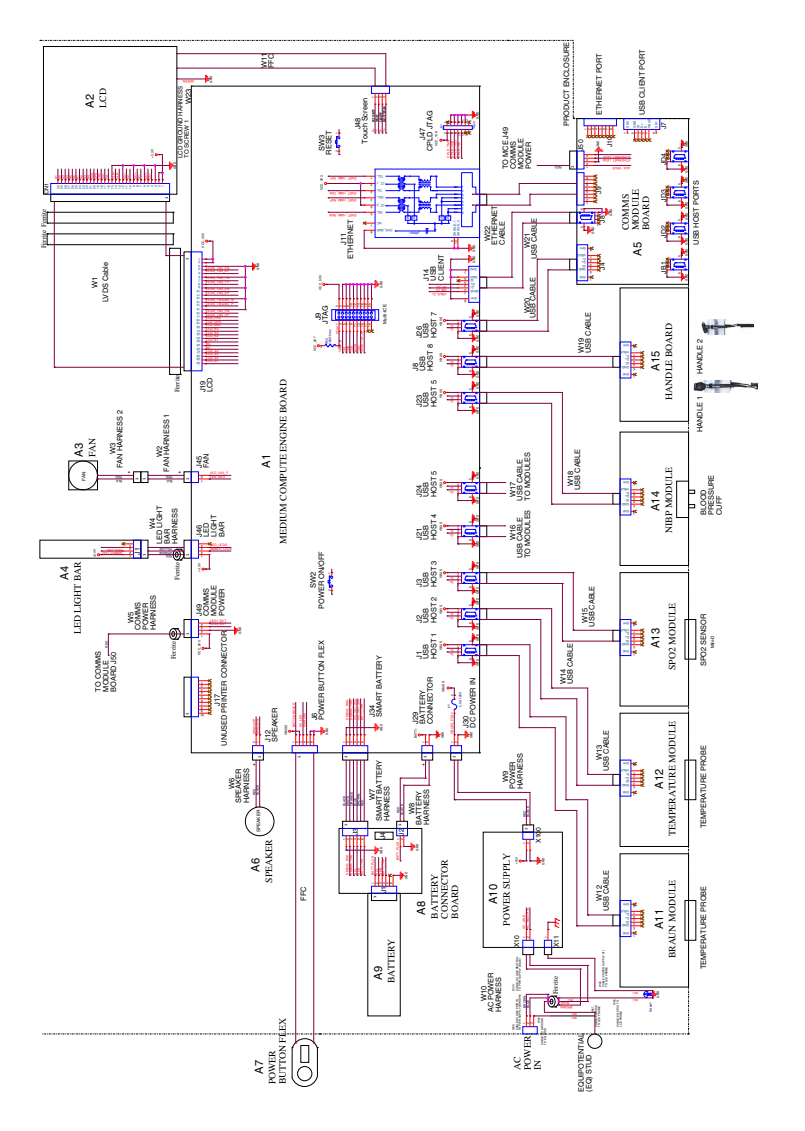

# Trousse à outils d'entretien et de maintenance

# Appareils connexes

Voici la liste des outils et des appareils de contrôle requis pour procéder à la vérification fonctionnelle de base, à la vérification fonctionnelle complète et à l'étalonnage, ainsi qu'à l'entretien et à la maintenance des appareils Connex (CVSM et CIWS) de Welch Allyn.

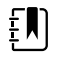

**REMARQUE** Les outils et les appareils de contrôle doivent être immédiatement disponibles pour dispenser une formation sur l'entretien technique Welch Allyn pour cet appareil.

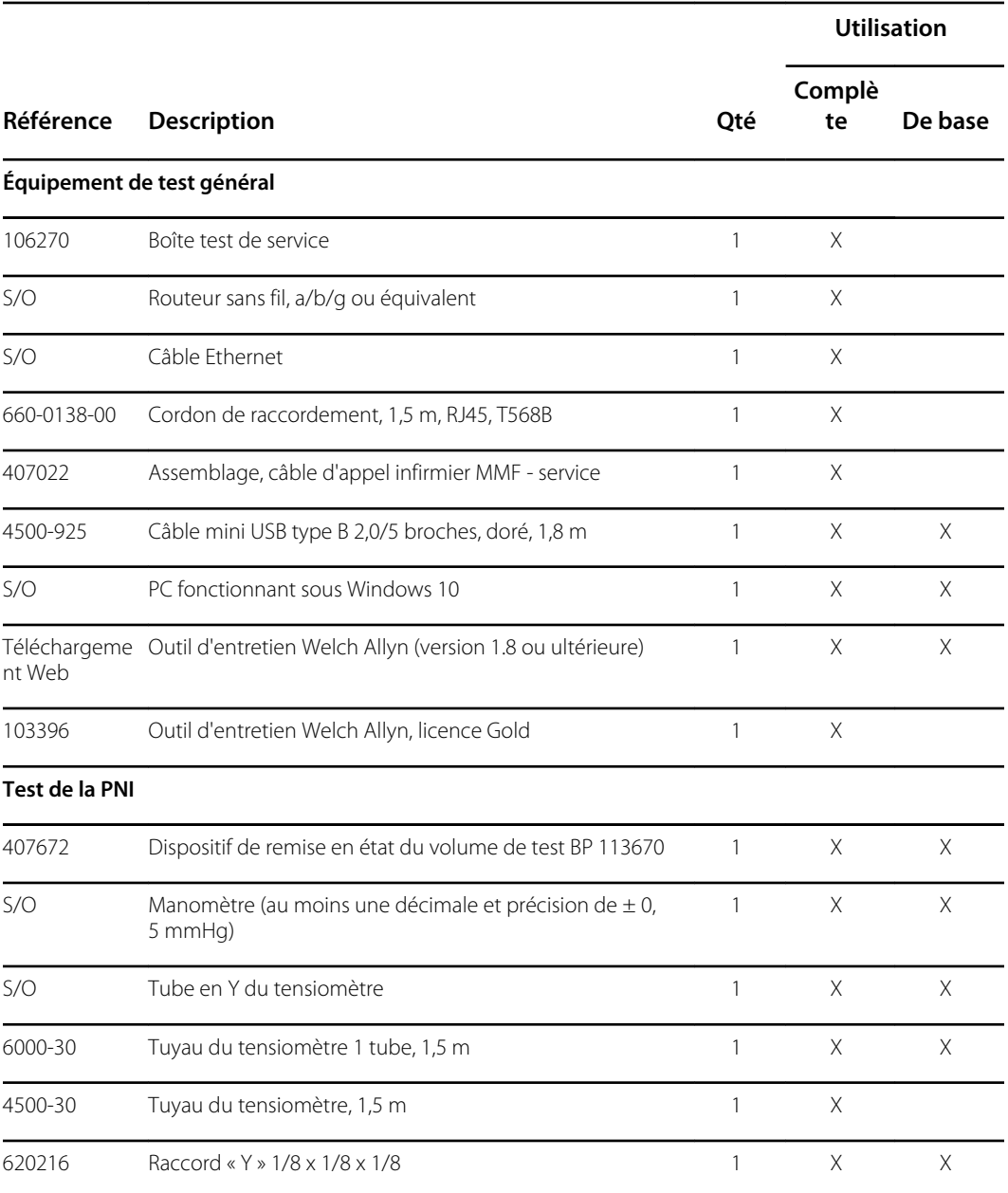

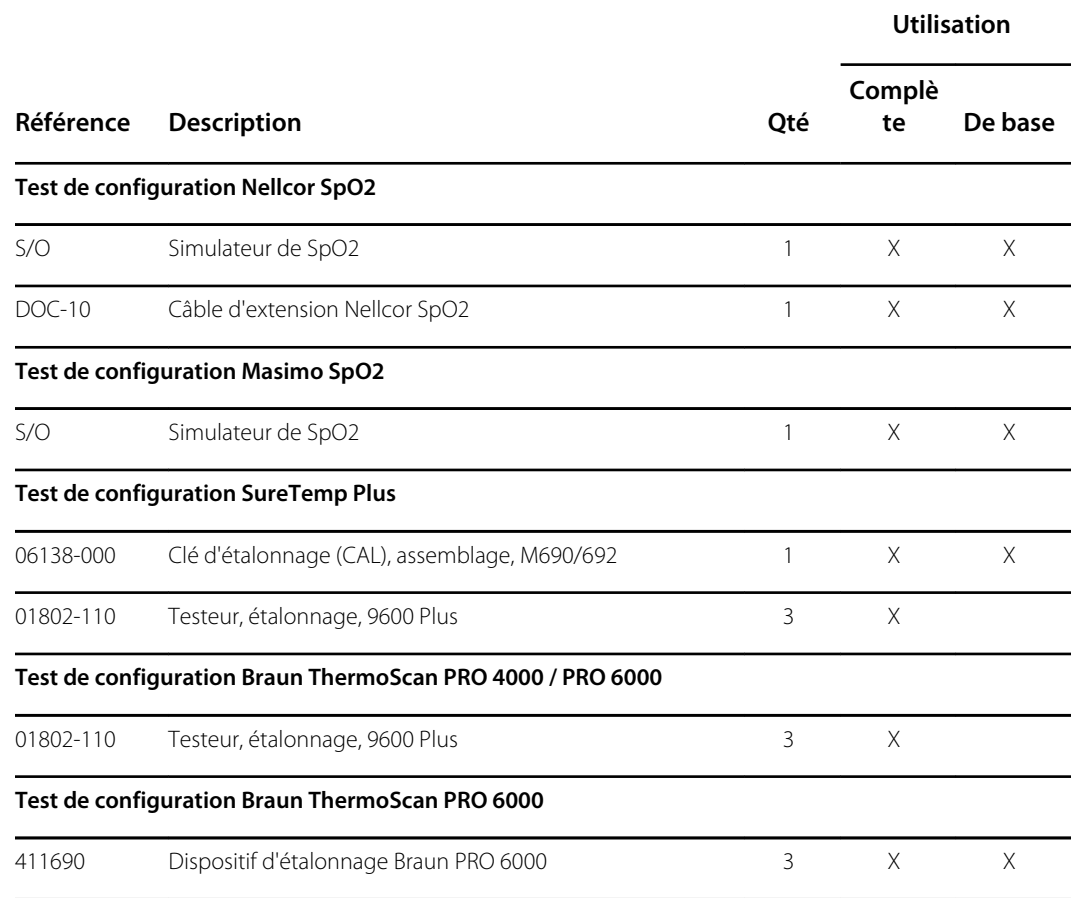

#### **Remarques :**

- Tous les articles avec la mention « S/O » dans la colonne Référence sont des outils et des équipements OEM ou standard non disponibles auprès de Welch Allyn. Les autres articles sont disponibles auprès de Welch Allyn ou d'un de ses distributeurs.
- Tous les articles cochés dans la colonne (Full) Complète sont requis pour procéder à la vérification fonctionnelle complète et à l'étalonnage. Le logiciel de l'outil d'entretien Welch Allyn et une licence active Gold sont également requis pour effectuer ces contrôles. La licence Gold est obtenue à l'issue de la formation sur l'entretien technique Welch Allyn.
- Tous les articles cochés dans la colonne Basic (De base) sont requis pour procéder à la vérification fonctionnelle de base. L'édition sans licence standard du logiciel de l'outil d'entretien Welch Allyn permet d'effectuer des contrôles de la PNI et des mises à niveau / mises à jour logicielles.

# Outils divers

- Embout Phillips n° 1
- Embout Phillips n° 2
- Embout Torx n° 10
- Douille de 8 mm
- Tournevis dynamométrique étalonné pour 2,9 kg-cm ± 0,29 kg-cm
- Tournevis dynamométrique étalonné pour 6,9 kg-cm ± 1,15 kg-cm
- Tournevis dynamométrique étalonné pour 8,6 kg-cm ± 0,57 kg-cm
- Tournevis dynamométrique étalonné pour 13,8 kg-cm ± 1,15 kg-cm
- Tournevis pour écrous à fente
- Pincette
- Pince à long bec
- Spudger
- Outil pour attache
- Pince coupante pour attache
- Lingettes nettoyantes douces pour optique
- Ciseaux ou autre outil de coupe
- Air comprimé pour supprimer la poussière et les débris
- Pièce de monnaie pour ouvrir la trappe de la batterie (choisir un format parfaitement adapté à la fente)
- Bande Pro Gaff

# Connex Direct

# Introduction

Suivez les étapes suivantes pour :

- configurer une connexion à Active Directory pour l'authentification du médecin
- configurer une connexion NTP pour la synchronisation de la date et de l'heure
- installer les certificats radio du réseau sans fil
- configurer une connexion directe HL7<sup>®</sup> pour permettre à un appareil Welch Allyn d'envoyer directement des requêtes patient et des signes vitaux à un EMR

Les fonctionnalités d'Active Directory et HL7 (connexion EMR directe) sont utilisées pour identifier, authentifier et autoriser les utilisateurs/médecins par l'intermédiaire d'une requête du médecin à partir de l'appareil.

Ces instructions s'appliquent aux dispositifs suivants :

• Système mural intégré Connex® , 2.43.00 ou version supérieure

## Documents associés

Lors de l'utilisation de ce manuel, consultez ce qui suit :

- *Meilleures pratiques d'installation Welch Allyn réseau 80018745*
- *Interface 60080809 du dispositif de paramètres vitaux HL7 IDS Welch Allyn*
- *Welch Allyn® Guide de référence de l'outil de configuration 80027311*
- Outil d'entretien Welch Allyn : <https://www.hillrom.com/en/services/welch-allyn-service-tool/>
- *Guide de configuration et d'installation de l'outil d'entretien Welch Allyn* : <https://www.hillrom.com/en/services/welch-allyn-service-tool/>
- Site Web Hillrom : [hillrom.com](https://hillrom.com)

# **Définitions**

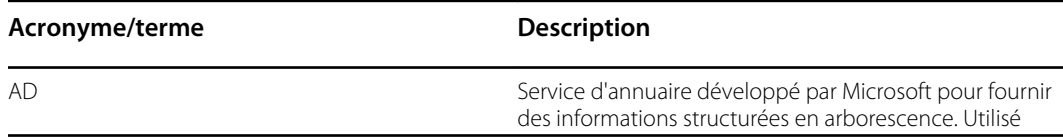

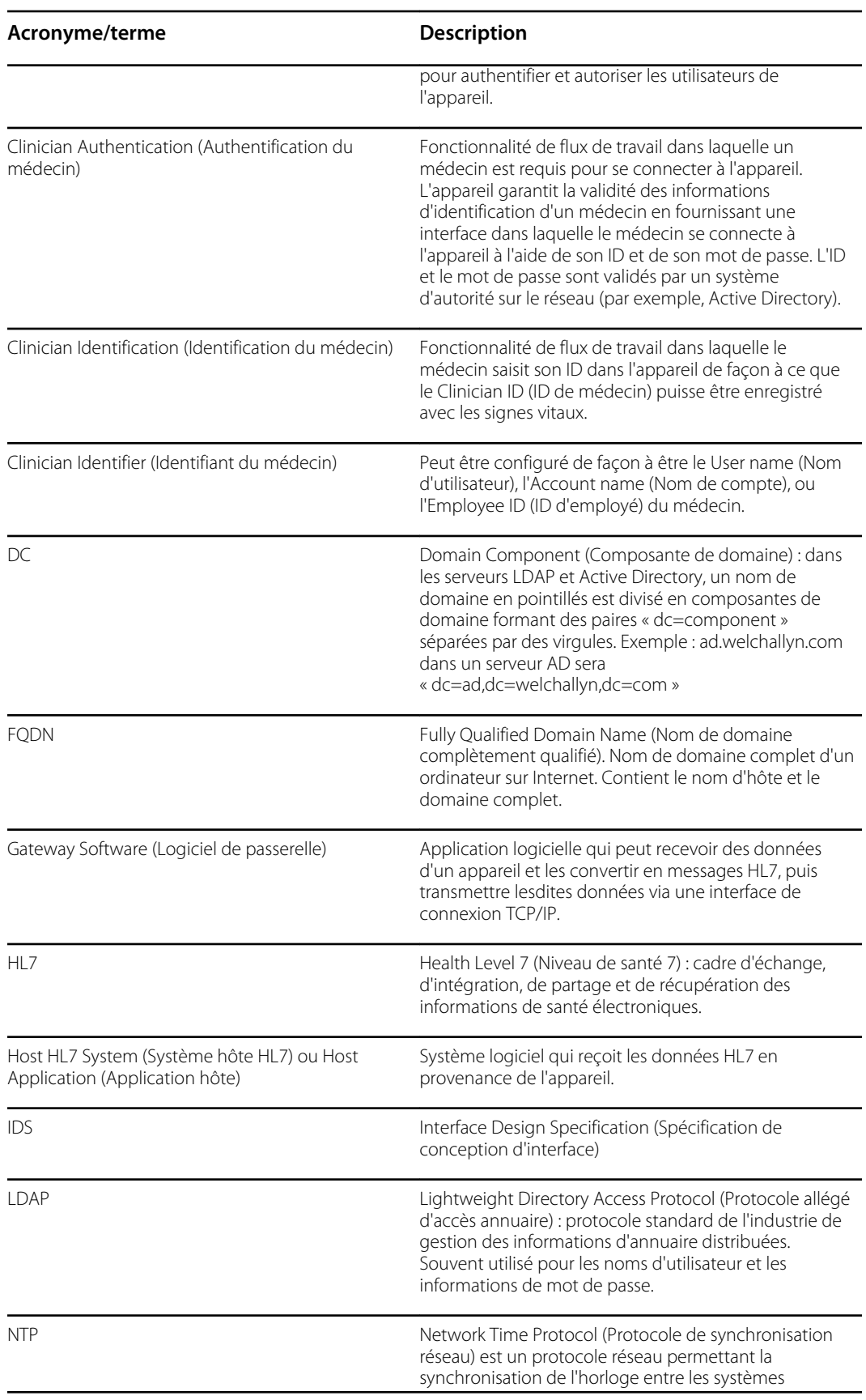

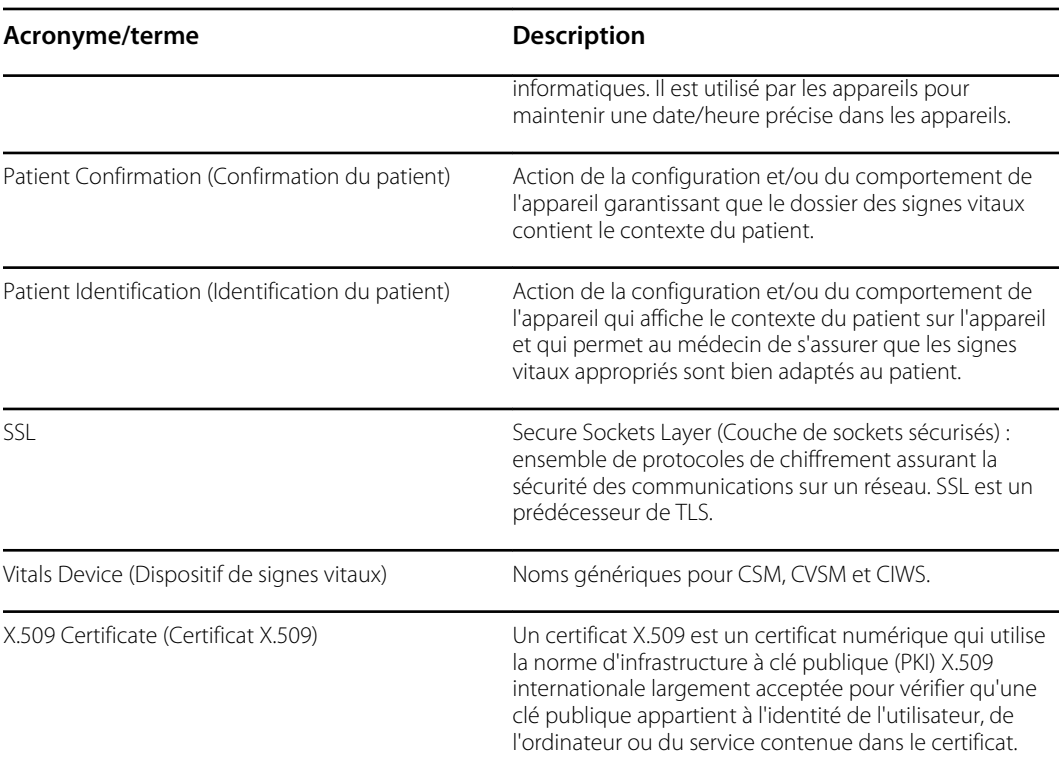

# Architecture

\*Paramètre facultatif au sein de l'appareil.

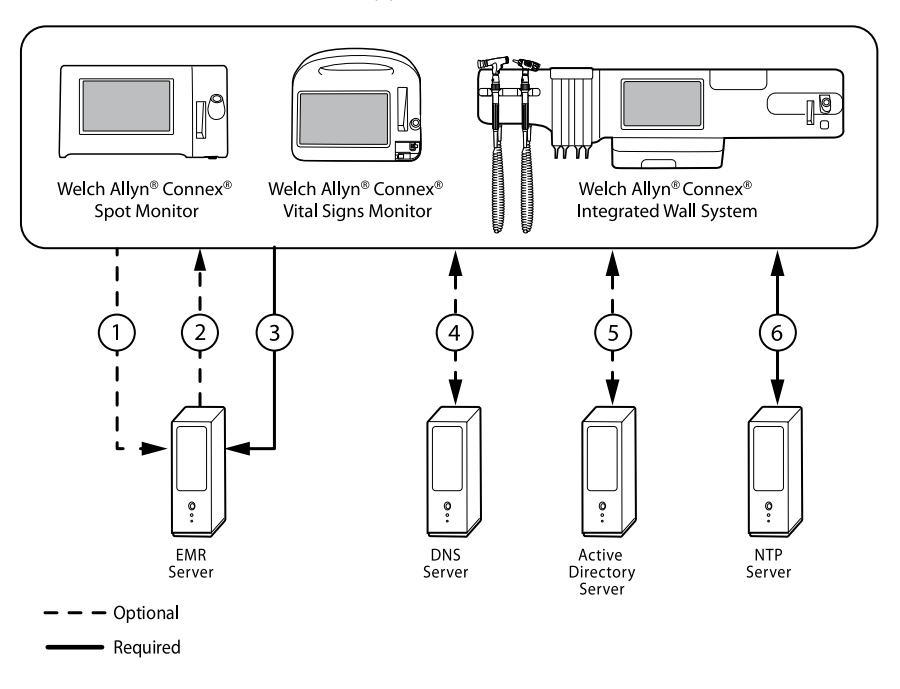

#### **Serveur**

#### **Serveur EMR**

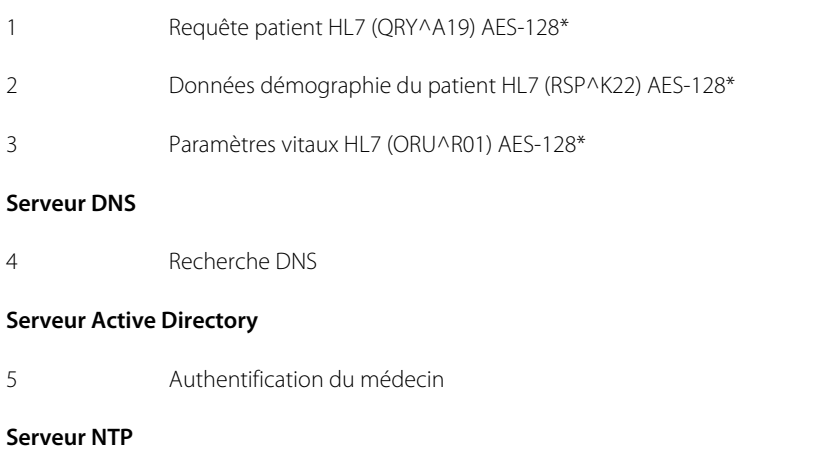

6 Synchronisation date/heure

# Caractéristiques techniques

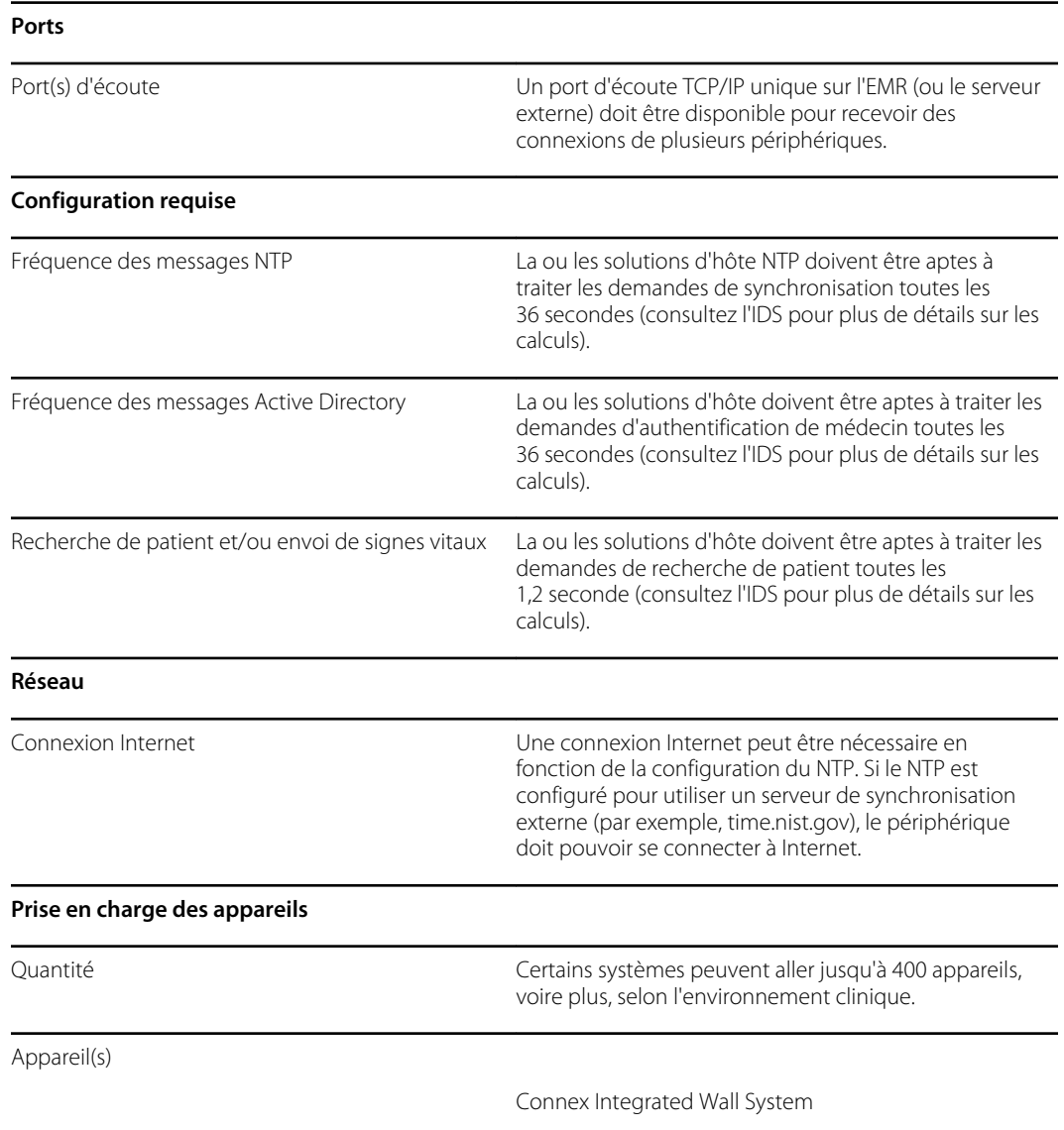

# Configuration d'Active Directory

#### **Conditions préalables :**

• Vérifiez que la date et l'heure sont correctement réglées sur l'appareil.

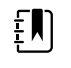

**REMARQUE** Cela permet de garantir que la date et l'heure de l'appareil se situent dans la période de validité du Certificate Authority (CA) Root Certificate (Certificat racine de l'autorité de certification [CA]), permettant une connexion réussie.

• Chargez le CA Root Certificate (Certificat racine de CA) sur l'appareil et le Server Certificate (Certificat de serveur) sur le serveur Active Directory.

**REMARQUE** La connexion au serveur Active Directory peut  $E$ échouer en raison d'un CA Root Certificate (Certificat racine de CA) manquant sur l'appareil et d'un Server Certificate (Certificat de serveur) manquant sur le serveur AD. (Consultez : « Importer/ installer un certificat de serveur Active Directory sur le serveur Active Directory » et « Importer/installer une autorité de certification (Certificat racine de CA sur le serveur Active Directory »). Une CA peut être : un tiers (GoDaddy, Symantec, Comodo), ou une Self-Signed - Internal CA (CA interne autosignée) (AD CS)

- Vérifiez l'affectation de l'IP du serveur DNS sur l'appareil par l'intermédiaire d'une configuration DHCP ou statique.
	- Assurez-vous que le ou les serveurs DNS affectés sur l'appareil peuvent correctement interroger le Domain Name (Nom de domaine) saisi sur l'interface utilisateur d'Active Directory.

#### **Format du CA Root Certificate (Certificat racine de CA)**

• Le CA Root Certificate (Certificat racine de CA) peut être au format PEM ou DER et avoir les extensions « .pem », « .der », « .crt » ou « .cer ».

• Ces fichiers de certificat sont convertis au format PEM pendant le processus de chargement sur l'appareil.

## Paramètres d'Active Directory

• Activez Active Directory (activez ou désactivez la fonction).

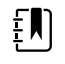

**REMARQUE** L'appareil utilise toujours le TLS pour chiffrer les communications entre le serveur Active Directory et l'appareil. Si une connexion chiffrée ne peut pas être établie, l'appareil ne communiquera pas avec le serveur.

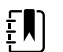

**REMARQUE** Dans le cadre de l'établissement de la connexion TLS, le logiciel de l'appareil demande un certificat X.509 au serveur Active Directory et le valide par rapport à un CA Root Certificate (Certificat racine de CA) mémorisé. Si le serveur AD ne peut pas être validé, l'appareil ne poursuivra pas les communications avec le serveur Active Directory.

## CIWS

Pour des détails spécifiques sur le processus de chargement du certificat racine de l'AC, consultez la section « *Chargement d'un fichier waclientcert.pim dans CIWS avec une radio Newmar via une clé USB flash* »

# Active Directory - Détails de la configuration (meilleures pratiques)

### **Conditions préalables**

Configurez les serveurs DNS et Active Directory et assurez-vous que votre version prend en charge cette fonctionnalité.

Les sections suivantes décrivent la façon de configurer et d'utiliser la fonction Active Directory de l'appareil pour l'authentification du médecin.

### **Prise en charge de la configuration d'Active Directory**

### **Installez les certificats requis**

Pour que l'appareil se connecte à Active Directory, vous devez inclure Active Directory CA (Certificate Authority) Root Certificate (Certificat racine de CA [autorité de certification] de répertoire actif) dans la configuration de l'appareil.

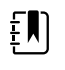

**REMARQUE** Le CA Root Certificate (Certificat racine de CA) doit être au format PEM ou DER. Si vous ne respectez pas ces restrictions, l'appareil ignorera le certificat.

Exemples d'autorité de certification (CA) :

• Tiers (GoDaddy, Symantec, Comodo, etc.)

 $O<sub>II</sub>$ 

• CA interne (AD CS) - certificats autosignés

#### **Importez ou installez des certificats tiers ou d'autorité de certification AD CS**

Demandez et importez/installez les certificats d'autorité de certification AD CS suivants :

- Server certificate (Certificat de serveur) sur le serveur Active Directory via le **Windows Certificate Store** (Magasin de certificats Windows)
- CA Root Certificate (Certificat racine de CA) sur le serveur Active Directory via le **Windows Certificate Store** (Magasin de certificats Windows)

### **Installez les certificats radio du réseau sans fil**

#### **Authentification du réseau sans fil – certificats radio**

Hillrom prend en charge le téléchargement de vos certificats sans fil sur les appareils de signes vitaux. Le téléchargement des certificats peut être effectué à l'aide de différentes méthodes en fonction de la conception du produit, toutefois les certificats doivent être dans un format spécifique et nommés correctement pour le déploiement sur un appareil. Ce document ne spécifie pas les instructions pour un serveur spécifique, cependant il fournit des informations sur la prise en charge des certificats de client sans fil et des certificats de client sans fil prenant en charge l'authentification du serveur. Cette prise en charge concerne les produits Hillrom utilisant la carte radio Newmar 802.11 a/b/g/n et la carte radio Lamarr 802.11 a/b/g.

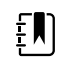

**REMARQUE** Les certificats client qui sont téléchargés sur les appareils Hillrom doivent être conformes à la norme x.509.

### **Formats de certificat radio pris en charge**

La radio 802.11 a/b/g/n prend en charge le format de fichier **DER** ou **PEM** contenant la chaîne de **certificats racine de CA** : cacert.der ou cacert.pem.

La radio 802.11 a/b/g/n prend également en charge les formats de fichier **P12**, **PFX**, ou **PEM** contenant le **certificat client** et la clé privée de l'appareil : client.p12, client.pfx ou client.pem.

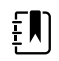

**REMARQUE** Si un fichier P12 or PFX est fourni, la radio Newmar le convertira automatiquement au format PEM lors de l'installation.

#### **Pas de validation du serveur – pas de certificats**

Les appareils n'ont pas besoin de charger le CA Root Certificate (Certificat racine de CA) correspondant pour s'authentifier.

Il n'est pas nécessaire de créer un certificat pour la validation du serveur (par exemple EAP-PEAP avec l'option Enable Server Validation [Activer la validation du serveur] - désactivée).

Aucun certificat n'a besoin d'être chargé sur les appareils pour que l'authentification PEAP réussisse. Seules les entrées suivantes sont requises :

- Username (Nom d'utilisateur)
- Password (Mot de passe)

#### **Fichier « waclientcert.pim »**

Pour un certificat à charger sur la radio 802.11 a/b/g/n à l'aide de l'outil d'entretien Welch Allyn (WAST), le certificat doit être formaté au format de fichier « waclientcert.pim ». Ce fichier « .pim » est un système de stockage spécifique à Hillrom qui contient les certificats client, les commandes et les informations sur la façon dont les certificats sont chargés. Il indique également les dossiers sur lesquels les certificats sont écrits sur le système du fichier radio.

Vous ne pouvez pas renommer un certificat client existant ou un certificat CA en tant que « waclientcert.pim » ou le télécharger car il manque au certificat des informations sur l'endroit où le certificat doit être déployé sur la radio et sur la façon dont le produit doit traiter le fichier. Le fichier « waclientcert.pim » doit être créé à l'aide d'une procédure Welch Allyn.

#### **Création d'un fichier waclientcert.pim à l'aide de l'outil d'entretien Welch Allyn (WAST)**

L'outil d'entretien Welch Allyn (WAST) peut créer le fichier **« waclientcert.pim »** en utilisant un « ca cert » (vérification de serveur) uniquement ou un « ca cert » et un « client cert » (pour l'authentification du client).

- 1. Créez un dossier sur le PC ou sur une clé USB et placez le certificat CA et, si nécessaire, le certificat client dans le même dossier.
- 2. Connectez un appareil au PC qui exécute le WAST et attendez que l'appareil soit utilisable.
- 3. Cliquez sur **Sélectionner** pour choisir l'appareil souhaité dans la « Device list » (Liste d'appareils) du WAST.

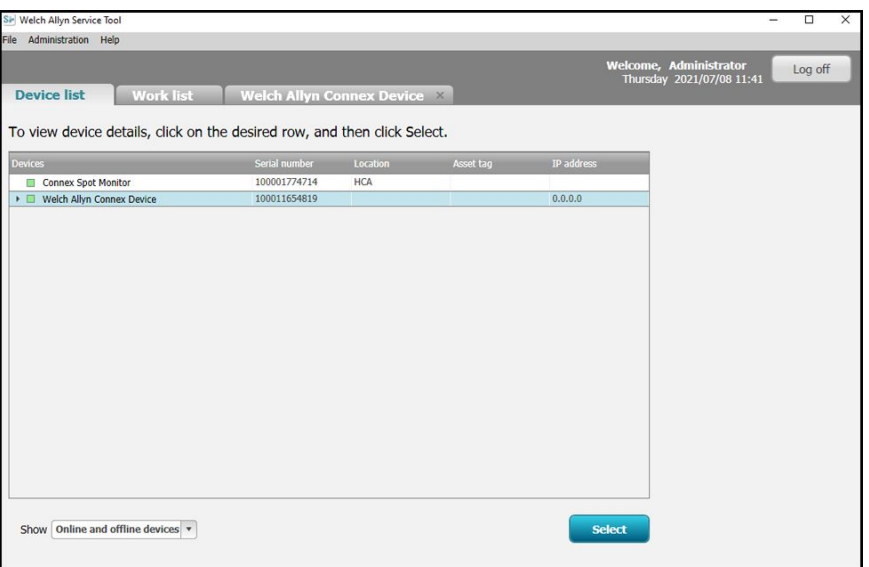

4. Cliquez sur l'onglet *Configure* (Configurer), puis cliquez sur **Change…** (Modifier...) dans le volet Current settings (Paramètres actuels).

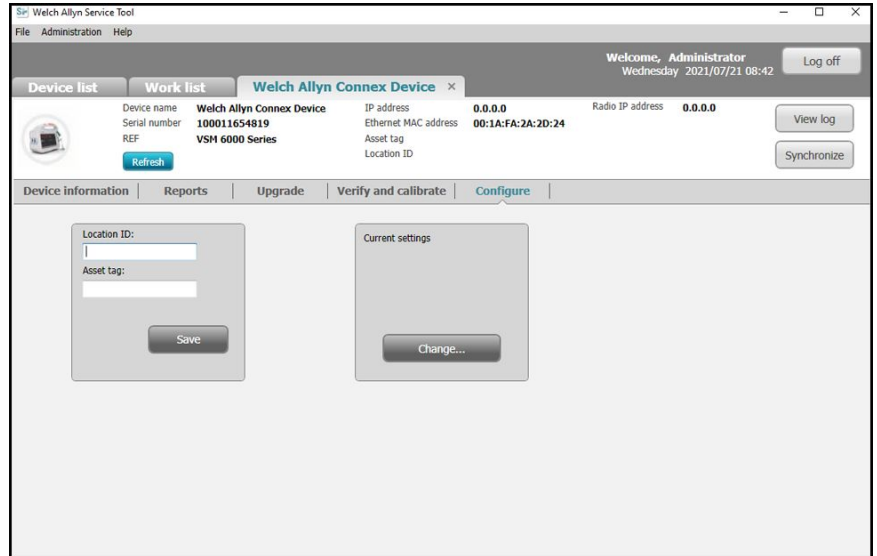

5. Sélectionnez l'onglet *Network Policy Server Certificate* (Certificat du serveur de politique réseau).

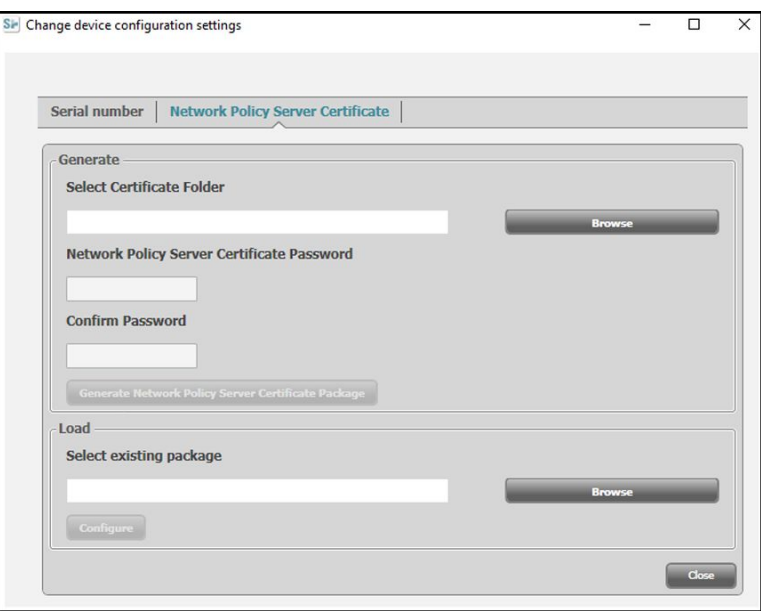

6. Utilisez le bouton **Browse** (Parcourir) pour sélectionner le dossier dans lequel les certificats client sont conservés, ce qui entraînera le remplissage du champ *Select Certificate Folder* (Sélectionner un dossier de certificats) avec un chemin d'accès aux certificats client.

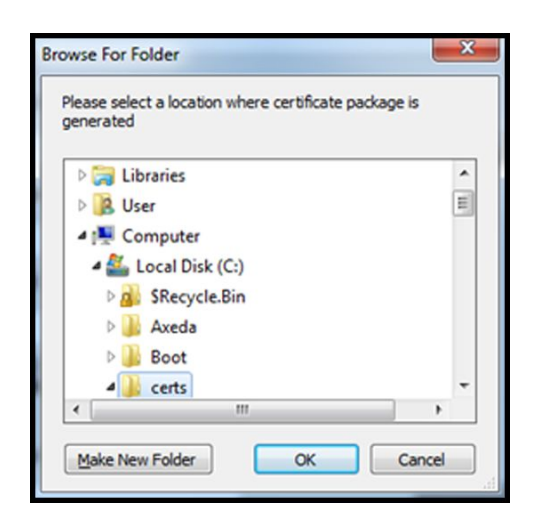

### **Certificat unique de validation du serveur**

Si le certificat a été créé pour la validation du serveur (par exemple EAP-PEAP avec la case **Enable Server Validation** [Activer la validation du serveur] cochée), le dossier créé doit uniquement contenir un « ca cert » (certificat CA). Un certificat client n'est pas requis.

Les champs Network Policy Server Certificate Password (Mot de passe de certificat du serveur de politique réseau) et Confirm Password (Confirmer le mot de passe) sont inactifs pour être modifiés. Toutefois, l'appareil doit charger le CA Root Certificate (Certificat racine de CA) correspondant pour s'authentifier.

Le CA Root Certificate (Certificat racine de CA) doit être chargé sur les deux appareils pour que l'authentification PEAP réussisse.

- Username (Nom d'utilisateur)
- Password (Mot de passe)
- CA Root Certificate (Certificat racine de CA)

### **Certificat d'authentification du client**

Si le certificat à créer sert à l'authentification du client (par exemple EAP-TLS), le dossier créé doit contenir un « ca cert » (certificat CA) et un « client certificate » (certificat client). Les champs *Network Policy Server Certificate Password* (Mot de passe de certificat du serveur de politique réseau) et *Confirm Password* (Confirmer le mot de passe) doivent être renseignés avec le mot de passe créé pour le certificat client au moment de la création.
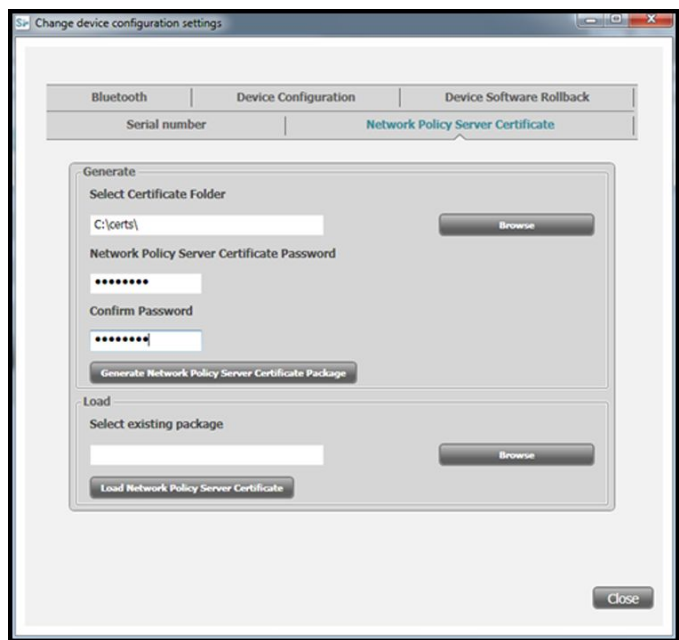

1. Une fois le chemin d'accès aux certificats saisi (et Server Verification Only [Vérification du serveur uniquement] ou Client Authentication [Authentification du client] sélectionné), cliquez sur **Generate Network Policy Server Certificate Package** (Générer le package du certificat du serveur de politique réseau) et naviguez jusqu'au dossier de destination où le fichier « waclientcert.pim » écrit apparaît.

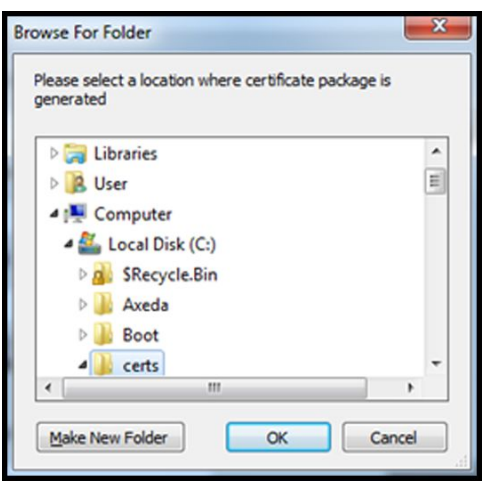

Pour plus de commodité, nous vous conseillons d'enregistrer le fichier « waclientcert.pim » dans le même répertoire que les fichiers de certificat.

2. Après avoir sélectionné l'emplacement de destination et cliqué sur OK, les fenêtres d'état « Compressing » (Compression), « Generating » (Génération) et « Success » (Réussite) s'affichent.

Le dossier de destination comprend à présent le fichier « waclientcert.pim » ainsi que les fichiers de certificat.

### **Chargement d'un fichier waclientcert.pim dans CIWS (avec une radio Newmar) via une clé USB flash**

Le chargement des certificats dans CIWS s'effectue actuellement à l'aide des ports USB situés dans le panneau de communication.

- L'USB doit être formaté en FAT ou FAT32.
- Les certificats doivent être au format 'waclientcert.pim' et renommés en : « WIRELESS\_CERT.pim » dans le répertoire racine du lecteur flash.

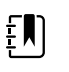

**REMARQUE** Ne placez pas WIRELESS\_CERT.pim dans le dossier CA\_CERTIFICATES. CA\_CERTIFICATES n'est pas utilisé pour les certificats radio sans fil.

Les mêmes exigences s'appliquent pour l'authentification client et la validation du serveur. Pour plus d'informations, consultez la section « Chargement d'un fichier waclientcert.pim sur l'appareil à l'aide d'une radio Newmar via WAST » (Welch Allyn Service Tool (Outil d'entretien Welch Allyn)).

- 1. Insérez la clé USB avec les certificats.
- 2. Accédez à l'écran **Settings (Paramètres)** > **Avancé** > **Enter Password> General**(Saisir mot de passe>Général) > **Service** (Service).
- 3. Appuyez sur **Configure from USB**.

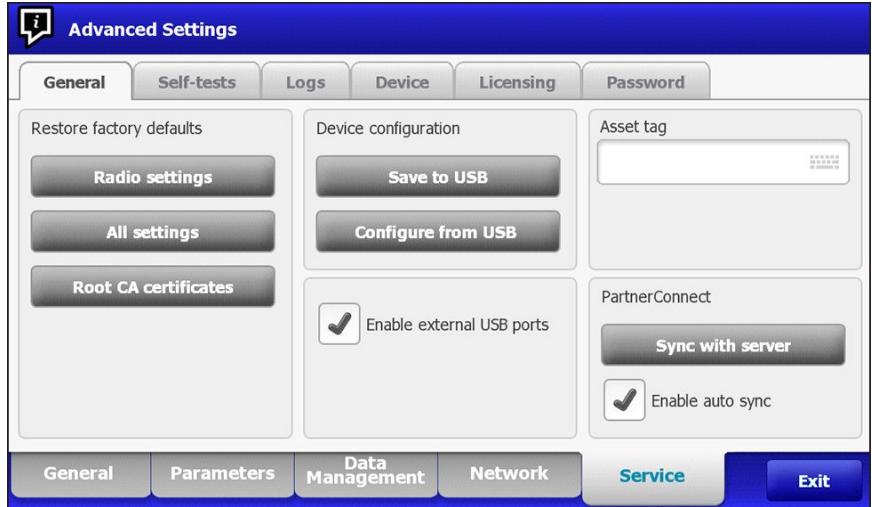

4. Si le format des certificats est correct et que le lecteur USB est correctement formaté, cochez la case **Wireless certificate** (Certificat sans fil) et appuyez sur **OK**.

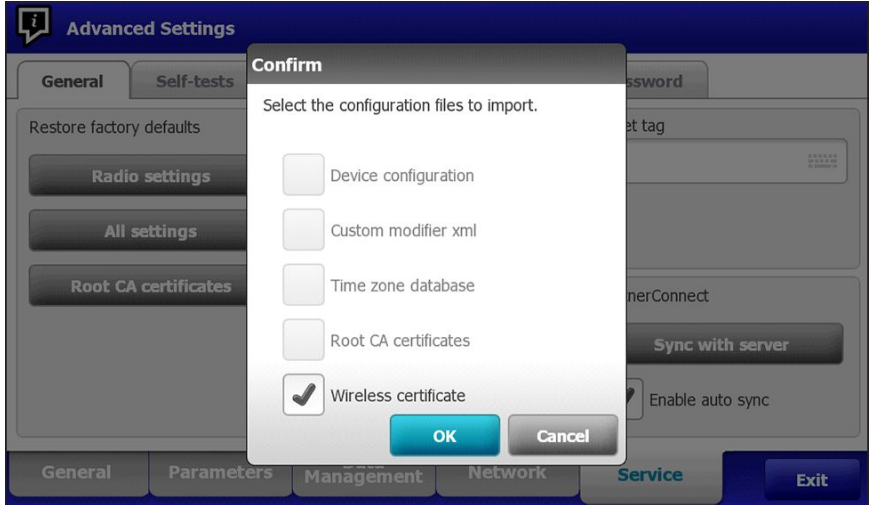

5. Appuyez sur **OK** à l'invite : "Select OK to confirm overwrite of existing device configuration or cancel." (Sélectionnez OK pour confirmer le remplacement de la configuration actuelle de l'appareil ou annuler).

- 6. Le CIWS affiche le message "Device will be restarted" (L'appareil va redémarrer) et le système se réinitialise.
- 7. Après la réinitialisation du CIWS, accédez à l'écran **Settings (Paramètres)**> **Avancé** > **Réseau** > **Radio**.
- 8. Réglez les paramètres de réseau en fonction de vos besoins.
- 9. Si le réseau requiert une authentification du serveur, cochez la case **Server validation** (Validation du serveur).

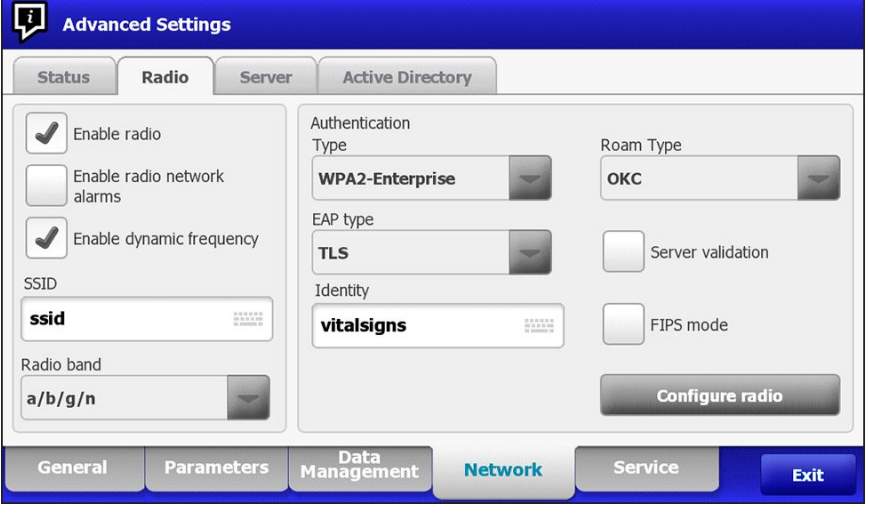

10. Appuyez sur **Configure radio**. Si les paramètres de réseau sont corrects, l'appareil s'authentifie sur le réseau.

Le CIWS (Newmar) peut désormais être configuré pour utiliser des certificats sur le réseau sans fil.

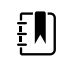

**REMARQUE** Pour CIWS (Newmar), la fonction « Restore Factory Defaults » (Restaurer les valeurs d'usine par défaut) (« Radio Settings » (Paramètres radio) ou « All Settings » (Tous les paramètres)) supprime les certificats radio sans fil de l'appareil.

### **Chargez des certificats sans fil dans CIWS (avec une radio Lamarr) via l'interface Web**

- Pour charger des certificats radio sans fil dans un CIWS (Lamarr), le CIWS (Lamarr) doit d'abord être connecté à un WLAN WPA2-PSK.
	- Assurez-vous que le format des certificats est valide et que leur nom est adéquat :
		- Certificat racine de l'AC : cacert.pem
		- Certificat client : client.p12

A l'aide du navigateur web Mozilla Firefox, entrez l'adresse IP de l'appareil CIWS (Lamarr) connecte avec WLAN WPA2-PSK comme URL:

#### Example: http://xxx.xxx.xxx.xxx

Nom d'utilisateur : superadm

Password (Mot de passe) : genere via le generateur de mot de passe avec l'adresse MAC de la radio Lamarr comme entree.

£N

**REMARQUE** Pour verifier l'etat des certificats radio sans fil:

Dans la section Authentification (Authentification) et Encryption (Cryptage):

- a. Selectionnez **Certificate status tab** (Onglet etat de certificat).
- b. Verifiez que **Customer CA Certificate Chain** (Chaine de certificat de l'AC du client) > **Not Present**.
- c. Verifiez que **Customer Device Certificate and Private Key** (Certificat de l'appareil du client et cle privee) > **Not Present**.

#### **Loading CA Root Certificate on Lamarr Radio**

1. Chargez le certificat racine de l'AC en sélectionnant l'onglet **Customer CA certificate chain** (Chaîne de certificat de l'AC du client).

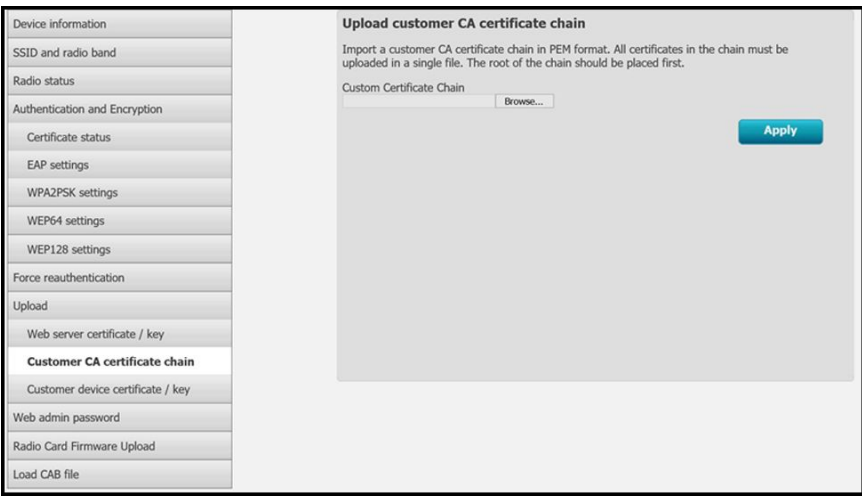

- 2. Cliquez sur **Browse** (Parcourir) pour accéder à l'emplacement du fichier du certificat racine de l'AC sur le PC.
- 3. Cliquez sur **Appliquer** pour charger les certificats racines de l'AC sur l'appareil.
- 4. Chargez le certificat client sur la radio Lamarr.
- 5. Sous l'onglet *Upload* (Charger), cliquez sur l'onglet **Customer device certificate / key** (Certificat de l'appareil du client/clé) pour charger le certificat client.

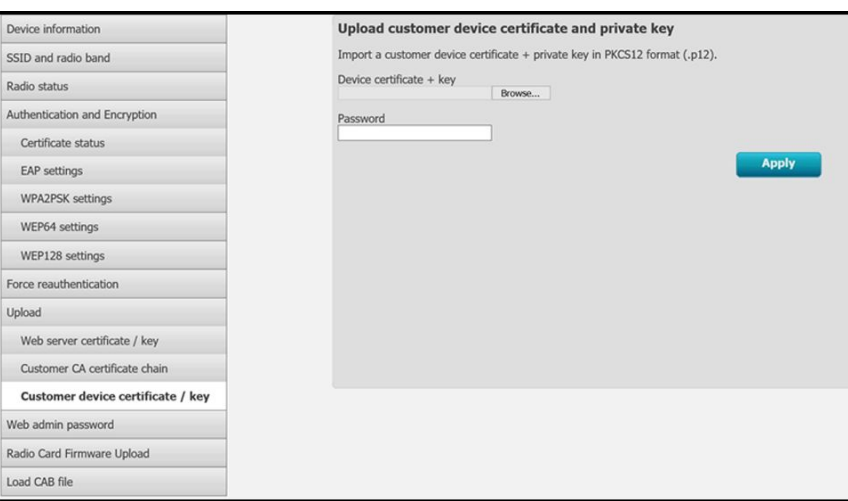

- 6. Cliquez sur **Browse** (Parcourir) pour accéder à l'emplacement du fichier de certificat client sur le PC.
- 7. Saisissez le **Mot de passe** pour le certificat client.

8. Cliquez sur **Appliquer** pour charger le certificat client sur l'appareil.

#### **Pour vérifier l'état des certificats radio sans fil** :

1. Dans la section Authentication (Authentification) et Encryption (Cryptage), cliquez sur l'onglet **Certificate status** (Etat du certificat) pour afficher ≪ Customer CA Certificate Chain ≫ (Chaine de certificats de l'AC du client) > ≪ CA Root Certificate ≫ (Certificat racine de l'AC), ≪ Customer Device Certificate ≫ (Certificat de l'appareil du client) et ≪ Private Key ≫ (Cle privee) > ≪ Client Certificate details ≫ (Details du certificat client).

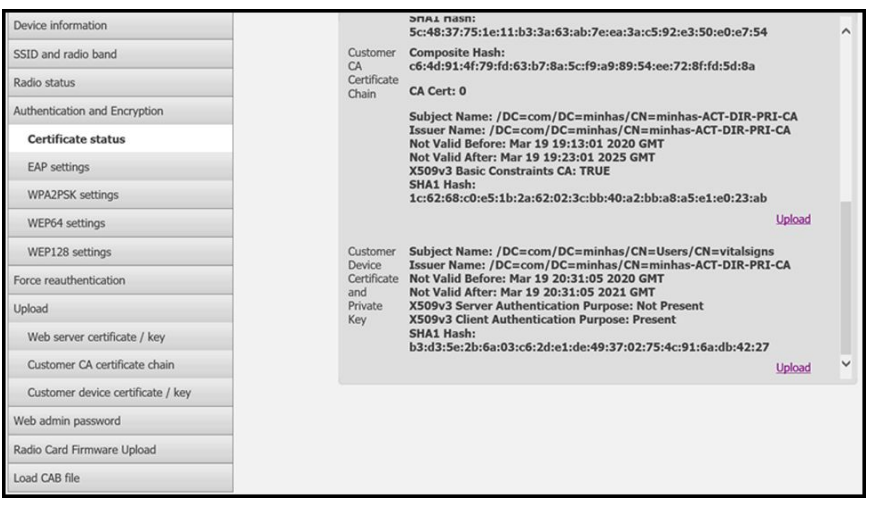

2. Pour confirmer la presence de certificats valides sur l'appareil CIWS (Lamarr), configurez la radio sur un SSID avec le type d'authentification : EAP-TLS.

Une connexion sans fil réussie avec le SSID confirme la validité des certificats sans fil.

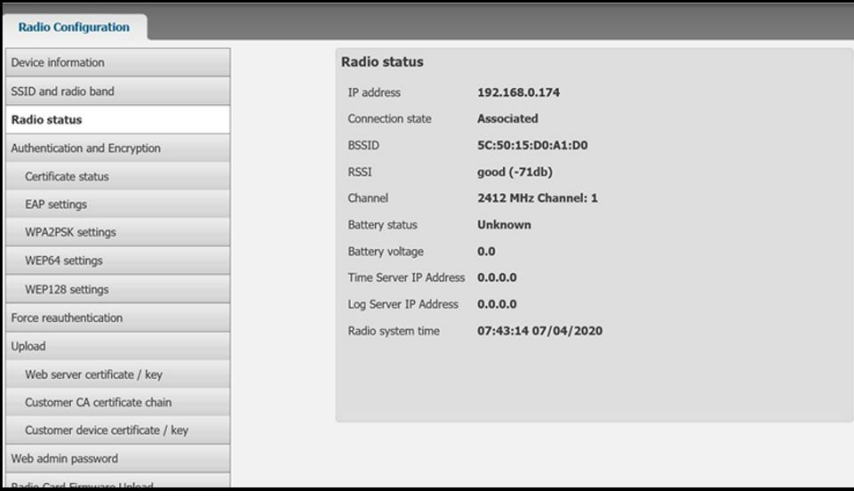

Le CIWS (Lamarr) peut désormais être configuré pour utiliser des certificats sur le réseau sans fil.

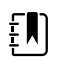

**REMARQUE** Pour CIWS (Lamarr), la fonction « Restore Factory Defaults » (Restaurer les valeurs d'usine par défaut) (« Radio Settings » (Paramètres radio) ou « All Settings » (Tous les paramètres)) ne supprime pas les « Wireless Radio Certificates » (Certificats radio sans fil) de l'appareil.

### **Importation/installation d'un certificat de serveur Active Directory sur le serveur Active Directory**

Ces instructions s'appliquent aux serveurs Active Directory dotés du système d'exploitation Windows Server 2012 et supérieur :

- 1. Appuyez sur **Windows key + R** (Touche Windows + R) pour afficher la commande Run (Exécuter).
- 2. Tapez mmc et appuyez sur **Enter** (Entrer) pour ouvrir la console de gestion Microsoft.

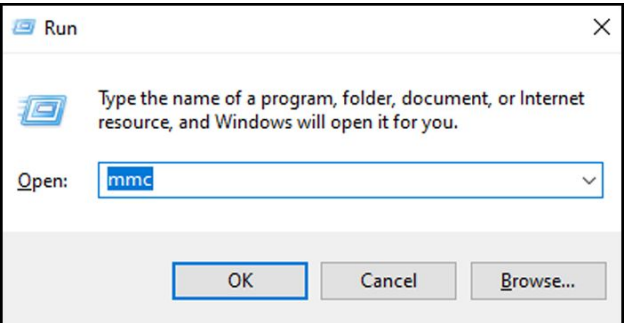

- 3. Cliquez sur le menu **File** (Fichier) et sélectionnez ensuite **Add/Remove Snap-in...** (Ajouter/ Supprimer un outil intégrable...).
- 4. Sélectionnez **Certificates** (Certificats) dans la liste d'outils intégrables, puis cliquez sur **Ajouter**.

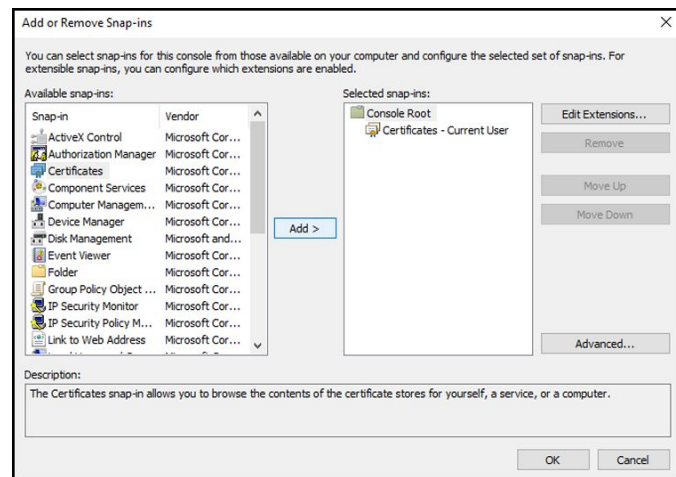

- 5. Dans la boîte de dialogue suivante, sélectionnez **Computer account** (Compte d'ordinateur) et cliquez sur **Next** (Suivant).
- 6. Sélectionnez l'ordinateur local et cliquez sur **Terminer**.
- 7. Dans la fenêtre « Add or Remove Snap-ins » (Ajouter ou supprimer des outils intégrables), cliquez sur **OK**.

Cliquez sur **>** pour afficher le dossier de certificats. Lorsque vous ouvrez un dossier de certificats, les certificats s'affichent dans le volet de droite.

8. Importez/installez l'AD Server Certificate (Certificat de serveur AD) dans le dossier suivant : Certificates (Local Computer) > Personal > Certificates (Certificats [Ordinateur local] > Personnel > Certificats).

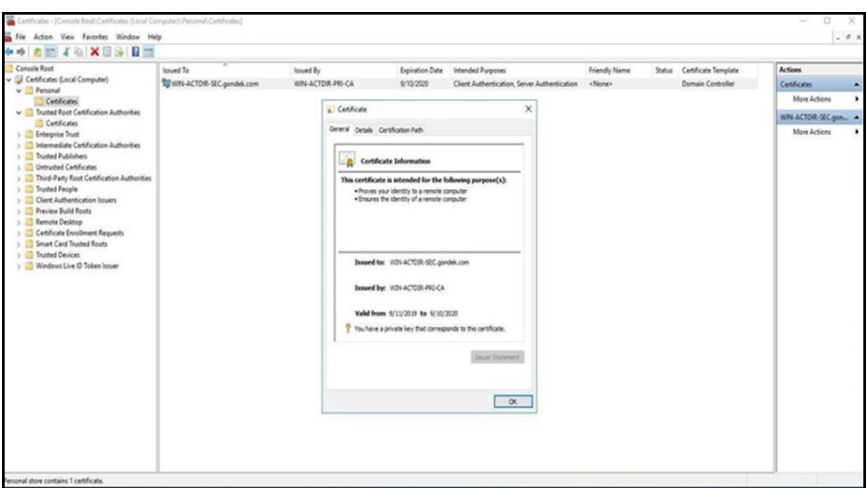

9. Cliquez avec le bouton droit de la souris sur le dossier Certificates (Certificats) sous Personal (Personnel) et choisissez **All Tasks > Import** (Toutes les tâches > Importer).

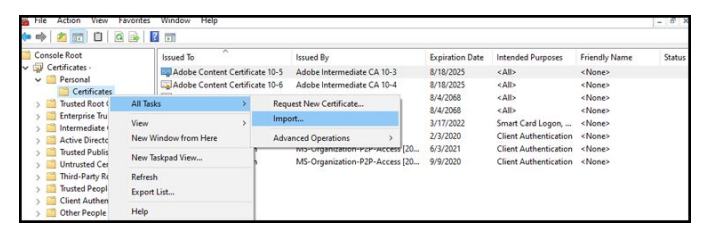

10. Suivez le Certificate Import Wizard (Assistant d'importation de certificat) et indiquez le chemin d'accès à l'Active Directory Server Certificate (Fichier de certificat du serveur Active Directory).

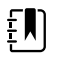

**REMARQUE** Un exemple de certificat de serveur Active Directory est présenté ci-dessous.

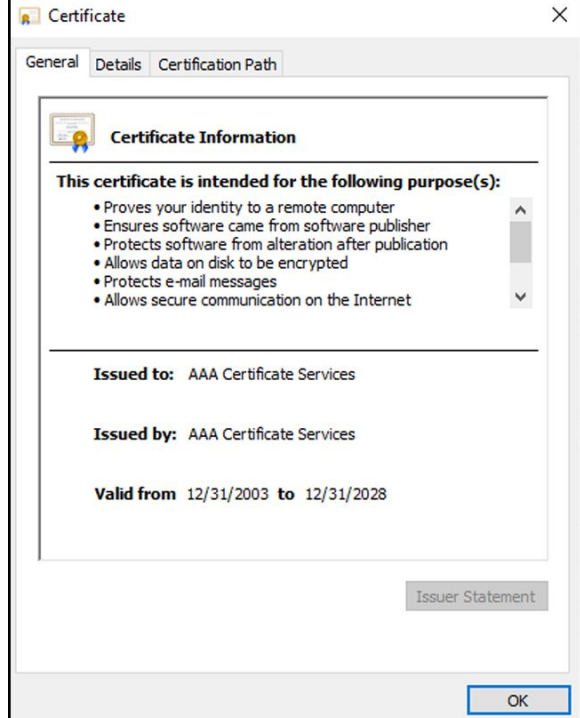

### **Importation/installation d'un Certificate Authority (CA) Root certificate (Certificat racine d'autorité de certification [CA]) sur le serveur Active Directory**

Ces instructions s'appliquent aux serveurs Active Directory dotés du système d'exploitation Windows Server 2012 et supérieur :

- 1. Appuyez sur **Windows key + R** (Touche Windows + R) pour afficher la commande Run (Exécuter).
- 2. Tapez mmc et appuyez sur **Enter** (Entrer) pour ouvrir la console de gestion Microsoft.

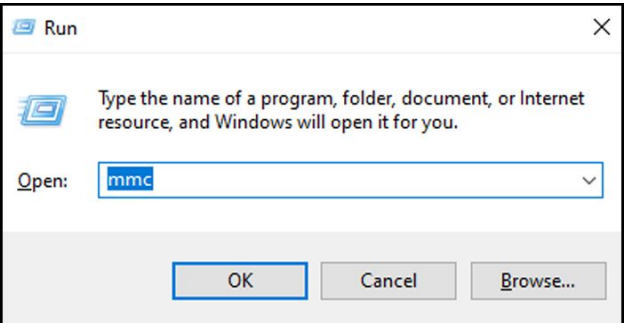

- 3. Cliquez sur le menu **File** (Fichier) et sélectionnez **Add/Remove Snap-in...** (Ajouter/Supprimer un outil intégrable...).
- 4. Sélectionnez **Certificates** (Certificats) dans la liste d'outils intégrables, puis cliquez sur **Ajouter**.

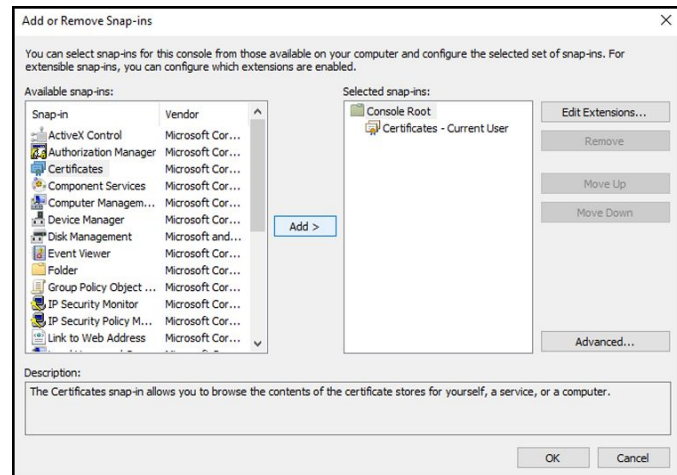

- 5. Dans la boîte de dialogue suivante, sélectionnez **Computer account** (Compte d'ordinateur) et cliquez sur **Next** (Suivant).
- 6. Sélectionnez l'ordinateur local et cliquez sur **Terminer**.
- 7. Dans la fenêtre « Add or Remove Snap-ins » (Ajouter ou supprimer des outils intégrables), cliquez sur **OK**.

Cliquez sur **>** pour afficher le dossier de certificats. Lorsque vous ouvrez un dossier de certificats, les certificats s'affichent dans le volet de droite.

8. Importez/installez le CA Root Certificate (Certificat racine de CA) dans le dossier suivant : Certificates (Local Computer) > Trusted Root Certification Authorities > Certificates (Certificats [ordinateur local] > Autorités de certification racine fiables > Certificats).

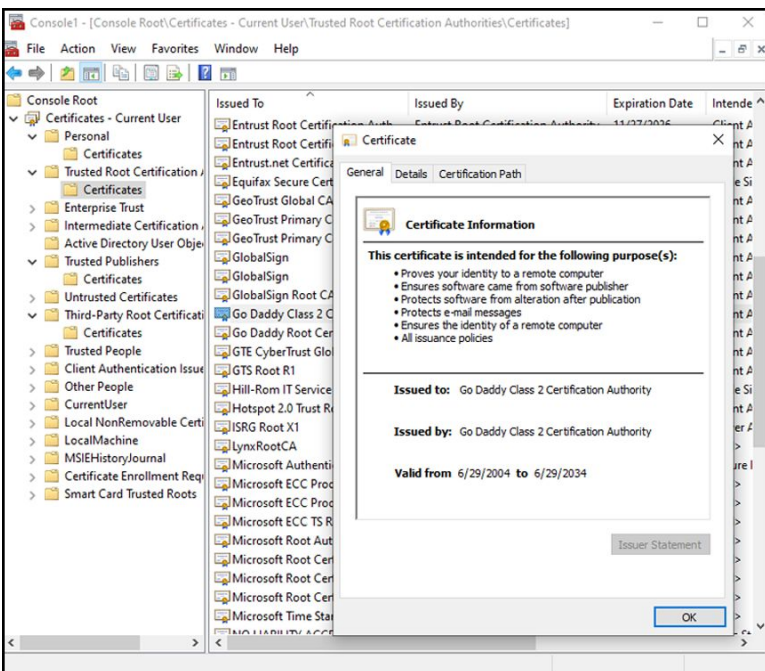

9. Cliquez avec le bouton droit de la souris sur le dossier Certificates (Certificats) sous Trusted Root Certification Authorities (Autorités de certification racine fiables) et choisissez **All Tasks > Import** (Toutes tâches > Importer).

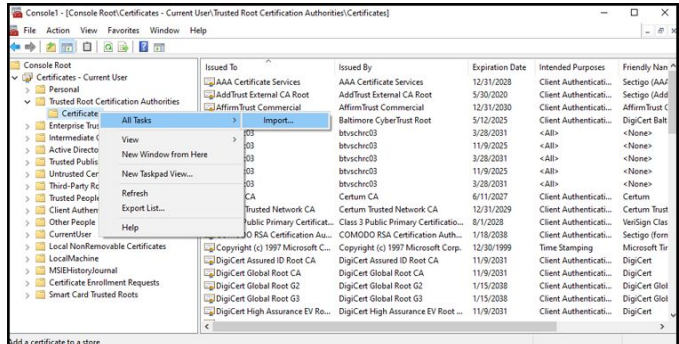

10. Suivez le Certificate Import Wizard (Assistant d'importation de certificats) et indiquez le chemin d'accès au fichier de CA Root Certificate (Certificat racine de CA).

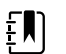

**REMARQUE** Un exemple de CA Root Certificate (Certificat racine de CA) est présenté ci-dessous.

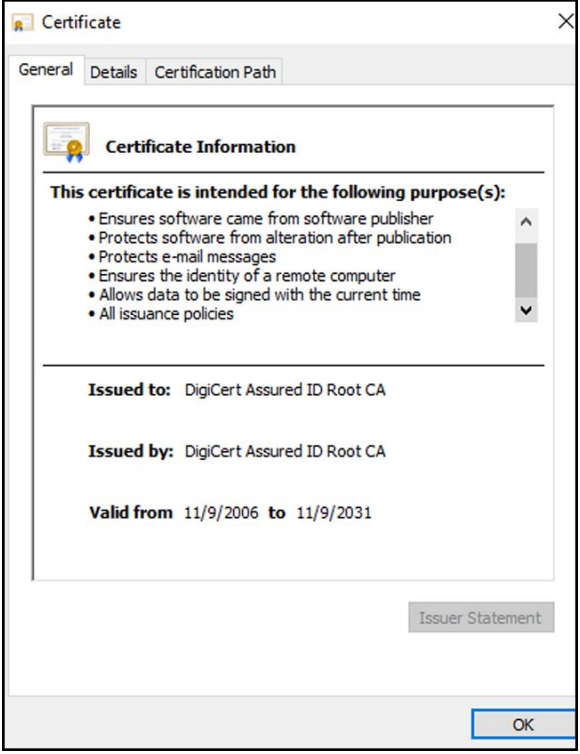

### **Importation/installation d'un CA Root Certificate (Certificat racine de CA) sur l'appareil (y compris CSM, CVSM et CIWS)**

Utilisez l'application Web de l'outil de configuration WA CSM pour installer ou importer un CA Root Certificate (Certificat racine de CA) sur l'appareil. Le Config file (Fichier de configuration) (\* signed.waconfig) est généré par l'outil de configuration. Reportez-vous aux sections « *Connexion à l'outil de configuration* » et « *Configuration d'un certificat racine de CA à l'aide de l'outil de configuration* ».

### **Créations de certificats d'autorité de certification AD CS tiers**

Les Third Party Certificates (Certificats tiers) (AD Server [Serveur AD] et CA Root [Racine CA]) doivent être demandés à l'autorité de certification tierce avec les informations requises sur le serveur Active Directory.

Les AD CS Certificates (Certificats AD CS) (AD Server [Serveur AD] et CA Root [Racine CA]) sont générés automatiquement lors de l'installation et de la configuration de l'AC CS Role (Rôle AC CS) sur le serveur AD. Aucun processus spécifique n'est requis après l'installation et la configuration de l'AC CS Role (Rôle AC CS) sur le serveur AD pour générer ces certificats.

### HL7 prêt à l'emploi - Détails de la configuration

### Serveur NTP - Détails de la configuration

## Flux de travail du projet

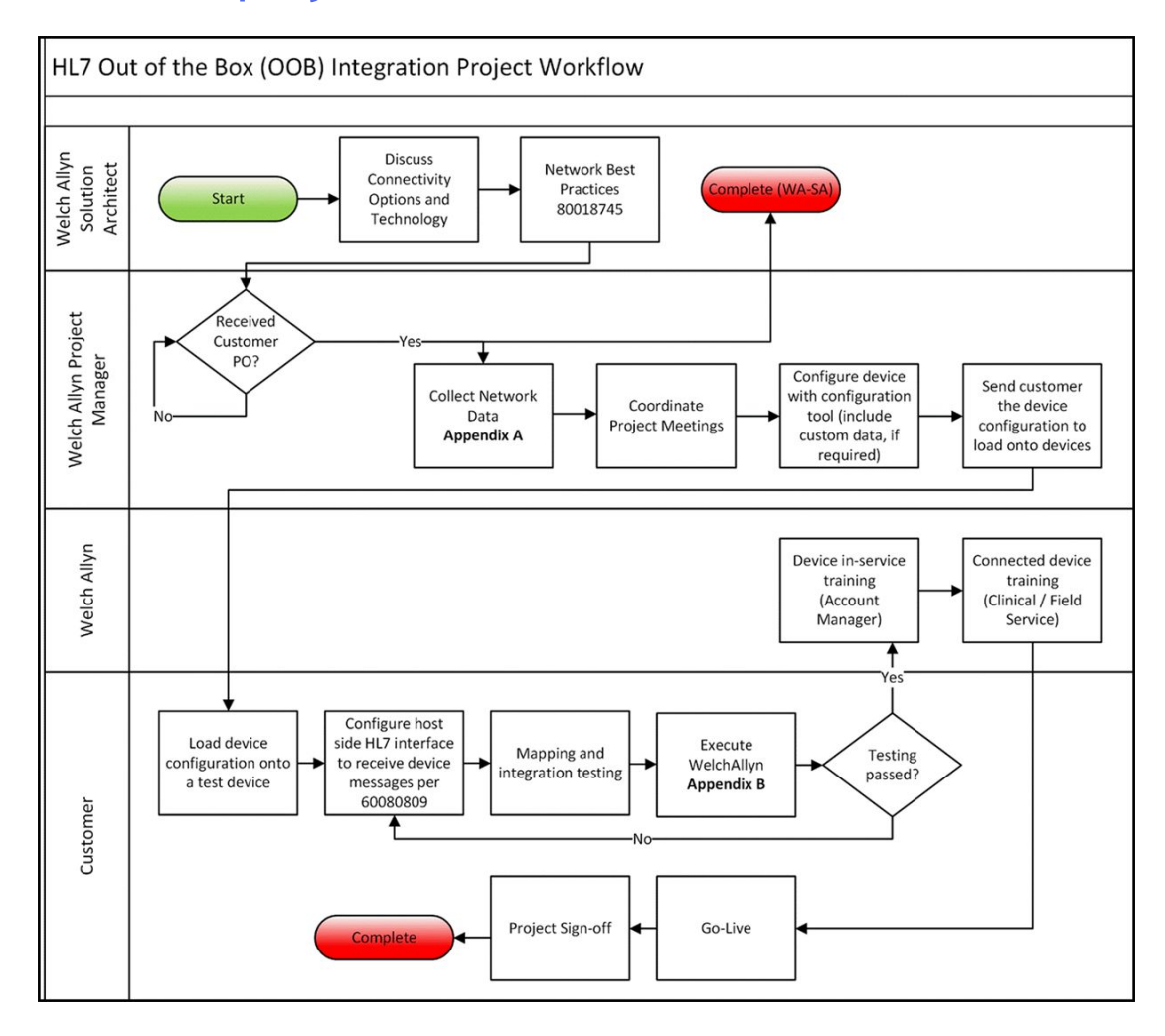

# Dépannage

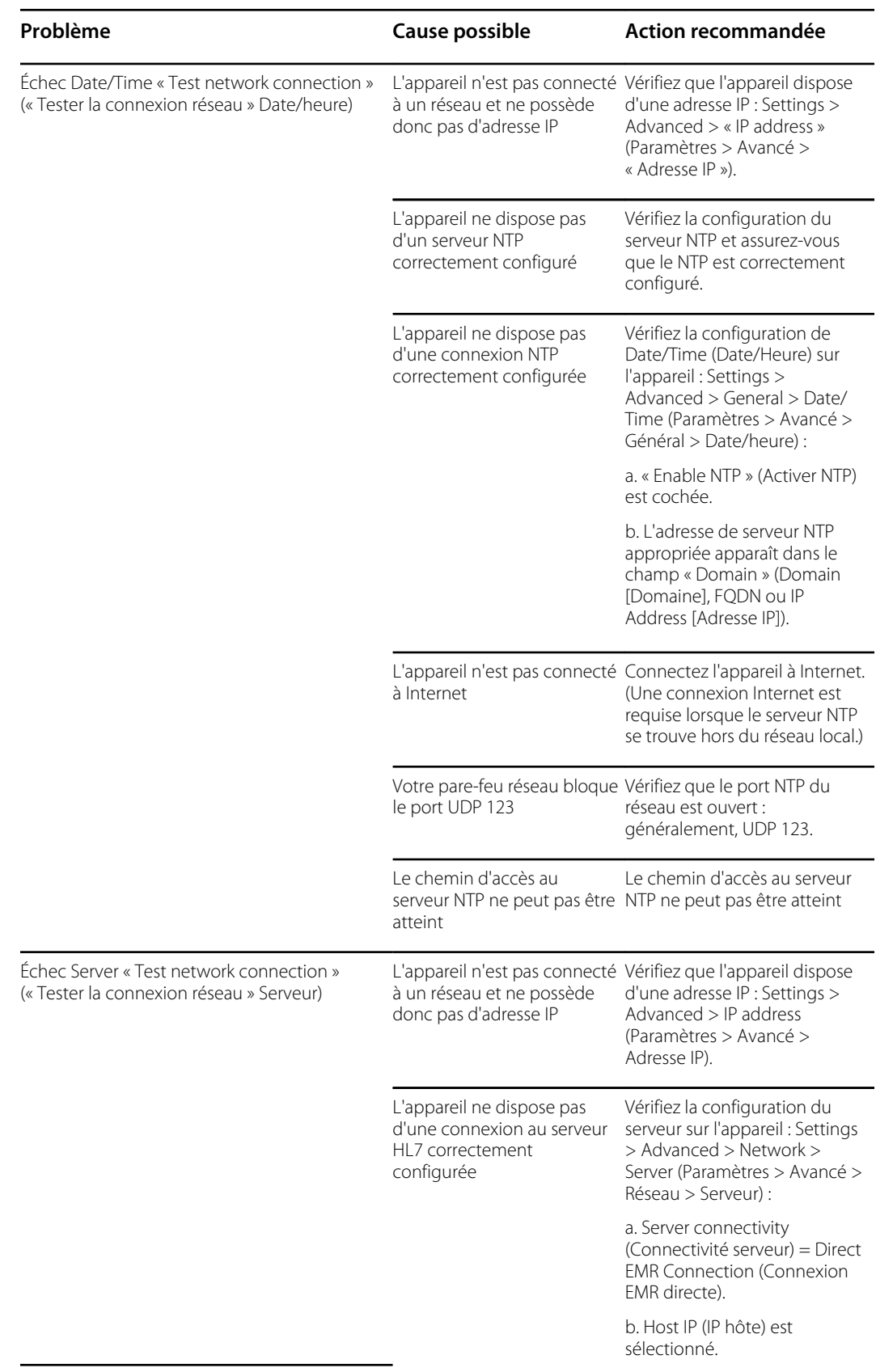

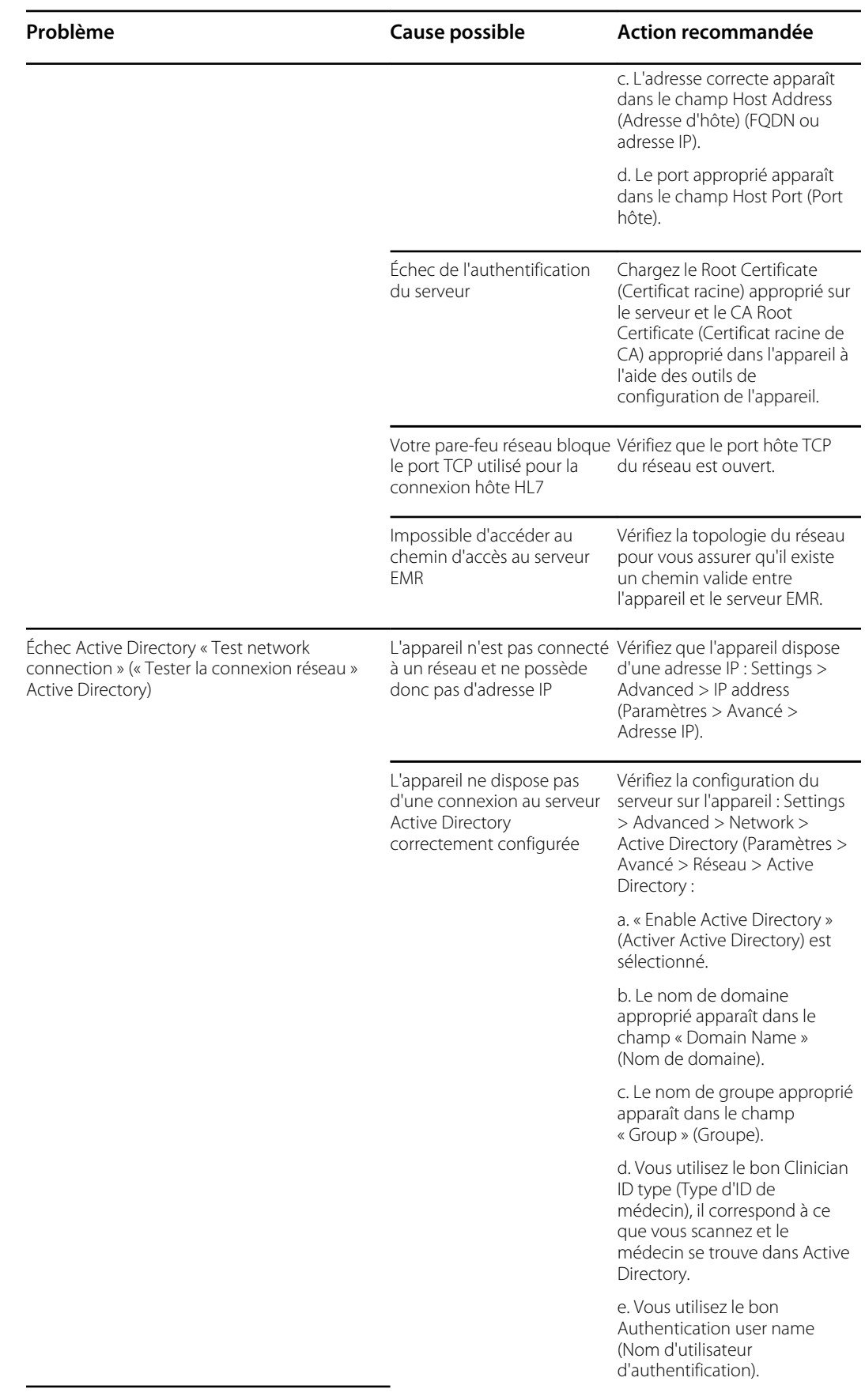

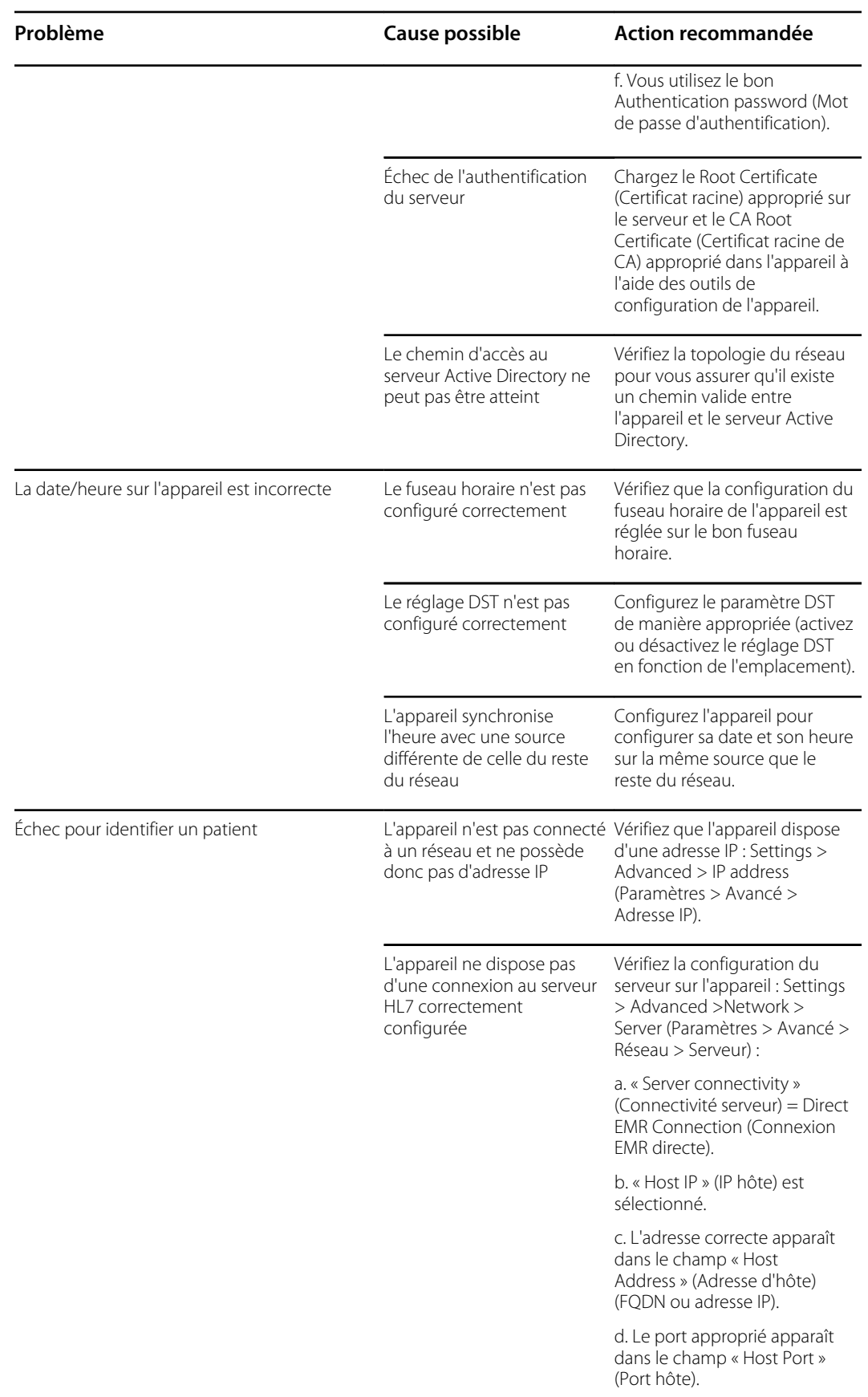

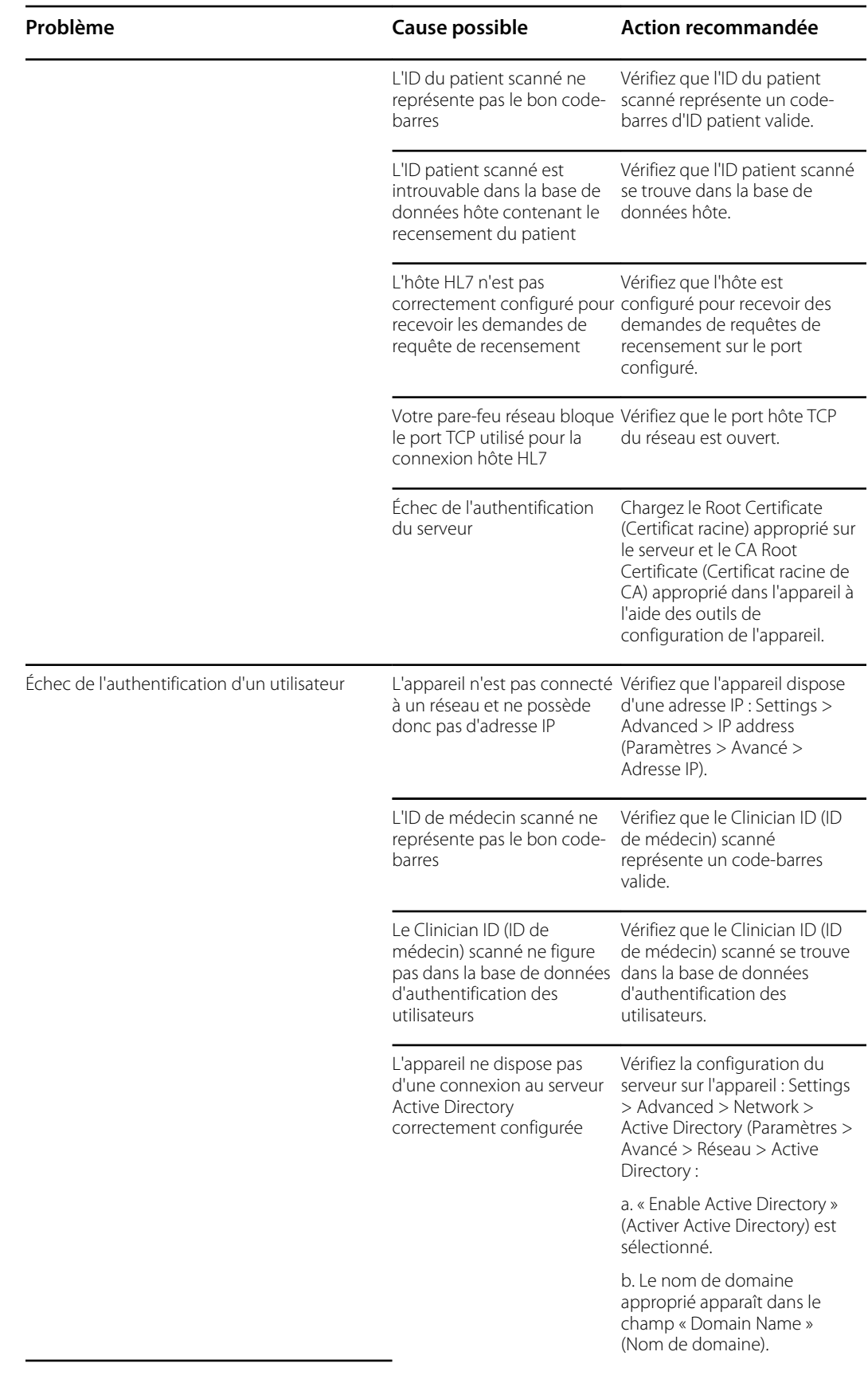

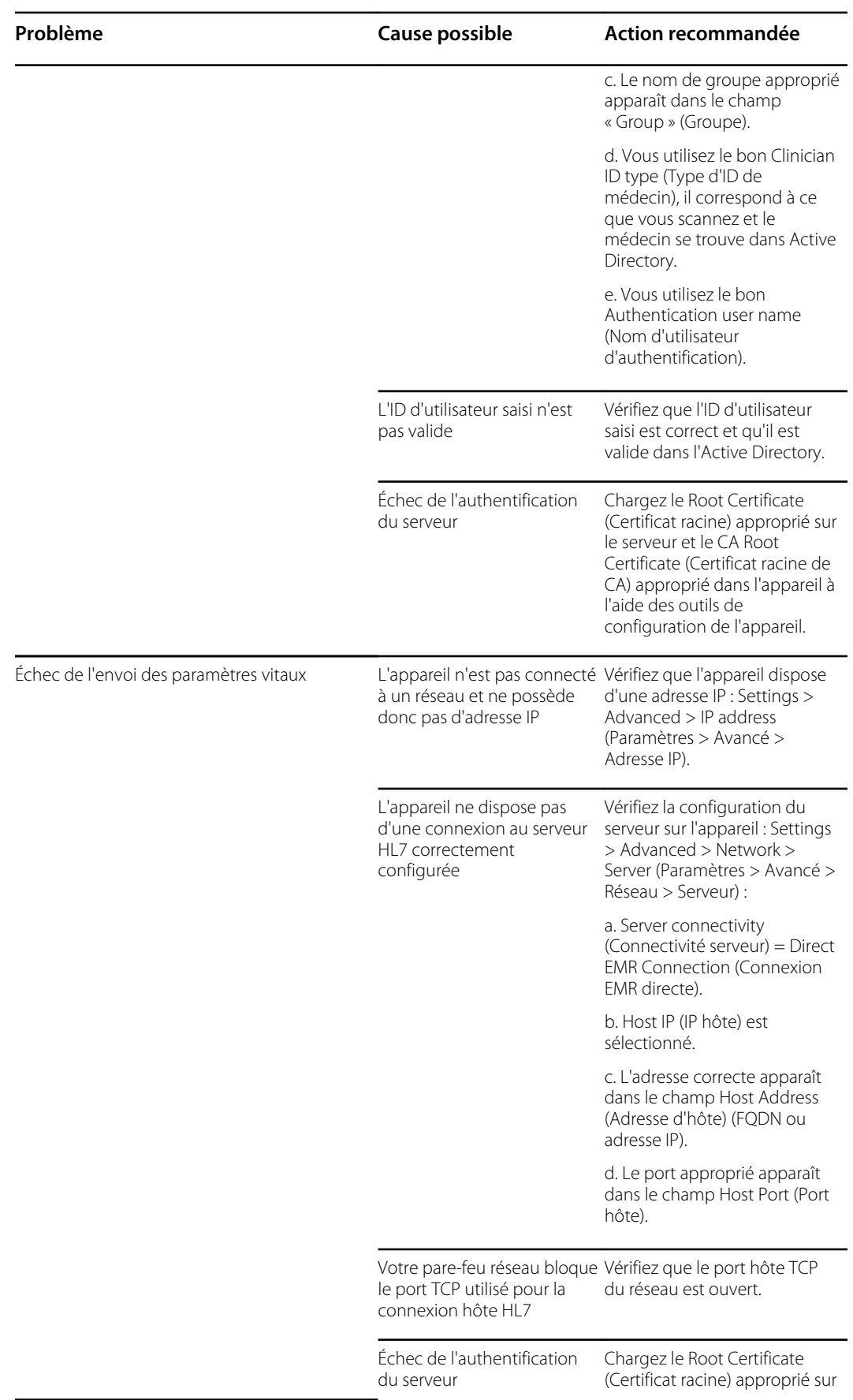

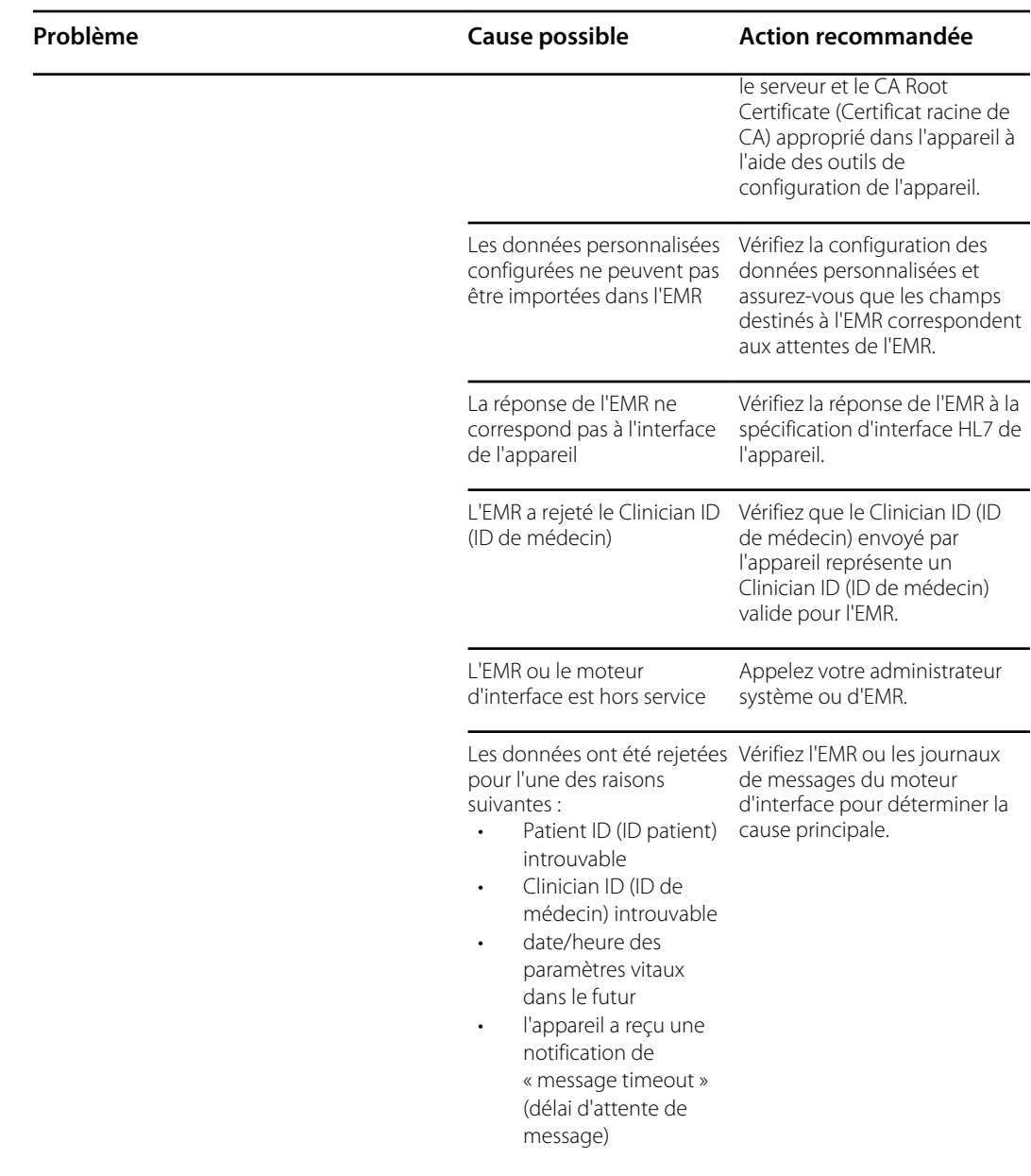

### Dépannage du CVSM/CIWS (Newmar et Lamarr)

Le CVSM/CIWS ne dispose pas d'une connexion directe à la radio via une connexion de débogage, tous les dépannages seront donc effectués sur l'appareil.

### **Vérifier si un certificat racine de l'AC est chargé sur la radio**

Pour vérifier si le certificat racine de l'AC est chargé, accédez à : Avancé > Réseau > Radio

- Activez la radio sélectionnée
- ESSID = Entrez un SSID WPA2-Enterprise
- Définissez le type d'authentification sur WPA2-Enterprise (Newmar) ou WPA2-AES (Lamarr)
- Définissez le type EAP sur PEAP-MSCHAPv2 (Newmar) ou PEAP (Lamarr)
- Cochez la case Validation du serveur

(Newmar uniquement - Lamarr ne dispose pas de l'option de validation du serveur)

- Entrez une identité et un mot de passe valides
- Appuyez sur **Configure radio**

### **Newmar**

Si le message « *Configuration non valide sans certificats. Installez les certificats et réessayez*. » s'affiche dans la bannière, le certificat racine de l'AC n'est pas chargé.

### **Lamarr**

Si le CVSM/CIWS ne se connecte pas au WLAN, le certificat racine de l'AC n'est pas chargé.

### **Vérifier si un certificat client est chargé**

Pour vérifier si le certificat client est chargé, accédez à : Avancé > Réseau > Radio

- Activez la radio sélectionnée
- ESSID = Entrez un SSID WPA2-Enterprise
- Définissez le type d'authentification sur WPA2-Enterprise (Newmar) ou WPA2-AES (Lamarr)
- Définissez le type EAP sur TLS
- Cochez la case Validation du serveur (Newmar uniquement - Lamarr ne dispose pas de l'option de validation du serveur)
- Entrez une identité valide
- Appuyez sur **Configure radio**

### **Newmar**

Si le message « *Configuration non valide sans certificats. Installez les certificats et réessayez*. » s'affiche dans la bannière, le certificat client n'est pas chargé.

### **Lamarr**

Si le CVSM/CIWS ne se connecte pas au WLAN, le certificat racine de l'AC n'est pas chargé.

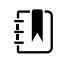

**REMARQUE** La radio Newmar version 2.00.02 encode le fichier de mot de passe stocké dans : /etc/welchallyn/clientpassword ou /pacpassword.

# Fiche d'entretien

## Imprimez les pages Fiche d'entretien pour y consigner les résultats de vos tests.

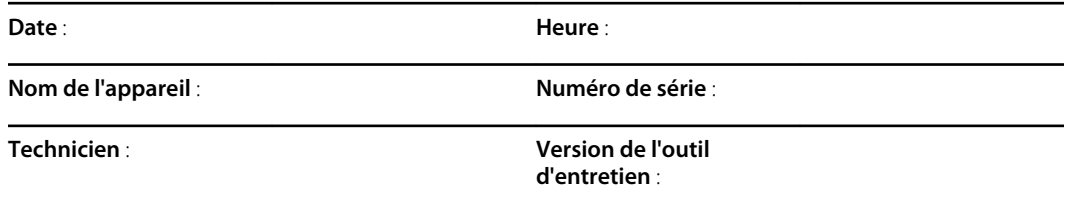

## Test de fuite

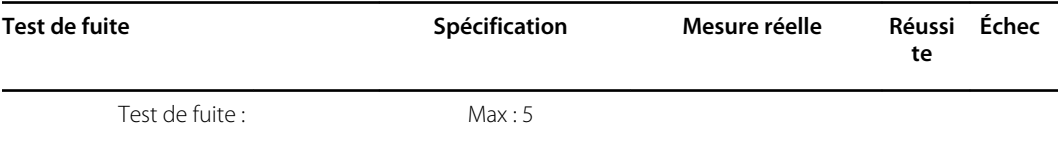

## Test de surpression

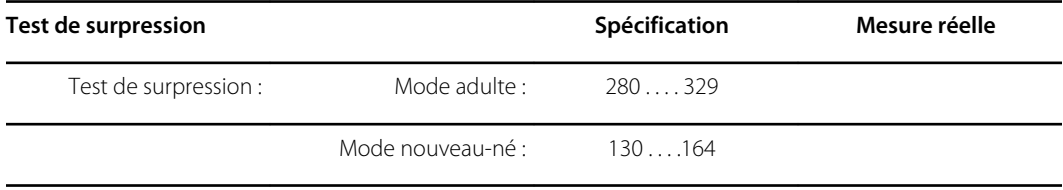

## Vérification de la précision de la PNI

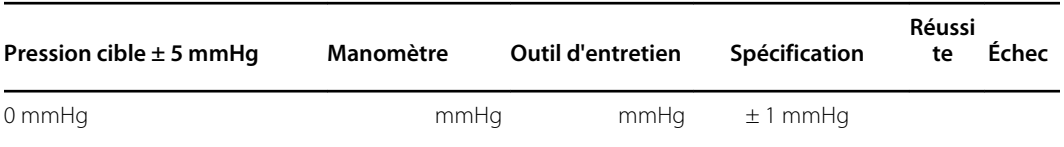

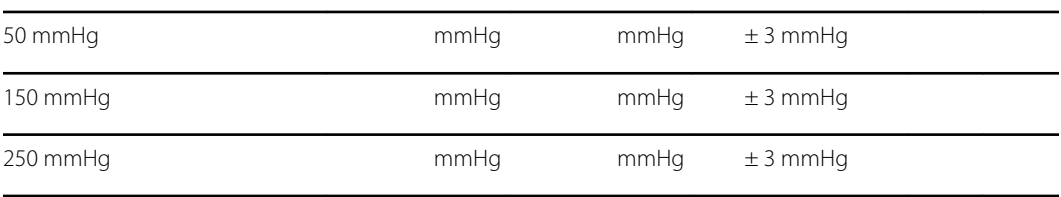

## Masimo SpO2, SpHb et tests de fréquence cardiaque

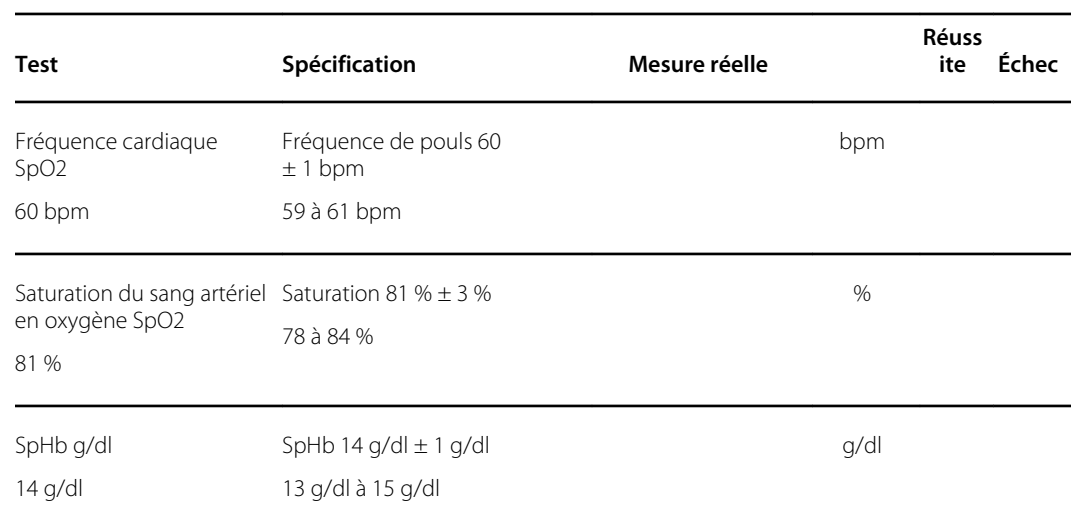

## Nellcor SpO2 et test de fréquence cardiaque

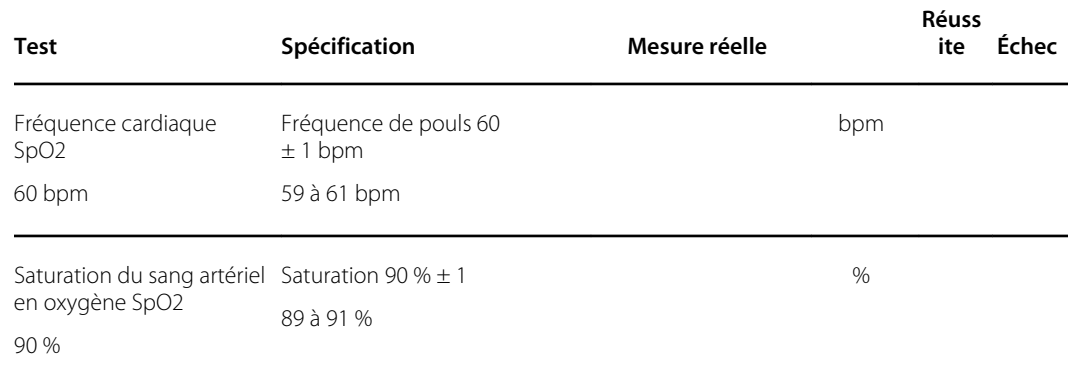

## Test de température avec la clé d'étalonnage pour SureTemp Plus

**Test de température Spécification ± 0,1 °C Mesure réelle Réussite Échec**

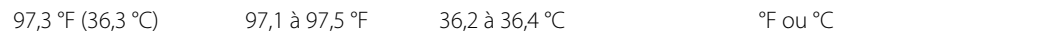

## Test du module de thermométrie SureTemp Plus

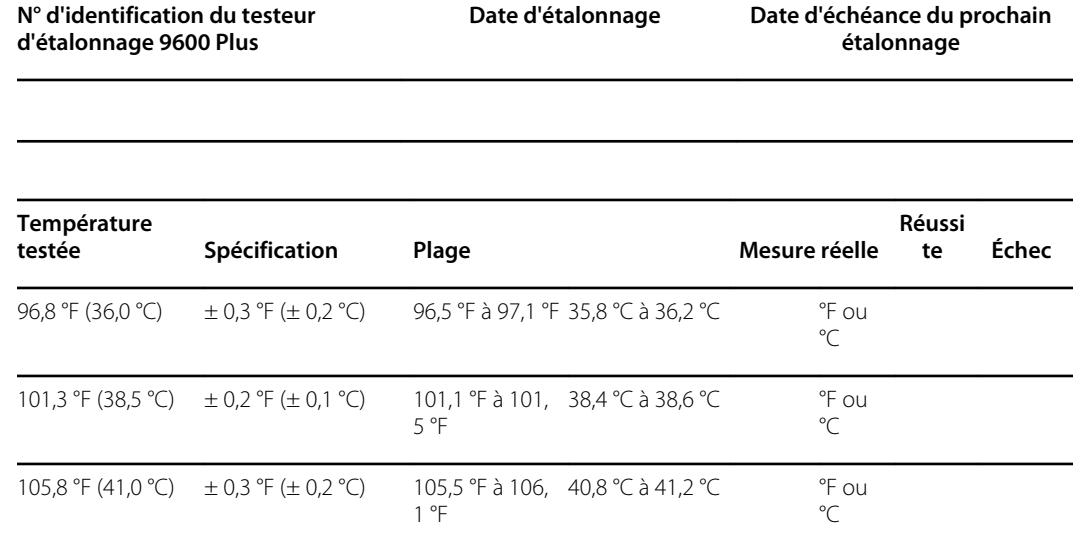

## Test Braun ThermoScan PRO 4000 ou PRO 6000

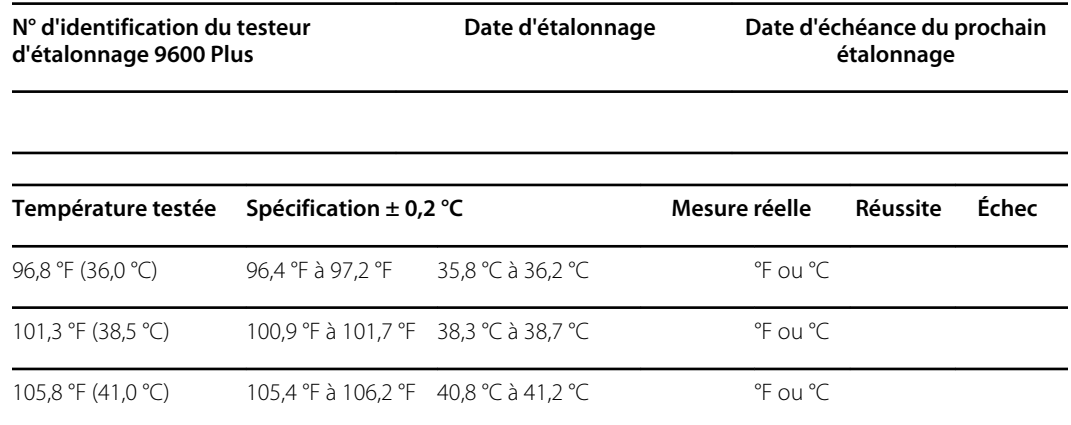

## Dossier du test fonctionnel ECG

## Inspection du module et des câbles

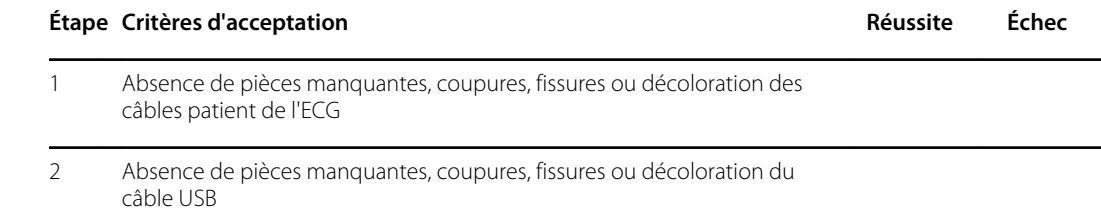

3 Absence de débris de plastique, fissures, décoloration, pièces manquantes, ou cliquetis du module

## Test des voyants du module ECG

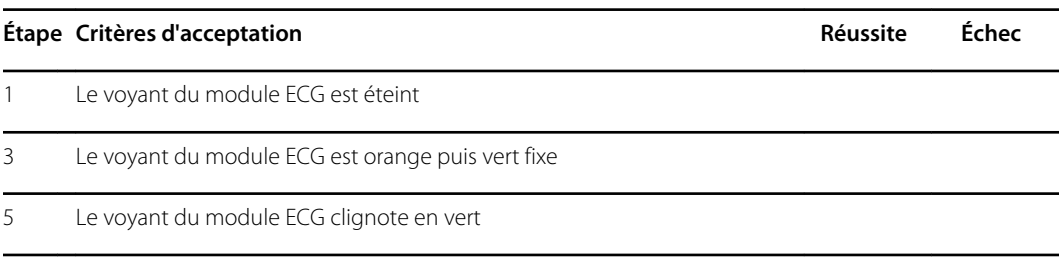

## Courbe et test de fréquence cardiaque

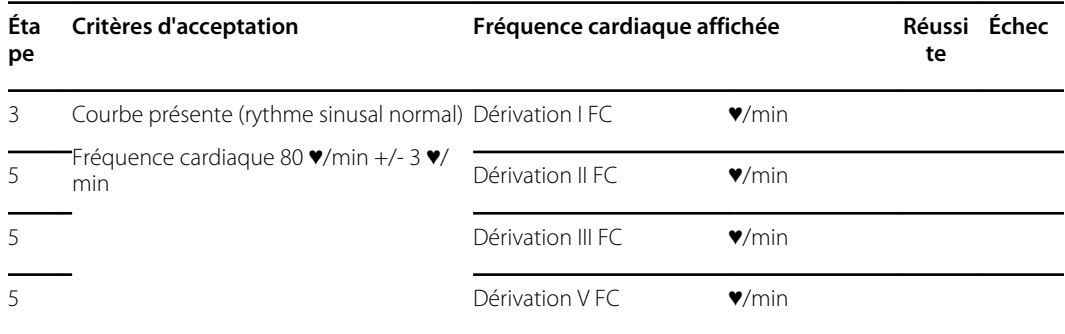

## Test d'alarme des dérivations désactivées

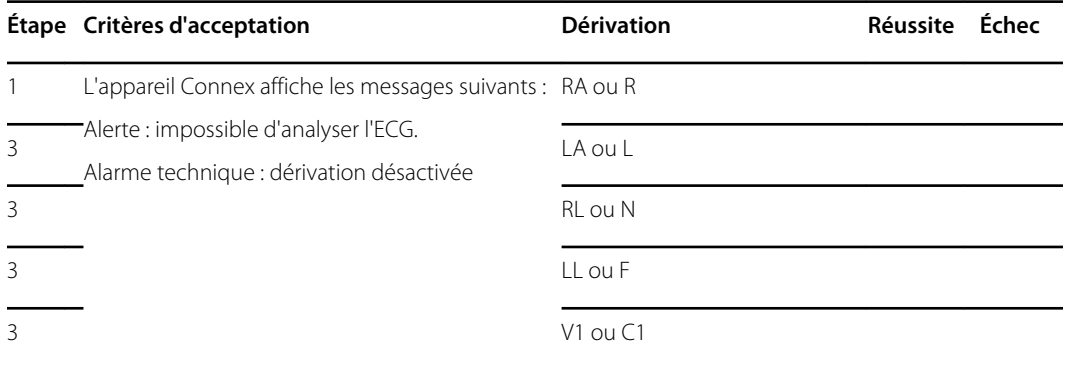

## Test de respiration

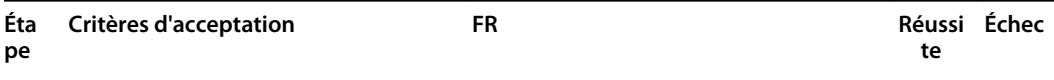

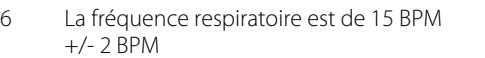

BPM

## Test d'alarme d'arythmie

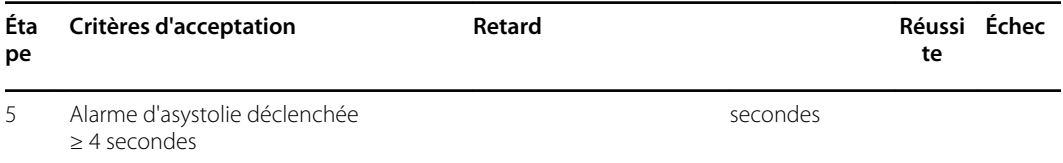

# Test de détection du stimulateur cardiaque

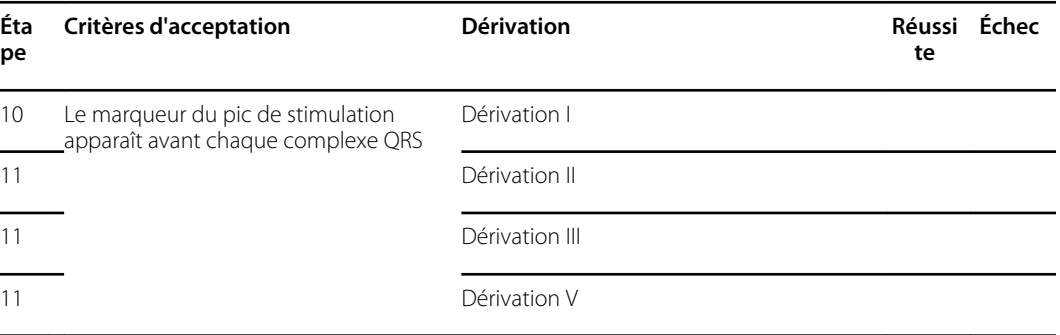